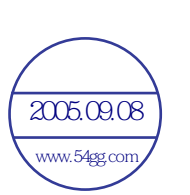

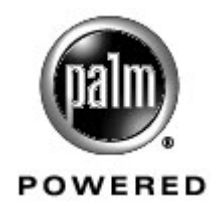

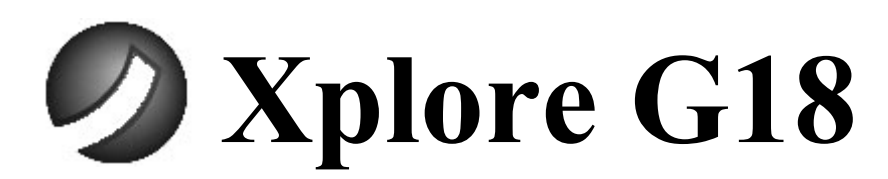

# Communication<br>Value

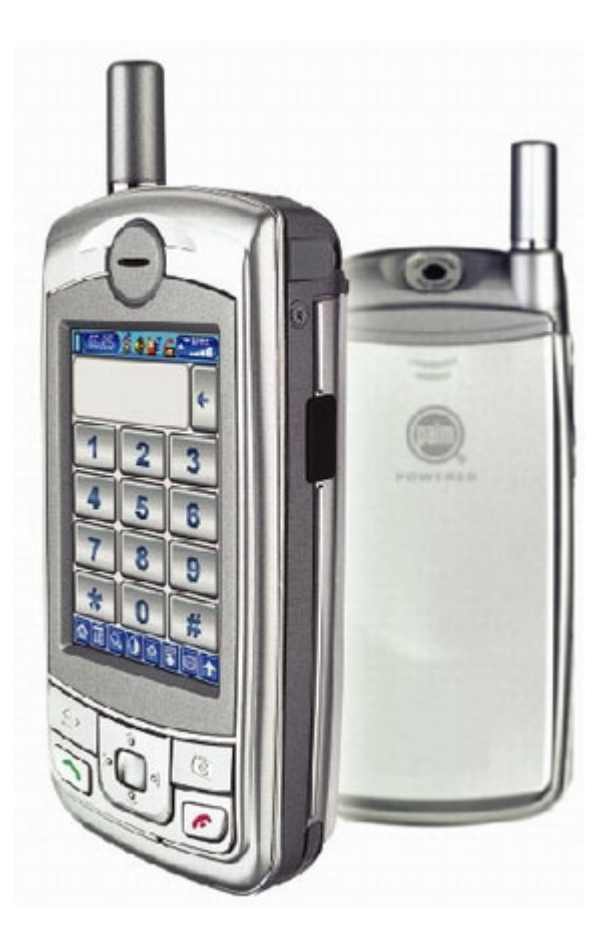

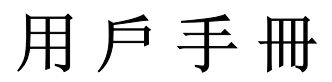

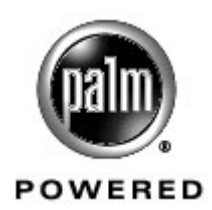

#### 版權聲明

- Palm OS, Graffiti, the Palm Powered logo, and HotSync are registered trademarks of PalmSource, Inc. a subsidiary of Palm, Inc.
- Palm Desktop, the HotSync logo, and Palm Powered are trademarks of PalmSource, Inc. a subsidiary of Palm, Inc. Other brands may be trademarks of their respective owners.
- 版權所有 © 2003 權智掌上電腦有限公司,保留所有權利。
- 中文手寫輸入法由北京漢王科技有限公司授權使用。
- 製造商保留在不預先通知的情況下,對本文檔中描述的任何産品進行修改和改進的權利。

#### 聲明:

- 此用戶手冊由 CSm 製作, 不包括任何保養。 GSm 有權利因印刷上之錯誤、目前資源上之不確, 或設備及
- 或程式上之改良而將此手冊作出修改或改良而無需另行通知。不過,這些更改將合併於此手冊之新版中。
- 此用戶手冊中其中某些服務,並非所有網路供應商都會支援。這包括 GSM 國際緊急電話號碼 112。
- 若您對某服務是否可以使用有疑問,請查詢您的網路服務商或服務供應商。

版權所有,不得翻印

第二版 (2003 年 9 月 )

目錄

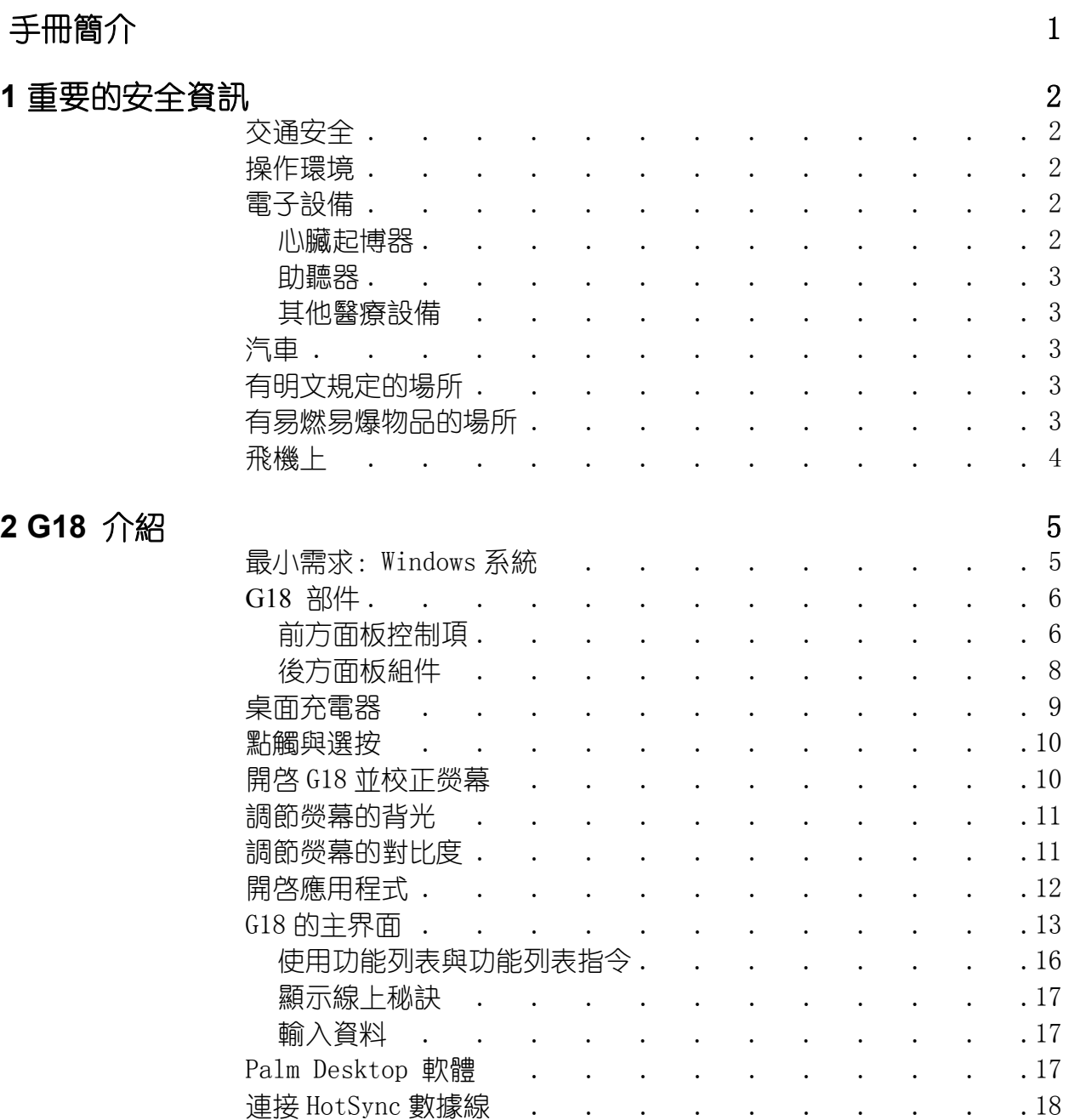

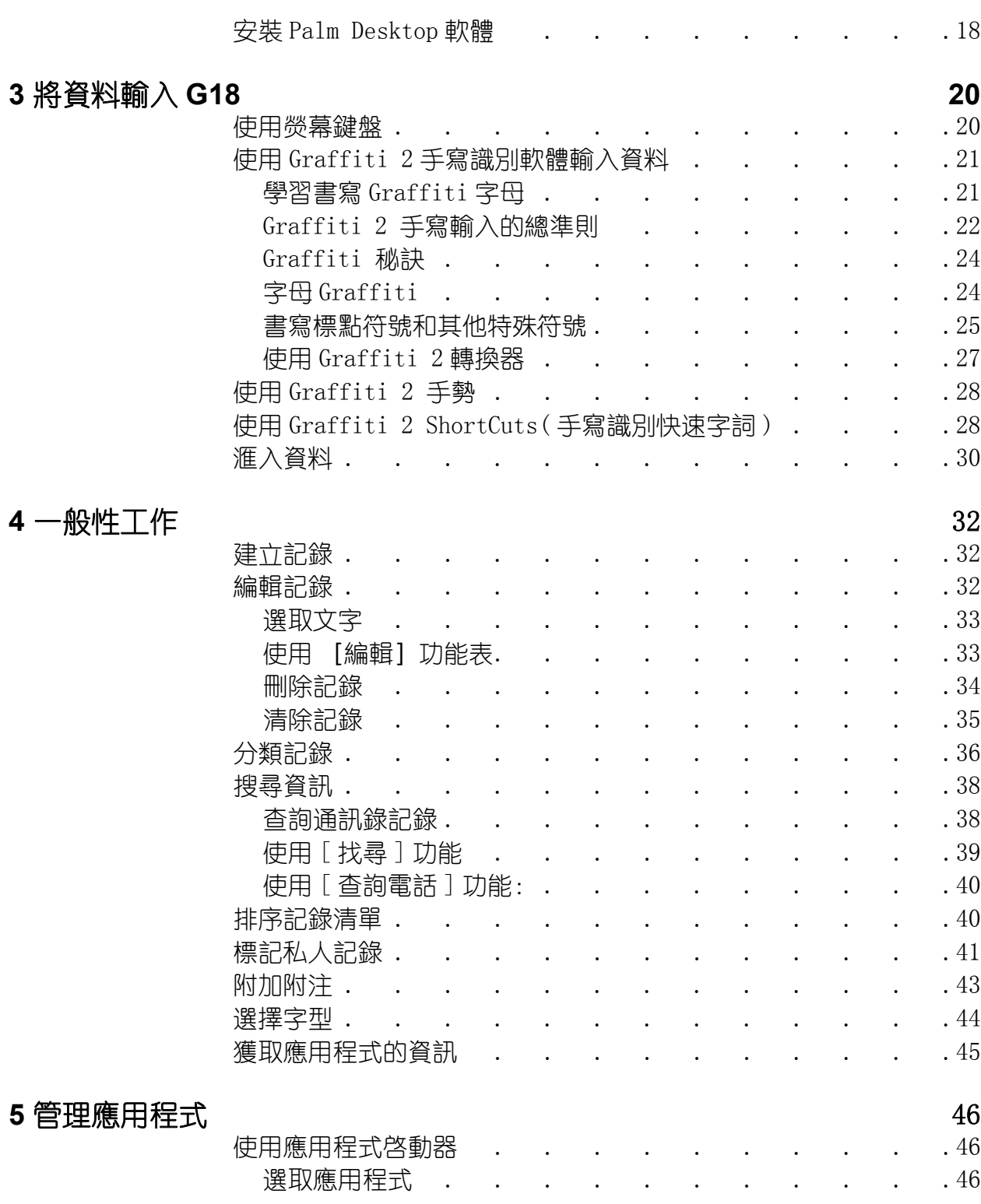

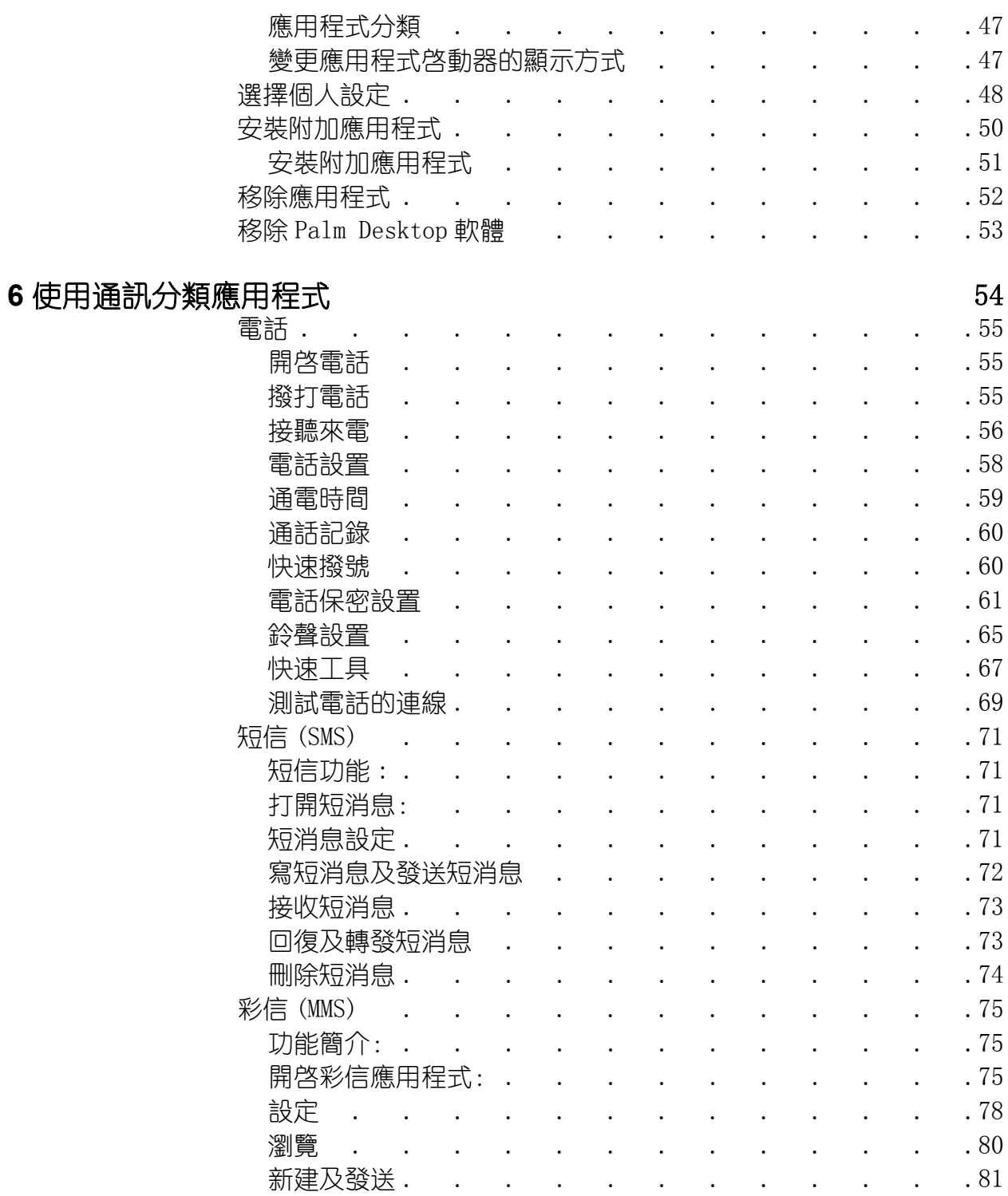

## Xplore G18 用戶手冊 **3**

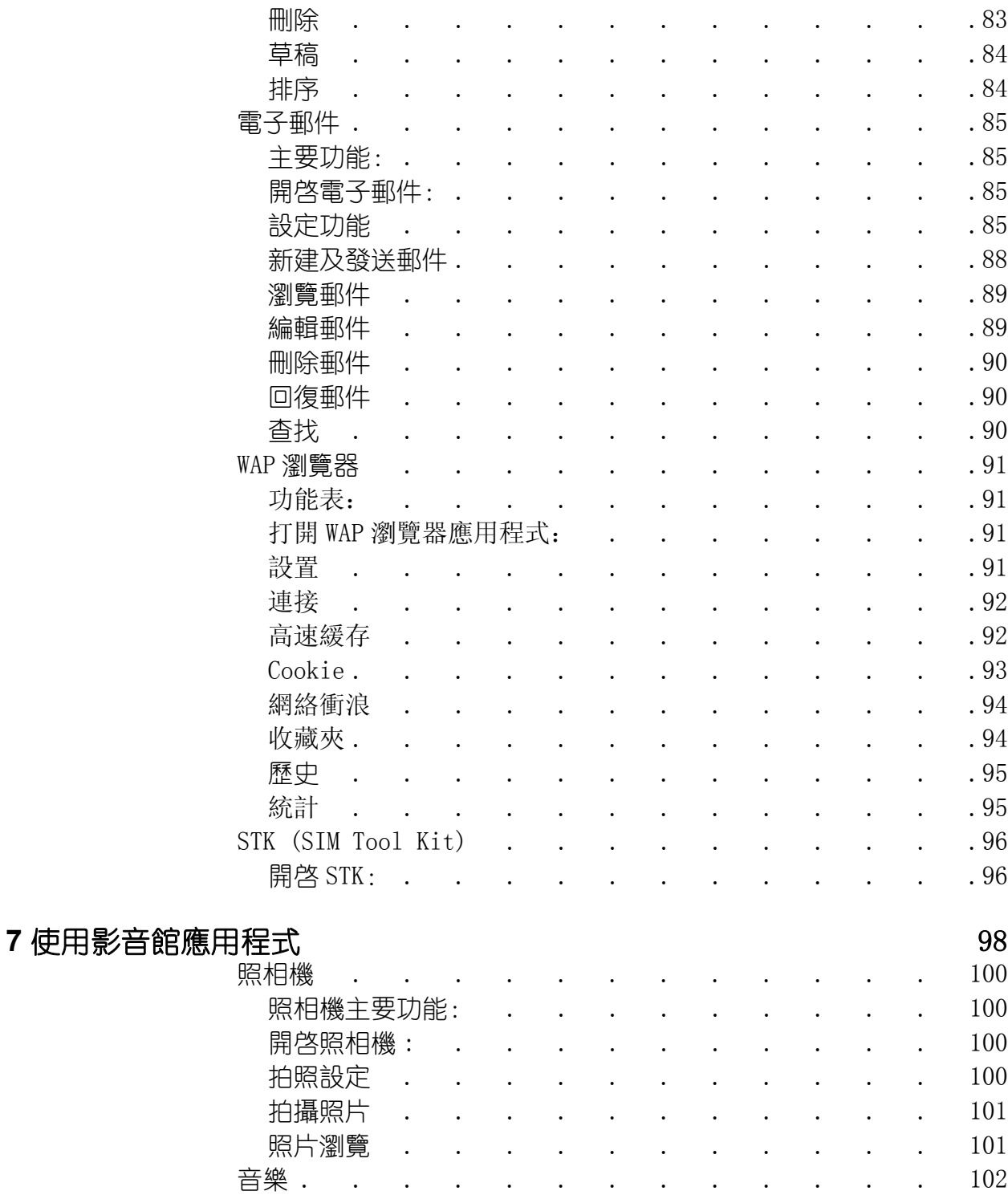

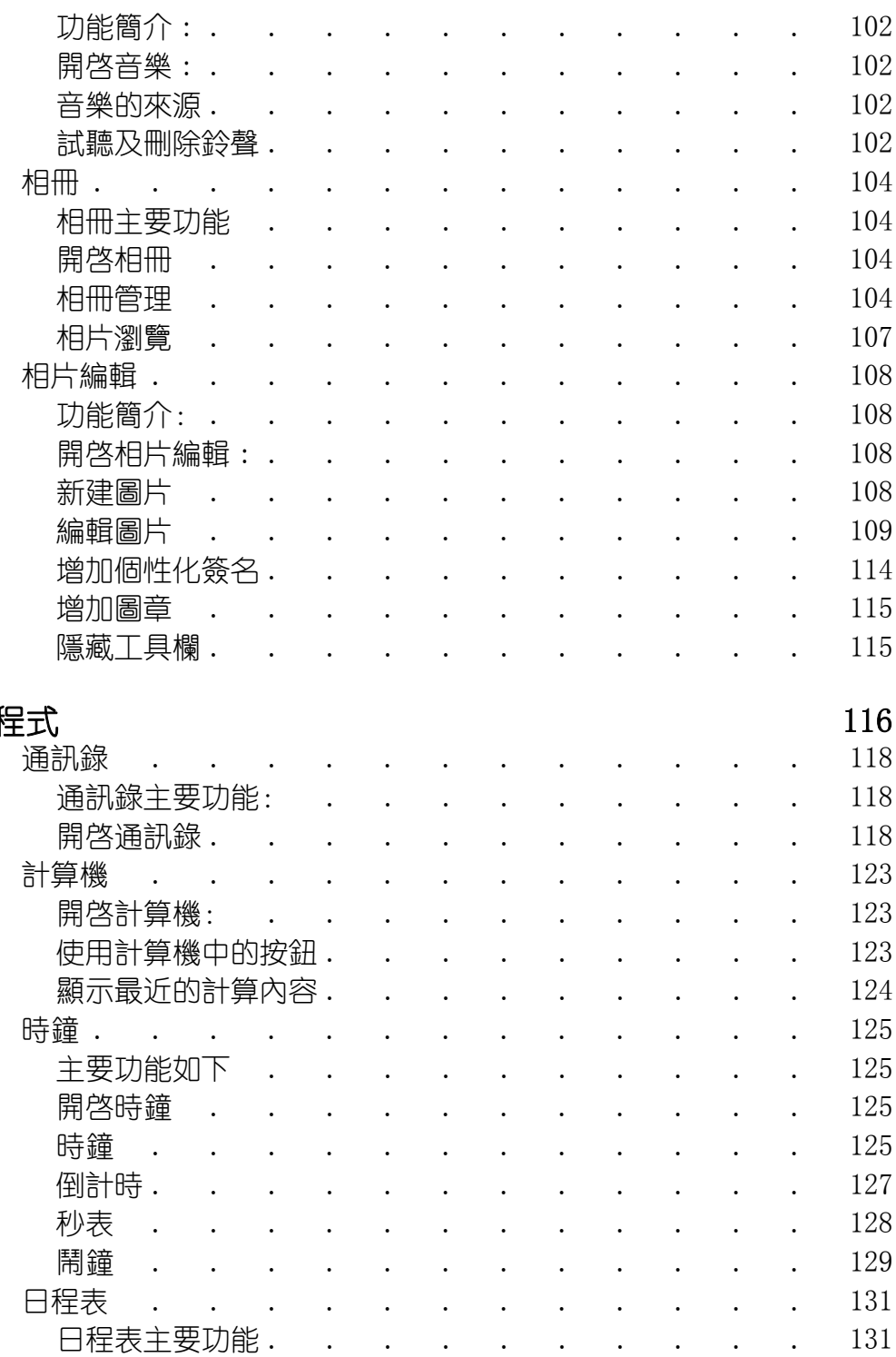

[8](#page-126-0) 使用主要應用和

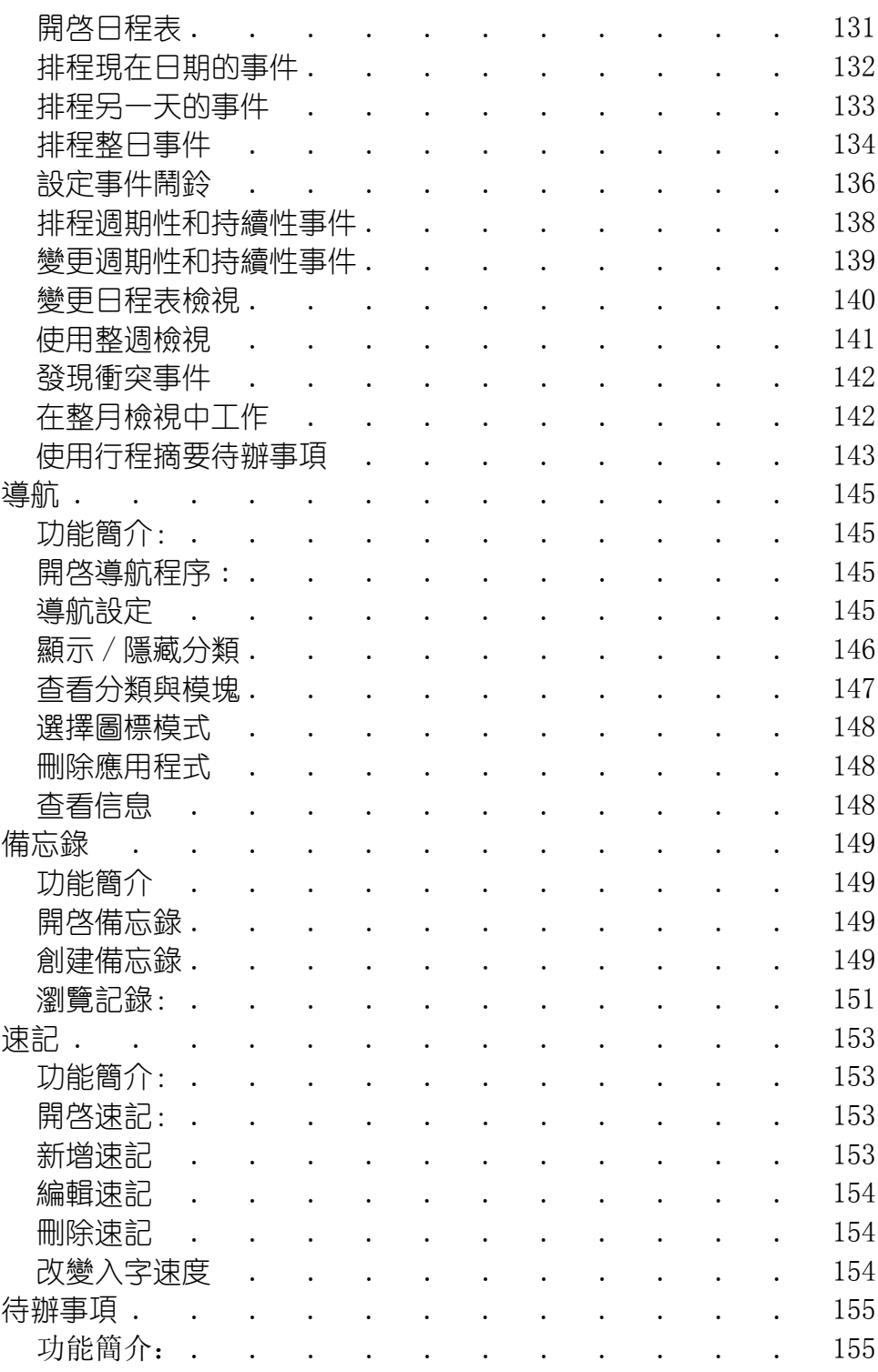

#### [Bejeweled! . . . . . . . . . . . 163](#page-173-0) 開始游戲: . . . . . . . . . . . . 163 珠寶游戲的容易模式: . . . . . . . . . . 163 珠寶的時間的模式: . . . . . . . . . . 164 [游戲勝利 . . . . . . . . . . . 165](#page-175-0) 珠寶游戲隱藏的功能 . . . . . . . . . . . 165 大贏家 . . . . . . . . . . . . . . . . 167 開始游戲 . . . . . . . . . . . . 167 游戲規則: . . . . . . . . . . . . 168 游戲勝利: . . . . . . . . . . . . 169 大贏家隱藏的功能: . . . . . . . . . . . 169 休閑魚 . . . . . . . . . . 170 開始游戲 . . . . . . . . . . . . 170 如何玩 ? . . . . . . . . . . . . 170 游戲模式 . . . . . . . . . . . . 170 其它選項 . . . . . . . . . . . . 171 休閑魚中的隱藏特性 . . . . . . . . . . 171 保齡球 . . . . . . . . . . . . . . . 172 [描述 . . . . . . . . . . . . 172](#page-182-1) 游戲得分 . . . . . . . . . . . . 172 記分單實例 . . . . . . . . . . . . . 173 開始游戲: . . . . . . . . . . . . 173 游戲方式 . . . . . . . . . . . . 174 <u> 游戲類型 . . . . . . . . . . . . 174</u> 紅外線游戲 . . . . . . . . . . . . 174 高分榜 . . . . . . . . . . . . . . 175 [設置 . . . . . . . . . . . . 176](#page-186-0) 選道模式 . . . . . . . . . . . . 176 [直擊模式 . . . . . . . . . . . 176](#page-186-2) 空戰 . . . . . . . . . . . . . . 177

開始游戲: . . . . . . . . . . . . 177 玩 Zap!2000 游戲: . . . . . . . . . . 177 如何玩這個游戲: . . . . . . . . . . 177

**9** 使用遊戲應用程式 161

## **[10](#page-189-0)** 使用公用程式 179

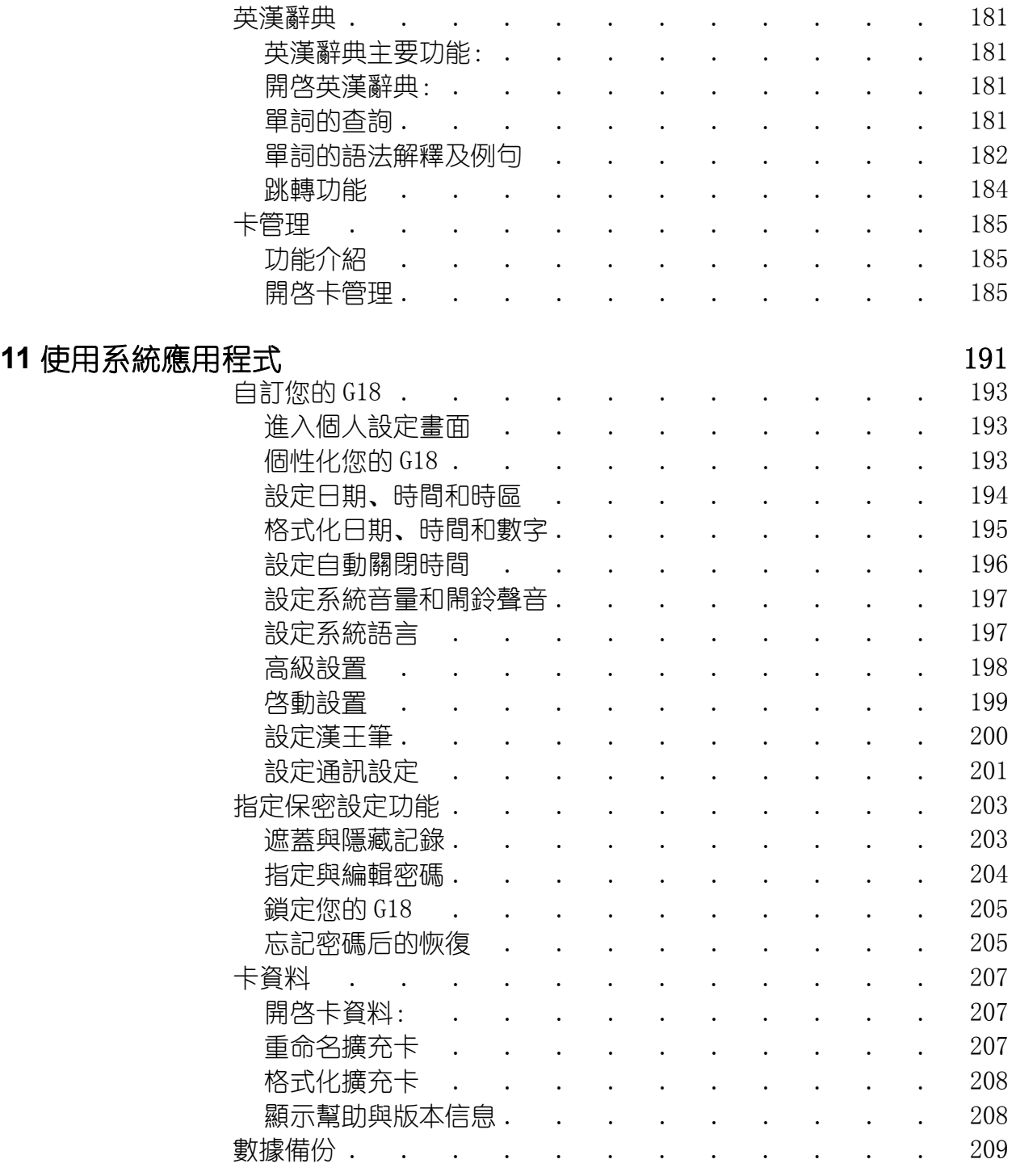

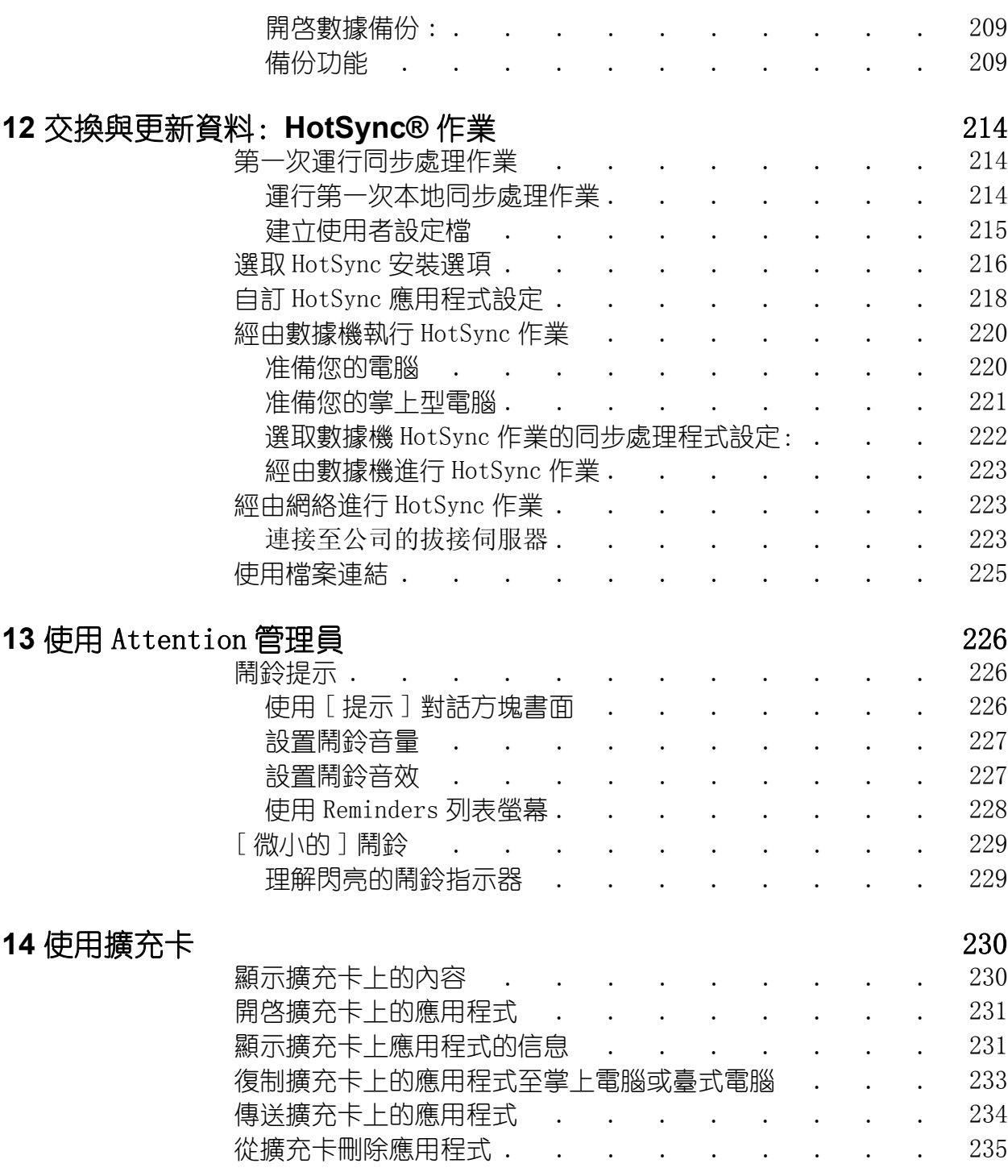

## 手冊簡介

歡迎使用 G18。本手冊可令您快速地掌握 G18,它描述了如何使用 您的 G18 和它包含的各種應用程式。

本手冊可指引您:

- 識別您的 G18 的各個部分
- 瀏覽和輸入數據
- 將您的 G18 與電腦連接
- 個性化您的 G18

當您熟悉 G18 的基本功能后,您亦可以通過本手冊的其他部分作參 攷去使用其他並不常用的功能,例如維護您的 G18,或解決您在使 用當中遇到的問題。

**1**

## <span id="page-12-0"></span>重要的安全資訊

請切記﹕安全永遠是第一位的!

## <span id="page-12-1"></span>交通安全

駕車時不要使用移動電話,若有緊急情況,通話前先將車停好或使用 耳機。注意:在有些地區,駕車時使用移動電話是非法的。請您仔細 瞭解當地有關法規和法律。

將手機放在手機專用支架中;不要放在座位上或在碰撞和緊急剎車時 可能造成損壞的地方。

## <span id="page-12-2"></span>操作環境

記住:在任何時間,任何地點都要遵循所有相關的規定和規則。在所 有禁止使用手機或可能造成干擾及危險時,請聽從有關人員的指示, 關閉手機。

在用手機或配件與其他設備連接前,請閱讀該設備的用戶手冊和其他 資料以獲得詳盡的技術資訊和足夠的安全指導。千萬不要連接不配套 的產品!若有任何疑問,請立刻向有關廠家或有關人員諮詢。

## <span id="page-12-3"></span>電子設備

多數電子設備都具有良好的遮罩高頻電磁波的能力。但是有些電子設 備不能完好地遮罩。請注意有關提示。

#### <span id="page-12-4"></span>心臟起博器

心臟起博器生産商建議手機與起博器之間的最小距離爲 20 厘米, 以 避免手機發射的高頻電磁波對起博器可能産生的影響或潛在的干擾。 對於裝有心臟起博器的人士:

- 在開機時,應保持手機和起博器之間的距離至少在20厘米以上
- 攜帶手機時,請勿將手機放在胸部的口袋內
- 應使用與配帶起博器不同側的耳朵聽電話,以減少可能造成干 擾的潛在因素
- 如果明顯地感覺到有干擾發生,應立即關機

#### <span id="page-13-0"></span>助聽器

某些手機可能會對一些助聽器產生干擾。如果發生這種情況,建議諮 詢有關的服務供應商。

#### <span id="page-13-1"></span>其他醫療設備

高頻電磁波可能會對保護不常的醫療設備的功能造成干擾,若有疑 問,可向醫生或有關醫療設備廠商諮詢。在任何有明文規定需要關機 的醫院或相關場所,請關機。

<span id="page-13-2"></span>汽車

如果汽車的某些電子設備遮罩不當,手機發射的高頻電磁波會影響汽 車上一些電子系統,如電子注油系統、ABS 系統或電噴系統等,請向 有關汽車廠商查詢相關情況。

不要將手機及部件與易燃液體、氣體或易爆物品放在同一貨倉中儲存 或運輸。

對於裝有氣囊的汽車,不要將固定的或可移動的無線電設備安裝在氣 囊上方或氣囊膨脹時會佔用的地方,否則,在氣囊膨脹時有可能造成 嚴重的傷害。

## <span id="page-13-3"></span>有明文規定的場所

在任何有明文規定的場所,請按規定關機。

## <span id="page-13-4"></span>有易燃易爆物品的場所

在有可能引起火災和爆炸的地方,請關閉手機,並遵循所有文字和圖 形的指示。建議您在加油站或煤氣站時關閉手機。

必須遵守在燃料庫、化工廠或進行爆破作業的地方有關禁止使用無線 電設備的規定。

在有潛在爆炸危險的地區,如船甲板下面,化學制品運輸或儲藏設 備,以液化石油氣 (丙烷或丁烷)爲燃料的汽車附近,空氣中含有 化學物質或微粒 (如麵粉廠)的地區以及通常建議關閉汽車引擎的 地區,請關閉手機。

## <span id="page-14-0"></span>飛機上

根據有關規定,在飛機上禁止使用移動電話。

登機前,請關閉手機。在飛機上使用移動電話,可能會擾亂飛機的通 訊系統,對飛機的操作産生危險。

不遵守有關規則會導致終止有關人員的移動電話服務,或被追究法律 責任,或二者兼有。

注意 : 以上文字中的關機指關閉本機 GSM 系統, 通常情況下, 關 閉 GSM 系統後,可以繼續使用其他功能。

**2**

## <span id="page-15-0"></span>**G18** 介紹

通過使用您的 G18 , 您可以輕鬆安排會議和約會, 記錄他人的姓名 和個人資料,並可以通過待辦列表,來查看工作或私人事務。

當熟悉了 G18 的硬鍵與操控之后,並使用 HotSync® 技術將您的 G18 與 Palm Desktop™ 軟體之間進行資料同步(交換與更新)。您會 發覺 G18 易于使用, 當您熟悉了 G18 的基本功能后, 接着您就可以 輕鬆進行以下操控:

- 詳細輸入您所有的行程到日程表中並可通過日、週或者月來分 類杳看,亦可以設定一個閙鈴來提醒您某件重要的事務。
- 在通訊錄中保存您所有聯系人的姓名、地址、電話號碼和其他 詳細資料,以方便您隨時查找。
- 將您要完成的事務加到待辦列表中, 把事務區分優先次序, 那 樣就不會忽略,並可以加上一個預備完成的日期。
- 為了確保不會丟失重要的資料, 需將您的數據與電腦通過 Palm Desktop 進行同步以生成一個備份。
- 定制和設定不同的安全級別去阻止其他非法的用戶查看您 G18 上的內容。

## <span id="page-15-1"></span>最小需求:Windows 系統

安裝與執行 Palm Desktop 軟體, 您的電腦系統必須符合下列要求:

- Windows 98/NT/2000/XP
- 16MB RAM (Windows 2000 建議 64MB)
- 20 MB 可用硬碟空間
- VGA 顯示器或更高等級(Quick Tour 快速教學需要 256 色影像 顯示能力。若要逹到最好的顯示效果,請使用高彩 16 位元模 式)
- CD-ROM 光碟機 (您也可以從 http://www.palm.com/intl 下載 Palm Desktop 軟體)
- 滑鼠
- 一個可用的序列埠

## <span id="page-16-0"></span>**G18** 部件

#### <span id="page-16-1"></span>前方面板控制項

**背光控制按鈕** 彈出熒幕背光控制框。您可以根據身處使用環境的光 亮度或溫度來調節熒幕的亮度。如需詳細資訊,請參閱 [ 調節熒幕的 背光 ] (本章稍後)。

對比度控制按鈕 彈出熒幕對比度控制框。您可以根據身處使用環境 的光亮度或溫度來調節熒幕的對比度。如需詳細資訊,請參閱 [ 調節 熒幕的對比度 ] (本章稍後)。

電源按鈕 長按電源按鈕開啓您的 G18 (在已關閉的情況下)並且回 复到您上次檢視的最後一個畫面。如果您的 G18 電源是開啓的,按 下電源按鈕可以關閉電源。當 G18 充電時,指示燈會不斷閃爍。

G18 熒幕 顯示儲存在 G18 中的應用程式和軟體,此螢幕爲觸控感應 式螢幕,並可回應觸控筆的操作。

書寫區域 使用 Graffiti (手寫識別) 字母系統書寫字母和數字的區 域。請參閱第 3 章學習如何書寫 Graffiti 字元。

向上 / 下鍵 顯示延伸至 G18 螢幕區域下方的文字或資訊。按向下 鍵,會將書面向下倦動,以杳看檢視區域下方的資訊;按向上鍵,則 會將畫面向上倦動,以查看檢視區域上方的資訊。

應用程式按訊 對應圖示的按訊可以啓動 G18 的不同應用程式: 日程 表、通訊錄、待辦列表及備忘錄。

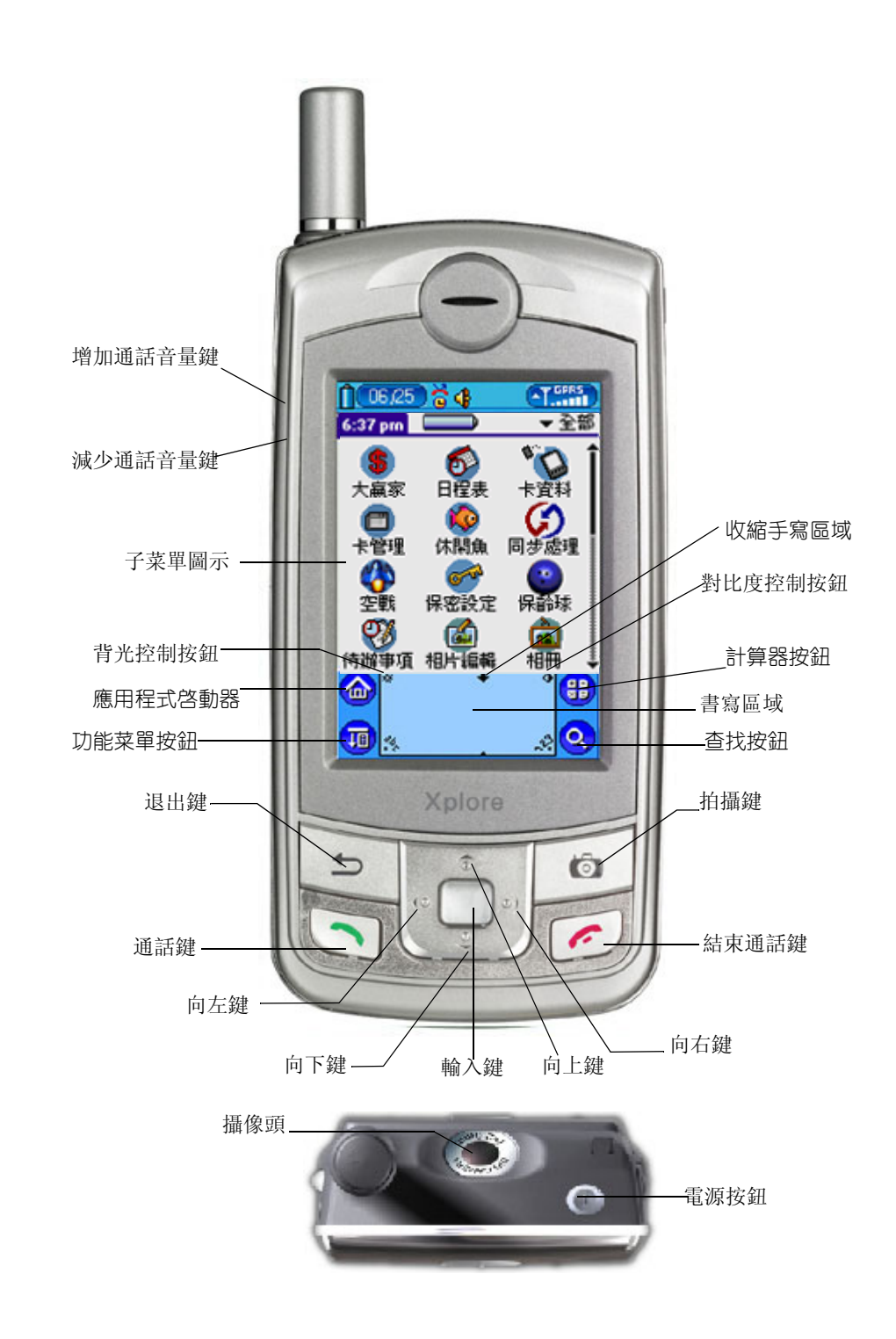

<span id="page-18-0"></span>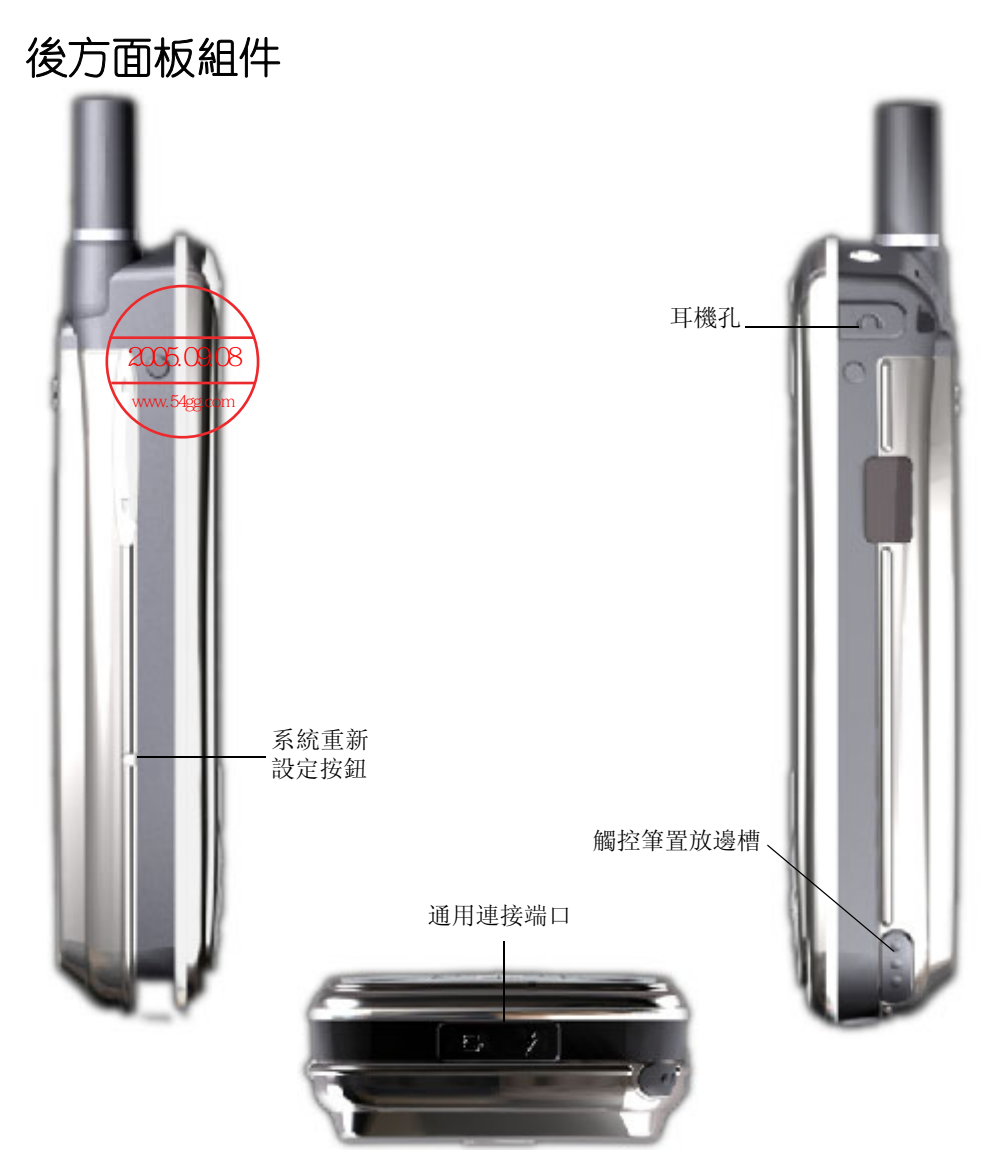

置放邊槽 置放邊槽可以放置觸控筆, 觸控筆可以滑進、滑出與固定 在這個邊槽中。若要使用觸控筆,請將筆從插槽中取出,像使用一般 原子筆或鉛筆一樣握住即可。

系統重新設定按鈕 在一般情況下, 您應該不需要用到 Reset (重新 設定)按鈕,但是,由於系統是開放式,下載的軟件及檔案,也許末 能完全與 G18 兼容。偶而您的 G18 還是可能會發生對按鈕或螢幕操作 毫無回應的情況, 這時, 您必須執行 Reset (重新設定), 讓 G18 恢 復正常運作。

通用連接端口 用來將 G18 通過數據線連接到電腦後面的序列埠。讓 您在 G18 和電腦間更新資料。

## <span id="page-19-0"></span>桌面充電器

與旅行充電器兼容。 簡單方便為您的 G18 電池和后備電池充電。 如需詳細資訊,請參閱以下內容:

- **1.** 安裝 G18 電池
	- 按着桌面充電器的后蓋,往下壓然后再向前推。
	- 插入電池,然后向前推,直到聽到嗑一聲。

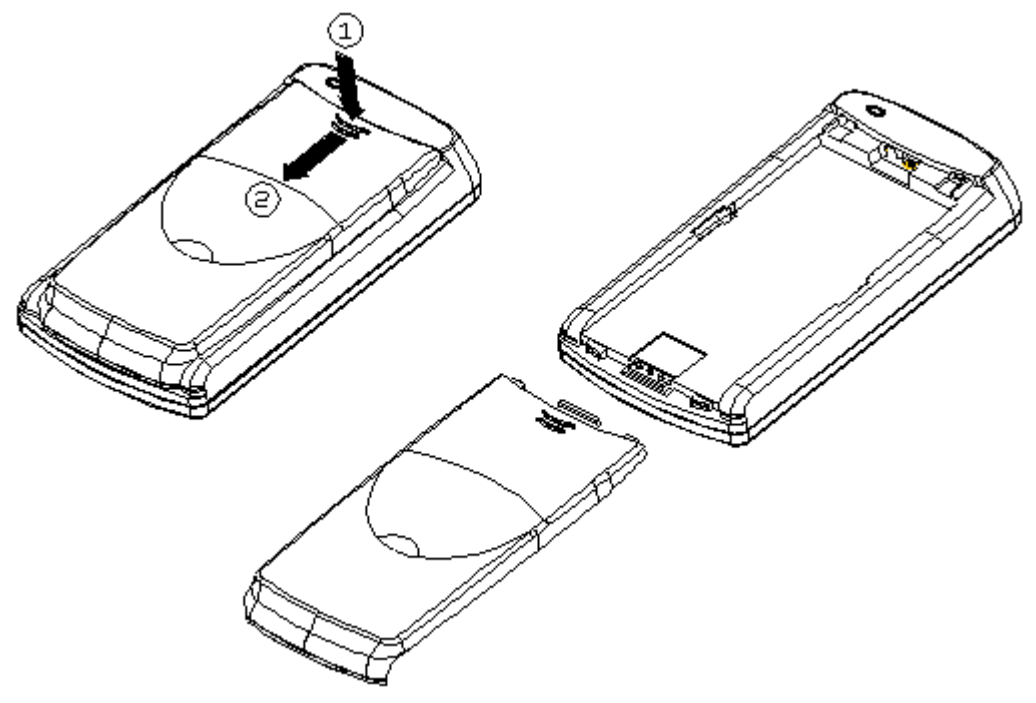

#### 2. 為電池充電

- 將電池正確地放置在桌面充電器中。
- 將旅行充電器插入桌面充電器的 G18。
- 將旅行充電器接入電源。

• 充電大約需要 120 分鐘 (充電所需的時間基于電池的使用情 況)。

#### 3. 重要事項

• 為了最大限度的使用您的 G18 而又避免出現故障,請選用原厰 的配件。使用非原厰配件而導致任何的損壞並不在售后服務範 圍之內。

### <span id="page-20-0"></span>點觸與選按

就像用滑鼠在電腦螢幕上選按物件一樣, 使用觸控筆在 G18 上點觸物 件,是使用 G18 最基本的操作方式。

注意: 請使用觸控筆的筆尖點觸 G18 的螢幕, 絕對不可以使用一 般的原子筆或鉛筆、甚至其他尖銳物體在 G18 的螢幕上書寫。如果 您不小心丟失了觸控筆,请与供应商联系。

在 G18 開機的狀態下, 您可以輕觸 G18 的螢幕來執行許多工作, 例 如:

- 開啓應用程式
- 選擇功能表指令
- 進行找尋作業
- 選取對話方塊中的選項
- 開啓螢幕鍵盤

就像您在電腦上可以拖曳滑鼠指標選取文字或移動物件一樣。您也可 以拖曳觸控筆選取文字,此外,您選可以使用觸控筆拖曳任何捲動軸 上的滑棒。

### <span id="page-20-1"></span>開啓 G18 並校正熒幕

在第一次開啓 G18 時, 螢幕上會出現設定步驟說明, 這些步驟包括螢 幕校正。校正處理會將 G18 內部的電路裝置與觸控感應螢幕正確對 慶,於是當您點觸螢幕上的物件時, G18 就能夠精確偵測出您要執 行的工作。

校正熒幕:

- **1.** 點觸應用程式圖示,之后點觸 [ 個人設定 ] 圖示。
- 2. 點觸螢幕右上角的選擇清單,選擇 [筆尖定位].
- **3.** 按熒幕上的步驟,點觸指定的區域。

## <span id="page-21-0"></span>調節熒幕的背光

可根據不同環境的光亮程度來調節熒幕的背光。

#### 調節 G18 熒幕的背光:

- 1. 開啓您的 **G18** ;
- **2.** 點觸書寫區域左上角的圖示,彈出熒幕背光調節滑棒;

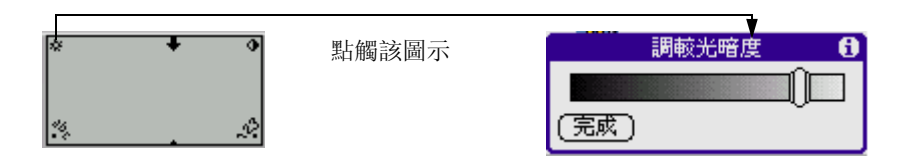

#### **3.** 執行下列其中之一:

- 若要大幅變更背光設定,請將滑棒向左或向右或拖曳;
- 若要小幅變更背光設定,請點一下滑棒的左邊或右邊;
- 您也可以使用前方面板上的向上 / 下鍵調整背光設定。

## <span id="page-21-1"></span>調節熒幕的對比度

可根據不同環境的光亮程度來調節熒幕的對比度。

#### 調節 **G18** 熒幕的對比度:

1. 開啓您的 **G18** ;

#### 2. 點觸書寫區域右上角的圖示,彈出熒幕對比度調節滑棒。

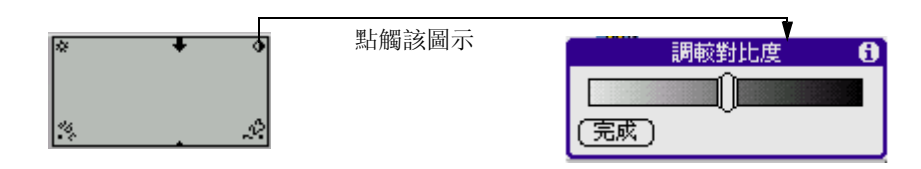

- **3.** 執行下列其中之一:
	- 若要大幅變更對比度設定,請將滑棒向左或向右或拖曳;
	- 若要小幅變更對比度設定,請點一下滑棒的左邊或右邊;
	- 您也可以使用前方面板上的向上 / 下鍵調整對比度設定。

## <span id="page-22-0"></span>開啓應用程式

使用應用程式啓動器來開啓任何安裝在 G18 上的應用程式, 或按下 G18 前方控制面板上的應用程式按鈕, 切換至另一個應用程式。 除了方便您打開啓應用程式外,應用程式啓動器亦同時顯示當前時 間、電池容量和應用程式的類別。

#### 開啓一個應用程式:

1. 點觸應用程式圖示;

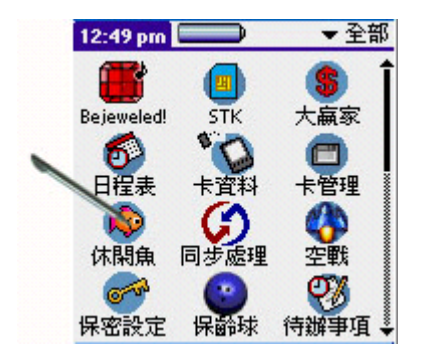

2. 點觸您想開啓的應用程式的圖示。如果在您的 **G18** 上安裝了許多應 用程式,可以點觸捲動軸來瀏覽所有可用的應用程式。

秘訣 : 可通過在 Graffiti (手寫識別)區域寫下對應應用程式名 字的第一個字母來快速查找對應的應用程式。應用程式啓動器就會 捲動到以該字母為首的應用程式處。

## <span id="page-23-0"></span>G18 的主界面

您的 G18 包含以下界面元素:

• 功能列表 含有應用程式特定的指令集, 但並非每種應用程式 都有功能列表。

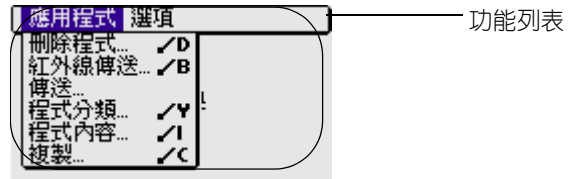

• 指令工具列 可令您可以點一下圖示選取指令, 或立刻在 Graffiti (手寫識別)區域寫下對應的指令字母啓動某個命 令,而不用在功能列表中選擇。指令工具列會依據現在螢幕上 進行的作業,顯示相關的功能表指令。

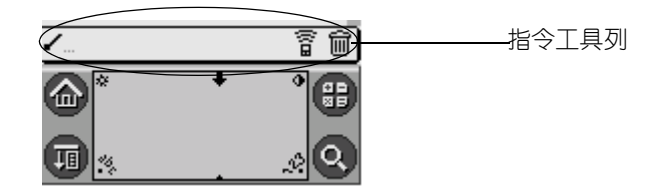

• 指令按鈕 點一下按鈕可以執行按鈕上的指令。指令按鈕一般 會出現在對話方塊中,以及應用程式螢幕的底端。

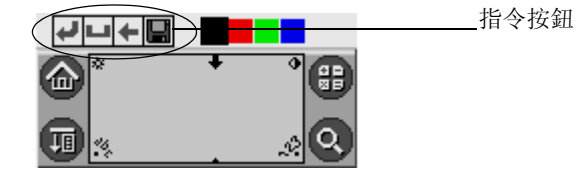

• 圖示 點一下圖示,可以開啓應用程式和功能列表 、計算機以 及在您所有資料中搜尋文字。

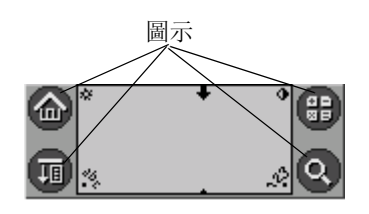

• abc 將游標放在輸入區, 點一下 abc 下方的黑點, 可以啓動字 母鍵盤。

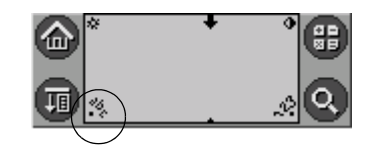

• 123 將游標放在輸入區,點一下 <sup>123</sup> 下方的黑點,可以啓動數 字鍵盤。

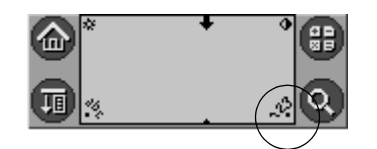

• 核取方塊 當核取方塊中出現核取記號時,表示對應的選項是 啓動的。如果核取方塊中是空白的,點一下核取方塊可以加入 核取記號;如果核取方塊已經被核取,點一下核取方塊可以移 除核取記號。

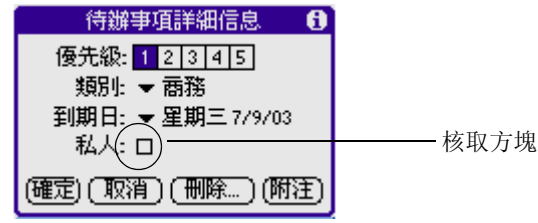

• 選擇清單 點一下箭頭, 會出現一個選擇清單, 然後再點一下 清單中的項目,便可以選取項目。

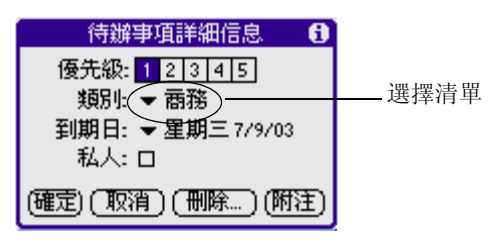

• **捲動軸** 拖曳滑捧,或點一下頂端或底端的箭頭,可以將螢幕 顯示內容一次捲動一行。若要捲動至上一頁,請在滑捧上方的 捲動軸上點一下;若要捲動至下一頁,請在滑捧下方的捲動軸 上點一下。您也可以按 G18 前方面板的向上鍵或向下鍵,將螢 幕顯示內容捲動至上一頁或下一頁。

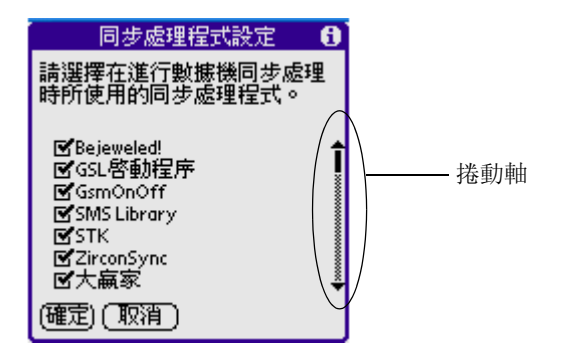

• 上一頁/下一頁箭頭 點一下向左與向右箭頭,可以顯示螢幕上 一筆與一筆記錄;點一下向上與向下箭頭,可以顯示資訊內容 的上一頁與下一頁。

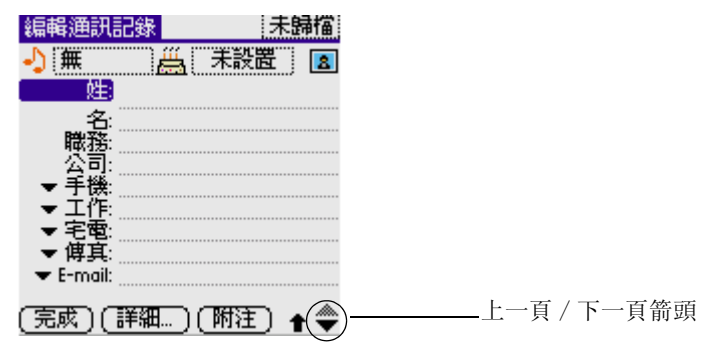

• 書寫區域與熒幕 您可以在這裏輸入您的訊息。

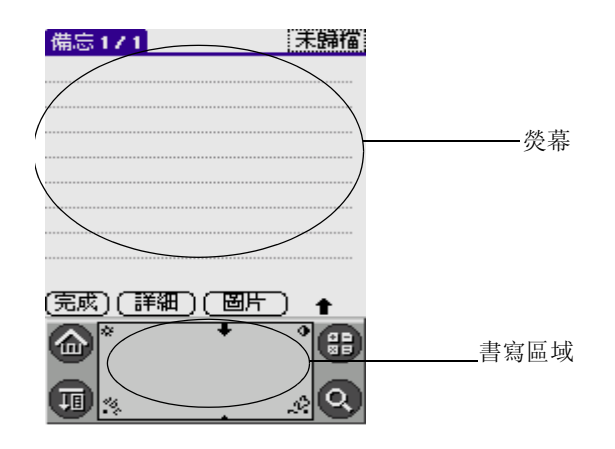

### <span id="page-26-0"></span>使用功能列表與功能列表指令

G18 上的功能表相當容易使用的,只要熟悉一種應用程式的功能表, 您就可以在所有其他應用程式中以同樣的方式使用功能表。功能列表 與手寫指令根據當前使用的應用程式和範圍的不同而有所分別。例 如,在備忘錄,備忘錄列表熒幕和記事熒幕的功能表都有所不同。

每個應用程式的功能表指令在相應的章節都有圖解說明。

大多數的功能表指令都有一個相對應的手寫識別指令快速鍵,類似我 們一般在電腦上用來執行指令的鍵盤快速鍵。指令的快速鍵字母就在 指令名稱的右邊。使用手寫識別指令快速鍵時,功能表必須已關閉。

#### 開啓功能列表:

- 1. 執行下列其中之一:
	- 開啓一個應用程式,例如備忘錄,然后點一下功能表圖示 。 再從功能表中選擇您所要的指令。
	- 點一下螢幕頂端的反白標題區域 (計算機應用程式並沒有反 白標題區域),然后選擇您所要的指令。
	- 在 G18 的書寫區域, 從左下角到右上角拉一條對角線, 可彈出 指令工具列。指令工具列只會出現大約四秒。

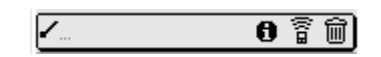

點觸代表相應指令的圖示,或者在書寫區域輸入指令筆法。例如,若 要選擇 [ 編輯 ] 功能表中的 [ 全選 ]. 請先書下指令筆法, 然後再寫 [s]。注意:指令模式啓動的時間很短,所以您必須立即點一下圖

示,或立即寫下指令字母,才有執行功能表指令。如果輸入指令筆法 超過三秒,那您就需要重新輸入。

#### <span id="page-27-0"></span>顯示線上秘訣

在 G18 中,許多對話方塊的右上角都有線上 Tips (秘訣)圖示,線 上秘訣包含了預先解答您可能會在對話方塊中遭遇的問題、提供使用 對話方塊的快速鍵,或提供您其他有用的資訊。

#### 顯示線上秘訣:

1. 點一下秘訣圖示 (對話方塊右上角的小寫字母 i);

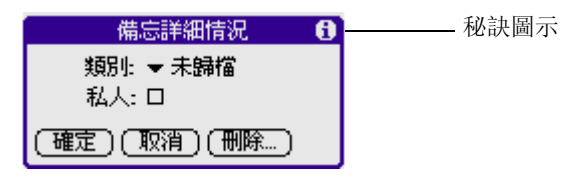

2. 在閱讀完秘訣之後,點一下 [ 完成 ]。

#### <span id="page-27-1"></span>輸入資料

有四種方法可以將資料輸入 G18 中:

- 使用螢幕鍵盤 ;
- 使用 Graffiti (手寫識別)書寫
- 使用連接至通用連接端口的外接式鍵盤
- 將資料輸入到 Palm Desktop 中, 然后與您的 G18 同步。

如需詳細資訊, 請參閱第三章中 [ 將資料輸入 G18 ] 部分。

## <span id="page-27-2"></span>Palm Desktop 軟體

Palm Desktop 軟體中包含了和 G18 中相同的主要應用程式:日程 表、通訊錄、待辦列表和備忘錄連接。加上內建的 HotSync 技術, 您 就可以將 G18 與桌上型電腦中的資料完全同步化。

建議您養成備份資料的習慣,以防 G18 中的資料因意外而毀損。經 過同步處理後,在 G18 或 Palm Desktop 軟體中所做的資料變更,會 同時在兩個地方各保存一份。

使用 Palm Desktop 軟體, 您可以:

- 在電腦上使用 G18 的應用軟體。Palm Desktop 軟體中有一份與 G18 一模一樣的日程表、通訊錄、待辦列表和備忘錄應用程 式,所以您可以在這裡檢視、輸入與修改儲存在 G18 中的資 料。
- 使用 HotSync 技術備份儲存在 G18 中的資料, 並且與 Palm Desktop 軟體中的資料進行同步化。只需要一個最簡單的同步 化步驟,就能確保您的資料永遠保持在最安全與最新的狀態。 如需詳細資訊,請參閱第 12 章 [交換與更新資料:HotSync® 作業]。
- 匯入與匯出資料,讓您可以輕易地將其他電腦應用程式中的資 料,傳輸至日程表、通訊錄、待辦事項和備忘錄中。如需詳細 資訊,請參閱第 3 章 [匯入資料]。
- 使用任何印表機列印日程表、通訊錄、待辦事項和備忘錄中的 資訊。

## <span id="page-28-0"></span>連接 HotSync 數據線

連同 G18 一起售出的 HotSync 數據線,可以通過內建的 HotSync 技 術幫您將 G18 與 Palm Desktop 中的資料同步化。

#### 連接 HotSync (同步處理)數據線:

• 首先關閉您的電腦,然后將數據線 pda 端的插口插入 G18 的通 用連接口,而另一端的序列埠就插入電腦后面板的端口中。

## <span id="page-28-1"></span>安裝 Palm Desktop 軟體

下面的步驟說明會引導您安裝 Palm Desktop 軟體, 安裝之後, 請參 閱 Palm Desktop 軟體中的線上說明、Palm Desktop 軟體中的 Quick Tour (快速教學)(僅適用於 Windows 使用者)。

爲了確保 Palm Desktop 軟體的安裝正確而且不被中斷, 在安裝之前 請先完成下列步驟:

- 關閉電腦電源,將 HotSync 數據線連接至電腦。
- 千萬不要直接將 Palm Desktop軟體檔案復制到電腦硬碟上,必 須經過安裝程式將檔案復制到正確位置,並進行解壓縮程序, 軟體才能正常使用。

在 Windows 系統電腦上安裝 Palm Desktop 軟體:

- 1. 關閉所有執行中的應用程式,包括 Microsoft Office 等開機時自動 说成历程式,它没<sub>出</sub>。<br>執行的軟體,並且關閉<mark>任何病毒掃</mark>描程式。
- 2. 將 Palm Desktop 軟體 CD放入電腦光碟機中。
- 3. 當 Palm Desktop 的安裝界面出現后,點擊 Install (安裝)按鈕開 始安裝過程。
- 4. 再安裝 Album Desktop。遵循螢幕指示完成安裝,在安裝過程中,可 能會要求您將 G18 與數據線連接。

## **3**

## <span id="page-30-0"></span>將資料輸入 **G18**

這一章說明如何將資料輸入掌上型電腦, 您可以使用觸控筆在 Graffiti 2( 手寫識別 ) 書寫區域書寫、可以使用螢幕鍵盤、可以使 用電腦鍵盤,也可以從其他應用程式匯入資料。

## <span id="page-30-1"></span>使用熒幕鍵盤

當您需要向您的 G18 輸入文字或數字時可以開啓熒幕鍵盤進行輸入。 如何使用熒幕鍵盤:

- **1.** 開啓任何應用程式 (例如通訊錄)。
- **2.** 點觸任一記錄,或者新增。
- **3.** 通過以下任何一種方式開啓字母鍵盤或數字鍵盤:
	- 點觸 G18 前方面板中的 abc 開啓字母鍵盤。
	- 點觸 G18 前方面板中的 123 開啓數字鍵盤。

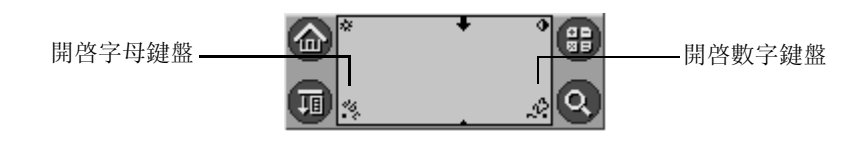

秘訣: 有一些字母有兩種不同的筆法形狀, 您可以選用您最容易 書寫的方式。

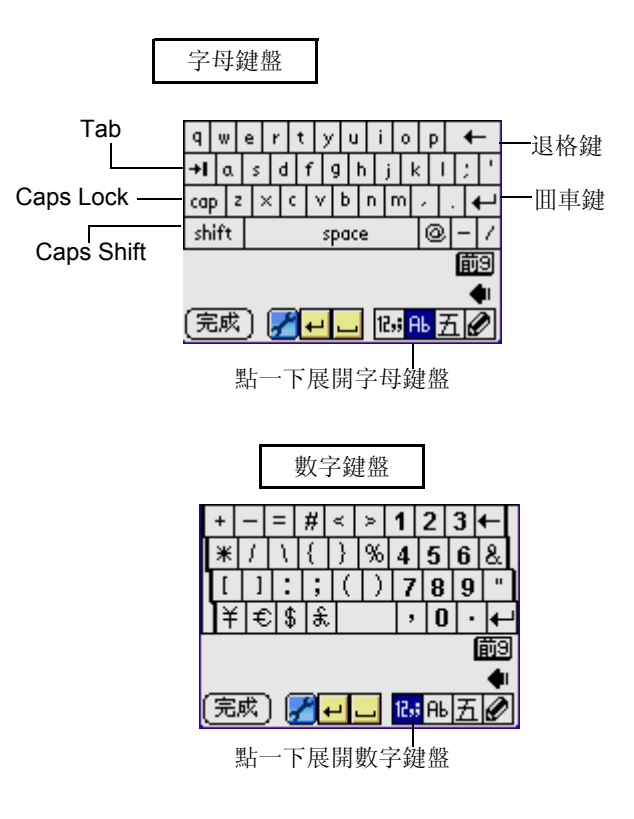

#### **4.** 輕觸需要的字母和數字;然後輕觸 [ 完成 ] 按鈕輸入。

## <span id="page-31-0"></span>使用 Graffiti 2 手寫識別軟體輸入資料

您可以通過 Graffiti 2 手寫識別輸入字母、數字、標點符號和特殊 符號。 Graffiti 2 手寫識別包含了所有您可以在標凖鍵盤上輸入的 字母、數字、標點符號和特殊符號。

#### <span id="page-31-1"></span>學習書寫 Graffiti 字母

大多數的人在幾分鐘的練習之後,就可以既快速又正確地使用 Graffiti 2 輸入文字。

Graffiti 2 縯示講解了如何使用手寫軟體。當您第一次開啓您的 G18, 或者將系統重設, Welcome 應用程式都會自動引導您完成設置 過程。當您完成設置后,您會被鼓勵學習如何使用手寫軟體。

設定 474 | 2010年11月

設定完成。

如欲現在開始學習在掌上<mark>電</mark>腦輸<br>入文字,請點取下一頁按鈕。

如欲離開,請點取完成。

(上一頁) (下一頁) (完成)

如果 Graffiti 2 對您來說是陌生的,那么您就應該看一下縯示。當 您第一次看完 [ 歡迎使用 ] 應用程式后, Graffiti 2 的縯示應用程 式圖示就會出現在應用程式啓動器的熒幕中。您可以在任何時間點觸 這個圖示觀看縯示。

秘訣 : 當您進入到 [ 手寫練習]的[ 字符查詢 ] 熒幕后 , 可以通 過右上角的選擇清單來檢視您可以書寫的不同字符。當您點觸某個 字符,就會看到該字符書寫方式的動畫。

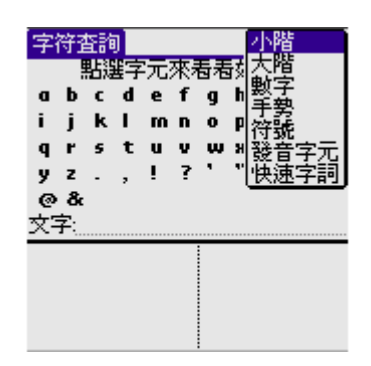

#### <span id="page-32-0"></span>Graffiti 2 手寫輸入的總準則

參攷以下準則正確地學習和使用 Graffiti 2 手寫輸入 :

• 如果您寫出的字元形狀,跟本章稍後的表格中所顯示的一模一 樣 (就像下面圖解中的形狀),你的寫法是 100% 正確的。

#### $ABC$   $DSE$

- 字元形狀上的黑點是書寫的開始點, 有些字元擁有非常相似的 外型, 但是書寫的開始點和結束點不同, 請從黑點開始書寫字 元 (您不必寫出黑點,黑點只是用來表示書寫的開始點)。
- Graffiti 2 手寫輸入對于字母的輸入類似于標準的英文字母, 包括大寫和小寫。Graffiti 2 亦包含單一筆劃的符號和多筆 劃的符號。

對于多筆劃的字符,當畫出第一劃后,就會顯示一個臨時的字 符表示該筆劃已被確認。例如, 當畫出 "t"的第一垂直筆劃 后,一個臨時的 "l' 就會出現。當您書寫的時候會有一個限 時窗口,在限定的時間內必需畫出第二個筆劃,不然的話就會 將臨時的筆劃常作您的輸入。

• Graffiti 書寫區域分成兩部分:一半用來書寫字母,一半用來 書寫數字。Graffiti 書寫區域項端和底端的小記號,指示兩 個區域的分隔點。要讓您的 G18 認出數字和字母,您就必需 在左區域書寫文字。而大寫字母的輸入與 分界線交扠。

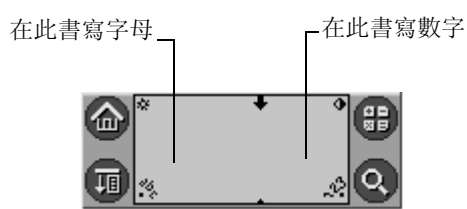

書寫 Graffiti 字母:

1. 點一下屏幕上您要文字出現的地方。

注意: 有一些字母有兩種不同的筆法形狀, 您可以選用您最容易 書寫的方式。

2. 請參攷後面幾頁的表格,認識您要輸入字元的筆法形狀。例如,下面 顯示的筆法會識別爲 [n].

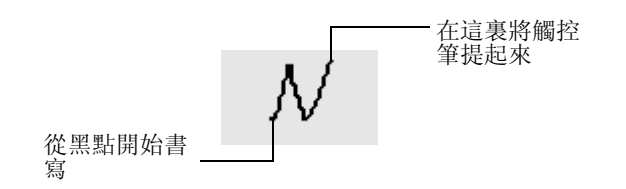

稍後您會看到,書寫相同的字元形狀,可以識別爲同一字母的大寫和 小寫兩種版本。

- 3. 將觸控筆定位在 Graffiti 書寫區域的左邊。
- 4. 依著圖解,從黑點開始循筆法形狀書寫。
- 5. 在書寫筆法結束時,將觸控筆提起來離開屏幕。
- 6. 這樣就完成了!當您將觸控筆接觸屏幕,掌上電腦會立即對筆法運行 識別,並將識別出來的字母輸出到屏幕上的插入點。在您將觸筆移開 屏幕的同時,可以立即開始書寫下一個字元筆法。

#### <span id="page-34-0"></span>Graffiti 秘訣

使用 Graffiti (手寫識別)書寫時,請將這些秘訣牢記於心:

- 將字元寫大一點,會增進識別的正確性。請在書寫字元筆法 時, 盡量填滿整個 Graffiti 書寫區域。
- 若要刪除字元,只要將插入點放在您要刪除的字元右邊,然後 在書寫區域書寫 Backspace 筆法 (自右至左的線條)。
- 用自然的速度書寫,寫的太慢會造成識別錯誤。
- 書寫時不要傾斜,讓筆法垂直,與 Graffiti 書寫區域的兩邊保 持平行。
- 保持穩定的書寫力道。

#### <span id="page-34-1"></span>字母 Graffiti

按照以下規則書寫字母 Graffiti:

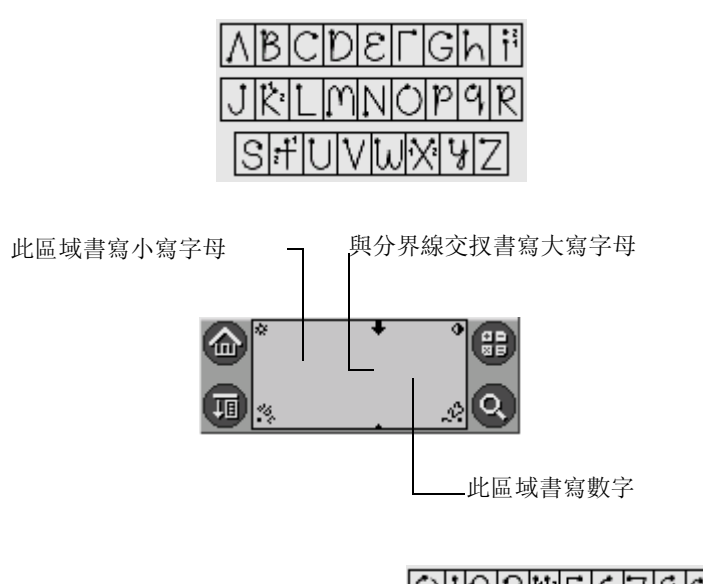

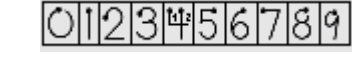

### <span id="page-35-0"></span>書寫標點符號和其他特殊符號

使用 Graffiti 2 可以輸入在任何一個存在于標準鍵盤上的標點符號 和其他特殊符號。

• 句號和逗號在任意一邊的書寫區域都能輸入 (字母或數字區 域)。而其他的標點符號根據下表中所示在各自的區域書寫 (總體上,常用的標點符號在左區域書寫)。

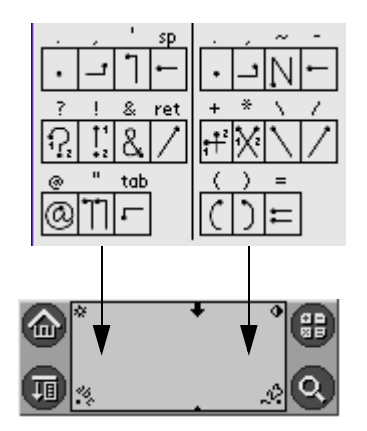
注**意:** 當標點符號轉換在啓動狀態時,您可以在書寫區域的任何 地方書寫符號筆法 (字母或數字區域)。

要輸入音調字元,請先書寫一般的字母筆法,然後再加上音調筆法, Graffiti (手寫識別)書寫就會在字母上加上音調符號。

• 標點符號和其他特殊字符可以使用標點符號轉換書寫。當您從 書寫區域的底部垂直向上劃一筆,替換指示箭頭就會出現在熒 幕的右下角。當箭頭可見后,您就可以選取下圖所示的標點符 號替換字符。一旦箭頭消失,標點符號標記就會出現。

秘訣 : 使用附加的標點符號轉換完成字符輸入 (如同縯示中的一 樣)是可選的,但可以更快地使字符出現。

可以使用以下筆法畫出標點符號,特殊符號和相近的標記:

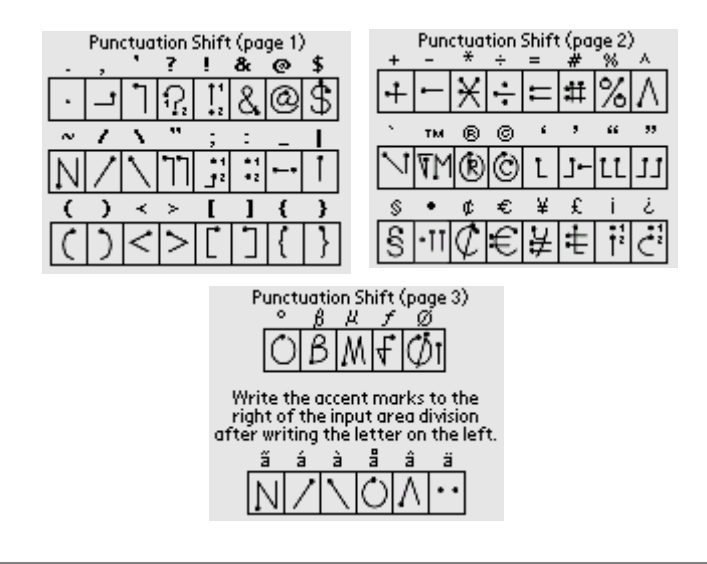

秘訣 : 字符筆法的例子在 Graffiti 2 的幫助文檔中都可以找得 到。 想查看幫助文檔, 使用全屏筆筆法, 將觸控筆從書寫區域一直 劃到熒幕的頂部。注意重音字符會出現在標點符號轉換熒幕中,但 不要使用轉換指令。如要書寫大寫重音字符,就像書寫普通字母-樣在分界線區書寫。

## 使用 Graffiti 2 轉換器

當您在書寫 "T"、"P"、"Y"和 " $\frac{1}{2}$ "字符時, Graffiti 2轉換器 可以為您提供可交替的筆法。例如,當您想書寫數字字母 "T"時, 可以使用和書寫一個空格和字母 "L"一樣的筆法。如果該項技術難 于掌握,您可以關閉該選項。

### 使用轉換器:

- **1.** 點一下 [ 應用程式 ] 圖示。
- **2.** 點一下螢幕右上角的選擇清單,選擇 [ 全部 ] 或者 [ 系統 ]。
- **3.** 點一下 [ 個人設定 ] 圖示。
- **4.** 點一下螢幕右上角的選擇清單,選擇 [ 手寫輸入 2].

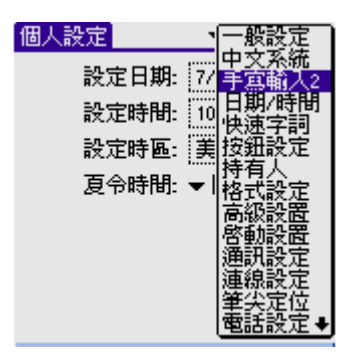

5. 點觸任一可供選擇的字母進行轉換:

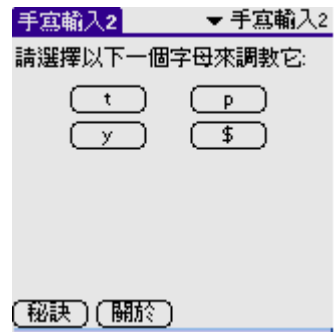

# 使用 Graffiti 2 手勢

手勢是編輯指令,比如剪切、粘貼和下一部分接着介紹的快速字詞。 如要使用,書寫以下筆法:

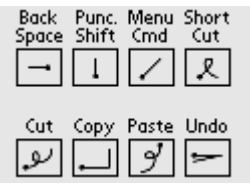

# 使用 Graffiti 2 ShortCuts( 手寫識別快速字詞 )

Graffiti 快速字詞可以幫助您快速輕鬆地輸入經常使用的單字或片 語。 快速字詞非常類似某些文書處理軟體中的 Glossary或 Autotext 功能。 Graffiti 2 書寫已經內建了一些預告定義的快速字詞, 您也 可以建立您自己的快速字詞的詳細資訊。

第一個快速字詞最多可以代表 45 個字元, 例如, 您可以將名字或詞 的標題建立爲一個快速字詞。您在 [ 個人設定 ] - [ 快速字詞 ] 中設 定的所有快速字詞在 G18 所有的應用程式中都可以使用,同時當您使 用 HotSync® 作業時會在電腦上備份。

您的 G18 包含以下預設的 Graffiti 2 快速字詞:

- ds—Date stamp
- ts—Time stamp
- dts—Date/time stamp
- me—Meeting
- br—Breakfast
- lu—Lunch
- di—Dinner

### 使用快速字詞:

若要使用快速字詞,請先書寫快速字詞筆法,再寫下快速字詞字元。

使用 Graffiti 2 ShortCuts( 手寫識別快速字詞 )

書下快速字詞筆法時,插入點會出現快速字詞符號,表示您正處於快 速字詞模式。

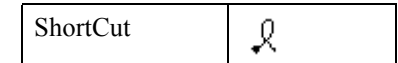

建立快速字詞:

- **1.** 點一下應用程式圖示。
- **2.** 點一下螢幕右上角的選擇清單,選擇 [ 全部 ] 或者 [ 系統 ]。
- **3.** 點一下 [ 個人設定 ] 圖示。
- 4. 點一下螢幕右上角的選擇清單,選擇 [快速字詞]。
- 5. 點一下 [ 新增 ] 按鈕。
- 6. 在快速字詞名稱行上,輸入您要用來啓動這個快速字詞的字母。

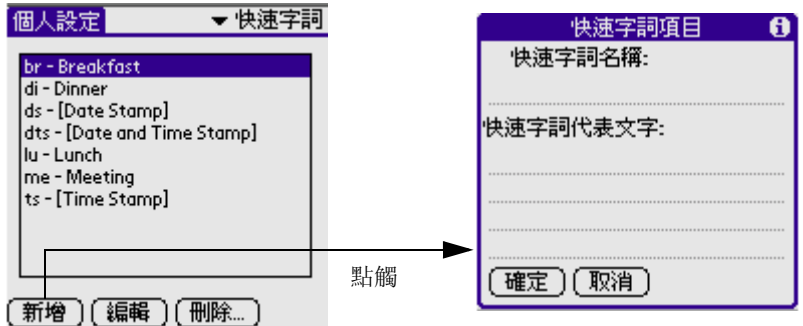

- 7. 點一下 [ 快速字詞代表文字 ] 區域, 輸入當您書寫快速字詞字元時 要出現的文字。
- 8. 您可以在快速字詞文字的最後一個字之後加入一個空白字元,這樣的 話,會在輸入快速字詞文字之後,自動加上一個空白字元。
- 9. 點一下 [ 確定 ] 按鈕。

編輯快速字詞:

- 1. 在 [ 個人設定 ] [ 快速字詞 ] 熒幕中, 點一下您要編輯的快速字 詞。
- 2. 點一下 [ 編輯 ] 按鈕。
- 3. 變更成您想要的內容,然後點一下 [確定] 按鈕。

刪除快速字詞:

- 1. 在 [ 個人設定 ] [ 快速字詞 ] 熒幕中,點一下您要刪除的快速字 詞。
- 2. 點一下 [刪除] 按鈕, 再點一下 [是] 按鈕。

# 滙入資料

如果您有資料儲存在試算表或資料庫等電腦應用程式中,或者想要從 另一部掌上型設備中匯入資料,可以將資料傳輸至 G18,而不必手動 輸入資料。請將資料儲存爲下面列出的任何一種檔案格式,然後將檔 案匯入 Palm Desktop 軟體, 再執行 HotSync (同步處理), 將資料傳 輸至您的 G18。

Palm Desktop 軟體可以匯入下列檔案格式的資料:

- 逗號分隔 (.csv、.txt):僅適用於 Address Book (通訊錄) 和 Memo Pad (備忘錄)。
- Tab 分隔 (.tab、.tsv、.txt):僅適用於 Address Book (通 訊錄)和 Memo Pad (備忘錄)。
- CSV(Lotus Organizer 2.x/97 Mapping):僅適用於 Address Book (通訊錄)。
- Date Book 保存檔 (.dba)。
- Address Book 保存檔 (.aba)。
- To Do List 保存檔 (.tda)。
- Memo Pad 保存檔 (.mpa)。

保存檔格式只能在 Palm Desktop 軟體中使用,您可以使用保存檔格 式與其他使用 Palm 平台掌上型電腦的人十分享資料, 或爲重要的 Palm Desktop 軟體資訊建立復本。

### 匯入資料:

- 1. 開啓 Palm Desktop 軟體。
- 2. 按一下要匯入資料的應用程式。
- 3. 如果您要匯入的記錄中含有定義了類別名稱的欄位,請執行下列處 理:
	- a. 在 [類別]方塊中選取 [全部]。
- b. 請確定應用程式中擁有與匯入檔案相同的類別名稱, 如果類別不 存在,請立即建立,否則那些記錄會被匯入至 [未歸檔]類別。
- 4. 在 [文件] 功能表中, 選擇 [導入], 接着揀選要匯入的檔案, 然 后點擊 [ 導入 ] 按鈕 .
- 5. 若要將資料匯入正確的 Palm Desktop 欄位,請拖曳左欄中的欄位, 這樣在右邊就會出現對應的匯入欄位。
- 6. 如果您不想匯入某個欄位,請取消選取那個欄位的核取方塊。
- 7. 按一下 [確定]。
- 8. 匯入的資料會在應用程式中反白標示。
- 9. 若要將匯入的資料新增至 G18,請執行 HotSync( 同步處理 )。 請參閱 Palm Desktop 的線 ト Help (說明). 取得更多關於匯入和匯 出資料的詳細資料。

一般性工作

在這一節中描述的工作,會使用 [記錄]這個名詞,代表應用程式 中的一個個別項目:一個單一的 [日程表]事件、[通訊錄]、[待 辦事項]項目、[速記]記事或 [備忘錄]記事項目。

# 建立記錄

您可以遵循下列步驟,在 [日程表]、[通訊錄]、[待辦事項]、 [速記]與 [備忘錄]中建立一筆新的記錄。

建立記錄:

- 1. 選取您要建立記錄的應用程式。
- 2. 點一下 [新增]( 僅適用於 [日程表]:選取約會的開始結束時間, 然後點一下 [確定])
- 3. 輸入記錄的文字內容。

秘訣 : G18 會自動將每一筆記錄的第一個字母轉成大寫 (數字和 e-mail 地阯除外)。

- 4. ( 選擇性使用 ) 點一下 [詳細資訊],選取記錄的屬性。( 不適用於 速記 )。
- 5. 僅適用於 [通訊錄]、[速記]和 [備忘錄]:點一下 [確定]。 不需要對記錄進行儲存動作,掌上型電腦會自動儲存記錄。

# 編輯記錄

在建立記錄之後,您可以在任何時候變更、刪除或輸入新的內容。有 兩個螢幕特性可以幫助您辨別掌上型電腦正處於編輯模式: 閃爍的游標

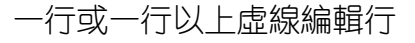

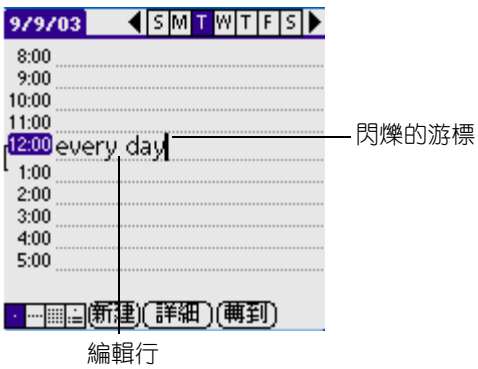

## 選取文字

在應用程式中選取文字:

- 在記錄中雙點一個詞滙進行取詞。
- 在一行中對某個詞滙點觸三次會選取整行。
- 需在文字中選取其中一段文字,可點觸需選取文字段的首或 尾,然後拖至需選取的整段文字,這樣一次可選取數行文字。

## 使用 [編輯]功能表

在您輸入或編輯文字的任何書面中都可以使用 [編輯]功能表。一 般而言,編輯功能表中的指令會套用至您在應用程式中選取的文字。 可以通過三種方式顯示編輯功能表:點觸 [ 功能表 ] 圖示;點觸熒幕 頂部的反白標示;書寫 Graffiti 2 快速字詞。

### 使用 [編輯] 功能表:

- 1. 按以下任一方式打開編輯功能表:
	- 點觸 [ 功能表 ] 圖示,然后點觸 [ 編輯 ] 打開指令列表。
	- 點觸熒幕頂部的反白標示,然后點觸 [ 編輯 ] 打開指令列表。
	- 在文本書寫區域, 從左下角到右上角劃一對角線打開指令工具 列。點觸在工具列上的圖示選擇指令,或者在書寫區域書寫 Graffiti 2 快速字詞。

常● 個│ ✔

### 2. 從以下指令中選擇,指令基于您當前使用的應用程式:

- 「撤消]取消之前的操作。
- 「剪切1 將所選的內容從當前位置移到內存, 之后您可以將該 部分內容粘貼到文本中的其他位置或者是其他的應用程式中。
- [復制] 將所選內容從當前位置復制到內存, 之后您可以將該 部分內容粘貼到文本中的其他位置或者是其他的應用程式中。
- 「粘貼】 將內存中的內容插入到您所選的區域中。當您之前沒 有進行復制或剪切 , 將不執行此指令。
- 【全選】 將當前記錄或熒幕中的文本內容全部選定。
- [鍵盤] 打開熒幕軟鍵盤, 點觸 [ 完成 ] 按鈕關閉。
- [手寫練習 2 幫助] 打開 Graffiti 2 字符筆法熒幕。

### 刪除記錄

您可以在任何時候刪除記錄。

*删除記錄:* 

- 1. 選取您要刪除的記錄。
- 2. 執行以下方式的其中之一:
	- 點擊 [功能表]圖示,從功能表中點擊 [記錄], 然後點擊 [刪 除] 指令。[ 刪除] 指令在不同的應用程式中有不同的叫法:
		- [日程表]:刪除事件
		- [通訊錄]:刪除記錄
		- [待辦事項]:刪除事項
		- [備忘錄]:刪除備忘
	- 點觸熒幕頂部的反白標示,從功能表中點一下 [記錄 ],再選擇 所需的 [ 刪除 ] 指令。
	- 在應用程式的 [詳細 ] 對話方塊中選擇 [刪除 ] 後點擊 [確定 ].
	- 直接刪除記錄中的文本。

注意 : 在日程表中刪除重復事件的文本亦同時刪除該事件的所有 事情。

• 在文本書寫區域,從左下角到右上角劃一對角線打開指令工具 列,然后點一下 [ 刪除 ] 圖示或者在書寫區域輸入 Graffiti 2 的快速字詞 [D]。

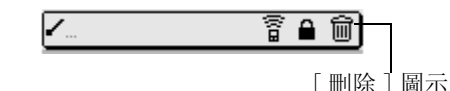

此時會彈出一個確認對話方塊。

- 3. 如果您想要將刪除的項目儲存一份復本在 Palm Desktop 軟體的保存 檔中,請選取 [ 在個人電腦上保留副本 ] 核取方塊; 如果您不想儲 存復本,請點一下核取方塊,移除核取標記。
- 4. 點一下 [ 確定 ] 按鈕。

### 清除記錄

隨著時光流逝,在您使用的日程表與待辦事項時,會在這些應用程式 中累積一些過時而不再有用的記錄。例如,一個月前發生的事件會保 留在日程表中,標記了已經完成的待辦事項也會留在待辦列表的清單 中。

所有這些過期的記錄都會占據掌上電腦的記憶體,使用 [ 清除 ] 指令 將它們刪除是最好的辦法。如果您擔心日程表或待辦列表中的記錄在 以後仍然有用,可以將該記錄從掌上型電腦中清除,但是將其中儲存 在電腦上的保存檔中。

[通訊錄]或 [備忘錄]中無法使用清除功能, 必須手動刪除這些應 用程式中過期的記錄。

### 清除記錄:

- 1. 開啓應用程式。
- 2. 執行以下方式的其中之一:
	- 點一下功能表圖示,從功能表中點一下[記錄],然後點一下[清 除 ]。
	- 點觸熒幕頂部的反白標示,從功能表中點一下 [記錄 ],再選擇 所需的 [ 清除 ] 指令。
- 3. 從以下選項中選擇:
	- 在日程表中, 點一下選擇清單, 選取要清除的舊記錄。如果调 期性事件的最後一個事件週期位於清除記錄的日期之前,這個

週期性事件就會被清除。選項有四個 - [1 週 ]、[2 週 ]、[3 週 ] 或者 [1 個月 ]。

• 在日程表或待辦列表中, 如果您想要將清除的記錄儲存一份復 本至電腦的保存檔中,請選取 [ 在個人電腦上保留副本 ] 核取 方塊。在下次進行 [同步處理]作業時,將這些項目傳送到 桌上型電腦的保存檔中。點一下 [ 確定 ]。

# 分類記錄

爲 [通訊錄]、[待辦事項] 與 [備忘錄] 應用程式中的記錄進行分 類,可以讓記錄依照邏輯順序群組起來,方便檢視。

對于系統預定義的類別,您可以重命名或刪除。此外,您可以建立自 己的使用者定義類別。在每一個應用程式中,您最多可以有 15 個使 用者定義類別。

### 將記錄移進類別中:

- 1. 選取您要歸類的記錄。
- 2. 點一下 [ 詳細 ...]。
- 3. 點一下 [類別]選擇清單,顯示可用的類別,選取要放入記錄的類 別,點一下 [ 確認 ]。

顯示類別的記錄:

- 1. 打開以下任一應用程式: [通訊錄]、[待辦事項] 或 [備忘錄]。
- 2. 點一下清單書面右上角的類別選擇清單,選取您要檢視的類別。

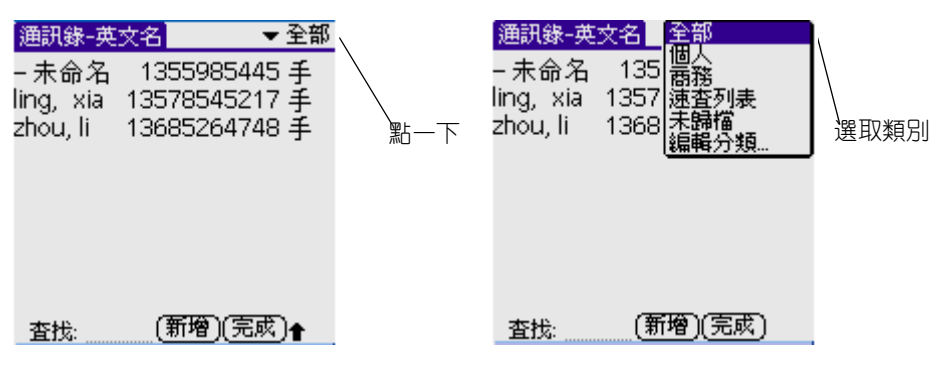

### 定義新類別:

1. 在 [通訊錄]、[待辦事項]或 [備忘錄] 應用程式中,按以下任一 選項做:

• 點一下書面或清單右上角的類別選擇清單。

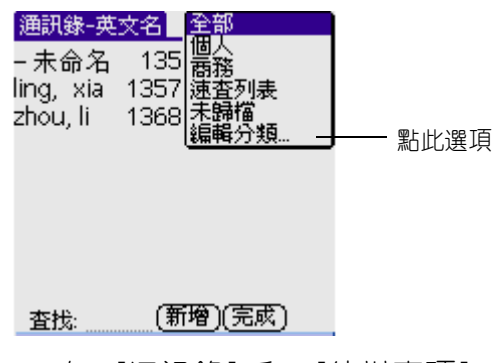

- 在 [通訊錄] 和 [待辦事項] 中, 先選擇一條記錄。然后點 一下 [編輯],再點一下 [詳細 ...]。在類別清單中點觸 [編輯分類]。
- 在 [備忘錄] 中,從清單中選取一條記錄,點一下 [詳細], 在類別清單中點觸 [編輯分類]。

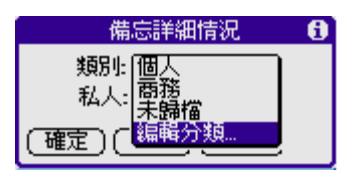

- **2.** 按以下任一選項做:
	- 要新建一個類別點一下 [新增], 輸入新類別的名稱, 然後點一 下 [ 確定 ]。

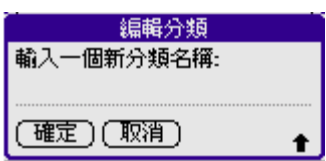

- 如要對一個類別重命名,選取您要改變名稱的類別, 然後點一 下 [ 重新命名 ], 輸入類別的新名稱, 然後點一下 [ 確定 ]。
- 要刪除一個類別,先要清單中選定,然后點一下 [ 刪除 ]。
- 3. 點一下 [ 確定 ]。

改變類別名稱:

- 1. 點一下書面或清單右上角的類別選擇清單,點一下 [ 編輯類別 ]。
- 2. 選取您要改變名稱的類別,然後點一下 [重新命名]。

3. 輸入類別的新名稱,然後點一下 [確定]。

### 4. 點一下 [ 確定 ] 退出編輯類別對話方塊。

秘訣 : 將兩個或兩個以上類別命名爲相同的名稱,就可以將這些 類別中的記錄歸類至同一個類別中。例如,如果將 [個人]類別重 新命名爲 [商務], 則所有 [個人] 類別中的記錄都會被合併至 [商務]類別中。

# 搜尋資訊

G18 中提供數個方法, 讓您可以快速找到想要的資訊:

- G18 上的所有應用程式:搜尋您所指定的任何文字,通常會由 目前的應用程式開始搜尋作業。
- 在 [日程表]、[待辦事項] 和 [備忘錄] 中, 您可以使用 [ 查尋電話 ] 來顯示地址清單書面, 讓您將出現在這個清單中的 資訊加入記錄中。
- 在 「通訊錄】中.「杳找]行可以在您輸入名字的第一個字母 時,就立刻捲動至那個名字。
- 在郵件應用程式中,[ 查詢 ] 可以取得在通訊錄中的資訊。

### 查詢通訊錄記錄

使用通訊錄時,G18 前方面板的捲動按鈕可以幫助您在地址記錄中瀏 覽。

您也可以使用地址清單的 [ 查找 ] 功能, 快速捲動至任何通訊錄中的 記錄。

### 查詢通訊錄記錄:

- 1. 按以下任一選項做 :
	- 在顯示地址清單畫面,輸入您要搜尋名稱的第一個字母。清單 會捲動至以這個字母開頭的第一筆記錄,如果您寫入第二個字 母,清單會擲動至以這個兩個字母開頭的第一筆記錄。例如, 書寫 [S]會捲動至 [Sands],書寫 [sm]會進一步捲動至 [Smith]。如果您以公司名稱排序清單,[ 查找 ] 會捲動至公 司名稱的第一個字母。點一下記錄檢視內容。

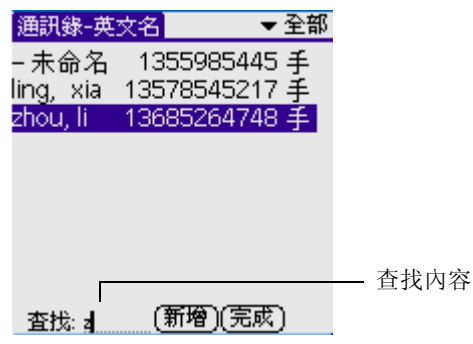

• 在地址清單書面中, 捲動按鈕可以將整個記錄螢幕向上或向下 捲動。如果您按住捲動按鈕,可以加速捲動速度,每三個書面 顯示一次。 在地址檢視畫面中,捲動按鈕可以移至上一筆或 下一筆地址記錄。

## 使用 [ 找尋 ] 功能

您可以使用 [ 找尋 ] 功能, 在任何应用程式中找到您所指定的文字。 例如:如果"鳥"字出現在 [通訊錄] 和 [日程表] 中, 找尋功能 就會將找到的結果顯示在找尋對話方塊中。

使用 [ 找尋 ]:

1. 點一下  $G18$ 前方面板的 [找尋 ] 圖示  $\overline{Q}$  。

### 2. 輸入您要搜索的文字,點一下 [ 確定 ]。

[找尋] 不會分辨大小寫,如搜尋 [rose], 也會搜尋到 [Rose]。

秘訣: 如果在點一下 [ 找尋 ] 圖示之前選取了文字, 所選取的文 字會自動出現在 [ 找尋 ] 對話方塊中。

[ 找尋 ] 會在所有應用程式中的記錄和附注中搜尋文字。

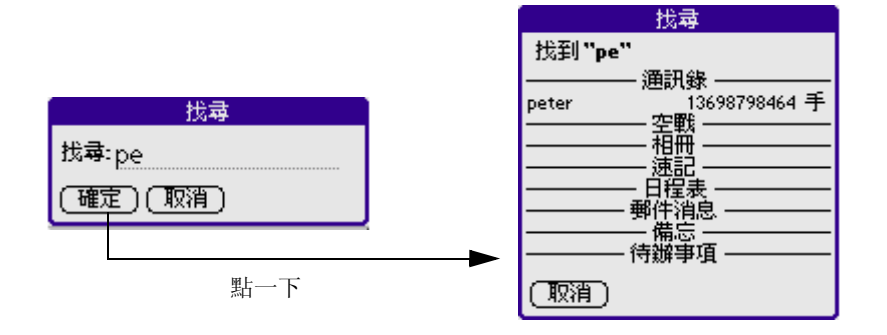

當 G18 尋找到的記錄比較多, 而您要尋找的記錄尚未出現, 可以點擊 [ 繼續找尋 ]。

## 使用 [ 查詢電話 ] 功能:

[查詢電話]功能會顯示地址清單列表,讓您將出現在這個清單中的 資訊加入其他應用程式的記錄中。

使用 [ 查詢電話 ] 功能:

- 1. 顯示您要插入電話號碼的記錄,記錄可以是 [日程表]、[待辦事 項]或 [備忘錄]中的。
- 2. 按以下任一方式:
	- 點一下[功能表]圖示 ,點一下[選項],然後點一下[查詢電話  $\overline{\phantom{a}}$
	- 點一下熒幕上方反白處的標題.從 [選項]中點一下 [杳詢電話  $\int_{\Omega}$
	- 在文本書寫區域, 從左下角到右上角劃一對角線打開指令工具 列, 然后在書寫區域劃一個 "L" (查詢電話指令的快速字 詞)。
- 3. 開始拼出您要搜尋名字的姓氏。清單會捲動至您輸入的字母開頭的第 一筆記錄,繼續拼出您要搜尋的名字,如果已經顯示出您要搜尋的名 字,請點一下這個名字。點一下 [ 加入 ]。

注意 : 您也可以基于您在記錄中選擇的文字進行查找然后按照步 驟 2 中的說明谁行杳找。當杳找結束, 您所選取的名字, 以及與這 個名字相關的其它資訊,會代替您在記錄所選的文本。

# 排序記錄清單

隨著應用程式的不同,您可以使用不同的地方排序記錄清單。具有清 單書面的應用程式才支援排序的功能: [通訊錄]、[待辦事項] 和 [備忘錄]。

在待辦列表中排序記錄:

- 1. 開啓應用程式,顯示清單書面。
- 2. 點一下 [顯示]。
- 3. 點一下 [排序方式]選擇清單,選擇一個選項。
- 4. 點一下 [確定]。

在 [通訊錄]和 [備忘錄]中排序記錄:

- 1. 開啓應用程式,顯示清單書面。
- 2. 按以下任一方式:
	- 點一下「功能表]圖示. 點一下 [選項]. 然後點一下 [參數 設置]。
	- 點一下熒幕上方反白處的標題,從 [選項]中點一下 [參數設置  $\big]$
	- 在文本書寫區域, 從左下角到右上角劃一對角線打開指令工具 列,然后在書寫區域輸入 Graffiti 2 的快速字詞 [R] (參數 設置指令的快速字詞)。
- **3.** 在參數設置對話方塊中,選擇您所要的選項,點一下 [ 確認 ] 重新排 列清單。

#### 手動排序備忘錄清單:

點取並拖放到清單中的其他位置。

**秘訣:** 要想手動排放 G18 清單中的備忘錄, 先進入 [備忘錄] 應 用程式,打開指令表,從 [ 選項 ] 中點取 [ 參數 ]。在 [ 備忘錄參 數選擇 ] 對話方塊中. 點一下 [ 排序方式 ] 清單. 選擇 [ 手動排序  $\int_{0}$ 

# 標記私人記錄

除了郵件外的大部分應用程式,都可以將個別記錄標記爲私人記錄。 在您選取 [保密設定]將所有私人記錄隠藏或遮蓋起來之前, 所有 的私人記錄都將保持在可見與可存取的狀態。

您可以將標記爲私人的記錄隱藏起來,遮蓋的記錄會在原本記錄應該 出現的位置顯示爲灰色,並且會在旁邊標示一個鎖狀圖示。隱藏的記 錄則會完全消失在書面中。如果您定義了掌上型電腦的密碼,則必須 要輸入密碼才能夠顯示私人記錄。

標記私人記錄:

- 1. 在應用程式中,按以下任一方式:
	- 新增一條新的記錄並點一下 [ 編輯 ], 再點一下 [ 詳細 ]。
	- 點選一條已存在的記錄,再點一下 [ 詳細 ]。
- 2. 點一下 [個人]核取方塊,選取這個選項。
- 3. 點一下 [確認]。

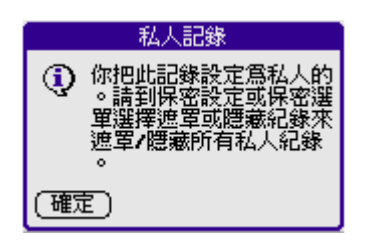

隱藏所有私人記錄:

- 1. 在某個應用程式中,按以下任一方式:
	- 點一下 [功能表]圖示,從 [選項]中點一下 [安全設定...]或 [安全 ...]。
	- 點一下熒幕上方反白處的標題,從 [選項 ]中點一下 [安全設定 ...] 或 [安全 ...]。
	- 在文本書寫區域, 從左下角到右上角劃一對角線打開指令工具 列並點一下釦鎖圖示。
- 2. 點一下 [私隱設定]選擇清單,選取 [遮罩記錄]。點一下 [確 定],確認您要遮罩的私人記錄。

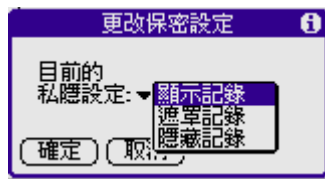

顯示所有私人記錄:

- 1. 在某個應用程式中,按以下任一方式:
	- 點一下 [功能表 ]圖示,從 [選項 ]中點一下 [安全設定 ...]或 [安全 ...]。
- 點一下熒幕上方反白處的標題,從 [選項] 中點一下 [安全設定 ...] 或 [安全 ...]。
- 在文本書寫區域, 從左下角到右上角劃一對角線打開指令工具 列並點一下釦鎖圖示。
- 2. 選取 [顯示記錄],點一下 [確定]。
- 3. 如果您已經設定密碼,會出現 [顯示私人記錄]對話方塊。

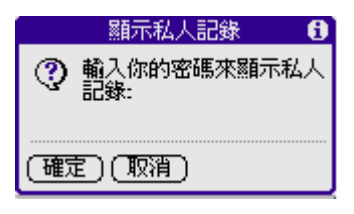

4. 輸入密碼,然後點一下 [確定]。123

# 附加附注

除了 [備忘錄]外的所有應用程式,您都可以爲記錄加上附注。一 個附注的內容可以長達數千個字元,例如,您可以爲日程表中的一個 約會附加一個附注,記錄約會地點的資訊。

### 爲記錄附加附注:

- 1. 顯示您要加上附注的記錄。
- 2. (僅適用於通訊錄)點一下 [編輯]。
- 3. 點一下 [詳細 ...]( 通訊錄可直接點擊 [附注])。
- 4. 點一下 [附注], 輸入附注內容。
- 5. 點一下 [完成]。

在有附注的記錄旁邊會出現一個小小的附注圖示。

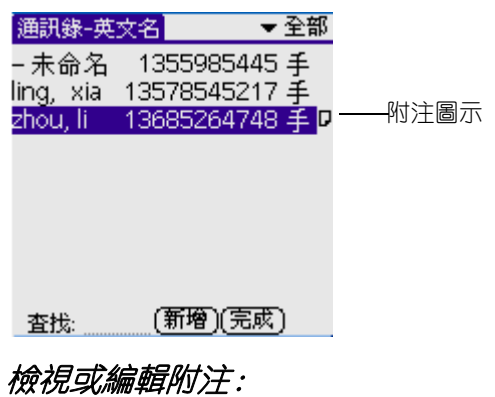

點一下 [附注]圖示 。

刪除附注:

- 1. 點一下 [附注]圖示 。
- 2. 點一下 [刪除],點一下 [是]。

# 選擇字型

您可以變更所有基本應用程式的字型樣式,讓文字內容更容易閱讀。 您可以爲每一個應用程式選擇不同的字型樣式。

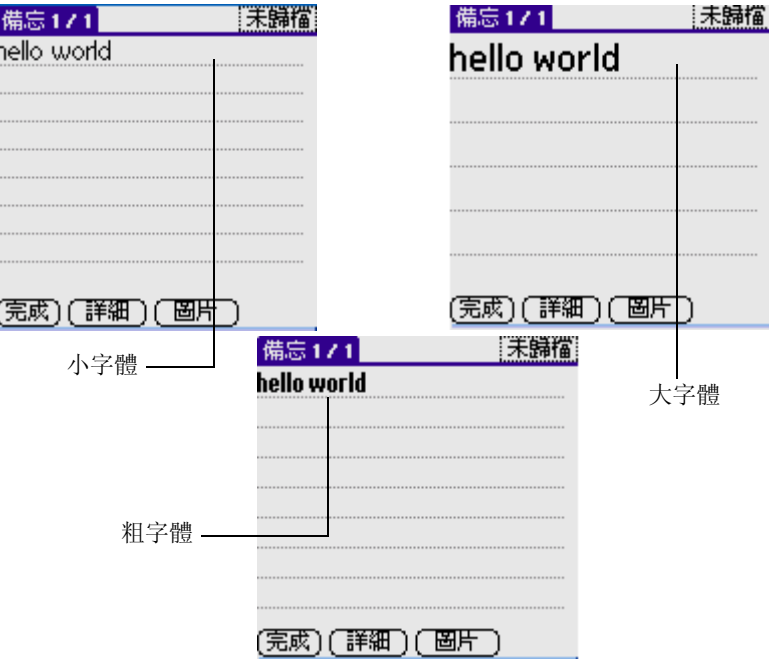

### 變更字型樣式:

- 1. 開啓應用程式。
- 2. 按下列任一方式:
	- 點一下功能表圖示 。點一下 [選項],然後點一下 [字 體]。
	- 點一下熒幕上方反白處的標題,從 [ 選項 ] 中點一下 [ 字體 ]。
	- 在文本書寫區域, 從左下角到右上角劃一對角線打開指令工具 列,在書寫區域輸入 Graffiti 2 的快速字詞 [F] (字體設置 指令的快速字詞)。
- 3. 點一下您要使用的字型樣式。點一下 [確定]。

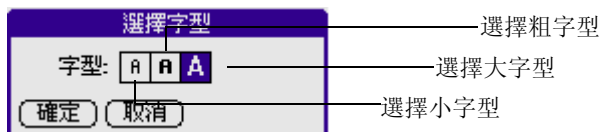

# 獲取應用程式的資訊

您可以通過打開任何應用程式的關于方塊獲取它的相關資訊。關于方 塊會顯示當前應用程式的名稱和版本號。

### 打開關于方塊:

- 1. 在任一應用程式中點觸 [ 功能表 ] 圖示。
- 2. 在 [ 選項 ] 中點一下 [ 關于 ...]。
- 3. 接着 [ 關于 ] 兩字因應不同的應用程式而有所不同。例如, 在日程 表中, 指令是 [ 關于日程表 ], 而在通訊錄中是 [ 關于通訊錄 ]。

# **5**

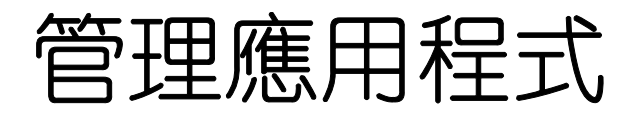

這一章說明如何切換 G18 中的應用程式、如何依據您的工作模式變 更應用程式的設定,以及如何將應用程式區分類別。

# 使用應用程式啓動器

應用程式啓動器會顯示所有在 G18 中可用的應用程式,亦可只顯示按 類別分類的應用程式。

### 開啓應用程式啓動器

點一下 [應用程式]圖示,開啓 [應用程式啓動器]。

## 選取應用程式

G18 在出厰時已經內建了許多應用程式,所有安裝在 G18 中的應用程 式、都會出現在應用程式啓動器中。

除了方便您開啓應用程式外,應用程式啓動器同時顯示了當前的時 間、電池容量和應用程式的類別。

### 開啓一個應用程式:

從以下選項中任意選取一個:

- 點一下 [ 應用程式 ] 圖示, 然后點一下您想開啓的應用程式圖 示。如果您在 G18 上安裝了許多應用程式 , 通過點觸捲動軸 檢視所有可用的應用程式。
- 通過面板前方的按鈕立即開啓所選的應用程式。
- 如果是在應用程式間切換,就點一下G18前方面板的[應用程式 ] 圖示或按一下應用程式按鈕。您的 G18 會自動保存當前應用 程式中您所作的修改,當您返囬的時候就顯示最后一次修改的 書面。

## 應用程式分類

分類功能可以讓您管理顯示在 [應用程式啓動器] 螢幕上的應用程 式圖示數量,您可以將應用程式分門別類,然後在顯示時,選擇顯示 單一類別的或全部的應用程式。

### 將應用程式分類:

- 1. 點一下 [應用程式]圖示 。
- 2. 點一下 [功能表]圖示 。
- 3. 點一下 [應用程式], 然後點一下 [ 程式分類 ]。
- 4. 從以下選項中任意選取一個:
	- 點一下每個應用程式旁邊的選擇清單, 以選取類別。
	- 若要為應用程式建立新的類別,請點一下選擇清單中的 [編 輯分類],然後點一下 [新增],輸入類別名稱,再點一下 [確定],將類別新增進來,點一下 [確定]。
- 5. 點一下 [完成]。

### 依類別顯示應用程式:

- 1. 點一下 [應用程式]圖示 。
- 2. 從以下選項中任意選取一個:
	- 重復點觸 [應用程式] 圖示, 所有的類別會循環顯示。
	- 點一上螢幕右上角的類別清單,選取想要顯示的類別。

### 變更應用程式啓動器的顯示方式

依預設值,「應用程式啓動器」會以圖示的方式顯示應用程式,如果 喜歡,您可以選擇使用清單的方式顯示應用程式。

### 變更應用程式啓動器的顯示方式:

- 1. 點一下 [應用程式]圖示,再點一下 [功能表]圖示。
- 2. 在 [ 選項 ] 列表中,點一下 [ 個人設定 ]。
- 3. 從 [ 檢視方式 ] 選擇清單中點觸 [ 清單 ]. 點一下 [ 確定 ] 后應用程 式就會以清單形式顯示。

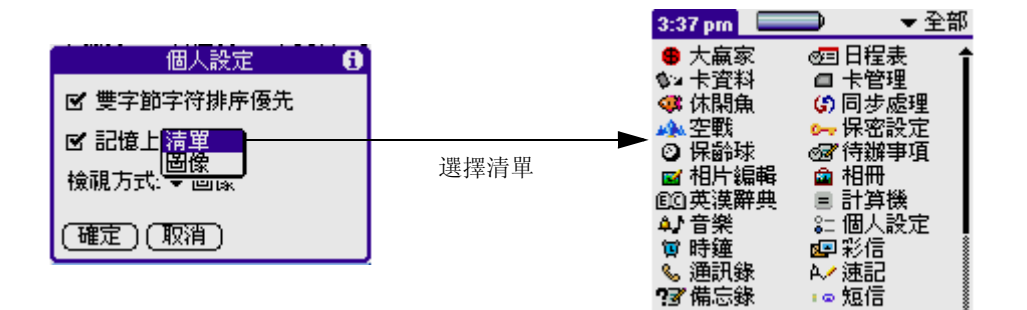

此外, 您還可以選擇在每次開啓 [應用程式啓動器]時, 都檢視最 后一次所示類別的應用程式。

讓應用程式啓動器開啓時回到上次開啓的類別:

- 1. 點一下 [應用程式]圖示 。點一下 [功能表]圖示 。
- 2. 在 [ 選項 ] 列表中,點一下 [ 個人設定 ]。
- 3. 在 [ 個人設定 ] 對話方塊中,點一下 [記憶上次分類] 核取方塊。
- 4. 點一下 [確定]。

注意 : 如果您沒有選擇該選項,當您進入應用程式啓動器時,會 顯示所有的應用程式。

# 選擇個人設定

您可以在應用程式的 [個人設定]對話方塊中,設定對整個應用程 式發生作用的選項。但並不是所有的應用程式都要相應的個人設定。

### 變更應用程式的個人設定:

- 1. 開啓應用程式。
- 2. 點一下 [功能表]圖示 。
- 3. 在 [ 選項 ] 列表中,點一下 [ 個人設定 ]。
- 4. 變更需要的設定。點一下 [確定]。

為應用程式指定按鈕

[按鈕設定]畫面可以讓您爲 G18 前方面板上的按鈕指定不同的應用 程式。例如, 如果您發現較少用到 [待辦事項], 但是卻常使用 [時鐘],可以將 [待辦事項]按鈕改爲指定的啓動 [時鐘]。 同時您也可以變更全螢幕筆法的設定,依預設值,全螢幕筆法會啓動 手寫輸入 2 幫助。

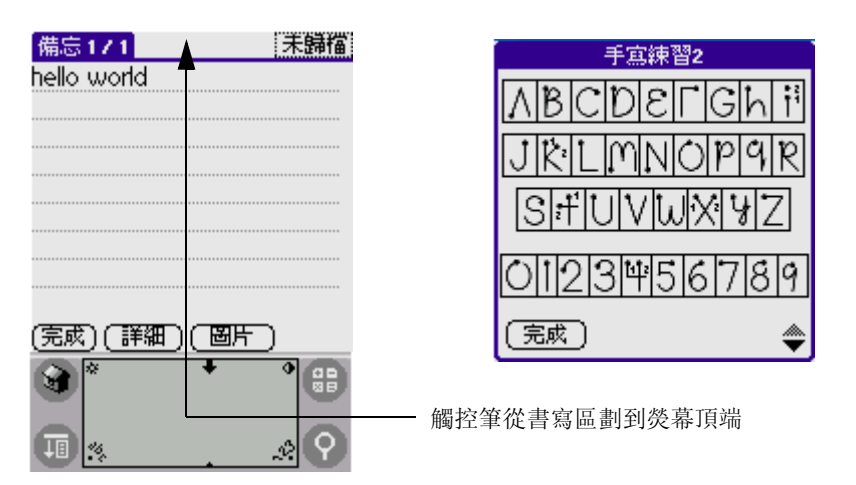

在您將按鈕指定爲啓動不同的應用程式之後,仍然可以從 [ 應用程式 啓動器 ] 存取原來的應用程式。在 [ 按鈕設定 ] 畫面中所做的任何變 更都會立即生效,您不必再變更至其他畫面或應用程式。

### 變更 [ 按鈕設定 ]:

- 1. 進入程式啓動器。
- 2. 從右上角的選擇清單中選取 [ 所有 ] 或 [ 系統 ]。
- 3. 點一下 [ 個人設定 ] 圖示。
- 4. 進入應用程式書面后,從右上角的選擇清單中選取 [ 按鈕設定 ]。
- 5. 在 [ 按鈕設定 ] 書面,點一下您要重新指定的按鈕旁的選擇清單。
- 6. 點一下想要指定至按鈕的應用程式。

秘訣 : 若要將所有按鈕回復成出廠預設值,請點一下 [預設 值]。

變更全螢幕筆法啓動個人設定:

- 1. 點一下 [ 功能表 ] 圖示。
- 2. 從右上角的選擇清單中選取 [ 所有 ] 或 [ 系統 ]。
- 3. 點一下 [ 個人設定 ] 圖示。
- 4. 進入應用程式書面后,從右上角的選擇清單中選取 [ 按鈕設定 ]。
- 5. 在 [ 按鈕設定 ] 書面, 點一下 [ 觸控筆 ]。

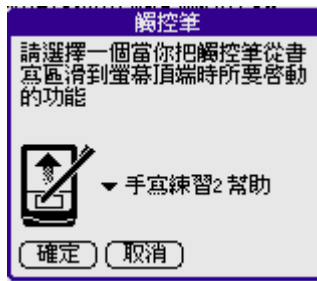

- 6. 點一下選擇清單,選擇下列設定之一做爲全螢幕筆法啓動的功能:
	- [光暗度] 開啓 G18 的背光。
	- [鍵盤] 開啓螢幕鍵盤, 準備輸入文字字元。
	- [Graffiti 2 求助] 開啓一系列書面. 顯示完整的 Graffiti 字元集。
	- [關閉及鎖定] 關閉並鎖定 G18。您必須指定密碼來鎖定 G18, 一旦鎖定之後,必須輸入密碼才能繼續使用 G18。
- **7.** 點一下 [確定]。

# 安裝附加應用程式

除了原來 G18 上有的應用程式,您可以通過 [同步處理]作業來安 裝其他應用程式 (稱之為附加應用程式)。已經有許多協力廠商開發 的應用程式,都可以安裝至掌上型設備中,從互聯網上獲取例如遊戲 或其他軟體等等。

附加應用程式駐留在 RAM 記憶體中,並可隨時移除。想了解更多詳細 信息,參閱 [移除應用程式](本章稍後)。

## 安裝附加應用程式

此外您通過 G18 安裝工具安裝包含在光盤上的遊戲。當您安裝好並 開啓一個遊戲時,遊戲說明會出現在指令列中。因應不同的遊戲,指 令列可能包括最高分、開始新遊戲或者遊戲設定等。

安裝附加應用程式到 G18:

- 1. 在電腦上,將您要安裝的應用程式,復制或下載至電腦上的 Palm Desktop 目錄中的 [Add-on]資料夾。
- 2. 如果您下載的軟體是壓縮檔,必須將該軟體解壓縮存至此資料夾中。
- 3. 雙擊桌面上的 Palm Desktop 圖示,按一下 [Install]( 安裝 )。

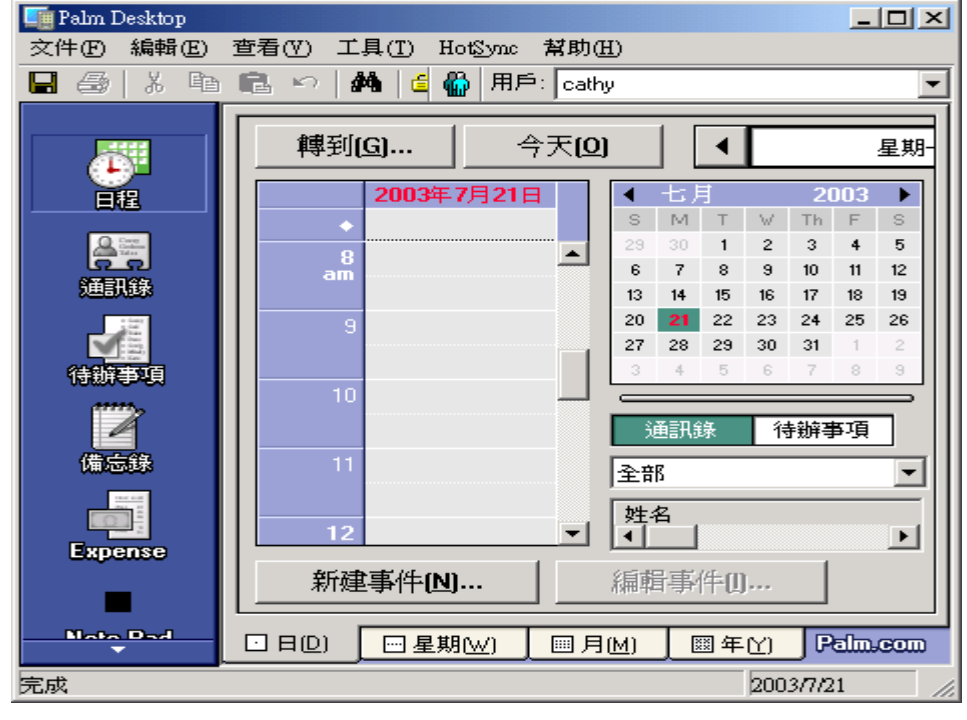

秘訣 : 您也可以從 [Palm Desktop]程式集中選取 [安裝工 具],開啓 [安裝工具]對話方塊,或直接在任何副名爲 PRC 的檔 案上按一下。

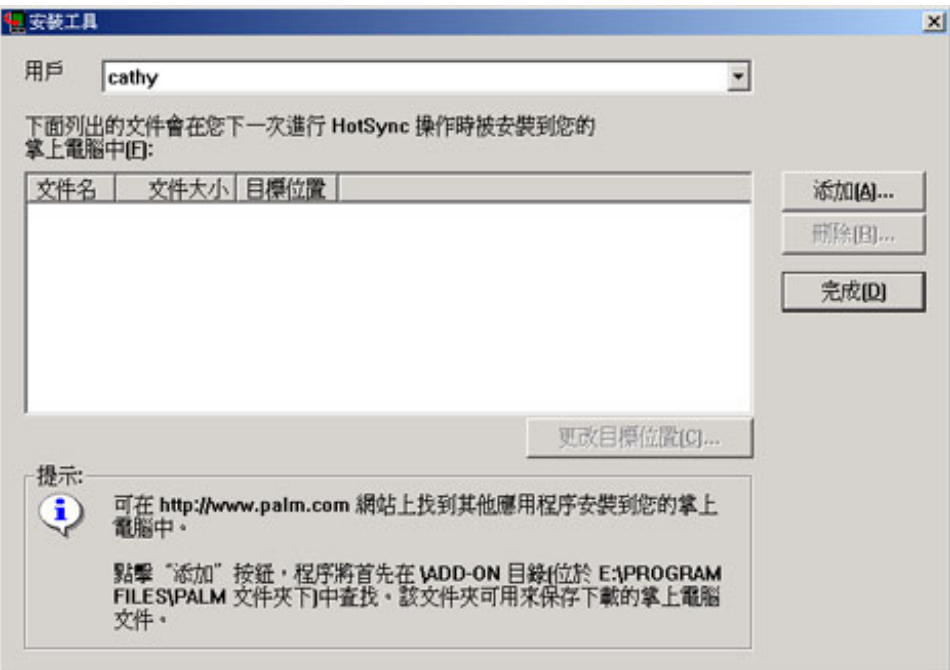

- 4. 在 [用戶]下拉式清單中,選取對應至您的 **G18** 的名稱。按一下 [添加]。
- 5. 選取要安裝在 G18 上的應用程式,按一下 [開啓]。
- 6. 如果您不想安裝某個應用程式,在 [安裝工具]對話方塊中請先選 取它,然後按一下 [刪除]。( 這個動作並不會將應用程式自電腦中 刪除,只是將它從安裝應用程式的清單中移除 ).
- 7. 按一下 [完成]關閉 [安裝工具]視窗,一個信息會彈出說明您所 選擇的應用程式會在下次使用 HotSync 作業時安裝。
- 8. 執行 HotSync 作業以進行安裝。

# 移除應用程式

如果記憶體不足,或您不再需要某個已安裝的應用程式,可以從 G18 上將其移除。您只可以移除附加的應用程式、修補檔與擴充功能檔 案。

您無法移除出厰時已安裝在掌上型設備 ROM 中的應用程式,包括 [日程表]、[通訊錄]、[待辦事項]、[備忘錄]、[計算機]和 [郵件]等。

移除附加安裝的應用程式:

- 1. 點一下 [ 應用程式 ] 圖示 , 接着點一下 [ 功能表 ] 圖示 。
- 2. 點一下 [ 刪除程式 ]。
- 3. 在 [ 刪除程式 ] 對話方塊中, 點一下想要移除的應用程式。

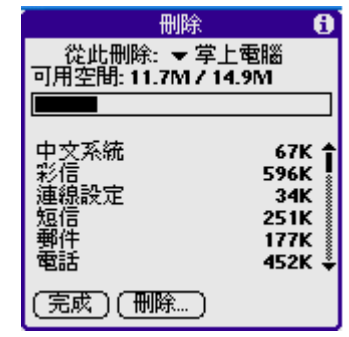

- 4. 點一下 [刪除]。
- 5. 點一下 [是]。
- 6. 點一下 [完成]。

# 移除 Palm Desktop 軟體

如果您不再需要使用 Palm Desktop 軟體,可以將它從電腦中移除。 移除 Palm Desktop 軟體:

- 1. 從 Windows [開始] 功能表中, 選擇 [設定], 然後選擇 [控制 台]。
- **2.** 開啓 [新增 / 移除程式]圖示。
- 3. 如果有安裝 **G18** Album Desktop, 就要先移除 **G18** Album Desktop, 移除方法是從 Windows 中的控制面板中的 [新增 / 移除程序中選取 **G18**。
- 4. 在 [新增/移除程式]書面, 選取 Palm Desktop ; 按一下 [變更/ 移除]。

注意: 如果您想要與其他 [個人資訊管理軟體] 同步化資料, 必 須要從安裝 CD 中安裝 [同步處理管理員]。

**6**

使用通訊分類應用程式

G18 包含以下通訊類應用程式:

- 電話
- 短信
- 彩信
- 郵件
- 瀏覽器
- STK

電話

## 開啓電話

- 1. 點觸應用程式圖示 <mark>命</mark>;
- 2. 點觸右上角的選擇清單,選擇"通訊"類別,然后輕觸 [電話]圖 示。

秘訣 : 另外,您亦可以直接按通話鍵 開啓電話功能。

撥打電話

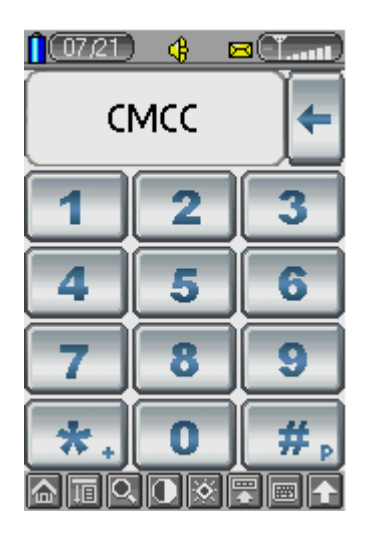

- $1.$  輕觸數字按鍵 $(0-9, 7#7)$  输入電話號碼;
- 2. 按下撥號鍵 ,擦出電話號碼;

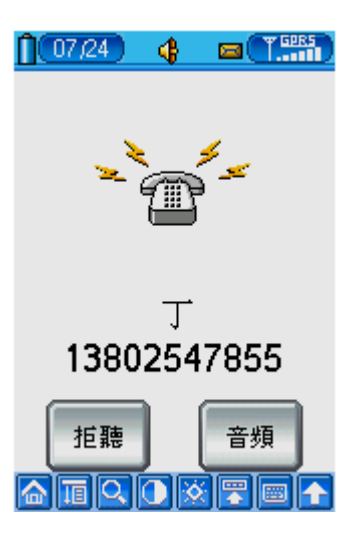

### 3. 電話接通後:

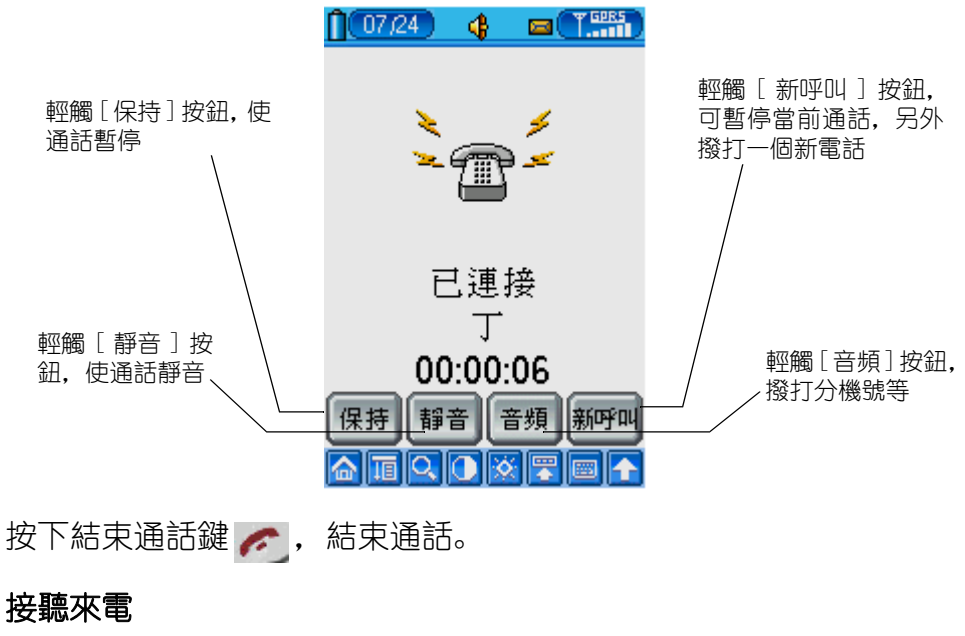

1. 當接到來電時,您可以在屏幕中看到來電號碼的顯示;

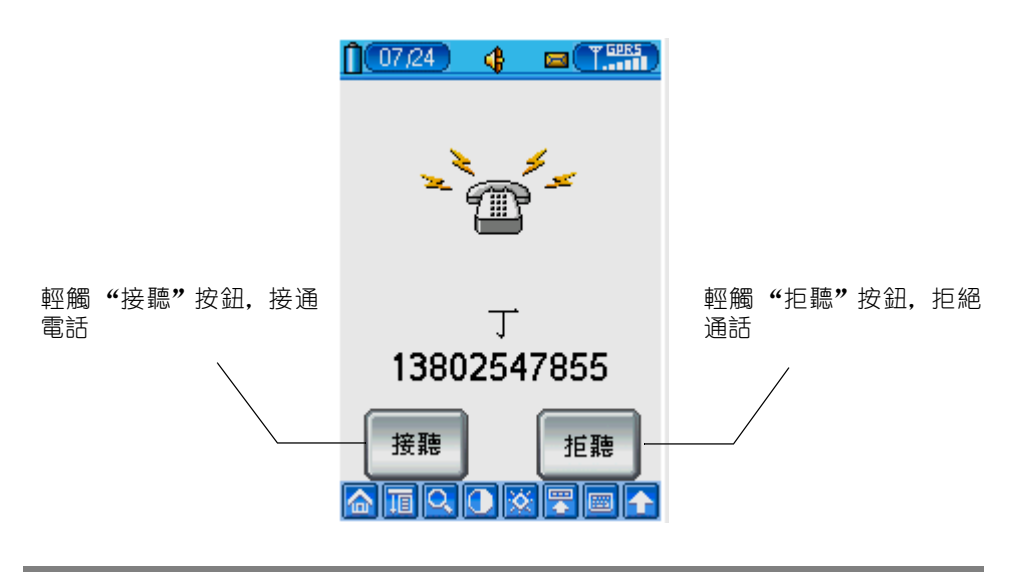

秘訣 : 同樣地,您可以按下通話鍵接通電話;按下結束通話鍵拒 絕通話。

### 2. 電話接通後:

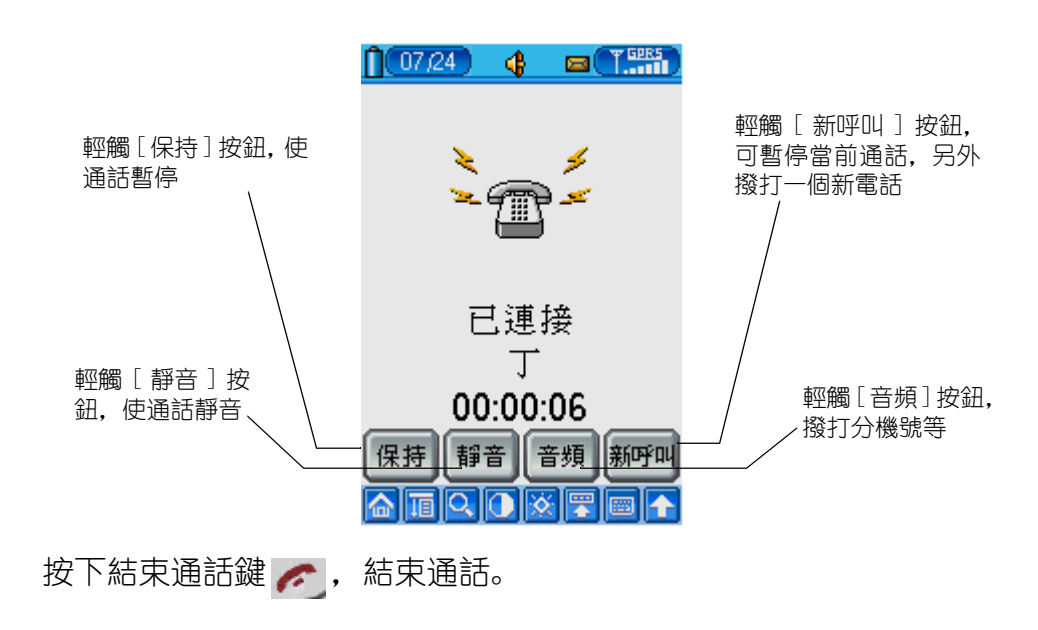

## 電話設置

- 1. 輕觸菜單圖示 回 彈出下拉菜單;
- 2. 選擇 [ 電話 ] > [ 電話設置 ] 進入電話設置書面。

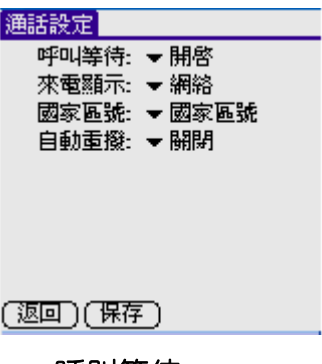

### a. 呼叫等待

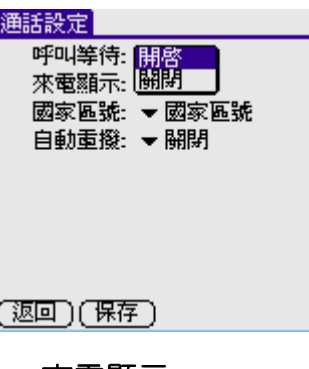

### b. 來電顯示

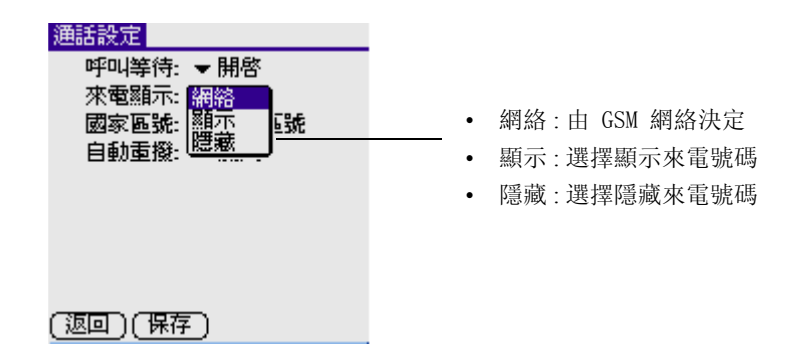

### c. 國家區號

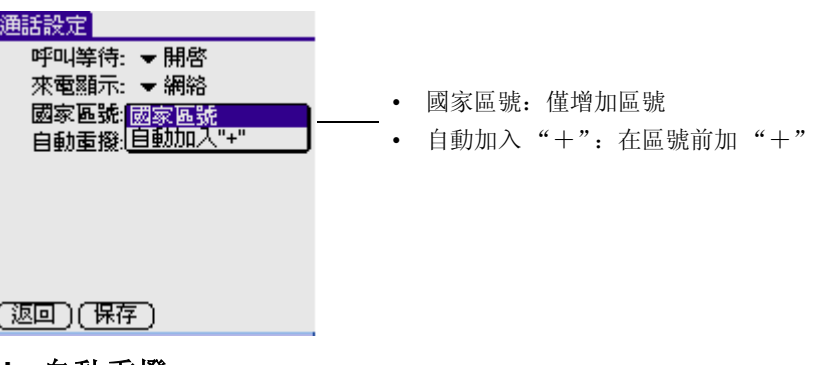

**d.** 自動重撥

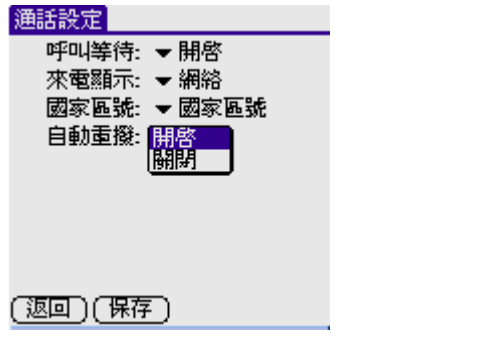

3. 輕觸 [ 保存 ] 按鈕保存設置 ; 然后輕觸 [返回]。

## 通電時間

- 1. 輕觸菜單圖標 图 彈出下拉菜單;
- 2. 選擇 [ 電話 ] > [ 通電時間 ] 進入通電時間書面。

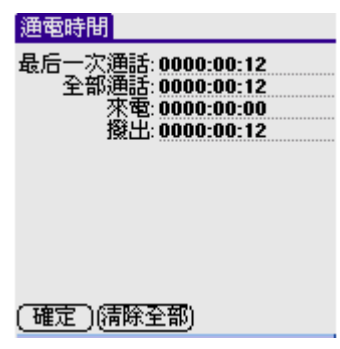

## 通話記錄

- 1. 輕觸菜單圖標 图 彈出下拉菜單;
- 2. 選擇 [ 電話 ] > [ 通話記錄 ] 進入通話記錄書面。

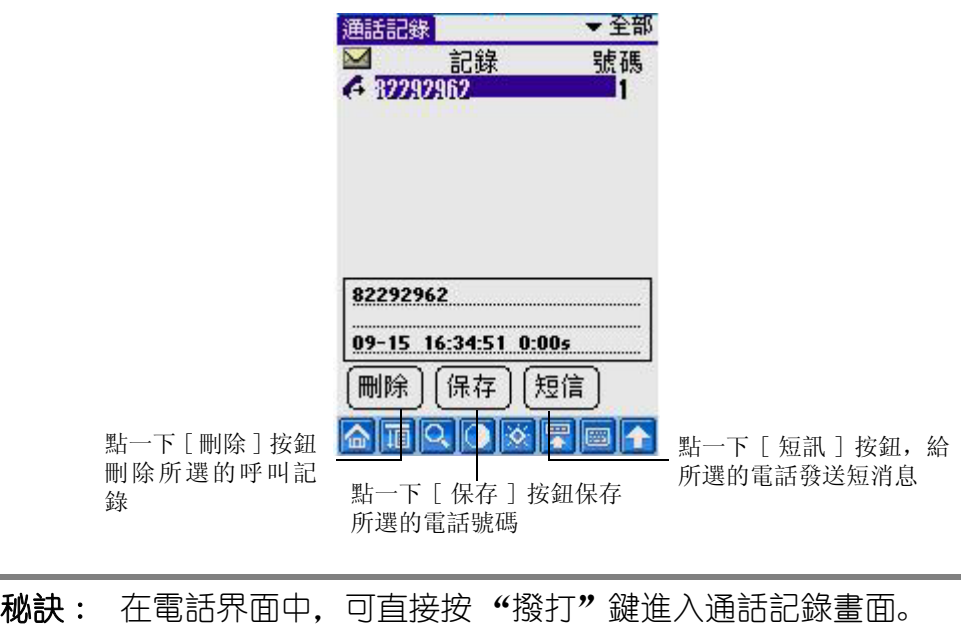

# 快速撥號

1. 輕觸菜單圖標 图 彈出下拉菜單;

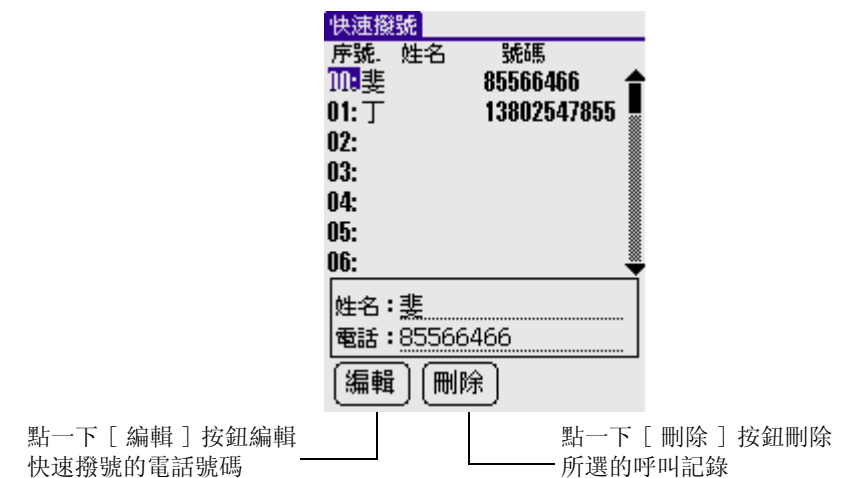

### 2. 選擇 [ 電話 ] > [ 快速撥號 ] 進入快速撥號書面。

## 電話保密設置

- 1. 輕觸菜單圖標 II 彈出下拉菜單;
- 2. 選擇 [ 密碼 ] > [ 設置 ] 進入電話保密書面。

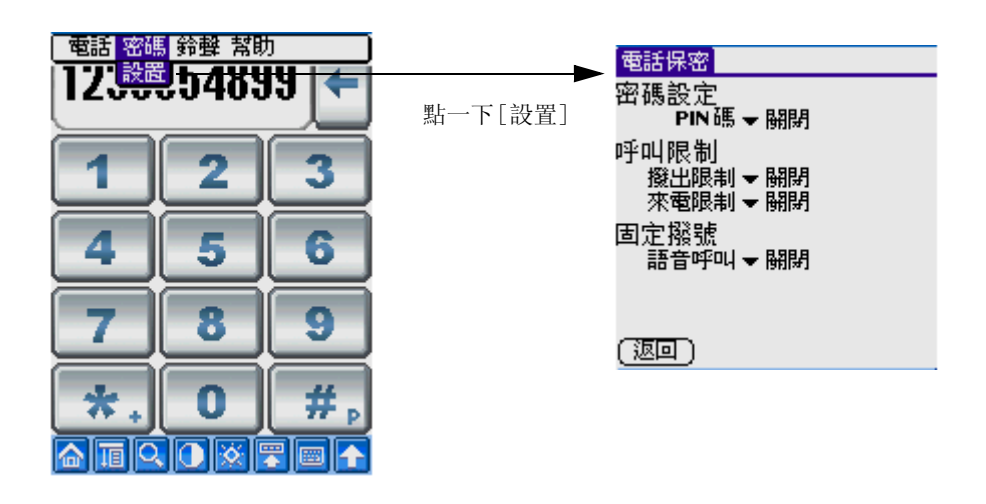

a. 更改 PIN 碼 /PIN2 碼 / 呼叫限制密碼
注意 : 如果三次輸入不正確的 SIM 卡 PIN 碼會導致 SIM 卡被鎖 定。要解鎖,您就要聯絡您的服務供應商以獲取 SIM 卡的 PUK 碼。 如果您十次都不能正確輸入 PUK 碼, 那么 SIM 卡就會被永久鎖定即 需要更換。如發生這種情況,在 SIM 卡中的所有資料都會丟失,您 需要購買一張新的 SIM 卡。

- 點一下功能表圖示
- 選擇[更改密碼] > [PIN碼] / [PIN2碼] / [呼叫限制密碼] 進行設定

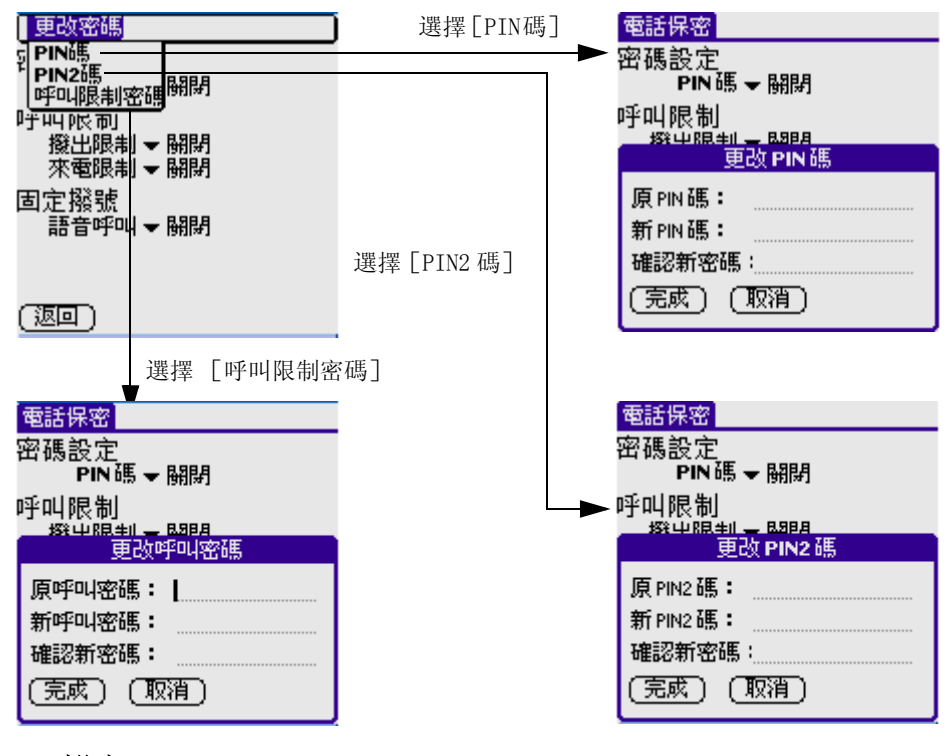

**b.** 設定

啓動 PIN 碼

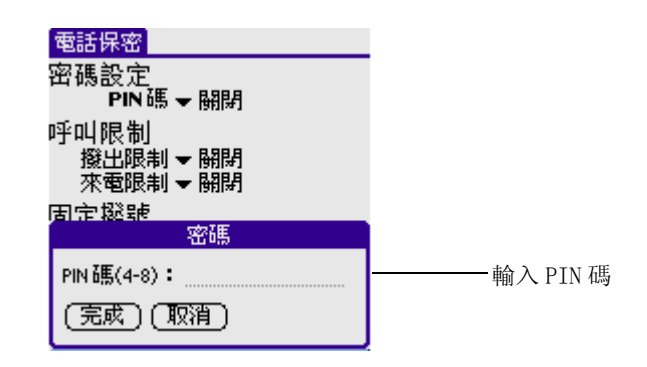

- 從 [PIN 碼 ] 選擇清單中選擇 [ 開啓 ] 啓動 PIN 碼
- 如果 PIN 碼還沒有被設定,一個對話方塊就會彈出要求您設定 PIN 碼

關閉 PIN 碼

- 從 [PIN 碼 ] 選擇清單中選擇 [ 關閉 ] 禁止使用 PIN 碼
- 如果已經開啓了 PIN 碼,一個對話方塊就會彈出要求您輸入 PIN 碼
- 如果您的輸入正確,PIN 碼就會被關閉

呼叫限制

• [ 撥出限制 ] 有四個選項可供設定

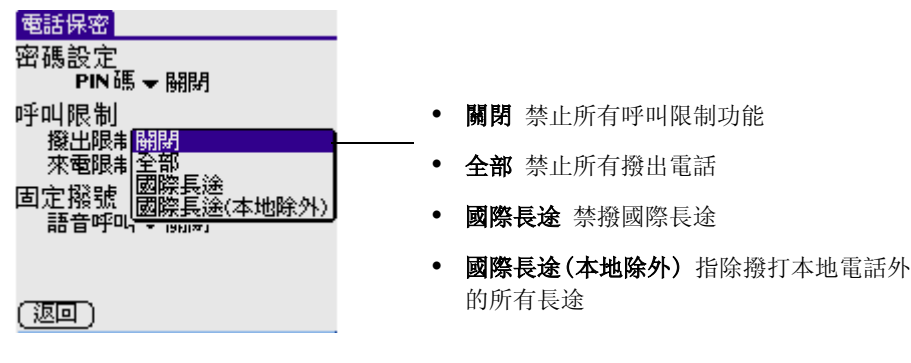

• [ 來電限制 ] 有三個選項可供設定

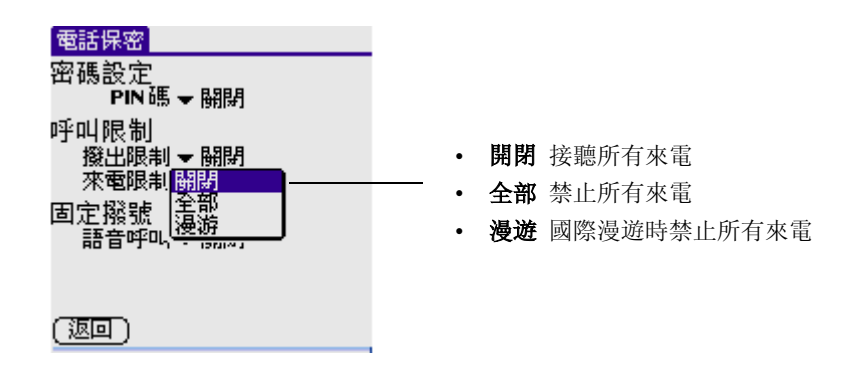

固定撥號

從 [ 固定撥號 ] 清單中選擇任意選項

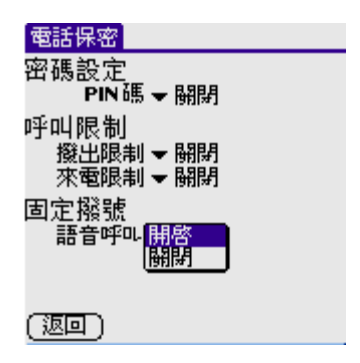

3. 然后輕觸 [返回]。

# 鈴聲設置

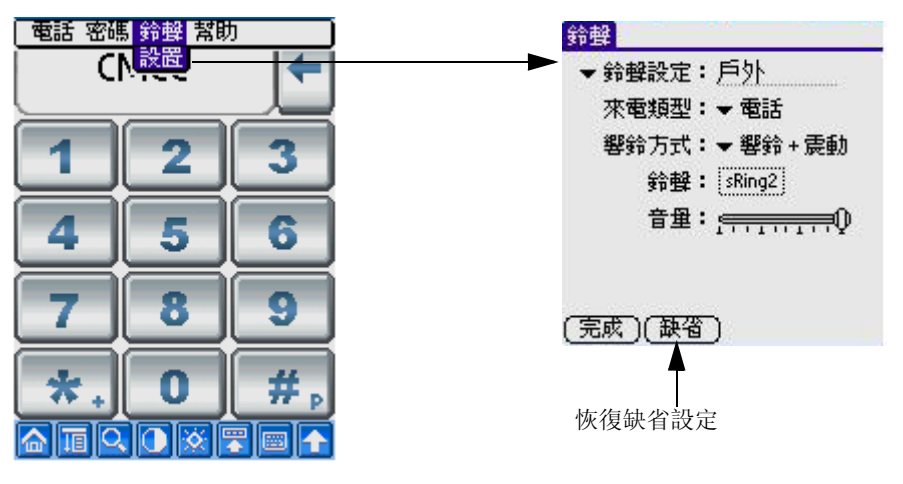

#### a. 鈴聲設定

點一下 [ 鈴聲設定 ] 清單,您可以發現各個預先定義好的設定。

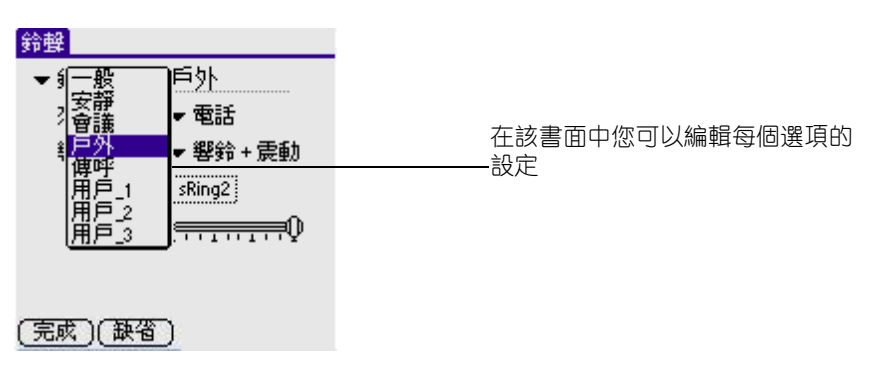

### b. 來電類型

可以設定 [ 電話 ] 和 [ 信息 ] 的 [ 響鈴方式 ]、[ 鈴聲 ] 和 [ 音量 ]。

#### c. 響鈴方式

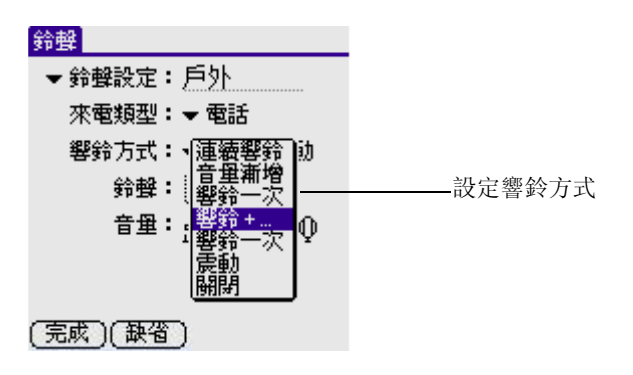

d. 鈴聲

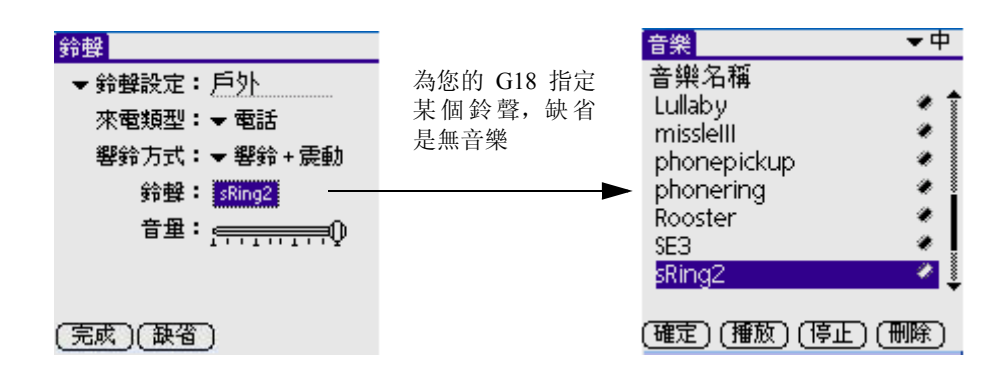

注意: 您可以挑選您最喜愛的鈴聲,詳細操作可參閱第七章中的 [ 音樂 ]。

e. 音量

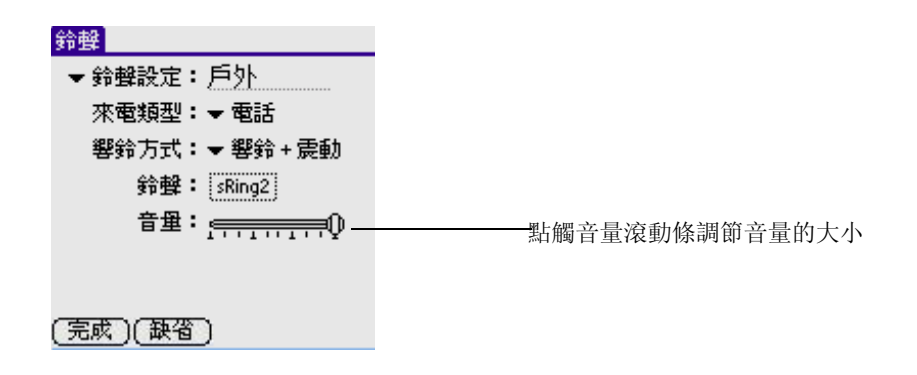

# 快速工具

按一下面板前端的 [ 確認鍵 ] | , 就打開了 [ 快速工具 ] 對話方 塊。

• 呼叫轉移

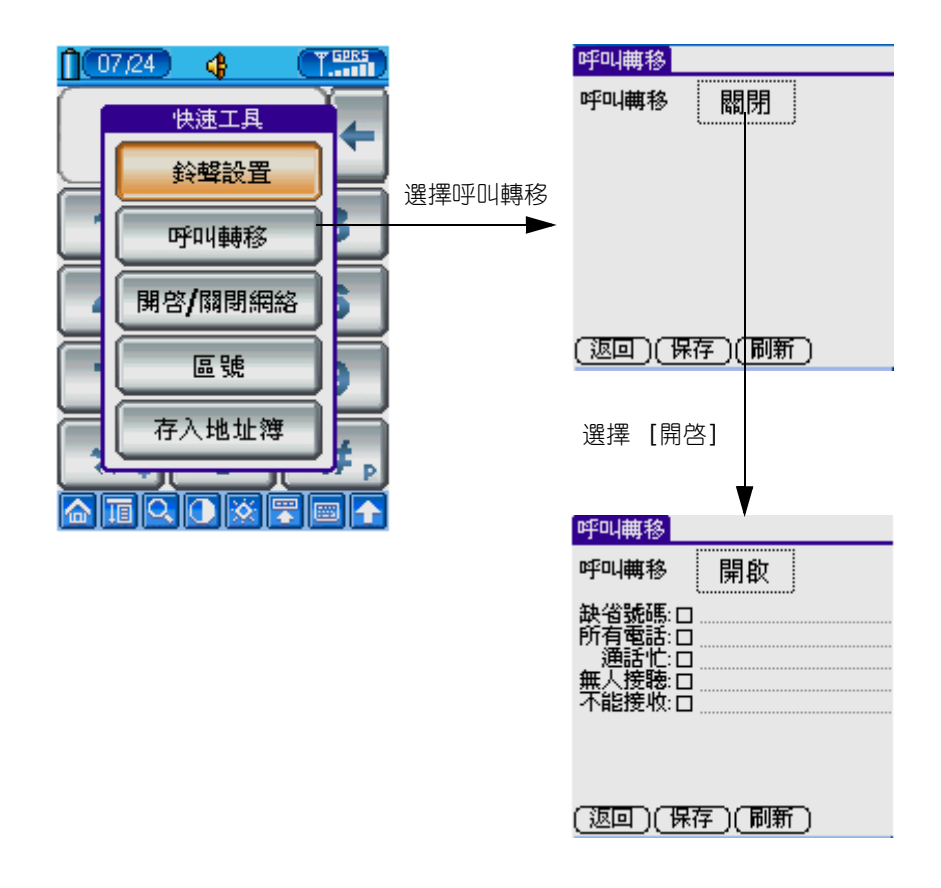

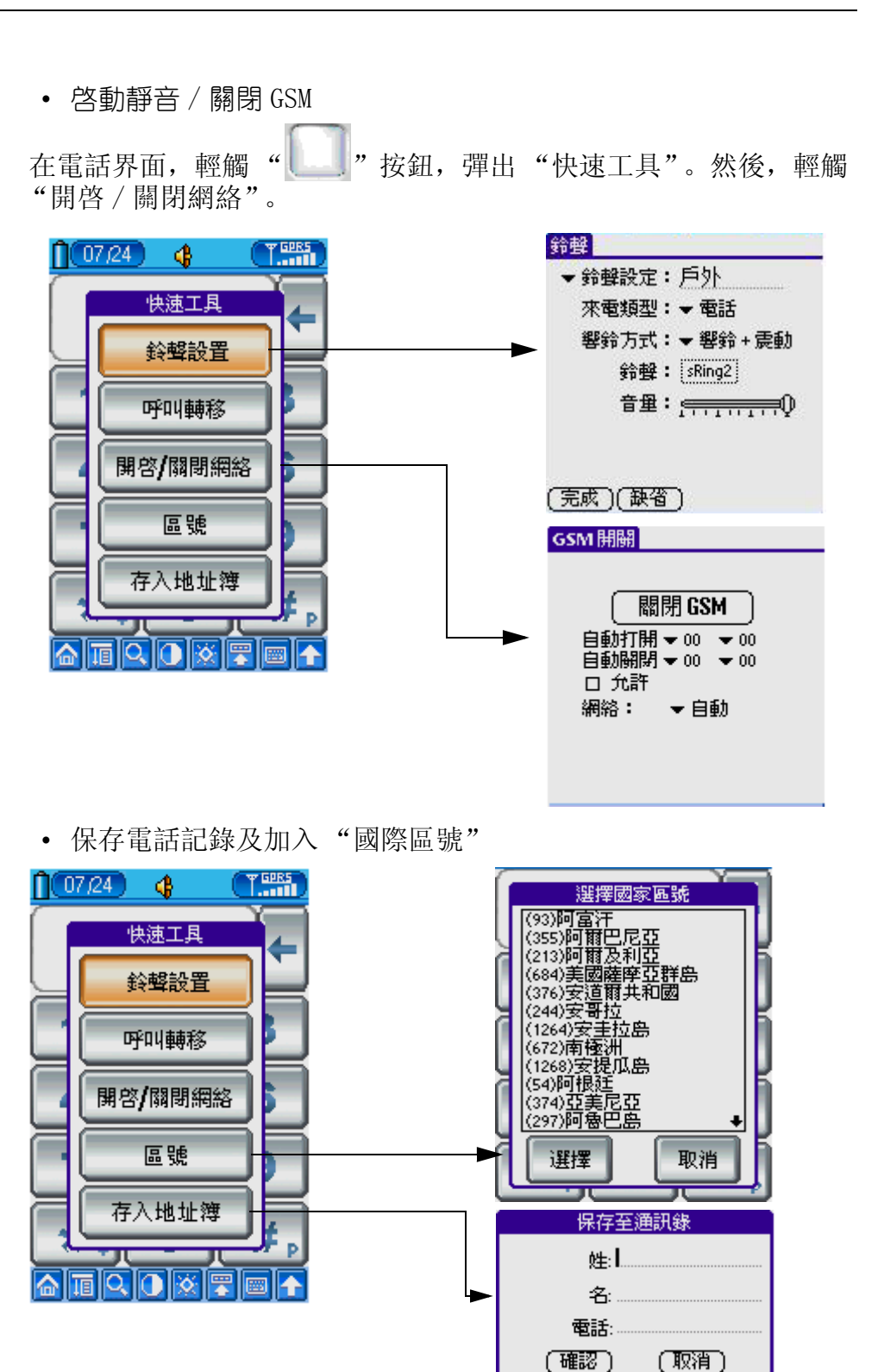

### 測試電話的連線

當第一次使用 G18 的電話功能時, 您需要檢查並測試手機的線路連 接。

- 1. 點一下應用程式圖示 面:
- 2. 從熒幕的右上角選擇清單中選擇 [ 所有 ] 或 [ 系統 ] ;
- 3. 點一下 [ 個人設定 ] 圖示 <sup>55</sup>, 然后從右上角的選擇清單中選取 [ 電話設定 ];
- 4. [ 連線 ] 選項選擇 [Default Phone Connect] ;

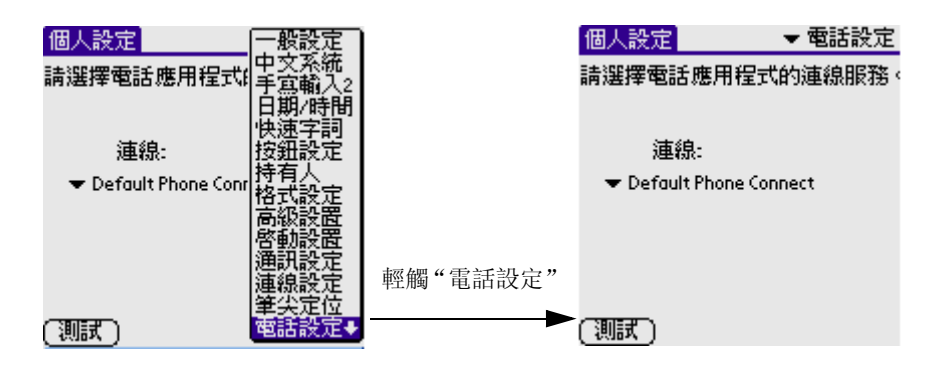

- 5. 點一下 [ 測試 ] 按鈕開始進行測試;
- 6. 等一會兒,就會彈出一個對話方塊告之測試成功與否;
- 7. 如果測試成功,您就可以進入電話應用程式撥打號碼;
- 8. 如果測試失敗,您就需要檢查一下是 SIM 卡還是其他地方出錯。

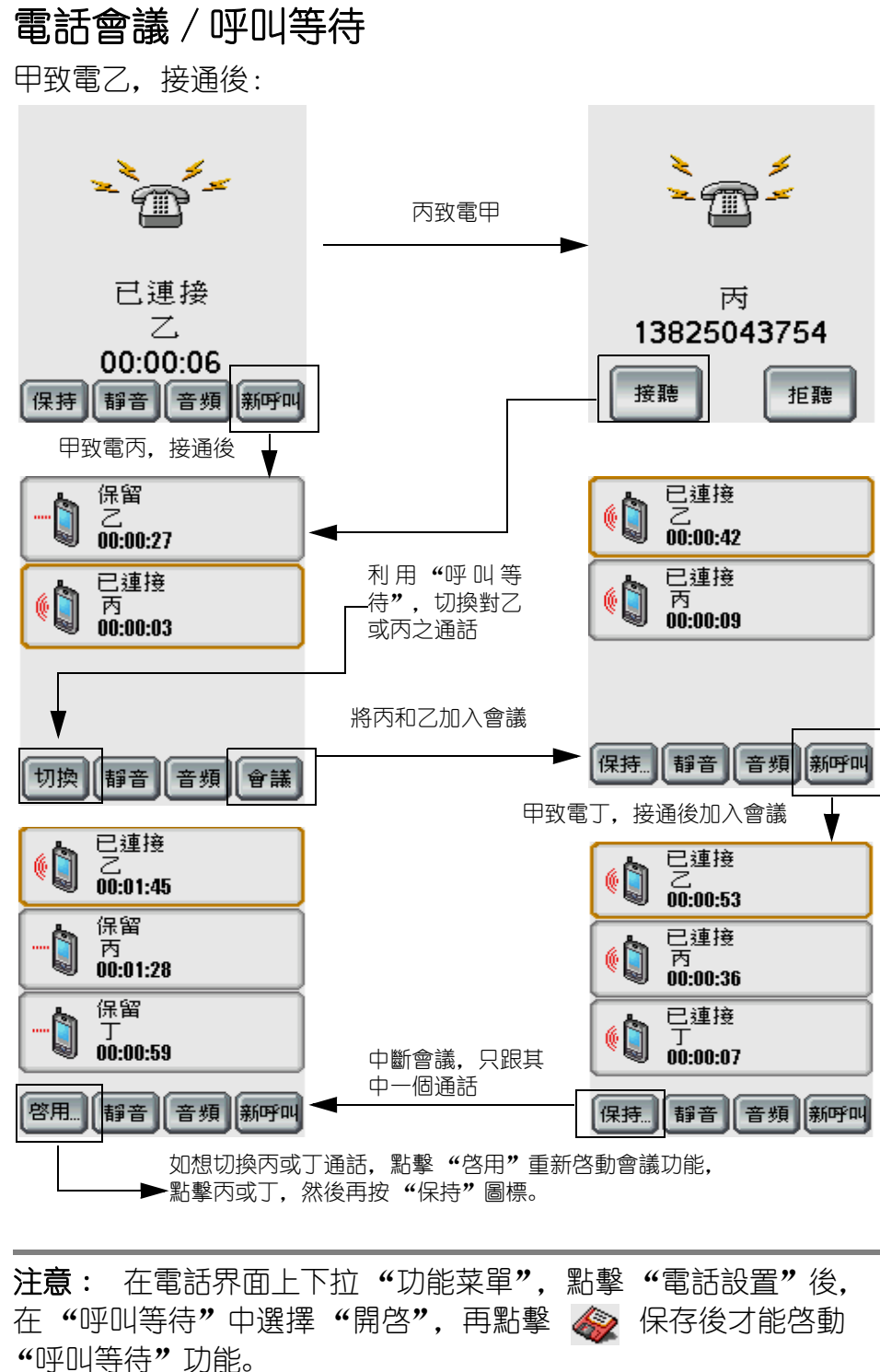

電話

# 短信 (SMS)

# 短信功能 :

- 短消息可以分類存放
- 用戶可自行定制,群發短消息
- 可按時間或姓名排序
- 每次發送短消息的最大容量爲:中文狀態下 70 個中文字或中英 文字符,英文狀態下 160 個英文字符

## 打開短消息:

- 1. 輕觸應用程式圖標 . 進入應用程式界面;
- 2. 輕觸 右上角 [全部] 類別列表框, 選擇 [通訊];
- 3. 輕觸短信圖標 e.

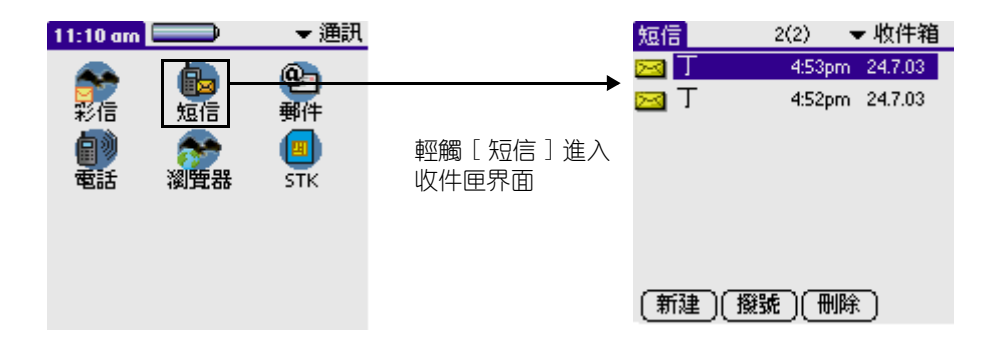

# 短消息設定

在短消息界面 ( 也就是默認的短消息 "收件箱"檢索界面 ) 中,點 觸功能名稱, 彈出菜單模式後輕觸 [ 工具 ] 選項, 再選擇 [ 設置 ]。

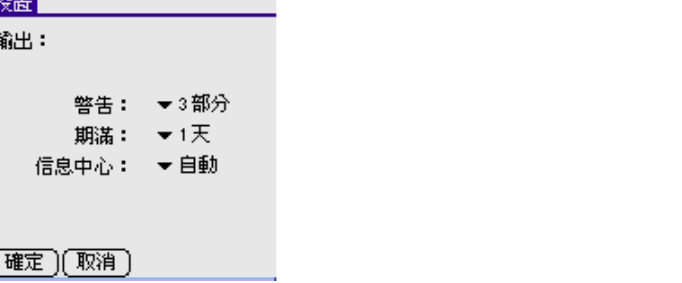

#### 輸出:

• 警告

當短信的包超過預設的最大數時發出警告。

• 期滿

利用此項可設定發送信息之前此信息在服務中心保留的最長時間。

• 信息中心

您可根據需求設置在橫線處填寫短消息服務中心號碼,您可以在服務 供應商處取得此號碼,當然此號碼可當用戶輸入 SIM 卡後自動識別。

注意: 如果您更換了 SIM 卡. "SIM 卡"資料夾中僅顯示當前 SIM 卡中儲存的信息。

### 寫短消息及發送短消息

**1.** 在檢索界面 (短信主界面)輕觸 [新建]按鈕,進入短消息編輯界 面。

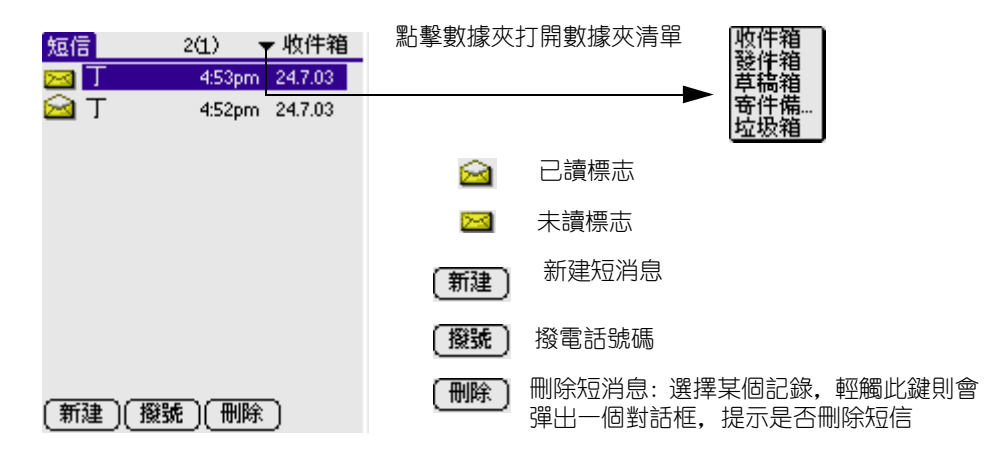

- 2. 此時輕觸功能名稱,彈出菜單模式後選擇 [編輯]選項,在輸入平 台中選擇 [ 鍵盤 ], 則切換到鍵盤輸入狀態,這個時候您就可以輸入 號碼和短消息內容,輸完之後按下鍵盤上的 [完成], 返回短消息編 輯界面。
- 3. 您可根據屏幕上的不同圖標進行相應的操作 (如:輕觸 [發送]圖 標,您可以發送短消息)。

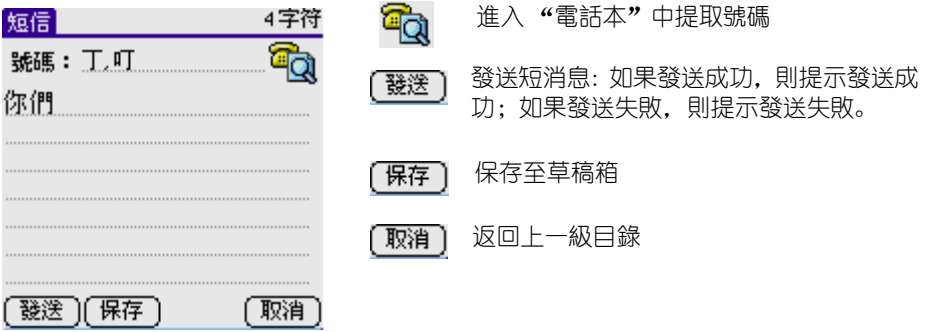

**4.** 您還可以對字體進行設定,在編輯界面輕觸功能名稱,彈出菜單模式 後選擇 [ 字體 ] 選項, 再選擇 [ 設定字體 ], 此時就可進行相應的操 作。

# 接收短消息

接收到短消息時,會自動彈出一個提示信息 ( 即畫面上方會出現一個 小信封的圖標),您可以方便地對其進行瀏覽,短消息可儲存至"收 件匣"或"SIM卡", 這取決於存儲設定。

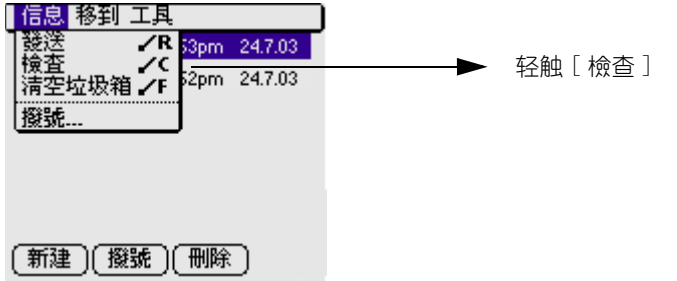

回復及轉發短消息

- 1. 在檢索界面的相關資料夾中選擇所需記錄。
- **2.** 輕觸某個記錄,進入短消息瀏覽界面,您可根據圖標的提示,進行相 應的操作。

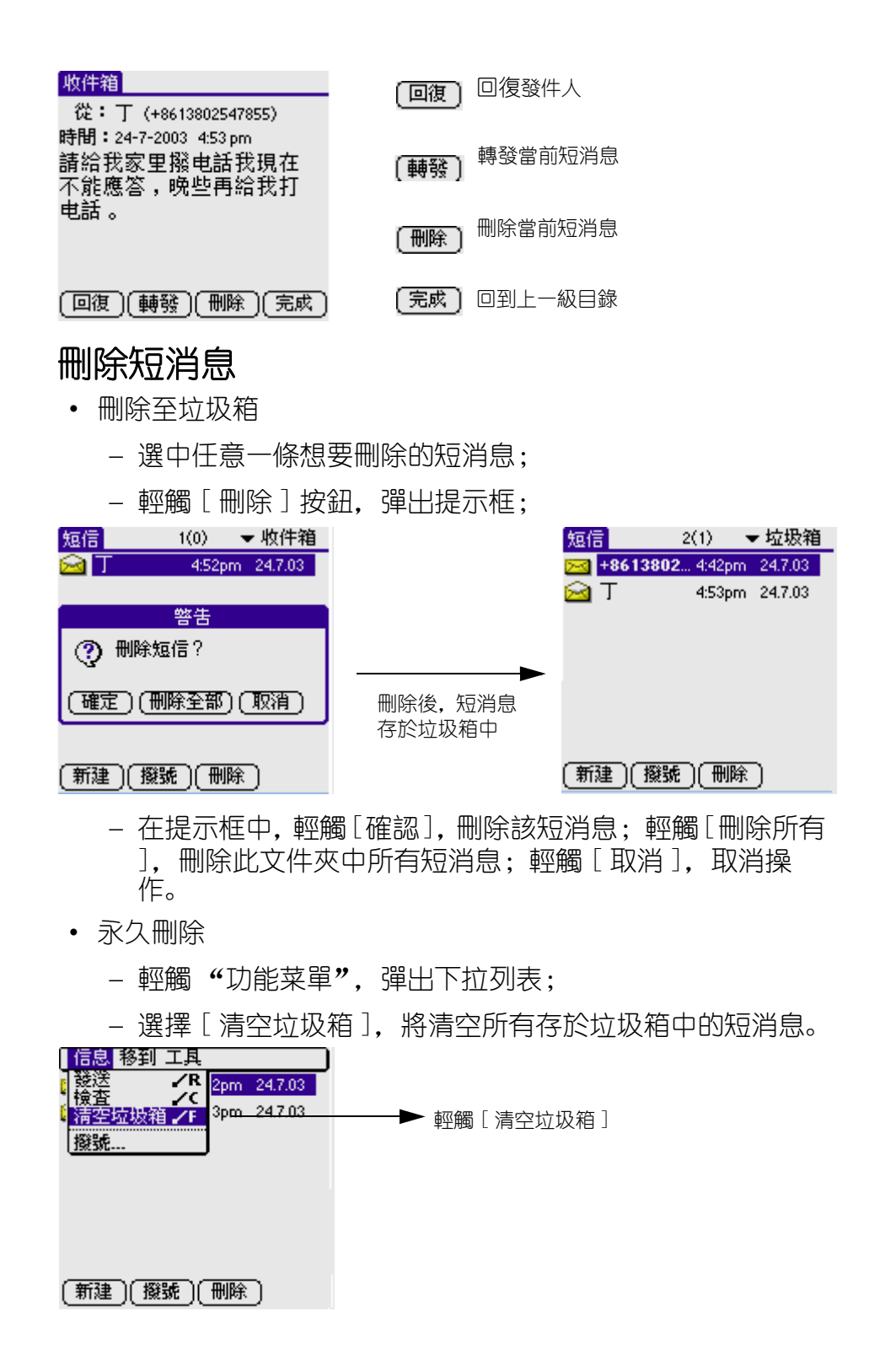

# 彩信 (MMS)

# 功能簡介:

- 瀏覽
- 新建
- 發送
- 刪除
- 草稿
- 排序

# 開啓彩信應用程式:

- 1. 輕觸應用程式圖示 ...<br>1. 輕觸應用程式圖示 ...
- 2. 輕觸右上角 [ 全部 ] 類別彈出列表,選擇 [ 通訊 ] 目錄。
- 3. 在 [通訊]目錄下點擊彩信圖示 3. 進入彩信的收件箱界面。

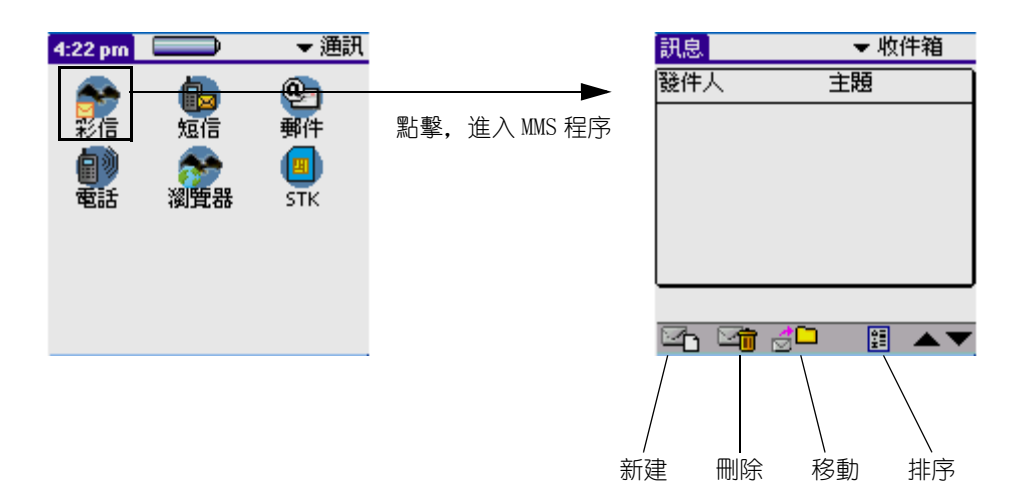

#### 繪圖

- 1. 輕觸 [收件箱]下方的 [新建]圖標, 進入撰寫界面。
- 2. 然後輕觸撰寫界面下方的 的添加圖片圖標,進入圖片界面。
- 3. 點擊圖片界面下方的圖 繪圖圖標, 即可自行繪圖。

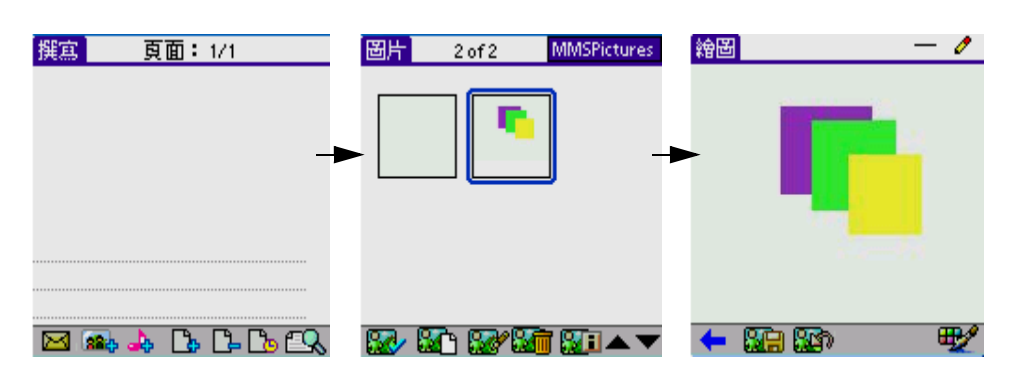

- 設置顔色
- 1. 進入繪圖界面後,輕觸菜單圖標 <mark>,</mark> 彈出下拉菜單;
- 2. 選擇"圖片"中的"顔色"進入顔色選擇界面;

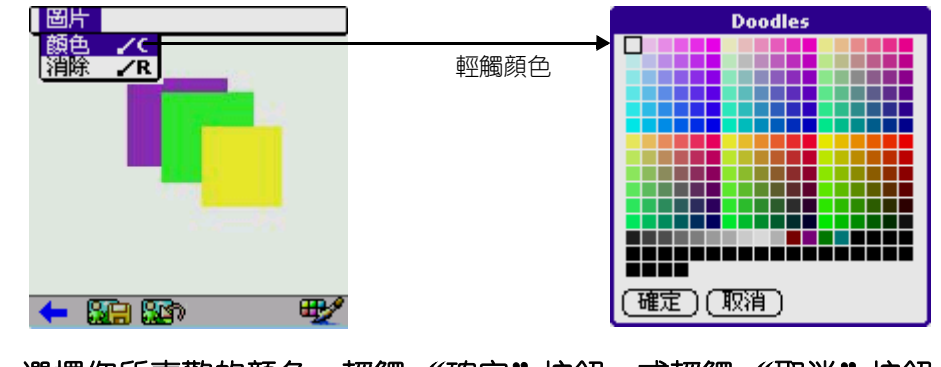

- 3. 選擇您所喜歡的顏色,輕觸"確定"按鈕,或輕觸"取消"按鈕, 取消操作。
	- 設置線條的粗細

1. 輕觸右上角的圖標 一 拉出下拉框;

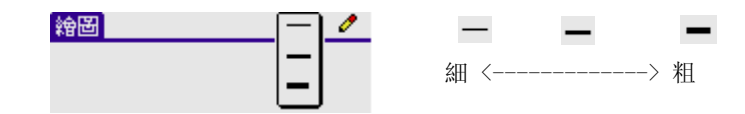

- 繪圖
- 1. 輕觸右上角的圖標 / 或工具欄上的圖標 取 拉出畫圖工具下拉框;

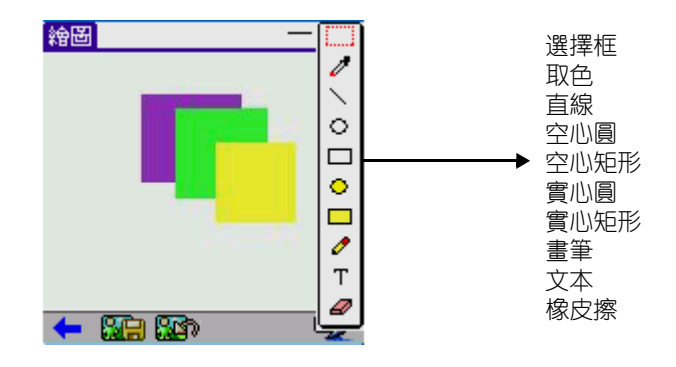

2. 選擇任意畫圖工具, 如: 選擇 " 。"。

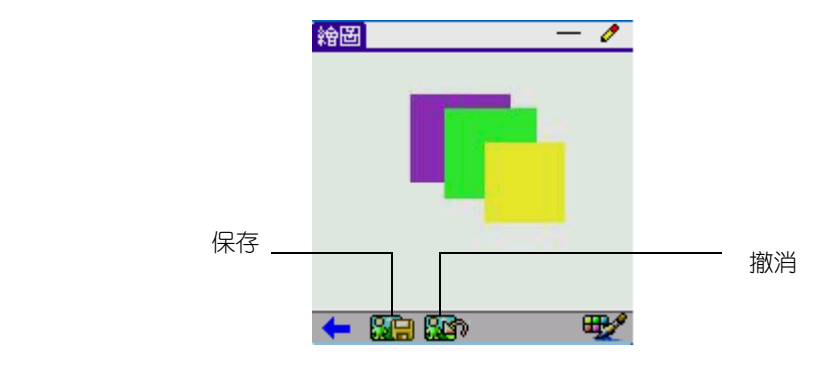

3. 輕觸菜單圖標,彈出下拉菜單,選擇"消除"可清除畫板。

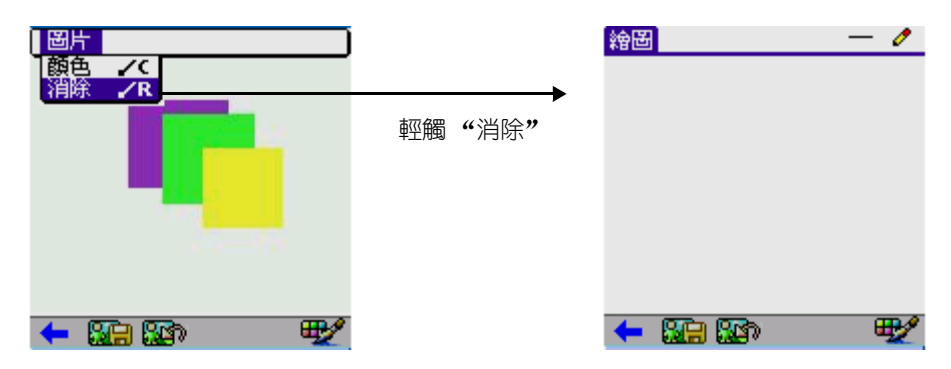

4. 輕觸工具欄上的"保存"按鈕保存圖片。

設定

• 輕觸菜單圖標 回 彈出下拉菜單後,輕觸 [ 工具 ] 選項下的 [ 配 置];

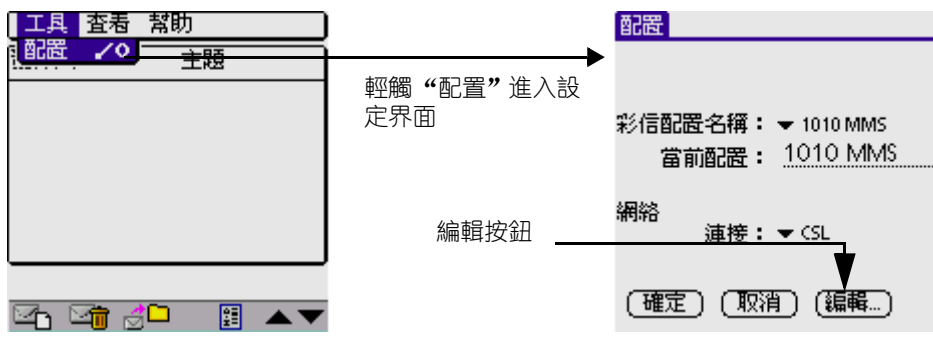

• 輕觸 [編輯 ] 按鈕, 對 "MMSC 鏈接"進行編輯, (注: 請務必 調出字母鍵盤後,再對橫線處的內容進行編輯,以防有所遺漏 ) 輸入所在地區的 MMS 服務中心地址。

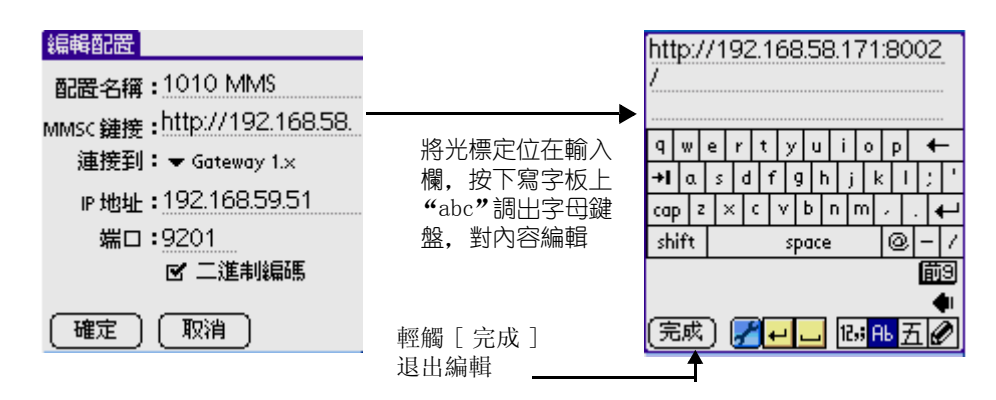

- 編輯"IP 地址",請輸入所在地區的 MMS 服務中心對應的 IP 地 址,如 "192.10.2.184",端口默認爲 "9201",如有需要, 可做相應修改。
- 輕觸 [確定]保存設定或 [取消]取消設定。

### 配置

• 輕觸菜單圖標 国 彈出下拉菜單後,輕觸 [ 查看 ] 選項下的 [ 配 置];

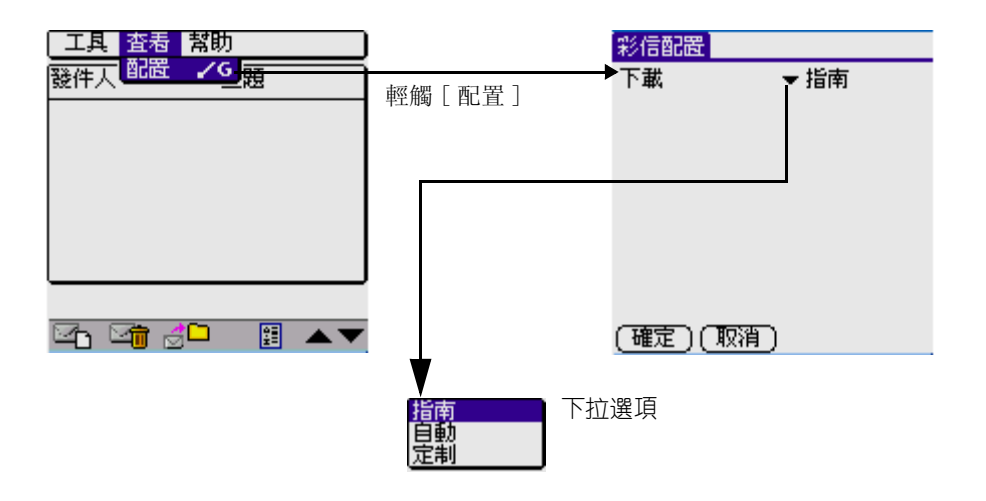

• 您可以根據需要,對短消息接收設置"指南"、"自動";或 者選擇 "定制"選項,對其進行編輯;

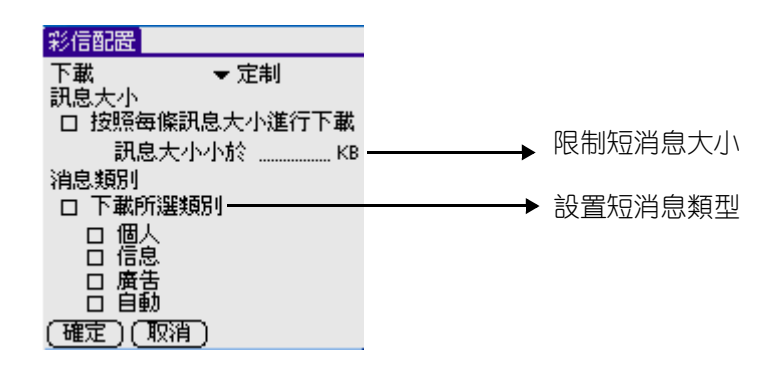

• 點 [ 確定 ] 保存自定義配置, 點 [ 取消 ] 取消自定義配置。

# 瀏覽

- 在收件箱列表界面,輕觸任意一條消息;
- 在彈出的下拉菜單中點擊 [ 查看 ], 即可瀏覽;

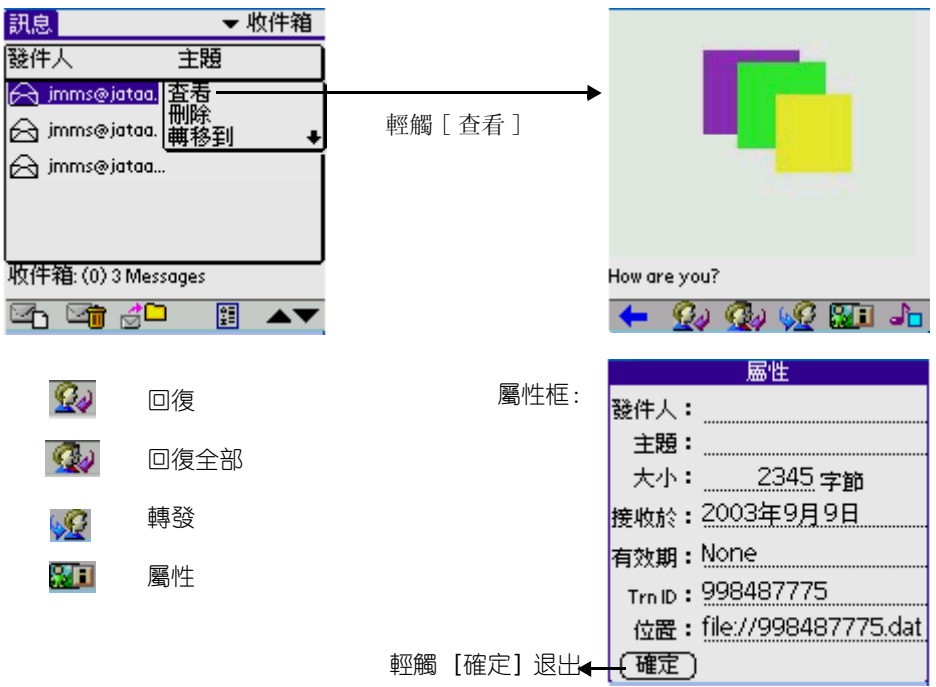

• 如果消息中有圖片、音樂信息,則輕觸標題名稱或快捷菜單圖 標, 彈出下拉菜單, 可執行相應 [ 保存 ] 操作。

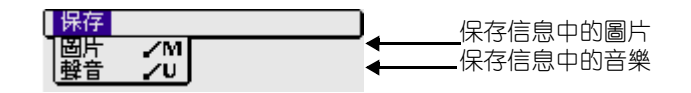

- 內容超出一個頁面時出現滾動條,輕觸上下箭頭或滾動條對內 容進行瀏覽;
- • 图出按鈕:輕觸退出關閉瀏覽,返回上一界面。

### 新建及發送

輕觸 "收件箱"界面下方工具欄的 "新建"圖標, 進入新短訊編輯 界面,您可以在撰寫文本短消息同時添加圖片及音樂進行發送。

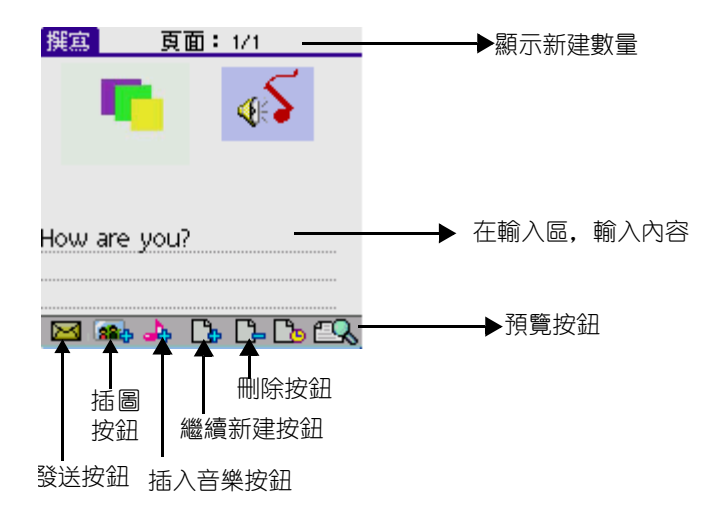

- 在輸入區中輸入要發送的內容;
- 。 按觸工具欄中的[插入圖片]圖標進入圖片庫中選擇圖片, 或自行繪圖,進行發送;

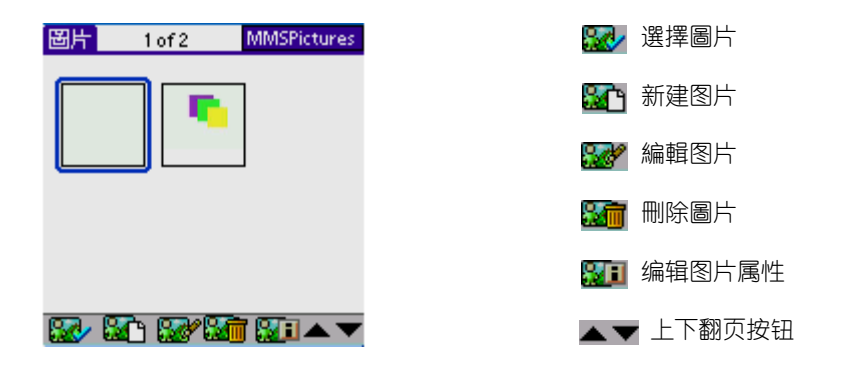

• 』: 輕觸工具欄中的 [ 插入音樂 ] 圖標進入音樂庫中選擇音樂 進行發送;

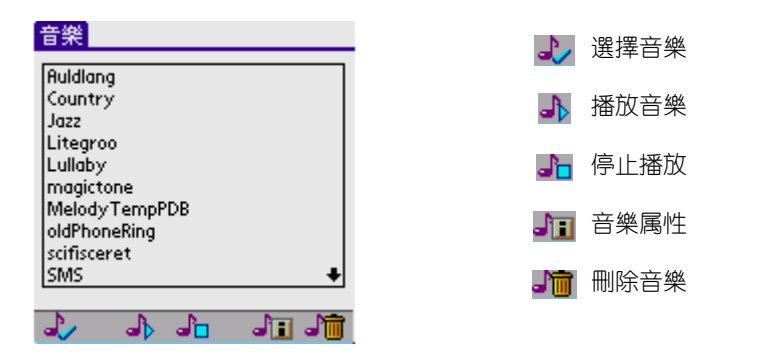

• 消息編輯完成後,輕觸工具欄中的 [選擇]圖標 2,至發送界 面。

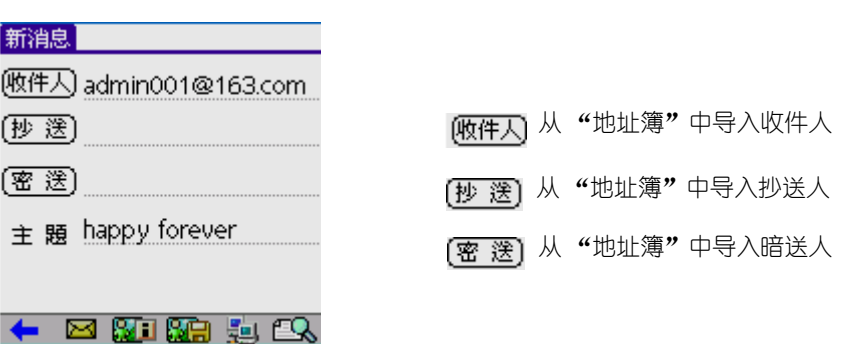

– 收件人 : 收件人號碼或 E-mail

- 抄送 : 抄送人號碼或 E-mail
- 暗送 : 暗送人號碼或 E-mail
- 主題 : 短消息主題
- 发送短消息
- <sub>80</sub>7 将短消息保存至草稿箱中
- 81 编辑短消息属性, 點擊後:

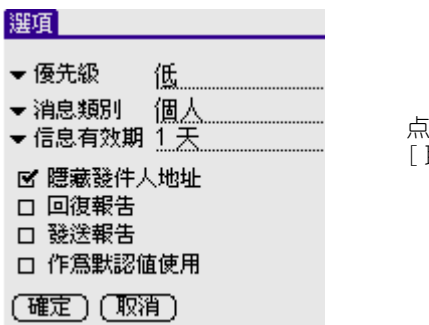

[確定] 保存属性设置, 取消] 取消设置

- P. : 輕觸工具欄中的 [ 新增 ] 圖標繼續新增短消息。
- r · 輕觸工具欄中的[刪除]圖標刪除當前正在編輯的短消息。
- $_{\square\hspace{-1.1mm}\square}$ : 輕觸工具欄中的 [ 預覽 ] 圖標, 對已編輯的短消息進行預 覽。

# 刪除

- 1. 刪除單個信息:
	- a. 進入 [ 收件箱 ] 中, 選中一條短消息;
	- b. 在彈出的下拉菜單中,選擇 [ 刪除 ] 選項, 刪除所選短消息。

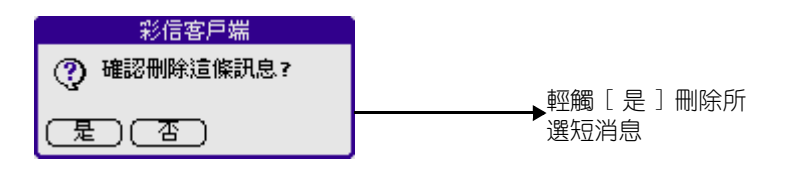

- 2. 刪除所有信息:
	- a. 輕觸 [ 刪除 ] 圖標 <sup>[176</sup>;
	- b. 此時會提示您是否確認刪除所有內容;

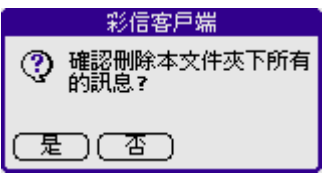

– 點 [ 是 ] 確認刪除;

– 點 [ 否 ] 取消刪除。

# 草稿

在發送界面中輕觸保存按鈕,可將未完成編輯或待發的短消息存入草 稿箱中。

# 排序

輕觸收件箱界面中排序圖標 图, 可按狀態、消息類型、發件人、主 題、大小或有效期對短消息進行排序,方便查看。

# 電子郵件

#### 主要功能:

- 設定功能
- 收發郵件
- 瀏覽郵件
- 編輯郵件
- 刪除郵件
- 回復郵件
- 查找功能

#### 開啓電子郵件:

- 1. 輕觸應用程式圖示 ,進入應用程式啓動界面。
- 2. 輕觸右上角的下拉按鈕,選擇 [ 通訊 ] 類別。
- 3. 輕觸郵件圖示 2 進入電子郵件 (如圖 1)。

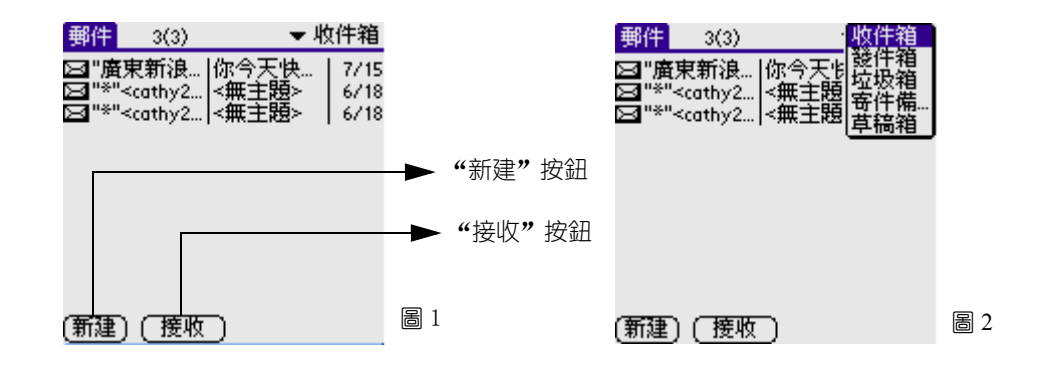

#### 設定功能

在電子郵件主界面 (默認爲收件夾索引檢索界面), 輕觸標題欄或軟 鍵盤左下角的"功能菜單"圖標,彈出菜單模式後 (如圖 2):

1. 輕觸 [ 選項 ] 中的 [ 設定 ], 可設置是否提示確認刪除對話框及簽名 ;

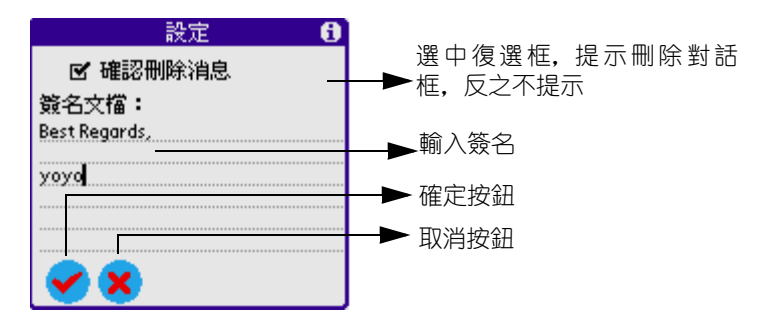

**2.** 輕觸 [ 選項 ] 中的 [ 帳號設定 ] 進入設置界面,可設置您的個人信息、 郵件服務器及安全性等。

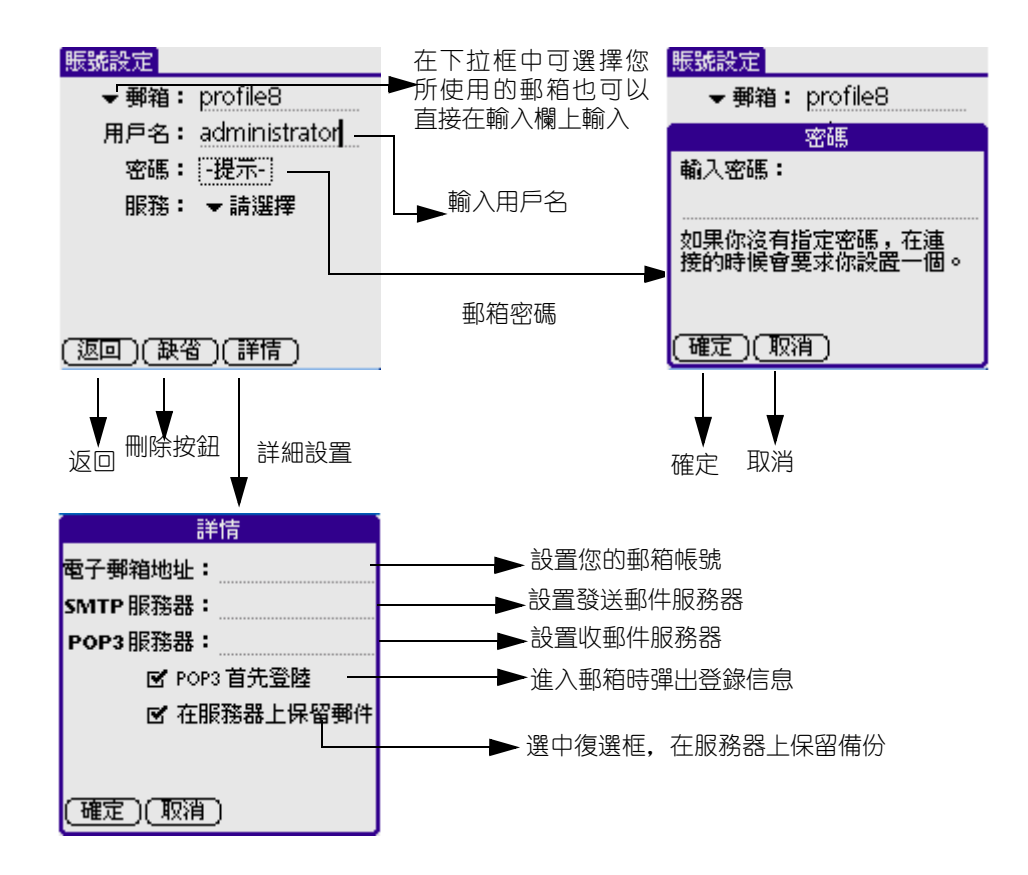

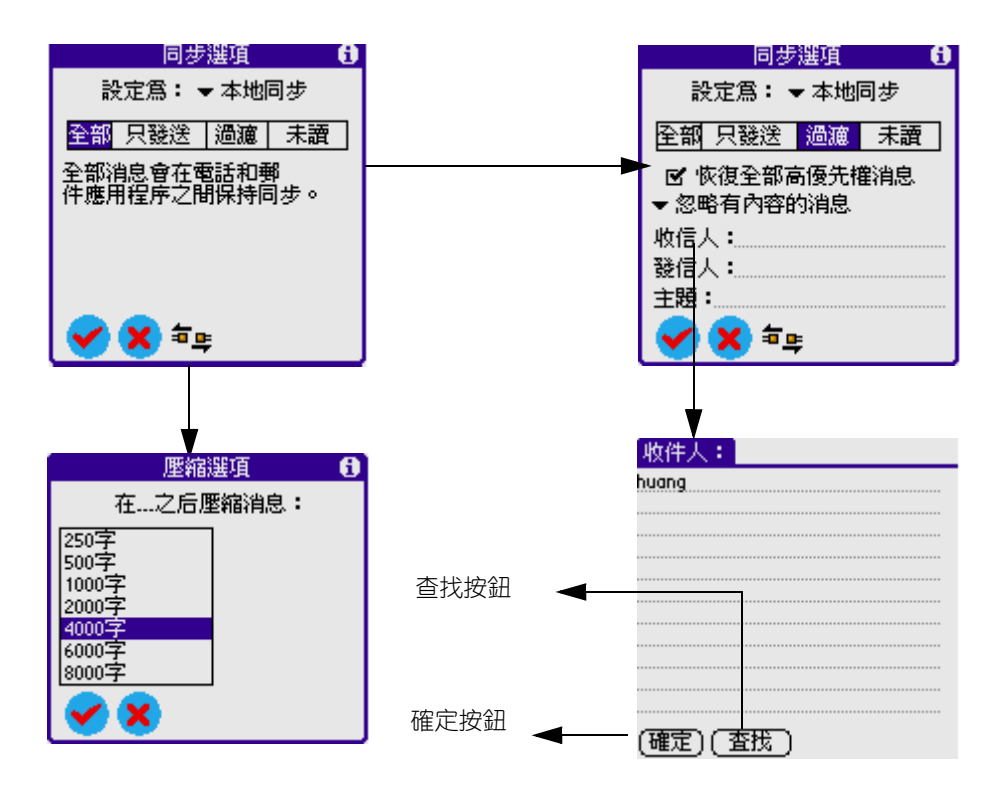

3. 輕觸 [ 選項 ] 中的 [ 同步選項 ] 進入同步選項界面, 可設置本地同 步還是遠程同步。

在功能菜單中輕觸 [ 選項 ] 圖標按鈕進入 [ 顯示方式 ] 對話框,可設 置列表的排序方法有:日期、發送人、主題排序 , 还可以設置編碼模 式有: 自動、簡體、繁體三種模式。

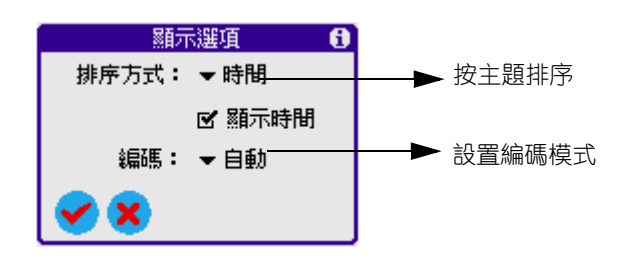

#### 選擇文件夾

輕觸右上角的文件夾彈出列表,在列表中提供五個文件夾:收件箱、 發件箱、垃圾箱、寄件備份、草稿箱,輕觸任意郵箱跳轉到相應的郵 箱界面,如:選垃圾箱。

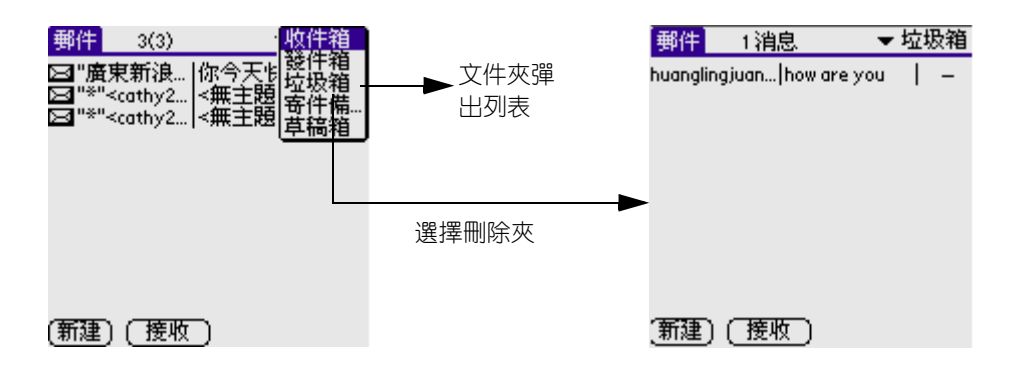

#### 新建及發送郵件

- 1. 在檢索頁面輕觸屏幕底端的"新建"按鈕進入寫郵件界面;
- 2. 在收件人、抄送、主題及正文欄輸入相應的內容,輸入完後選擇以下 其中一個選項:
	- (<sup>發件箱)</sup>將該郵件保存到發件箱並返回上一界面。
	- (取消)取消當前操作並返回上一界面。
	- [<sup>詳情...</sup>] 顯示信息的詳細資料。

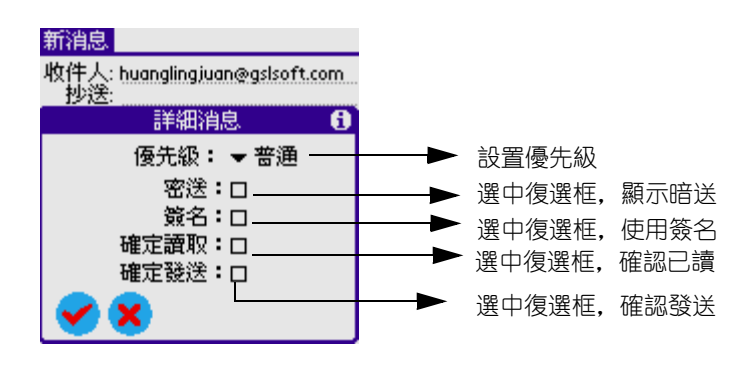

- 3. 輕觸右上角的文件夾彈出列表,選擇 [ 發件箱 ] 進入;
- 4. 輕觸軟鍵盤左下角的按鈕 1 彈出菜單模式,選擇 [ 消息 ] 中的 [ 發送全部 ] 或 [ 接收並發送 ] 即可。

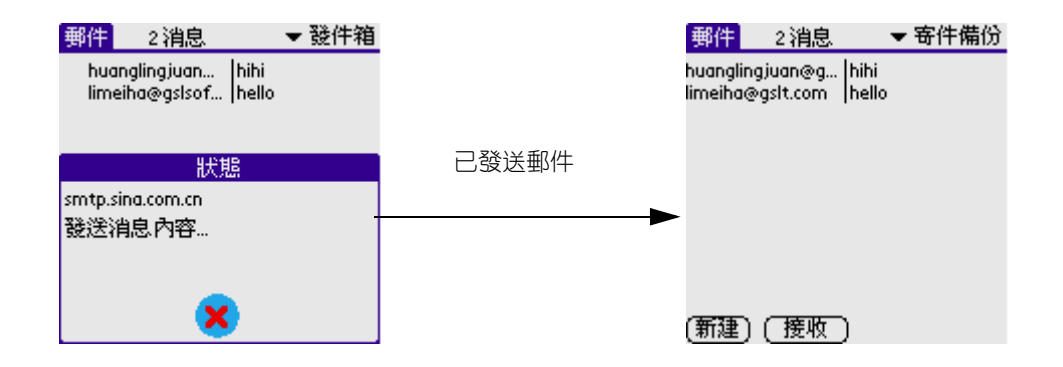

#### 瀏覽郵件

在檢索界面,從文件夾彈出列表中選擇一文件夾,可瀏覽相關的資料 中的郵件記錄,輕觸其中一郵件可瀏覽其內容,在瀏覽界面可輕觸滾 動條查看記錄前後內容。

輕觸右上角的兩個圖標可改變列表模式。

輕觸右下角的 "上一封"或 "下一封"按鈕可瀏覽上一封或下一封 郵件 (如下圖)。

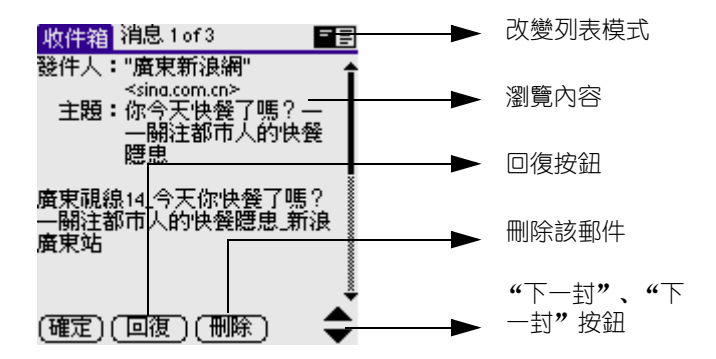

#### 編輯郵件

- 1. 在相關文件夾的檢索界面,選擇要編輯的郵件進入其瀏覽界面,輕觸 [ 編輯 ] 按鈕谁入郵件編輯界面:
- 2. 輕觸標題欄或軟體盤上左下角的圖標,彈出菜單下拉框,輕觸該下拉 框中的選項可將郵件保存至草稿夾、清空垃圾箱、撤消、剪切、復 制、粘貼、全選等操作;

#### 3. 更改各項內容後輕觸 [ 發件箱 ] 完成修改並返回上一界面。

#### 刪除郵件

在檢索和瀏覽郵件內容界面可刪除郵件:

- 1. 在相關文件夾的檢索界面,選擇要刪除的郵件;
- 2. 進入瀏覽郵件內容界面,輕觸屏幕底端的 [ 刪除 ] 按鈕;
- 3. 輕觸 [ 確定 ] 確認刪除或取消按鈕取消刪除。
- 4. 在相關文件夾的檢索界面,輕觸標題欄或軟鍵盤左下角的圖標,彈出 菜單模式後再選擇 [ 清空垃圾箱 ] 即可;

注意 : 在收件箱、發件箱、寄件備份和草稿箱中的郵件刪除後會 被移至垃圾箱,但在垃圾箱中的郵件刪除後將被永久刪除。

#### 回復郵件

在瀏覽郵件內容界面可回復郵件:

- 1. 輕觸要回復的郵件進入瀏覽界面。
- 2. 輕觸屏幕底端的 [ 回復 ] 按鈕,從"回復選項"中選擇"回復"、 "全部回復"或 "轉發"。
- 3. 您可以輸入您想輸的內容,然後發送郵件。

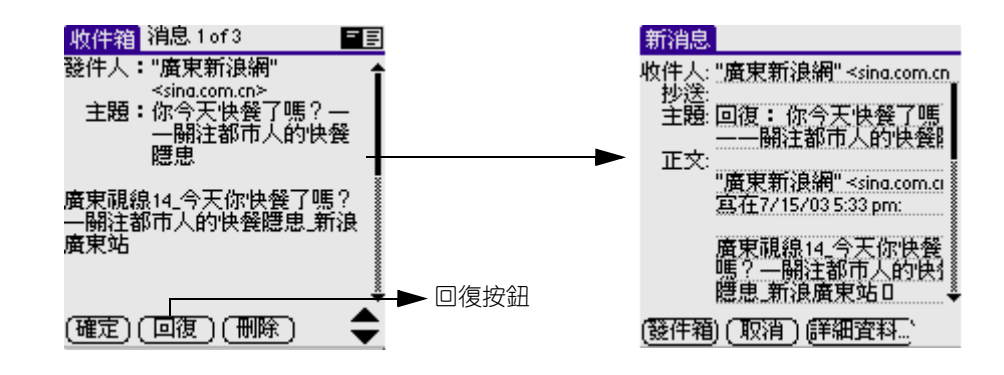

#### 查找

- 1. 在新建郵件界面,輕觸 [ 收件人 ] ;
- 2. 在輸入欄上輸入內容即可查找。

# WAP 瀏覽器

### 功能表:

- 在無線世界中到達新的視野!
- 幫助你探索無線的舞台—WAP 瀏覽器 !

### 打開 WAP 瀏覽器應用程式:

- 1. 點擊應用程式圖標
- 2. 從右上角的下拉菜單中選擇 [ 通訊 ]。
- 3. 點擊 [WAP 瀏覽器 ] 圖標 <sup>。</sup>。

#### 開始了解 WAP 瀏覽器

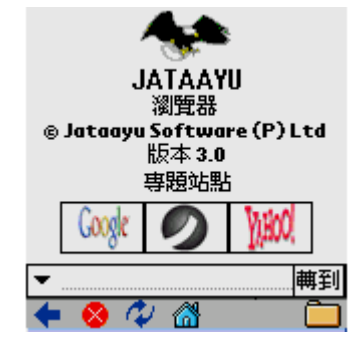

# 設置

要查看當前設置, 點擊 G18 前方的目錄圖標 1 , 選擇 [ 工具 ] ) [ 設置 ]。

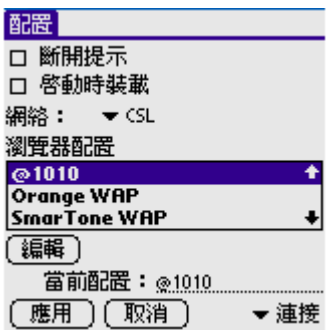

### 連接

- 在設置表中, 配置一欄列出所有已配置的配置。
- WAP瀏覽器中默認了Jataayu WAP2.0網關,Jataayu 1.X網關和 直接連接三種配置。
- 活動外型欄演示當前的活動外型。要設定配置爲活動的或者改 變活動的配置,在配置欄中選擇一個配置,點擊選擇按鈕。 Jataayu WAP 1.0 網關是默認選項。
- 選中離線瀏覽欄來開啓離線瀏覽。要停用離線瀏覽,不選擇離 線瀏覽欄。默認離線瀏覽是停用的。
- 選中啓動時顯示主頁選項來使你的主頁在程序啓動時被引導出 來。默認的主頁在啓動時是不被引導的。
- 點擊應用來啓動連接設置。點擊取消關閉對話框。
- 要編輯配置, 在配置中選擇該配置並按「編輯 | 按訊。配置名 稱,主頁地址,網關,地址以及端口號等詳細消息都可以被編 輯。

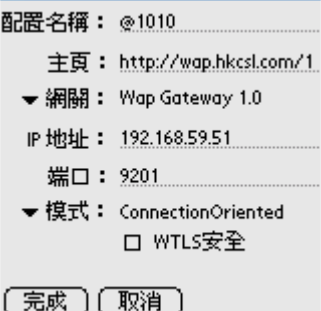

- 輸入用戶名和密碼, 如果被選擇的網關需要。
- 如果網關是 WAP1.0 網關,連接類型爲少量連接或者定向連接, 並且不需要用戶名和密碼。
- 點擊完成來保存設置或者取消來退出。

### 高速緩存

已瀏覽頁面可以放置在高速缓存中以備日後瀏覽。從高速缓存中引導 的頁面的速度會更快。

#### 啓和高速緩存

• 想訪問高速缓存屏幕,選擇[工具]目錄下的[設置]選項,點擊 屏幕右下角彈出式菜單中的 [Cache/Cookie] 項。

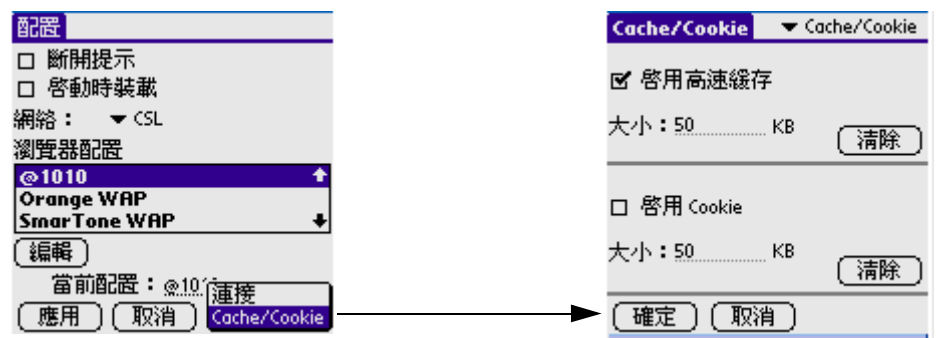

- 想啓用高速缓存,選中高速缓存組中的啓用。在大小欄中指定 高速缓存的大小 (以千字節爲單位)。
- 點擊 [ 確定 ] 保存設置。
- 默認的高速缓存爲啓用,並且大小爲 50KB。

#### 清除高速緩存

在選項欄中的高速缓存組的高速缓存 /Cookie 標記下點擊清除按鈕, 或者在目錄的工具 -〉清除高速缓存。

### Cookie

與一個對話有關的消息可被存爲一個 Cookie。永久 Cookie 同樣被支 持。

#### 啓用 Cookies

- 要啓用 Cookies. 從工具曰錄選擇 "設置"選項. 並在屏幕右 下角的彈出式菜單中點擊 [Cache/Cookie]。
- 點擊 [ 確定 ] 保存設置。
- 默認的 Cookie 爲啓用,大小爲 50KB。

#### 清除 Cookies

- 要清除Cookie消息,在屏幕右下角的彈出式菜單中點擊Cache/ Cookie。
- 在 Cookies 組中點擊清除按鈕。

### 網絡衝浪

54 用 WAP 瀏覽器在網站上衝浪。

- • 要打開站點,點擊 [ 轉到 ] > [ 打開 ]。
- • 輸入站點的 URL.
- • 你可以選擇顯示 URL 向導的快捷方式。
- • 想輸入快捷方式,只需點擊快捷方式和字母。
- • 點擊撤銷來刪除最近輸入的快捷方式。
- 點擊清除所有來清除 URL 編輯框的內容。
- 點擊轉向來打開站點。
- • 你也可以輸入站點的 URL 在地址欄中並點擊轉到。
- • 你可以點擊位址欄左側顯示的彈出式菜單中的更多來打開 URL 向導。
- 請參考地址欄

### 收藏夾

- • 你的最愛站點!
- • 要杳看或者組織你的收藏夾, 點擊目錄中轉到 > 收藏夾。
- • 顯示擁有各個種類的收藏夾。
- • 選擇一個收藏的 URL 並點擊轉到, 打開站點。
- • 要刪除一個收藏. 選擇它並點擊刪除。
- • 要增加一個新的 URL 到收藏夾, 點擊轉到 -> 編輯收藏夾 ……
- • 顯示當前可被編輯的 URL。
- 爲該收藏命名。
- • 輸入類別並點擊加入。
- • 要加入新的類別, 點擊新類別。
- • 爲新類別命名並點擊加入。
- • 要刪除類別, 點擊刪除類別。顯示類別及鏈接數目, 選擇 你想要刪除的那一個,點擊刪除。

注意 : 『點擊工具欄上的 中同樣打開收藏夾。

### 歷史

- • 最近訪問站點
- • 跟蹤你訪問的站點!被訪問站點的 URL 會被保存在歷史中。
- • 要杳看保存在歷史中的 URL, 點擊轉到 -> 歷史。
- • 歷史紀錄可由頁面標題或者頁面 URL 杳看。 在提供的菜單中 選擇你的要選的選項。
- • 要在歷史中訪問一個站點, 只需選擇該站點並點擊轉到。
- • 要刪除歷史紀錄. 點擊清除。

#### 統計

- 統計
- • 要杳看連接的統計信息. 點擊杳看 -> 統計。
- • 在彈出式菜單中選擇連接。
- • 已瀏覽頁面、已提取的對象、已發送和接受的字節數和被 選擇的連接的平均頁面字數的信息被顯示。
- • 要杳看總體信息, 在彈出式菜單中選擇總體。
- • 點擊 [ 重置 ] 來重新設置數值爲默認數值。

# STK (SIM Tool Kit)

SIM 卡增值服務工具 (SIM Tool Kit), 取決於您的 SIM 卡類型和服務 供應商是否提供此功能,以及您是否訂購此功能。

開啓 STK:

- 1. 輕觸應用程式圖示 . 進入應用程式啓動界面。
- 2. 輕觸左上角的下拉按鈕,選擇"通訊"類別。 輕觸 "**STK**"圖示 進入 **STK**。
**7**

使用影音館應用程式

G18 包含以下影音館類應用程式:

- 照相機
- 音樂
- 相冊
- 相片編輯

## 照相機

#### 照相機主要功能:

- 拍照設定
- 拍攝照片 (包括: 正常拍照、延時自拍和連環快拍)

#### 開啓照相機 :

- 1. 輕觸應用程式图示 . 進入應用程序啓動界面。
- 2. 輕觸右上角的下拉按鈕,選擇 [影音館]類別。
- 3. 輕觸照相機按鈕 <mark>奇</mark>。

#### 拍照設定

- 1. 在照相機界面,輕觸 回,彈出菜單模式。
- 2. 選擇 [ 選項 ],再選擇 [ 相機設定 ]。

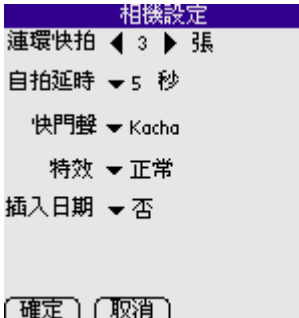

- 連環快拍:快拍時間初始默認爲 1 秒,可調整左右鍵,每秒 可拍張數可通過下拉菜單選擇,分 1/2/3 張三個選擇。
- 自拍延時:間隔數秒,會自動拍照,有 5/10/15/20/25/30 秒六個選擇。
- 快門聲:下載的快門聲可自動出現在下拉列表中。
- 特效:相片效果有正常 / 黑白效果選擇。
- 插入日期:設置爲"是",即可顯示時間,設置爲 "否",則不會顯示時間。

#### 拍攝照片

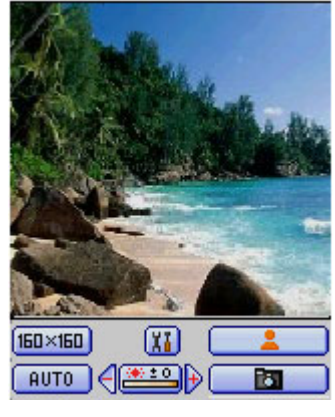

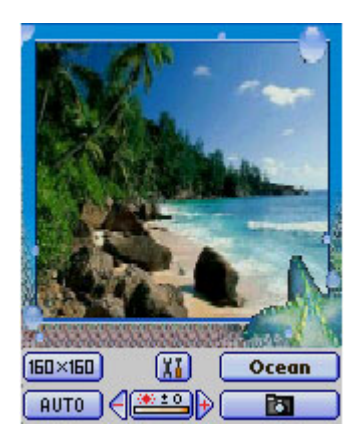

#### 按鈕描述

: 可打開 "拍照設定"。

: 通过轻触该按钮进行選擇 "相框"及 "貼紙"樣式。 : 圖片尺寸大小 ( 包括:160\*160、160\*200、320\*240),當切 換至 320\*240 時, 界面会增加一 [ 放大 / 缩小 ] 按钮 (  $\overline{Q}$  /  $\overline{Q}$  ), 您可輕觸此按鈕進行圖片的 [放大 / 缩小]。

#### 亮度平衡的五種模式:

情天 【※】、名雲 【※】、燈泡 【※6】、日光燈 [###] 、白動 [auto]

#### 變焦:

: 縮小 / 放大 。

#### 拍攝的三種模式 :

[ **]:** 正常拍照(調整好所攝的照片, 按下照相機按鈕 [ ]即可)

**[ 6 ]**:延時自拍(調整好所攝的照片,按下照相機按鈕 [ 明可)

[ ] [ ]: 連環快拍 (調整好所攝的照片, 按住照相機按鈕 [ ] 即可)

#### 照片瀏覽

在拍摄一系列照片后,可通过直接按 [ 向左 ] /[ 向右 ] 按钮, 來浏 览刚拍摄的一系列照片。

注意: 相機拍攝的照片存儲在 "相冊"中, 具體操作請參攷 [ 相冊]部分。

音樂

#### 功能簡介 :

對 G18 上的鈴聲進行管理。

#### 開啓音樂 :

- 1. 輕觸應用程式圖示 . 進入應用程式啓動界面。
- 2. 輕觸右上角的下拉按鈕,選擇 [影音館]類別。
- 3. 輕觸音樂 按訊 43 ,谁入音樂。

#### 音樂的來源

- 1. 系統內置鈴聲。
- 2. 用戶下載鈴聲 (可通過多種形式進行下載, 如: MMS、同步傳輸軟體 等 )。

#### 試聽及刪除鈴聲

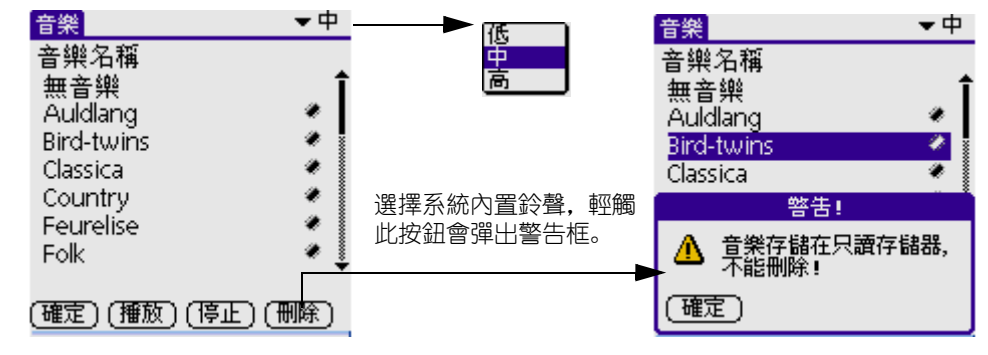

#### 功能按鈕說明:

- [ 確定 ]:確認您所選擇的鈴聲。
- [播放]:當您選擇了其中的一種鈴聲之後,您可輕觸此按 鈕進行試聽。
- [ 停止 ]:輕觸此按鈕可中斷試聽。

– [ 刪除 ]:

(1) 用戶下載的鈴聲:輕觸此按鈕會直接刪除您所選擇的鈴 聲。

(2) 系統內置的鈴聲:輕觸此按鈕會彈出警告框:音樂存儲在 只讀存儲器,不能刪除。

注意: 當您確認所選擇的鈴聲之後,在來電時此鈴聲才有效!

## 相冊

本應用程式要與拍照程序和相片編輯程序進行溝通,功能就是管理用 戶拍攝的照片和快照,以及用戶從 PC 機下載的圖片。

由於掌上電腦會在掉電 3 分鐘後丟掉所存儲的圖片。因此爲了不使圖 片丟失,在存儲圖片進入相冊的同時,應注意經常與電腦同步存儲或 在 "數據備份"中選擇將照片數據備份。另外,在 SD Card( 注:SD Card 詳細使用方法,請參照 CD Manager 作用指南 ) 中有一個缺省目 錄存儲圖片, 如: \DCIM, 您也可以從 SD Card 中導入或導出圖片, 或者從 \DCIM 目錄中移動、復制圖片至相冊中的 "我的相冊"中。

## 相冊主要功能

- 新增相冊
- 刪除相冊
- 相冊播放
- 刪除相片
- 相片瀏覽

## 開啓相冊

- 1. 輕觸應用程式圖示 鱼 谁入應用程式啓動界面。
- 2. 輕觸右上角的下拉按鈕,選擇 [ 影音館 ] 類別。
- 3. 輕觸相冊圖示 2. 進入相冊。

## 相冊管理

#### 1. 相冊列表

用戶第一次運行,首先進入相冊列表版面。

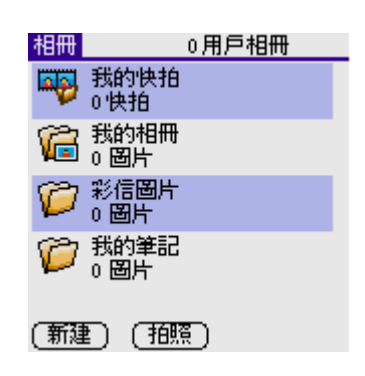

#### 2. 缺省相冊

應用程式提供四個缺省的相冊。

我的快拍 : 本相冊是一個特殊相冊,用於存儲相機拍攝的快照。

我的相册 : 本相冊用於存儲相機中剛拍攝的相片,以及用戶從 PC 機 下載的單幅圖片。這些圖片可以轉存到其他相冊中去。

彩信圖片 : MMS 中的圖片會放入此文件夾。

我的筆記 : 用來保存相片編輯器中編輯的圖片。

注意: 在檢索界面, 不可刪除系統缺省的四個相冊, 只能刪除相 冊中的記錄。

- 3. 新增相冊
	- 輕觸 [新增] 按鈕,出現新增相冊對話框。

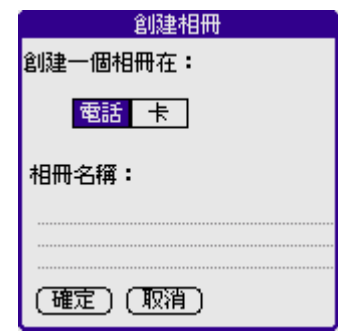

- 輸入相冊名稱。
- 輕觸 [確定]完成。
- 4. 刪除相冊
	- 輕觸 WangXiaoMin 相冊。

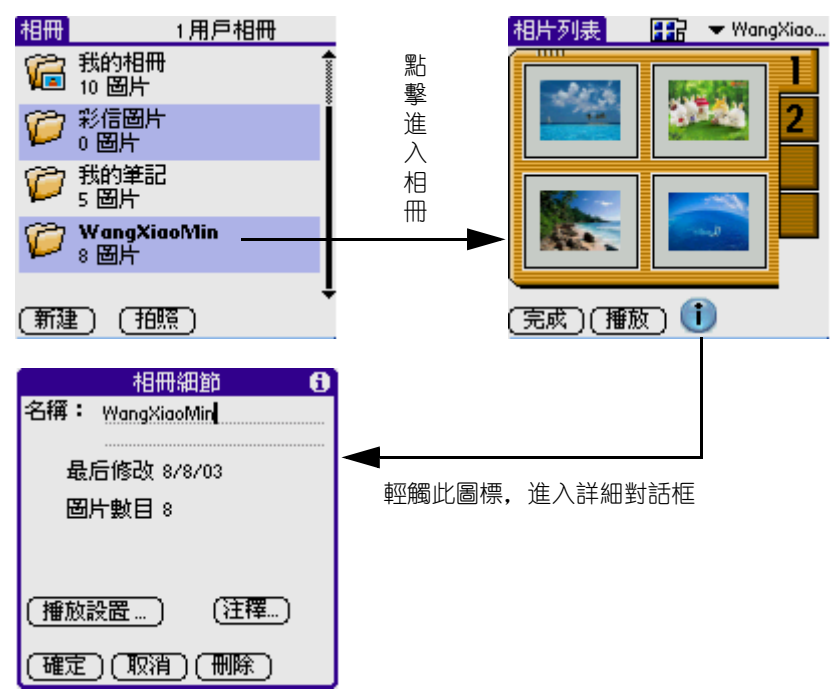

- 輕觸1 圖示。
- 輕觸 [刪除] 按鈕, 刪除該相冊。
- 輕觸 [確定]完成。
- 5. 相冊播放
	- 進入相冊,輕觸 [播放] 按鈕, 開始按預先設定的方式播放 相冊的圖片。
	- 您可以使用硬件按鈕中的 [向左]、[向右]按鈕來擴大或縮 小圖片,使用 [向上]、[向下]按鈕來瀏覽上一幅或下一幅 圖片。
	- 當用戶再次點擊屏幕, 退回至前一版面。
- 6. 刪除相片
- 進入相冊,輕觸要刪除的相片。
- 輕觸 i 圖示, 進入詳細資料。
- 輕觸 [刪除],此時提示是否刪除。
- 輕觸 [確定]完成刪除。

## 相片瀏覽

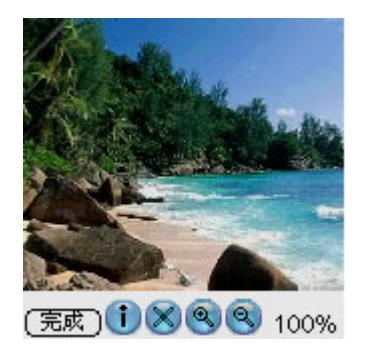

- 1. 在圖片列表版面,點擊圖片,進入圖片瀏覽。
- 2. 輕觸 [完成],退出瀏覽。

按鈕功能:

- 輕觸 ※ 圖標, 刪除該圖片。
- 輕觸 有 圖標,進入詳細資料。
- 輕觸 3 圖標,放大百分比。
- 輕觸 3 圖標, 縮小百分比。

注意 : 如果圖片大於屏幕可顯示區域的大小,當觸筆與屏幕保持 接觸並移動,可以移動圖片的顯示部分。

## 相片編輯

## 功能簡介:

- 編輯圖片
- 增加個性化簽名
- 增加圖章
- 隱藏工具欄

### 開啓相片編輯 :

- 1. 輕觸應用程式圖示 . 進入應用程式啓動界面。
- 2. 輕觸右上角的下拉按鈕,選擇 [ 影音館 ] 類別。
- 3. 輕觸圖片編輯圖示 (4), 進入圖片編輯 (如下圖)。

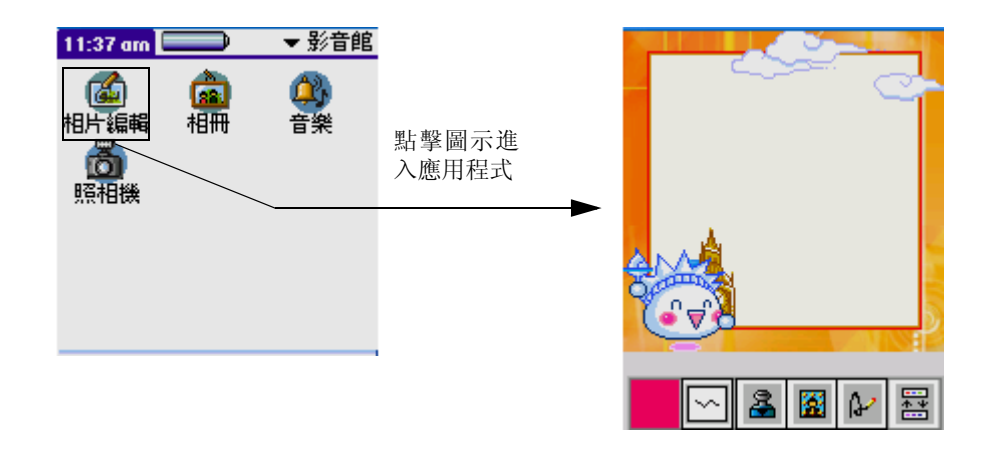

#### 新建圖片

- 1. 輕觸軟鍵盤上的 回按鈕。
- 2. 選擇 [ 文件 ] 中的 [ 新增 ], 即可新建圖片。

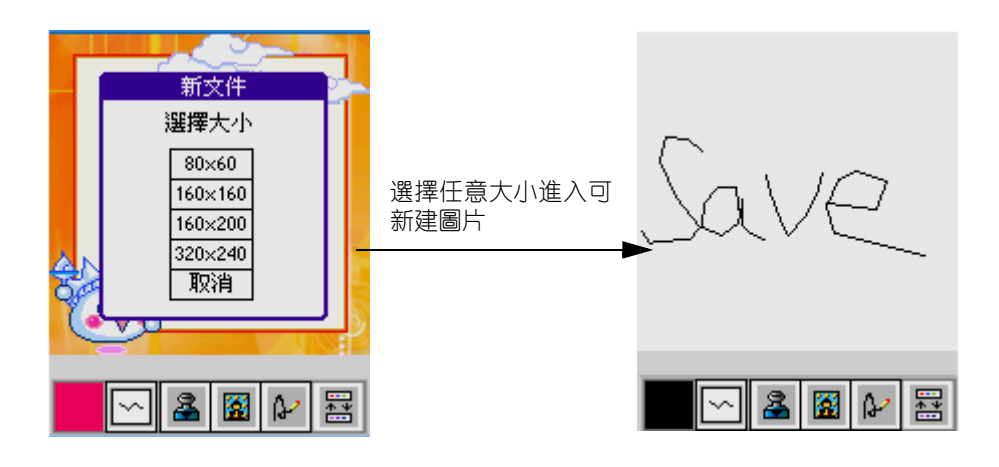

#### 編輯圖片

#### 打開圖片

- 1. 輕觸軟鍵盤上的 回按鈕。
- 2. 在彈出的菜單模式中,選擇 [ 文件 ] 中的 [ 打開 ] 進入圖片列表界 面。
- 3. 輕觸右上角的圖庫彈出列表,您可以從相應的圖庫中選擇您所喜歡的 圖片進行編輯 ( 如下圖 )。
- 4. 在圖片列表界面,輕觸軟鍵盤上的 回 按鈕,在彈出的菜單模式中您 可以排序圖片及導入圖片。

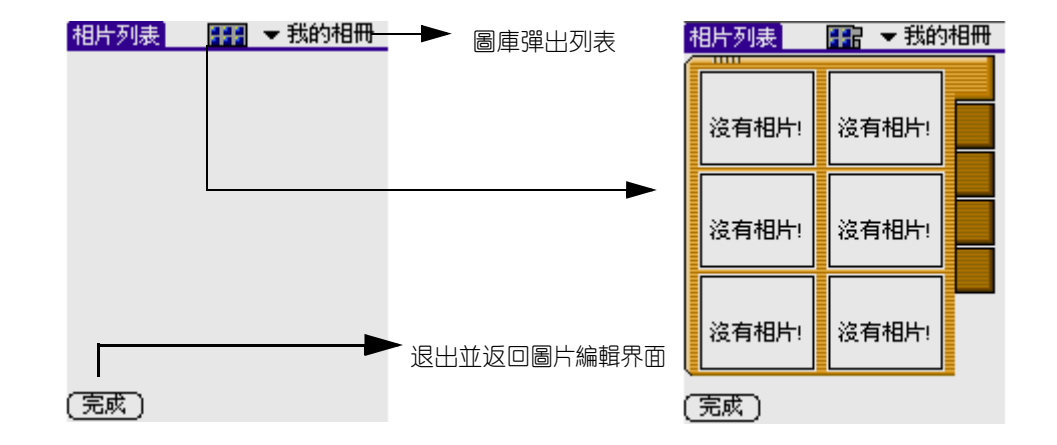

5. 輕觸 B 圖標,您可以瀏覽圖片。

#### 保存圖片

- 1. 輕觸軟鍵盤上的 回 按鈕。
- 2. 在彈出的菜單模式中,選擇 [ 文件 ] 中的 [ 保存 ] 可對您新增或編輯 的圖片進行保存。

#### 增加像框

- 1. 輕觸工具欄上的像框圖標 图。
- 2. 您可以給您喜歡的圖片加上像框。

#### 旋轉

- 1. 輕觸工具欄上的圖標<sup>图</sup>。
- 2. 輕觸工具欄上的 3<sup>1</sup>彈出列表。
- 3. 輕觸其中的任意一旋轉項, 如: "旋轉 270"。

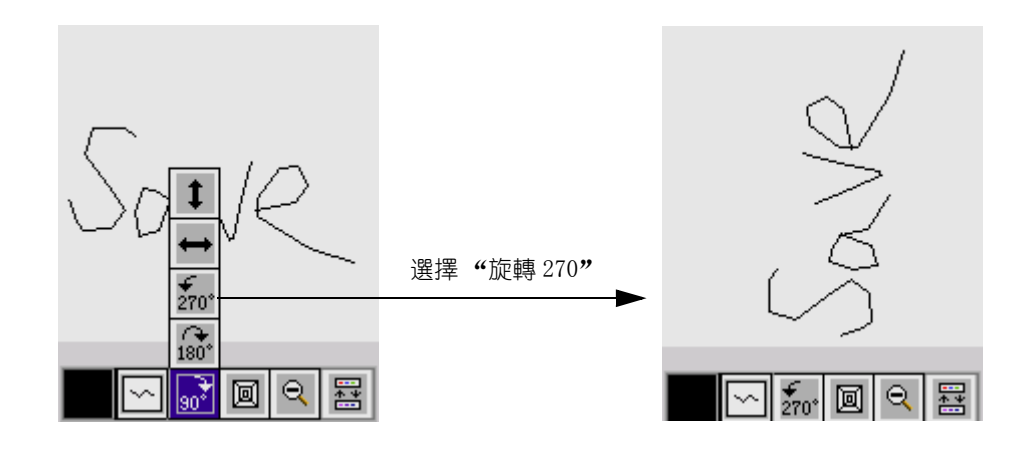

#### 调整大小

- 1. 輕觸工具欄上的圖標 回 彈出調整大小對話框。
- 2. 選擇循環比例後,輕觸 [確定]按鈕即可。

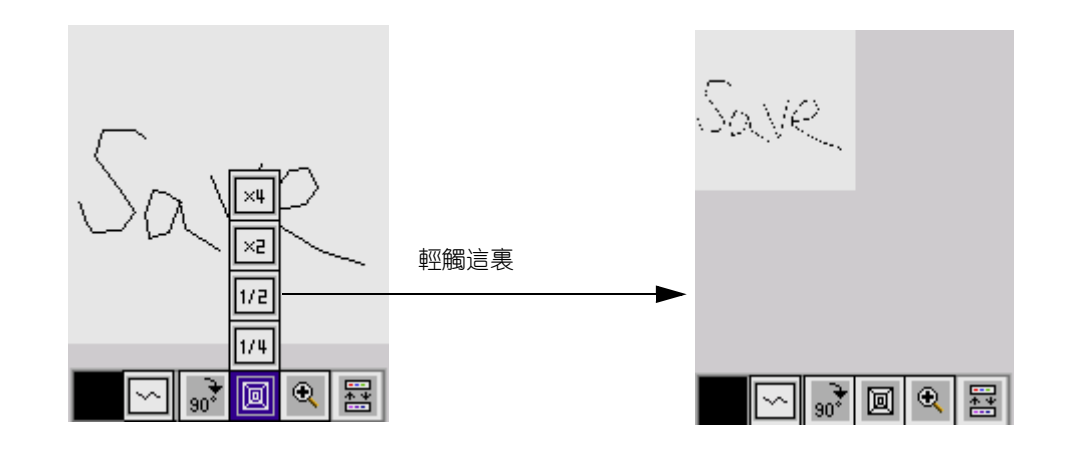

## 放大或縮小圖片

- 1. 輕觸工具欄上的圖標
- 2. 輕觸工具欄上的 <sup>Q</sup> 弹出列表
- 3. 輕觸"放大"或"縮小",圖片會相應的改變,如:選擇"縮小"。

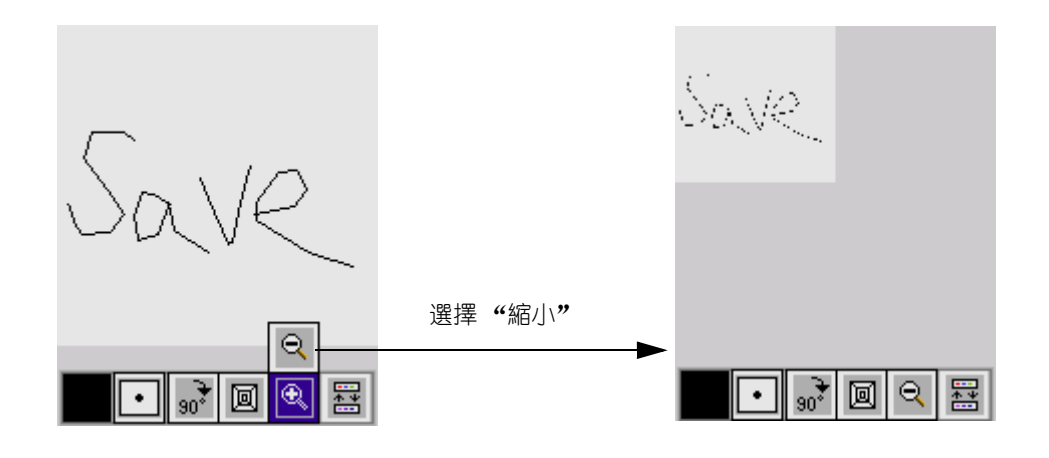

#### 移動圖片

- 1. 輕觸工具欄上的圖標 器。
- 2. 輕觸工具欄上的移動圖標 7 可移動圖片。

## 添加圖形

- 1. 輕觸工具欄上的圖標
- 2. 輕觸工具欄上的 2 彈出列表。
- 3. 輕觸其中的任意一項,如:選擇"空心圓"圖標 0。

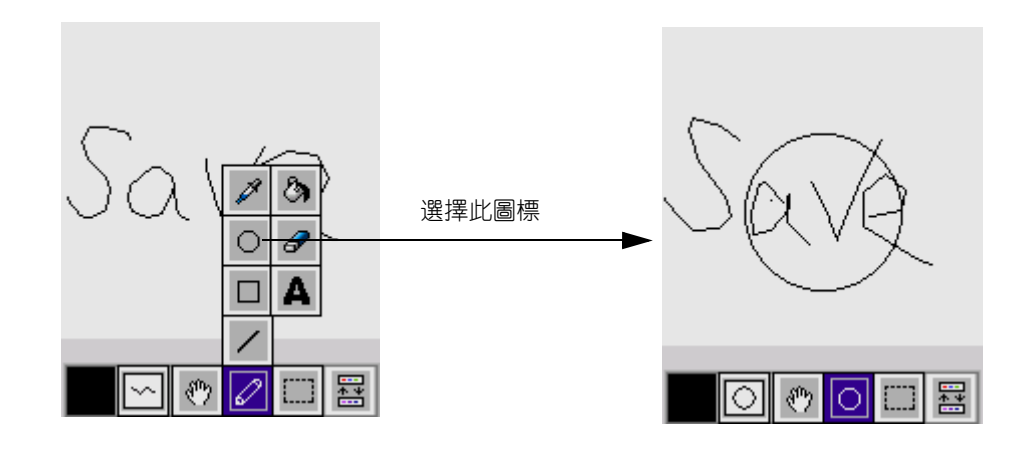

#### 線條的粗細與前景顔色

- 1. 輕觸工具欄上的圖標 9 與 。
- 2. 可調整線條的粗細與前景顔色。

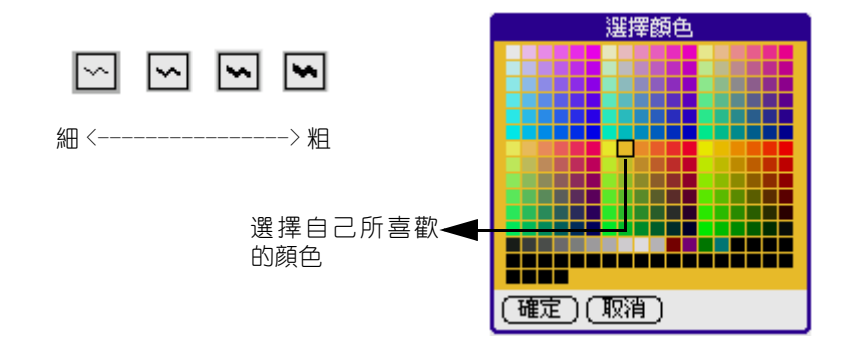

#### 選擇區域

- 1. 輕觸工具欄上的圖標 圖。
- 2. 輕觸工具欄上的 可選擇區域。
- 3. 輕觸軟鍵盤上的 回 按鈕。
- 4. 在彈出的菜單模式中,選擇 [ 編輯 ] 中的 [ 剪切選中內容 ] 或 [ 復制 選中內容 ] 後。

5. 選擇 [ 粘貼選中內容 ] 可對剪切或復制的內容進行粘貼。

#### 改變圖片效果

- 1. 輕觸軟鍵盤上的 回 按鈕。
- 2. 在彈出的菜單模式中,選擇 [ 效果 ] 中的 [ 黑白 ] 與 [ 懷舊 ]。

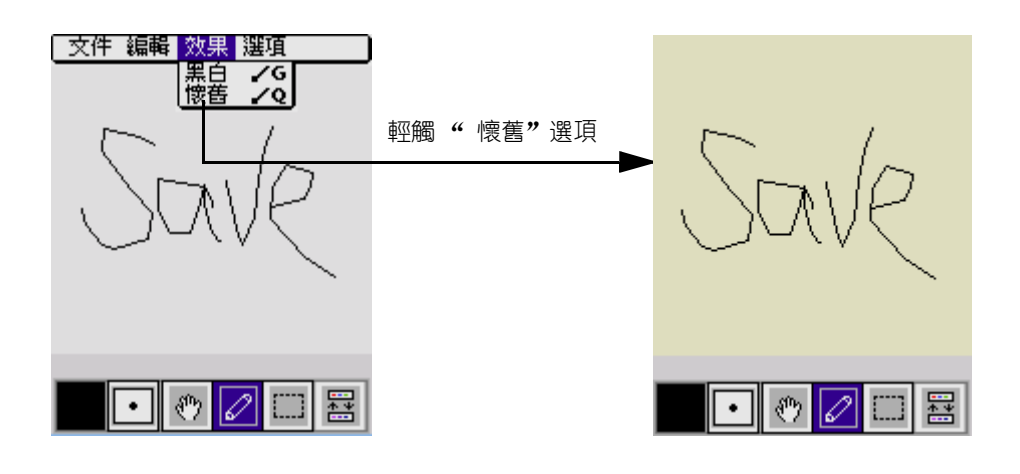

#### 增加個性化簽名

- 1. 輕觸工具欄上的圖章圖標 $|\mathcal{V}|$ 。
- 2. 輕觸屏幕上的圖片,進入增加簽名界面。
- 3. 用觸筆可在簽名界面手寫你的個性化簽名。

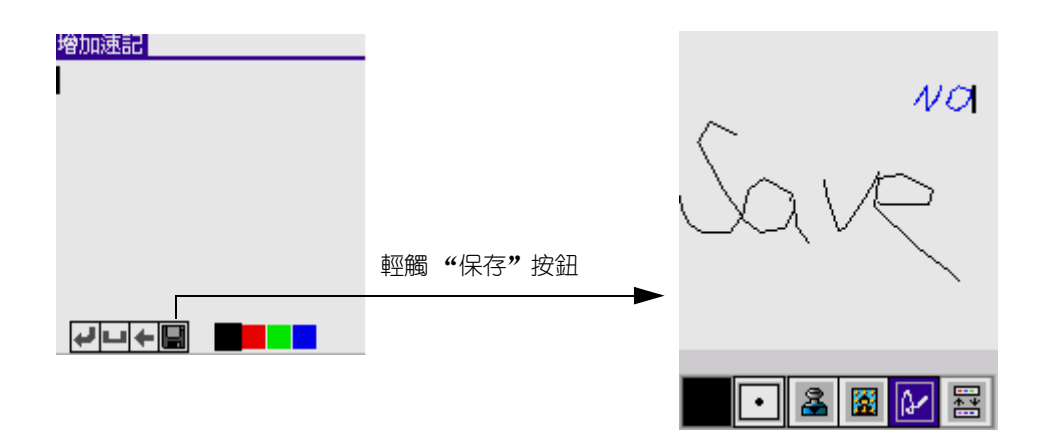

#### 增加圖章

- 1. 輕觸工具欄上的圖章圖標 3. 進入所有小圖章界面。
- 2. 輕觸一個圖章即可增加小圖章。
- 3. 輕觸屏幕底端的 [ 大圖標 ] 按扭進入大圖章界面。
- 4. 輕觸一個圖章即可增加大圖標。
- 5. 輕觸底端的 [ 小圖標 ] 按扭切換到小圖章界面, 輕觸 [ 完成 ] 按鈕返 回圖片編輯界面。

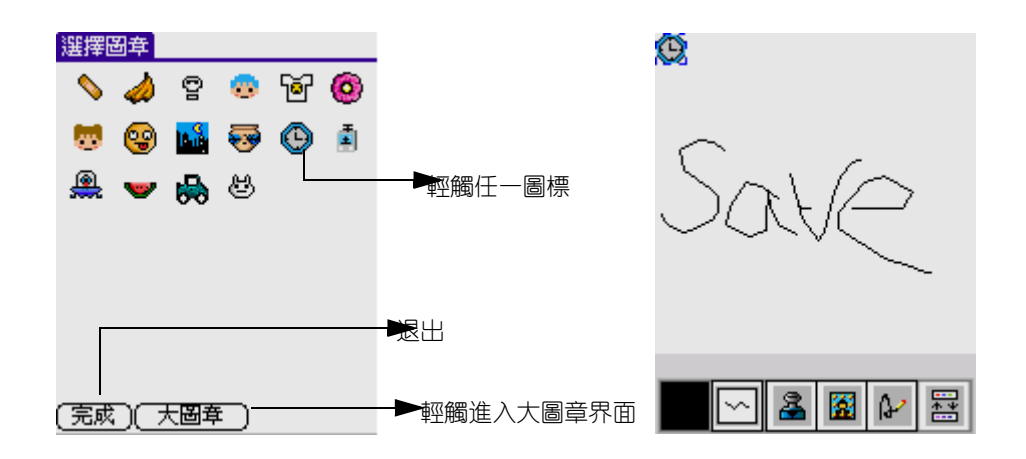

#### 隱藏工具欄

- 1. 輕觸軟鍵盤上的 回 按鈕, 彈出菜單模式。
- 2. 輕觸 [ 選項 ] 中的 [ 隱藏工具條 ]。
- 3. 屏幕上的工具欄會自動隱藏。

# 使用主要應用程式

G18 包含以下主要應用程式:

- 通訊錄
- 計算機
- 時鐘
- 日程表
- 導航
- 備忘錄
- 速記
- 待辦事項

## 通訊錄

## 通訊錄主要功能:

- 查找
- 新增或編輯記錄
- 生日設置
- 瀏覽記錄明細
- SIM 卡中的通訊錄
- 撥打電話

## 開啓通訊錄

- 1. 輕觸 [應用程式] 圖示 <mark>金</mark> 進入應用程式啓動界面。
- 2. 輕觸右上角的下拉按鈕,選擇 [ 主要 ] 類別。
- 3. 輕觸 [通訊錄] 圖示 <mark>、</mark>, 進入通訊錄。

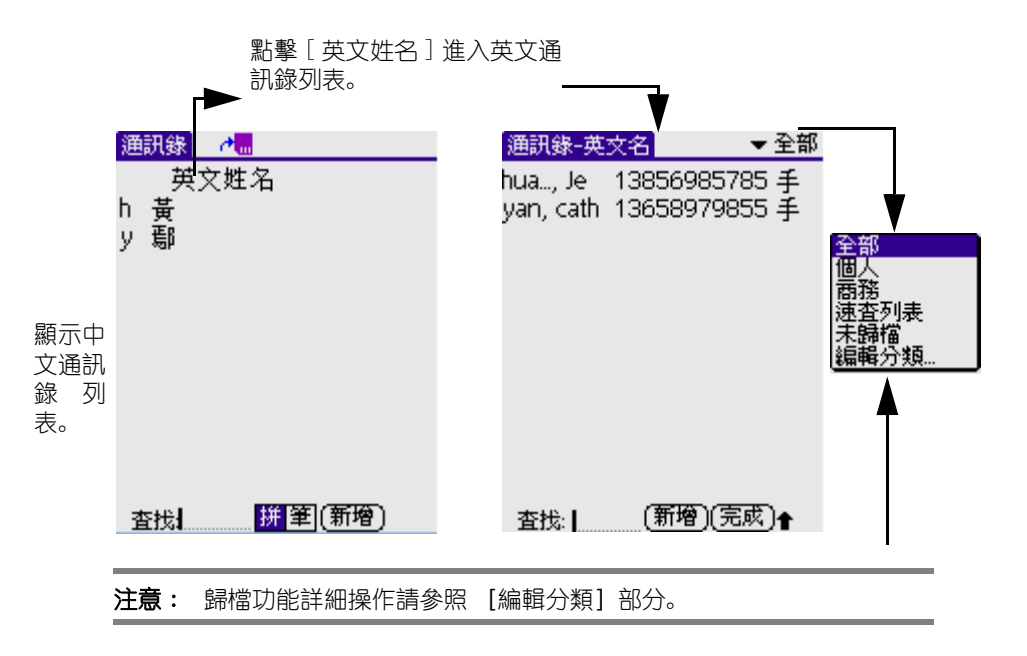

#### 1. 查找:

在中文通訊錄列表:跟據當前的索引方式輸入拼音或筆畫數。

輕觸 [ 拼 ] 或 [ 筆 ] 圖樣來選擇是拼音索引還是筆畫索引。如選擇拼 音索引,列表將按照拼音的先後順序來排列。如選擇筆畫索引,列表 將按照筆畫由少到多來排序。

在英文通訊錄列表,只要輸入英文名的首寫字母,屏幕將顯示相關的 人。如下圖所示輸入 [h],屏幕上相應選中 [hua],從而實現查 找。

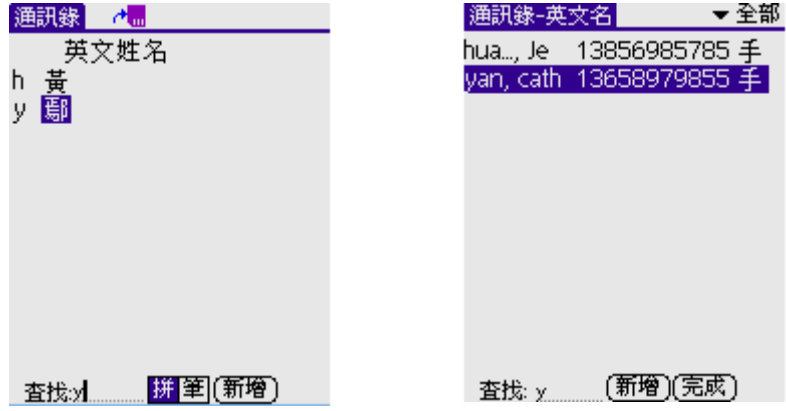

#### 2. 新增或編輯記錄 :

在有新增按鈕的版面點擊新增按鈕都可以新增記錄。

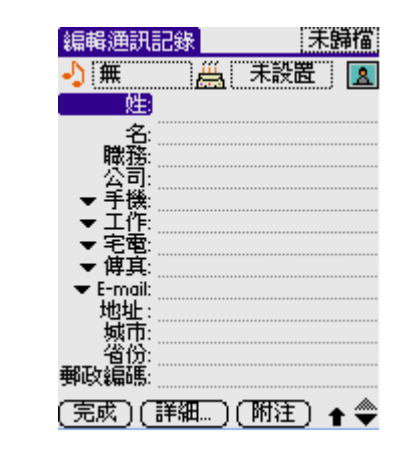

• 完成 點擊 [ 完成 ], 返回個人信息瀏覽版面。

- 詳細... 點擊 [詳細...], 出現一個瀏覽框。在瀏覽框裏, 您 可以對當前信息進行設置,或是對當前信息進行刪除或添加附 注。
- 附注 點擊 [ 附注 ] 進入編輯界面。

#### 详细信息

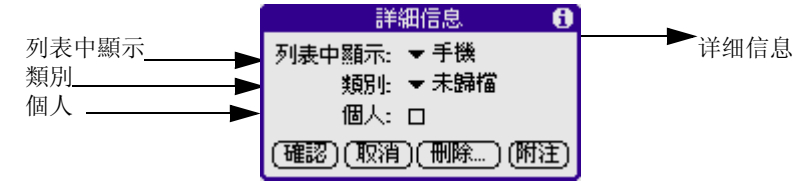

- 確認 點擊 [ 確認 ],保存設置並關閉瀏覽框。
- 取消 點擊 [ 取消 ], 不保存設置並關閉瀏覽框。
- 刪除... 點擊[刪除...],提示是否刪除所選的地址。點擊[確 認 ] 刪除地址所有信息,點擊 [ 取消 ] 取消刪除。
- 附注 點擊 [附注 ] 谁入編輯界面。在這裏.您可以輸入一些附 注信息。

附注編輯界面

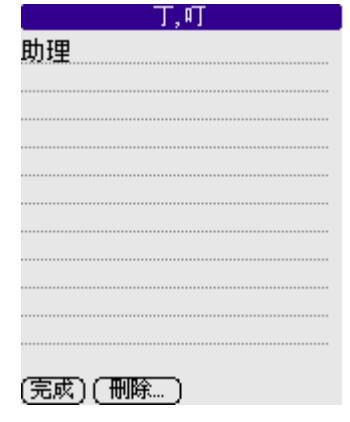

- 完成 完成編輯, 並返回前一個界面。
- 刪除 刪除附注。

注意: 從 G18 向 SIM 卡錄入的中文人名和電話號碼, 由於顯示格 式的區別,當 SIM 卡轉換到其他品牌手機上時不一定能正確顯示。

#### 3. 生日設置

在新增版面,點擊 圖樣右邊的 [ 未設置 ] 彈出一個生日設置框, 在生日設置中輕觸 [ 未設置 ] 設置生日的年月日。

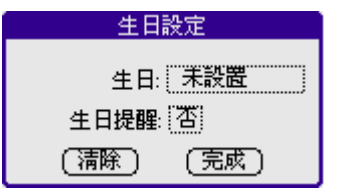

- [ 清除 ] 清除設置。
- [ 完成 ] 保存設置或退出设置。

#### 4. 瀏覽記錄明細

在拼音或筆畫索引版面點擊某個姓氏 (如"黃"), 打開該姓氏的所 有聯繫人。點擊電話號碼就可以瀏覽該聯繫人的電話記錄列表。

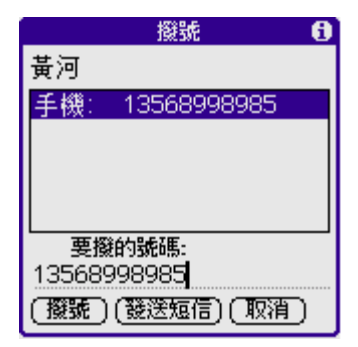

#### 5. SIM 卡中的通訊錄

輕觸 【■ 圖標,進入 SIM 卡地址本。

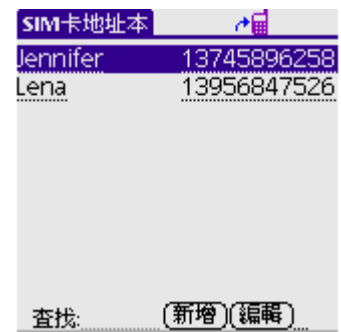

- 新增記錄
- a. 點觸 [新增 ] 圖標。

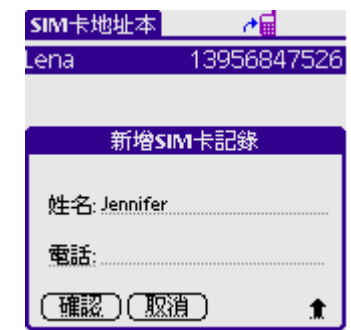

- b. 輸入名稱和電話號碼。
- c. 輕觸 [ 確認 ] 完成, 如此時您不想新增就輕觸 [ 取消 ]。
- 編輯記錄
- a. 輕觸 [ 編輯 ]。

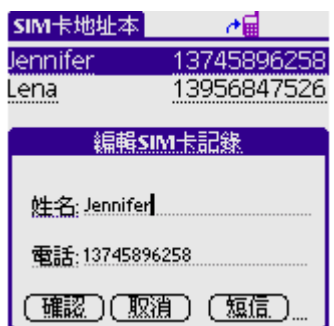

- b. 更改名稱或號碼。
- c. 輕觸 [確認] 完成, 如此時您不想編輯就輕觸 [取消]。
- 查找記錄

同上 1 查找

#### 6. 撥打電話

無論在人名顯示方式或列表顯示方式,按下撥號鍵撥打當前選定聯繫 人的電話。

## 計算機

計算機可以讓您執行加、減、乘、除和平方根的計算。 在計算機中,您可以:

- 執行基本的計算
- 儲存與取得數值
- 顯示最後的計算式,這對確認一串計算的內容相當有幫助

#### 開啓計算機:

點一下 Graffiti 書寫區域旁邊的計算機圖示

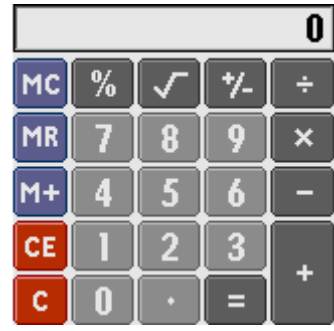

#### 使用計算機中的按鈕

計算機中包含了許多按鈕,可以幫助您執行計算功能。

- CE 清除最後輸入的數字。如果在計算過程中輸入了一個錯 誤數字,使用這個按鈕可以將錯誤輸入的數字清除,然後重新 輸入正確的數字,不必重新執行整個計算。
- C 清除整個計算, 重新開始新的計算。
- <sup>12-1</sup>將目前的數字在負數和正數間切換。如果想要輸入負 數,請先輸入數字,然後再按 [+/-]按鈕。

• 將目前的數字放在記憶體中。每一個您使用 M+ 按鈕輸入 的數字,都會加至儲存在記憶中的總數,您加入的數字可以是 計算結果的數值,或是按下數字按鈕輸入的任何數字。按這個 按鈕不會影響目前的計算 ( 或算式 ),只會將數值加入記憶 體,直到您執行 [召回]功能爲止。

- MR 從記憶體中 [召回]儲存的數值, 並將它插入目前的計 算。
- Mc 清除所有儲存在計算機記憶體中的數值。

## 顯示最近的計算內容

[最近的計算內容] 指令可以讓您檢視最後的算式, 這對確認連串計 算的內容相當有幫助。

#### 顯示最近的計算內容 :

- 1. 輕觸 [功能表]圖示。
- 2. 輕觸 [選項],然後輕觸 [最近的計算內容]。

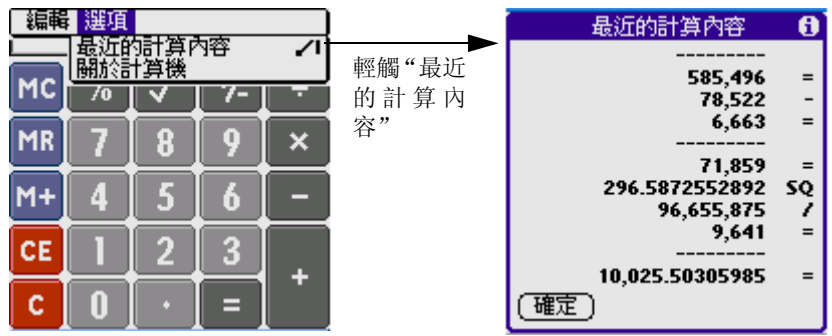

3. 在檢視完計算內容之後,輕觸 [確定]。

## 時鐘

## 主要功能如下

- 時鐘
- 倒計時
- 秒表
- 鬧鐘

## 開啓時鐘

- 1. 輕觸應用程式圖示 图 進入應用程式啓動界面。
- 2. 輕觸右上角的下拉按鈕,選擇 [主要]類別。
- 3. 輕觸 [時鐘] 圖示 13 ,進入 [時鐘]。

時鐘

輕觸右上角的 [時鐘]下拉列表選擇 [時鐘]。

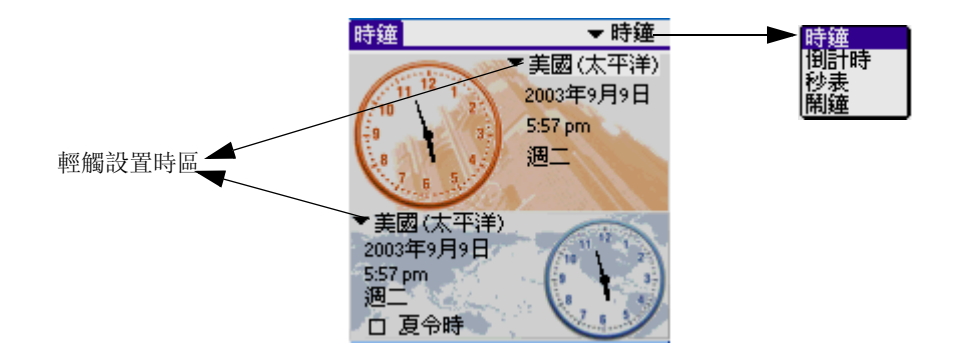

[時鐘]可以同時顯示兩個時區的時間,也表示可以設置兩個不同的 時區,一個是本地的,一個是世界的。以圖形或者數字形式,顯示日 期、時間和星期。您可以輕觸屏幕上的大時鐘或大時鐘右邊的日期或 時間都可以進入 [個人設定]的 [日期 / 時間],設定變更日期與 時間,詳細內容如下:

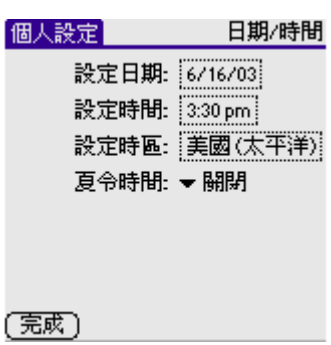

#### 設置日期

- 1. 點擊設定日期方塊。
- 2. 點擊箭頭選取現在的年份。

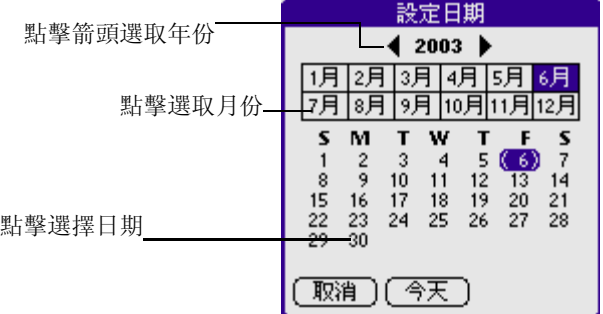

- 3. 點擊月份。
- 4. 點擊現在的日期。

#### 設置時間

1. 點擊設定時間方塊。

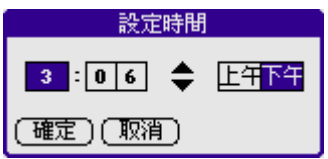

- 2. 點擊向上或向下箭頭變更小時數。
- 3. 點擊分鐘的數字,然後點一下箭頭變更分鐘數。
- 4. 點擊 [確定]。

#### 設置時區

- 1. 點擊設定時區方塊。
- 2. 點擊時區。

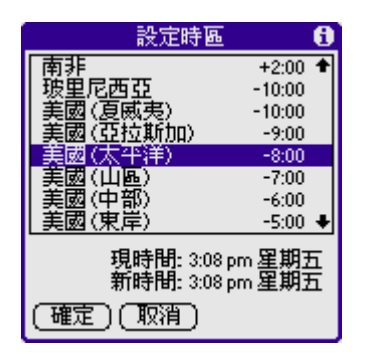

點一下 [確定]。

#### 夏令時間

• 點擊夏令選擇清單,然後點一下 [關閉]或 [開啓]。

#### 倒計時

輕觸右上角的 [時鐘]下拉列表選擇 [倒計時]。

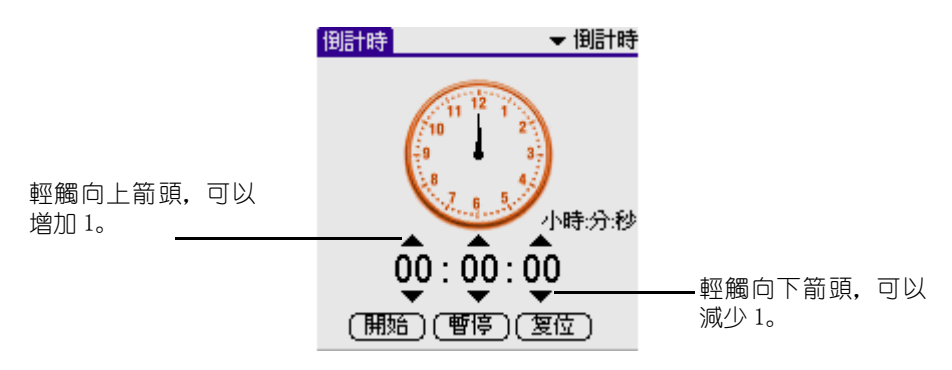

在此界面,倒計時的默認值爲 "00:00:00",它們分別表示 "時 : 分:秒"。輕觸軟體盤左下角的圖標 同, 彈出菜單模式下拉列表。

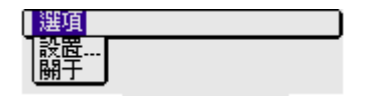

#### 1. 輕觸 [設置], 彈出一個對話框。

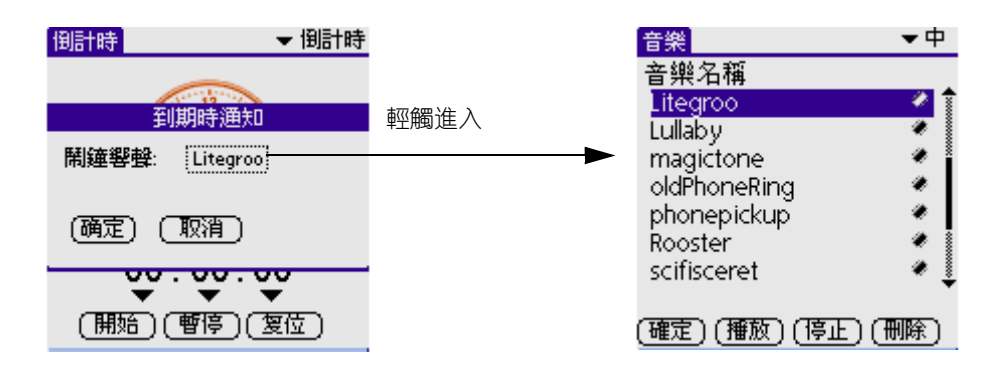

- 2. 輕觸選擇一種音樂。在此界面,可以輕觸 [播放]試聽一下。
- 3. 輕觸 [確定],返回到倒計時界面。
- 4. 點上下箭頭選擇倒計時的時間。
- 5. 點擊 [開始]開始計時,時間一到,出現提示框,並演奏設定的音 樂。
	- 點擊 [暫停]暫停計時。
	- 點擊 [复位]設爲默認值 "00:00:00",重新計時。

#### 秒表

輕觸右上角的 [時鐘]下拉列表選擇 [秒表]。

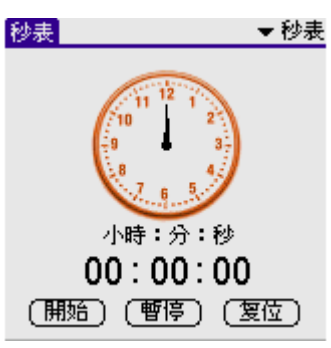

在秒表界面默認值也爲 "00:00:00"。主要功能按鈕如下:

- 點擊 [開始]開始計時。
- 點擊 [暫停]暫停計時。
- 點擊 [复位]設爲默認值 "00:00:00",重新計時。

#### 鬧鐘

輕觸右上角的 [時鐘]下拉列表選擇 [鬧鐘]。

設置鬧鐘

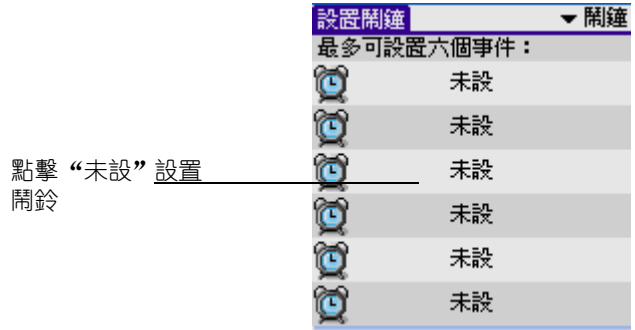

無論您在那個模塊,還是退出了時鐘模塊,在左上角總有一個 "\*" 樣的圖標在閃爍提示時間到了,直到你將其關閉。

點擊 "未設"進入設置鬧鈴。此時有一個復選框,您只要輕觸一下 就可以進入詳細設置。如下圖:

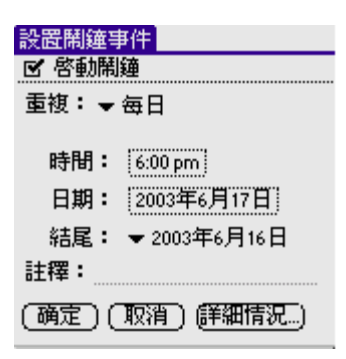

• 重復

沒有:不重復鬧鈴。

每天:每天重復鬧鈴。

每週:如果您選擇了 [每週],在下面會多出一項選擇,在每週的星 期幾重復鬧鈴 , 在選擇每週的星期幾時,是可以多選的。如下圖:

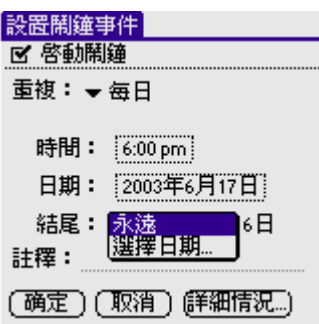

- 時間 同上時鐘設置時間
- 日期 同上時鐘設置日期
- 結尾 設置結束時間:(如上圖所示)

永遠:不設置結束時間。

選擇日期 ..: 選擇結束時間。

• 注釋

輕觸 "注釋"後面的空白區,會出現一個光標在閃爍,此時您就可 以添加注釋了。

• 鬧鐘細節

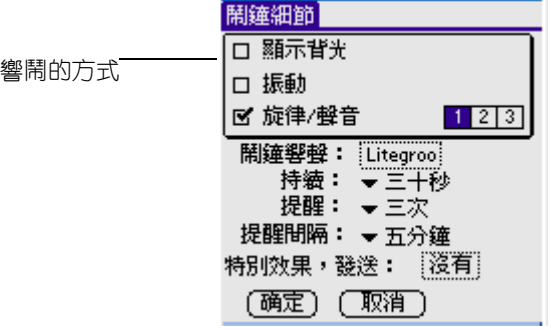

響鬧形式:顯示背光、振動、旋律 / 聲音。它們是可以復選的,且可 以設置它們作用的順序,可以同時 ( 爲同一數字 ) 也可以不同時 ( 爲 不同數字 )。

在這裏您可以設置響鬧的次數以及多少秒響一次。如有特殊情況,您 可以通過設置 "特殊效果,發送"發送短信通知您。發送短信的方 式有短信、彩信、電郵。

日程表

#### 日程表主要功能

- 排程現在日期的事件
- 排程另一天的事件
- 排程整日事件
- 設定事件鬧鈴
- 排程週期性和持續性事件
- 變更週期性和持續性事件
- 變更日程表檢視
- 使用整週檢視
- 發現衝突事件
- 在整月檢視中工作
- 使用行程摘要檢視

#### 開啓日程表

- 1. 輕觸 | 應用程式 | 圖示 <mark>面</mark> 進入應用程式啓動界面。
- 2. 輕觸右上角的下拉按鈕,選擇 **[** 主要 **]** 類別。
- 3. 輕觸 [ 日程表 ] 圖示 69, 進入日程表。

日程表中的記錄稱爲 [事件], 事件是與一天關聯的任何類型的活 動。您可以在任何可用的時間行上輸入新的事件。

當您排程一個事件時,事件的說明會出現在時間行上,事件的持續期 間會自動設定爲 1 小時。您可以很容易地變更任何事件的開始時間和 持續期間。

注意 : 排程的事件是有可能會重疊的,但是 [ 日程表 ] 會讓您很 容易就看到這一類的衝突。請參閱本間稍後的 [發現衝突事件]。

您也可以在 [ 日程表 ] 中排程一種事件,是發生在某一個特殊的日 期,但沒有特定的開始與結束時間,像是生日、假日與紀念日,這種 爲 [整日事件]。整日事件會出現在時間清單的頂端,以一個菱形做 標記。在同一個日期中,您可以一個以上的整日事件。

您也可以排程一個週期性事件,例如每週的例行會義;以及持續性的 事件,例如持續三天的會議或假期。

## 排程現在日期的事件

1. 輕觸事件開始的時間行。

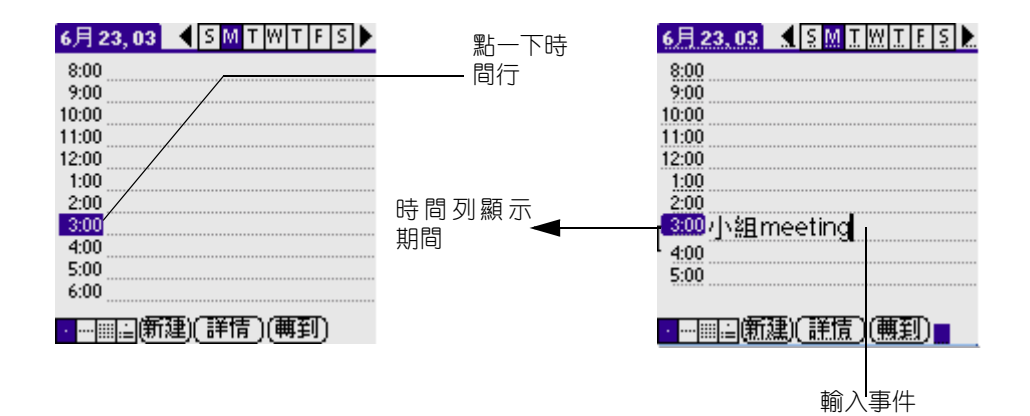

- 2. 輸入事件的說明,最多可以輸入 255 個字元。
- 3. 如果事件持續一個小時,請直接進行步驟 5;如果事件持續期間比 一個小時長或短,請點一下事件的時間,開啓 [設定時間]對話方 塊,可以修改本事件記錄的時間。

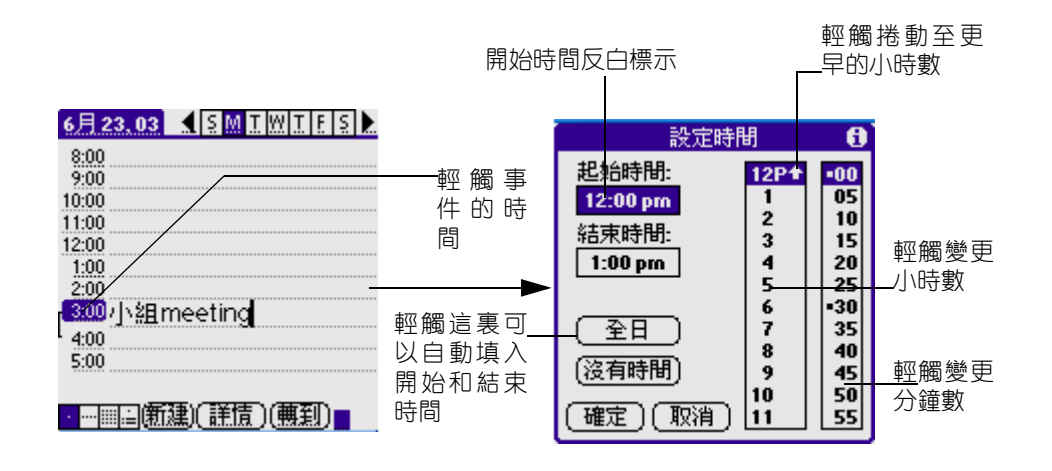

秘訣: 您也可以在沒有選取任何事件的狀態下, 在 [ 手寫辦識 ] 書寫區域的數字區書寫一個數字,開啓 [設定時間]對話方塊。

- 4. 執行下列其中之一:
	- 輕觸 [設定時間]對話方塊中右旁的時間欄,設定 [開始時 間],然後輕觸 [結束時間]方塊,再輕觸時間欄,設定結束 時間。
	- 輕觸 [整個工作天] ,可以將您在 [ 日程表 ] 個人設定中定義的 開始和結束時間,自動插入事件中。
- 5. 輕觸 [確定]。
- 6. 輕觸螢幕的空白區域,取消選取事件,一條垂直線會出現在時間旁 邊,表示事件的持續期間。

注意 : 如果事件開始和結束時間相同,時間只會顯示一次。

## 排程另一天的事件

#### 1. 執行下列動作之一,選取您要設定事件的日期:

• 在書面頂端的日期列上,輕觸一週中您要設定事件的那一天。 如果需要,輕觸 [上一週]或 [下一週]捲動箭頭,移動至 其他週。
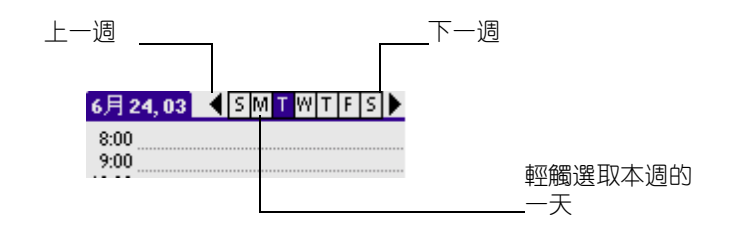

秘訣 : 您也可以使用掌上型電腦前方面板上的捲動按鈕,向前或 向後一次移動一天。

• 輕觸書面底端的 [轉到],開啓 [跳轉到日期]對話方塊。 在日曆中輕觸年、月與日,選取一個日期。

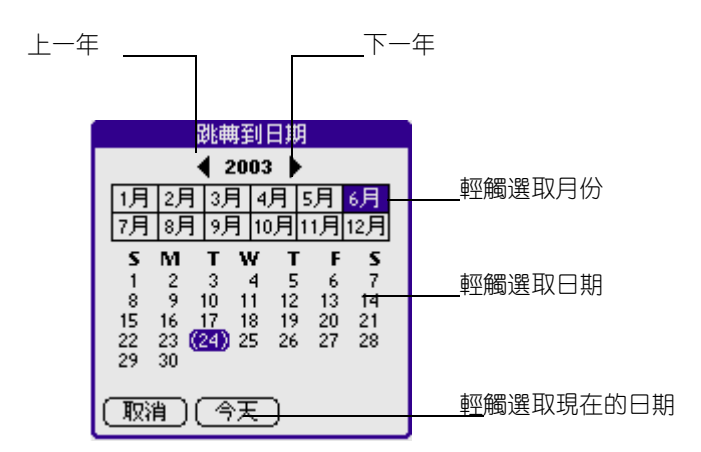

秘訣 : 在 [跳轉到日期]對話方塊中,您也可以使用掌上型電腦 前方面板上的捲動按鈕,向前或向後一次移動一個月。

2. 找到日期後,請遵循前述寫現在日期排程事件的步驟,繼續進行。

## 排程整日事件

1. 依據前述 [排程另一天的事件]中所描述的方法,選取您要排程事 件的日期。

- 2. 輕觸 [新建]時間段。
- 3. 輕觸 [沒有時間],表示這個新的事件沒有定義開始或結束時間。

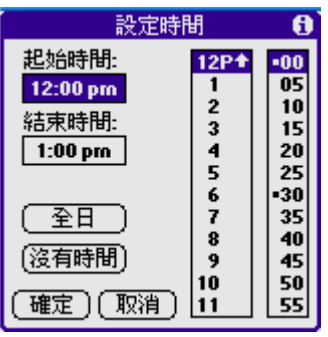

秘訣 : 您也可以在沒有選取任何事件的狀態下,在 [ 手寫辦識 ] 書寫區域書寫一個字母,建立一個整日事件。

4. 輸入事件的說明。

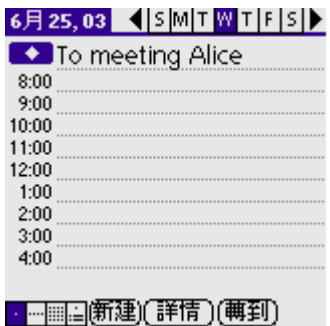

5. 輕觸螢幕的空白區域,取消選取事件。

注意: 在您建立的事件之後, 如果決定將這個事件改成沒有特定 的開始與結束時間,您很容易地就可以將它變更爲整日事件: 在 [ 日程表]書面中輕觸事件的時間,再輕觸 [沒有時間],然後輕觸 [確定]。

#### 重新排程事件

使用掌上型電腦,您可以輕鬆地變更行程。

重新排程事件:

- 1. 輕觸您要重新排程的事件。
- 2. 輕觸 [詳細]。
- 3. 若要變更時間,輕觸 [時間]方塊,選取新的時間。
- 4. 若要變更日期,輕觸 [日期]方塊,選取新的日期。
- 5. 輕觸 [確定]。

## 設定事件鬧鈴

- 1. 輕觸您要指定鬧鈴的事件。
- 2. 輕觸 [詳細]。
- 3. 輕觸 [鬧鐘]核取方塊,選取這個選項。會顯示出預設定 [5分 鐘]。
- 4. 輕觸選擇清單,選取 [分鐘]、[小時]或 [天數]。
- 5. 選取 [5],輸入介於 0 至 99 間的任何數字,做爲時間單位的數值。

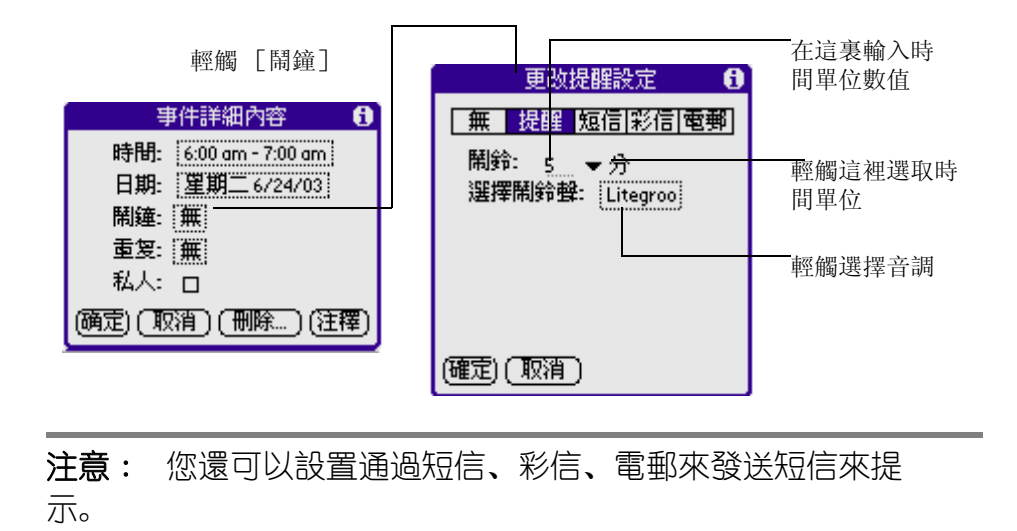

## 6. 輕觸 [選擇鬧鈴聲]後的方塊,輕觸選擇音調。

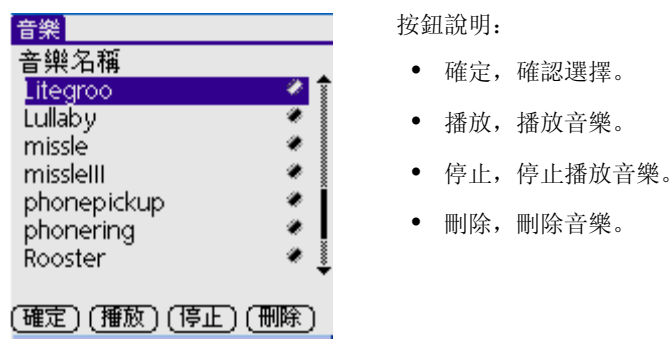

- 7. 輕觸 [確定]。
- 8. 書面上出現提醒訊息時,請執行下列之一:

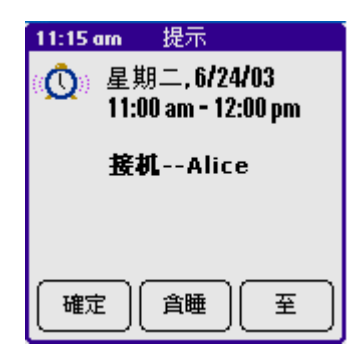

- 輕觸 [確定], 永遠解除這個提醒訊息, 回到目前的書面。
- 輕觸 [貪睡],關閉這個提醒訊息,回到目前的書面。在輕觸 [貪睡]後五分鐘,提醒訊息會再度出現,並且在螢幕左上角 會有一個閃爍的指示器,提醒您有已經逾時的鬧鈴。
- 輕觸 [至]。日程表會開啓,並顯示與鬧鈴關聯的事件。
- 整日事件的鬧鈴:您可以爲整日事件設定一個靜音的鬧鈴,在這個情 況下,是以整日事件那一天的淩晨零分爲基準點,只要指定啓動鬧鈴 的分鐘數、小時數或天數一到,鬧鈴就會啓動。當鬧鈴啓動時,提醒 清單會顯示鬧鈴訊息,直到您清除爲止。如需詳細資訊,請參閱 [檢視提醒]。

例如,您爲發生在2月4日的整日事件設定鬧鈴,如果鬧鈴設定爲5 分鐘,則在 2 月 3 日晚上 11 點 55 分會出現提醒訊息。這個提醒保留 在提醒清單中,直到您開啓掌上型電腦並解除它。

# 排程週期性和持續性事件

[重復] 功能可以讓您排程會以規律性間隔重復發生的事件, 或持續 一段期間的事件。

生日就是每年會重復發生的事件的好例子,另一個例子是每週的鋼琴 課,會發生在每個星期的同一天的同一個時段。 持續性事件,例如出差或假期就是會持續一段時間的事件。

排程週期性或持續性事件:

- 1. 輕觸事件。
- 2. 輕觸 [詳細]。
- 3. 輕觸 [重復]方塊,開啓 [變更重復性]對話方塊。

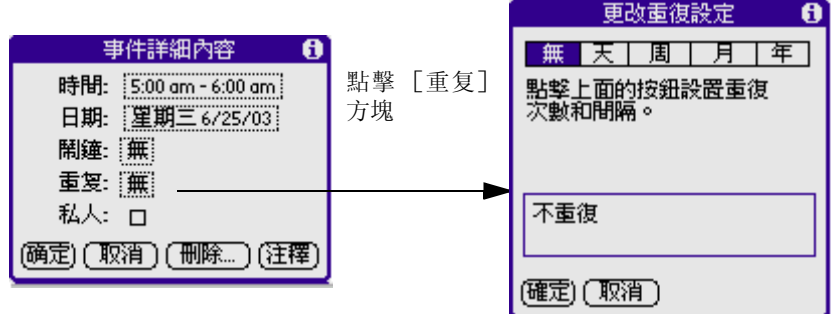

- 4. 輕觸 [日]、[ 调 ]、[ 月 ] 或 [ 年 ]. 設定事件發生的重復性。 如果是持續性事件,請輕觸 [日]。
- 5. 在 [每]行上,輸入事件會重復發生的隔數字。 例如,如果選取 [月]並輸入 [2],表示事件會每兩個月重復發生 一次。
- 6. 若要指定週期性或持續性事件的結束日期,請輕觸 [結束於]選擇 清單,然後輕觸 [選擇日期],在日期選擇器上選擇結束日期。

### 7. 輕觸 [確定]。

在安排好週期性或持續性事件的日程之後,事件的最右邊會出現這個 圖示 1

# 變更週期性和持續性事件

若您要變更週期性或持續性事件,例如刪除或增加附注,或變更事件 時間,您可以決定要變更哪些事件:是系列事件中的全部事件、目前 的事件,或是目前與未來的事件。

刪除週期性事件:

- 1. 選取您要刪除的記錄。
- 2. 輕觸 [ 功能表 ] 圖示 面 。
- 3. 輕觸 [記錄], 然後輕觸 [刪除事件].
- 4. 執行下列其中之一:

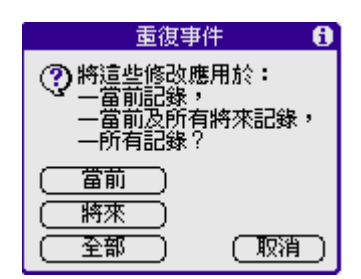

- 輕觸 [當前],僅刪除目前的事件。
- 輕觸 [將來], 刪除目前和所有未來的事件, 並且將週期性事 件的結束日期重新設定爲上次顯示的日期。
- 輕觸 [全部], 將週期性事件的全部週期事件全部刪除。
- 5. 輕觸 [確定]。

## 週期性事件或持續性事件的一些攷慮:請將下列幾點牢記心中。

• 如果您變更了週期性事件或持續性事件的開始日期, 掌上型電 腦會計算您移動事件的天數,然後掌上型電腦會自動變更結束 日期,維持週期性事件或持續性事件的發生週期。

- 如果您變更週期性事件或持續性事件的重復間隔(例如,由 [天]變更爲 [週]),已經過去的 ( 變更設定那一天之前 ) 不會改變,您的掌上型電腦便會爲您建立一個新事件。
- 如果您變更了週期性事件或持續性事件中某一個發生過週期的 日期 (例如, 從1月14日變更爲1月15日), 並將這個變更 套用至其他發生週期,則新的日期會變成週期性事件或持續性 事件的開始日期。掌上型電腦會調整結束日期,維持週期性事 件的發生週期。如果您將變更套用至現在和未來的發生週期, 過去的發生週期不會有任何變更。
- 如果您變更了週期性事件或持續性事件的其他重復設定 ( 例 如,時間、鬧鈴、私人設定),並套用至其他發生週期,掌上 型電腦會爲您建立一個新事件,這個新事件的開始日期就開始 變更設定的那一天。
- 如果您只對週期性事件或持續性事件的某一個發生週期做了變 更 (例如, 時間), 則這個發生调期就不會再顯示 [ 重復 ] 圖  $\bar{\pi}$   $\Box$

## 變更日程表檢視

除了顯示整天的時間清單之外,您還可以讓日程表顯示整週、整月的 行程,或一天的行程摘要,也可以顯示目前的時間。

輪流切換 [ 整日 ]、[ 整週 ]、[ 整月]和[ 行程摘要 ] 檢視:

- 輕觸 [ 日程表 ] 左下角的檢視圖示。 顯示現在時間:
- 1. 用觸控筆點住日期列,可以顯示現在時間。

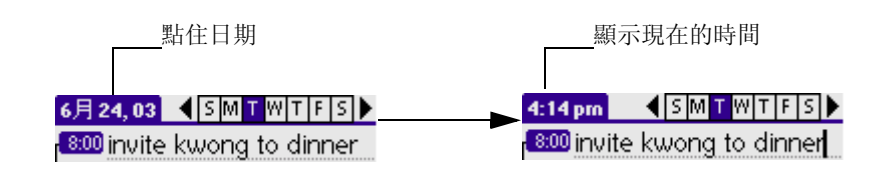

2. 將觸控筆拖曳至標題區域下方再舉起觸控筆,可以重新顯示日期。

## 使用整週檢視

[整週檢視] 會顯示出整個的事件日曆, 這種檢視狀態可以讓您快速 找到約會和空間時段,此外,圖式的顯示會幫助您發現重疊和衝突的 行程安排。

顯示整週檢視:

1. 輕觸 [整週檢視] 按鈕。

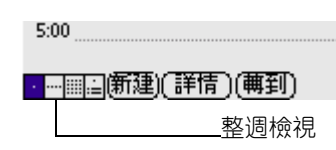

2. 輕觸瀏覽控制,向前或向後一次移動一週,或輕觸直接顯示事件的詳 細資訊。

注意 : [ 整週檢視 ] 中也可以顯示整日事件,以及時間顯示範圍 之前或之後的事件。

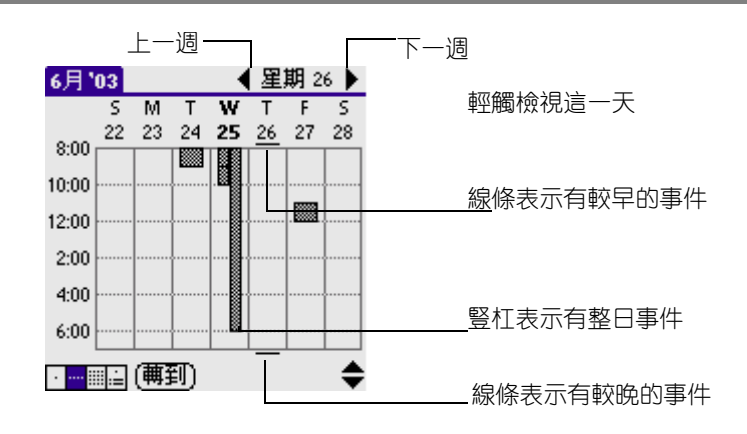

## 3. 輕觸事件顯示事件的說明。

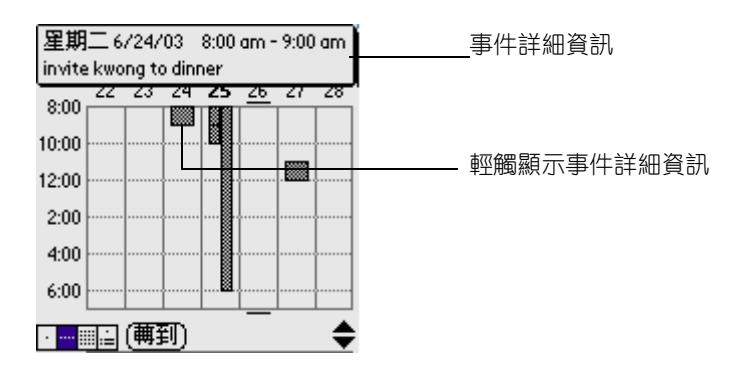

整週檢視的使用秘訣:請將下列幾點牢記心中。

- 若要重新排程事件,可以輕觸事件並將它拖曳至另一個時間或 日期。
- 輕觸任何一天的空白時間,會自動移動至那一天,並且會選取 這個時間以建立新事件。
- 輕觸整调檢視中的任何一天或日期, 會直接移動至那一天, 但 不會選取任何事件。
- 整週檢視會顯示在日程表參數設定中定義的開始時間和結束時 間範圍。如果有事件早於或晚於這個範圍,在這一天的欄頂端 或底端會出現一條黑線。您可以使用螢幕上的捲動箭頭捲動至 那個事件。

# 發現衝突事件

因爲每個事件都可以定義自己特定的開始與結束時間,故可能發生事 件時間部份或全部重疊的狀況 ( 上一個事件結束之前,下一個事件已 經開始 )。

在 [ 整週檢視 ] 中,衝突的事件 [ 時間重疊 ] 會以重疊的時間列顯示 。[整日檢視]中,則會在衝突的時間左邊以重疊的括號顯示。

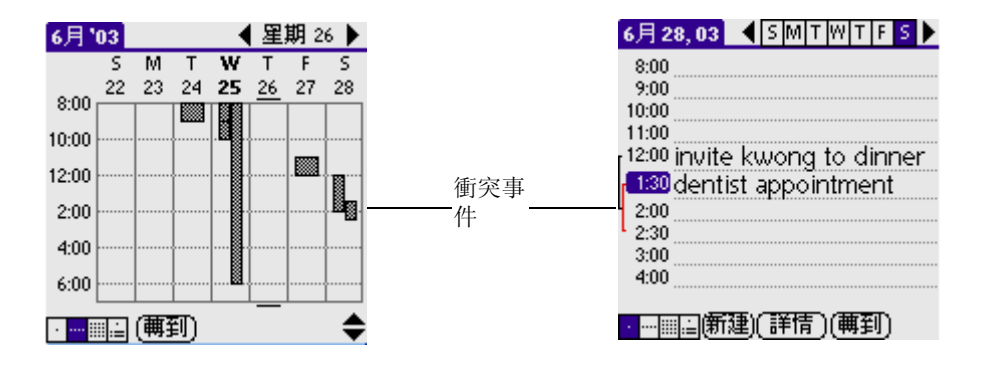

# 在整月檢視中工作

整月檢視書面中會顯示出哪些天有排定事件行程,整月檢視中的黑點 和線條會指出事件、週期性事件與整日事件。

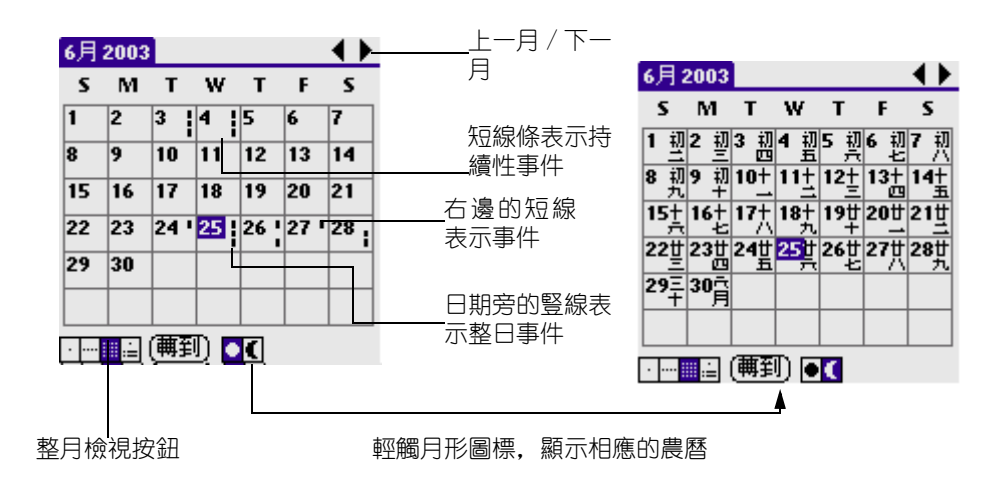

您可以控制出現在整月檢視的黑點和線條。

整月檢視的使用秘訣:請將下列幾點牢記心中。

- 在整月檢視中輕觸某一天,會切換顯示至整日檢視的那一天。
- 輕觸右上角的捲動箭頭, 可以向前或向後移動一個月。
- 輕觸 [轉到] 可以開啓日期選擇器, 選擇不同的月份。
- 使用掌上型電腦前方面板上的捲動按鈕,可以在前後月份間移 動。按下按鈕的上半部會顯示上一月,按下按鈕的下半部則會 顯示下一月。

# 使用行程摘要待辦事項

行程摘要檢視中會在一個書面中顯示整日事件、約會以及待辦事項。 當您在行程摘要檢視中點一下整日事件或約會時,會自動切換至整日 檢視,讓您可以看到這個事件的詳細資訊。您可以輕觸待辦事項項目 旁邊的核取方塊,將這個待辦事項標示爲完成。當點一下待辦事項 項目時,會自訂切換至待辦事項清單。

注意: 顯示的待辦事項項目和您可以變更這些項目的方式, 完全 視您在待辦事項個人設定中的設定而定。如需詳細資訊,請參閱 [待辦事項顯示項]( 本章稍後 )。

顯示行程摘要:

1. 輕觸 [行程摘要檢視] 按鈕。

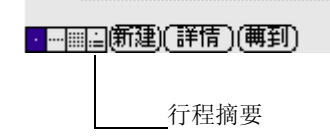

2. 輕觸瀏覽控制,向前或向後一次移動一天,或顯示其他事件與待辦事 項項目。

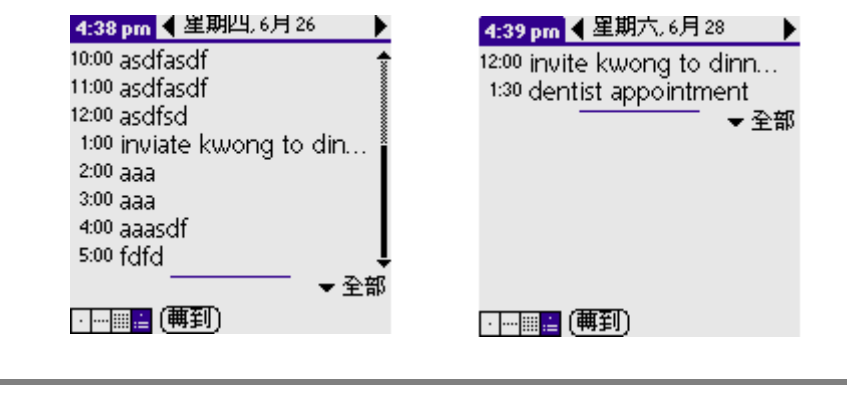

注意 : 您也可以變更待辦事項項目顯示的類別,按一下選擇清 單, 就可以選擇其他類別。

請參閱 [待辦事項列表],取得使用待辦事項項目的詳細資訊。 在這裏列出日程表功能表的內容供您參攷,本書中其他地方未解釋的 日程表功能,在這裏會有詳細說明。

# 導航

# 功能簡介:

- 可設置啓動程序的風格
- 可設置您所喜歡的背景
- 可新增、重新命名、刪除、顯示、隱藏分類
- 可改變圖標模式
- 可刪除應用程式
- 可查看信息

# 開啓導航程序 :

- 1. 輕觸應用程式圖示
- 2. 輕觸右上角的下拉按鈕,選擇 **[** 主要 **]** 類別。
- 3. 輕觸 [導航] 圖示 <sup>639</sup> , 進入 [導航] (如下圖 )。

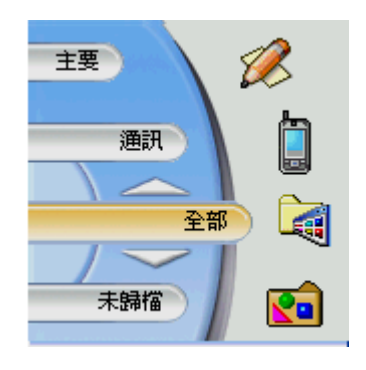

# 導航設定 進入導航程序主界面後輕觸軟鍵盤左下角的圖標 10 , 彈出菜單。

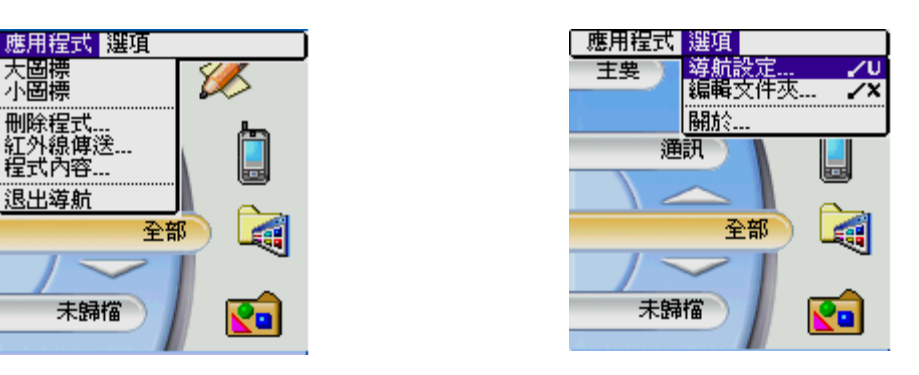

• 輕觸 [選項]中的 [導航設定],可設置牆紙與啓動程序風 格。

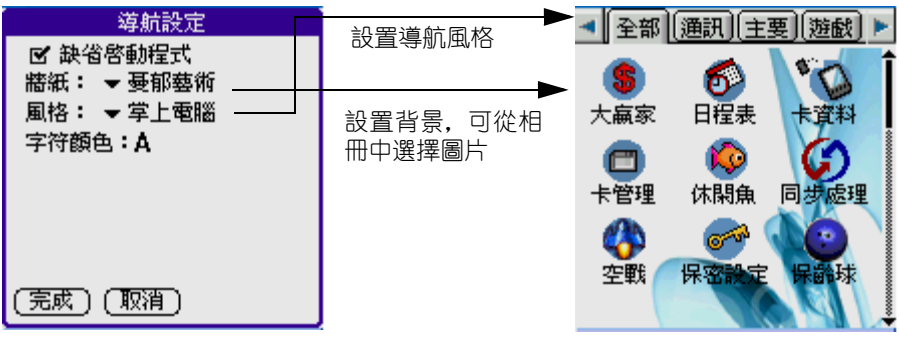

• 輕觸 [選項]中的 [編輯文件夾],可新增、重新命名、刪 除分類,還可以把兩個分類中的記錄融合以及設置需隱藏或顯 示的分類。

## 顯示 / 隱藏分類

在導航主界面可顯示或隱藏分類:

- 1. 輕觸軟鍵盤左下角的圖標,彈出菜單模式。
- 2. 輕觸 [選項]中的 [編輯文件夾]。
- 3. 屏幕上會顯示或隱藏在編輯文件夾中設置好的分類。

注意 : 必須先設置需隱藏或顯示的分類後,才能顯示或隱藏分類

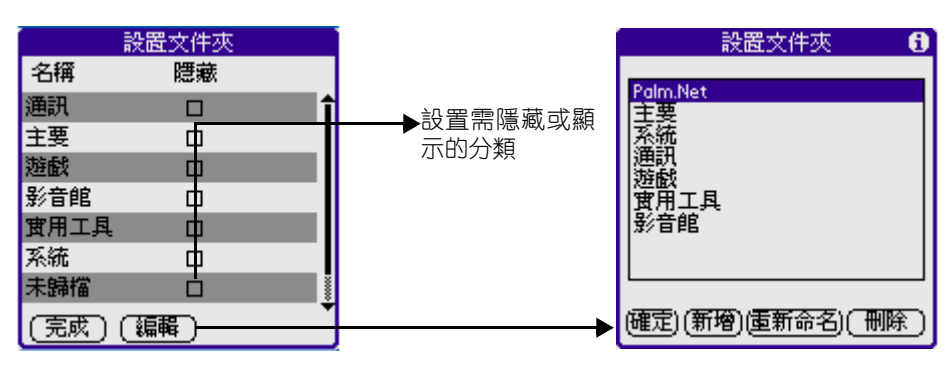

- [確定 ] 完成
- [新增 ] 新增分類
- [重新命名 ] 重新命名分類
- [刪除 ] 刪除分類

注意: 詳細操作請參照 [編輯管理] 部分

## 查看分類與模塊

在導航設定主界面可查看各分類中的模塊與模塊內容:

- 1. 輕觸屏幕左或右上方的 [向左]或 [向右]箭頭可查看更多的分類 並進行分類間的切換。
- 2. 輕觸屏幕上方任意分類。
- 3. 您可以查看相應分類中的模塊。
- 4. 在相應的分類中,輕觸任意模塊圖標查看相應模塊中的內容。

以上查看分類與模塊的導航樣式爲掌上電腦,若將導航樣式設爲手機 的效果如下圖:

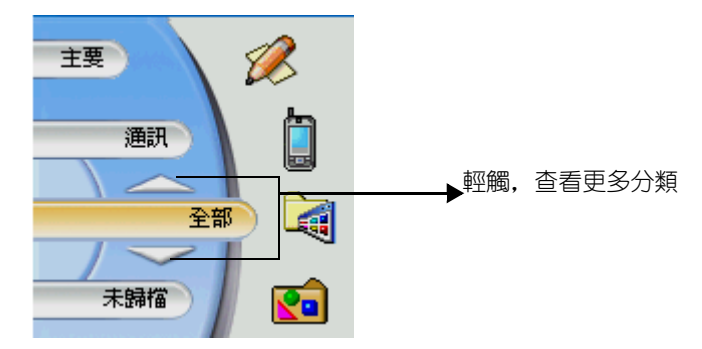

#### 選擇圖標模式

在導航主界面可選擇不同的圖標模式:

- 1. 輕觸軟鍵盤左下角的圖標,彈出菜單模式。
- 2. 輕觸 [應用程式] 中的 [大圖標] 或 [小圖標]。
- 3. 屏幕中的圖標會相應的變大或變小。

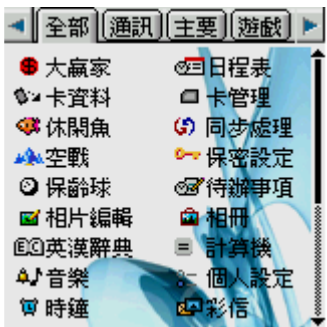

### 刪除應用程式

在導航主界面可刪除應用程式:

- 1. 輕觸軟鍵盤左下角的圖標,彈出菜單模式。
- 2. 輕觸 [應用程式]中的 [刪除程式 ...]。
- 3. 在刪除對話框中選擇您想要刪除的應用程式。
- 4. 輕觸屏幕底端的 [刪除程式 ... ] 按鈕。
- 5. 輕觸 [是] 按鈕確認刪除或 [否] 按鈕取消刪除。

#### 查看信息

在導航主界面可查看各模塊的版本號、大小、記錄及可用容量:

- 1. 輕觸軟鍵盤左下角的圖標,彈出菜單模式。
- 2. 輕觸 [應用程式]中的 [程式內容 ...]。
- 3. 在信息對話框中輕觸屏幕底端的 [版本]、[大小]及 [記錄] 按鈕 查看相應的內容, 輕觸右側的滾動條可查看更多內容。

# 備忘錄

備忘錄可以用來記錄與日程表, 通訊錄或待辦事項無關的附注記事。

# 功能簡介

- 使用手寫識別可以將記事、清單或任何文字訊息儲存至掌上型 電腦
- 在使用 Palm Desktop軟體與同步處理技術進行同步時,可以將 記事拖至常用的電腦應用程式中,像是 Microsoft Word。
- 爲記事指定類別,以邏輯性群組有組織地管理與檢視這些記 錄。
- 隨手寫下電話號碼與其他資訊,稍後,您可以將這些資訊復制 下來,貼到其他應用程式中。

# 開啓備忘錄

- 1. 輕觸應用程式圖標 .
- 2. 輕觸右上角的下拉按鈕,選擇"主要"類別。
- 3. 輕觸備忘錄圖標 <sup>325</sup>.

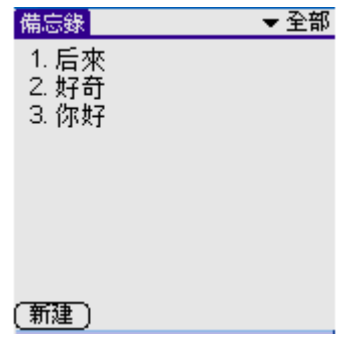

# 創建備忘錄

在備忘錄中一條記錄稱爲一條備忘錄。每條備忘錄能容納 4000 個字 符。 您儲存的備忘錄的數量由 Palm PDA 中空餘的內存來限制

當您創建一條新記錄時,您可以從通訊錄添加所需信息,比如電話號 碼或地址,您可以使用電話查找選項 。詳細使用指南請查看第四章 "一般性工作"中的 "搜尋資訊"下面的 "查詢通訊錄記錄"。

#### 新建一條記錄:

- 1. 輕觸備忘錄圖標顯示記事記錄列表;
- 2. 輕觸 [新建]按鈕;

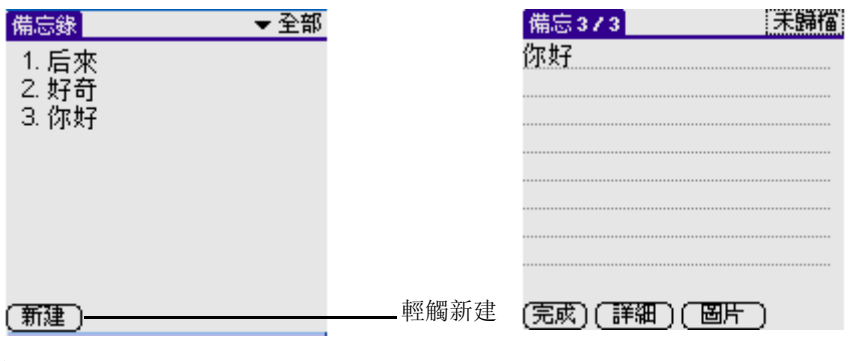

秘訣 : 當檢視記事記錄列表時,可以在書寫區域輸入文本來新增 一條記事。記事的第一個字母會自動變為大寫,然后繼續輸入。

#### 3. 輸入你所想要輸入的正文。使用回車鍵移至下一行。

#### 4. 在記錄中添加圖片

輕觸 "圖片"進入圖片編輯界面 (詳細說明請參照第七章的 "圖片 編輯器")

a.選擇了圖片的大小後,你可以從圖片庫中選擇一幅圖片 (或者你可以新建一幅)。

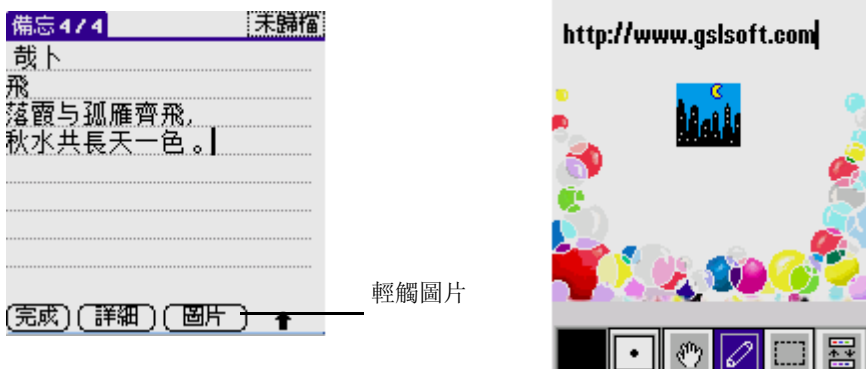

b.使用工具欄中的工具編輯圖片;

c.編輯完成後, 輕觸菜單圖標 10 ; 選擇 文件 > 退出。

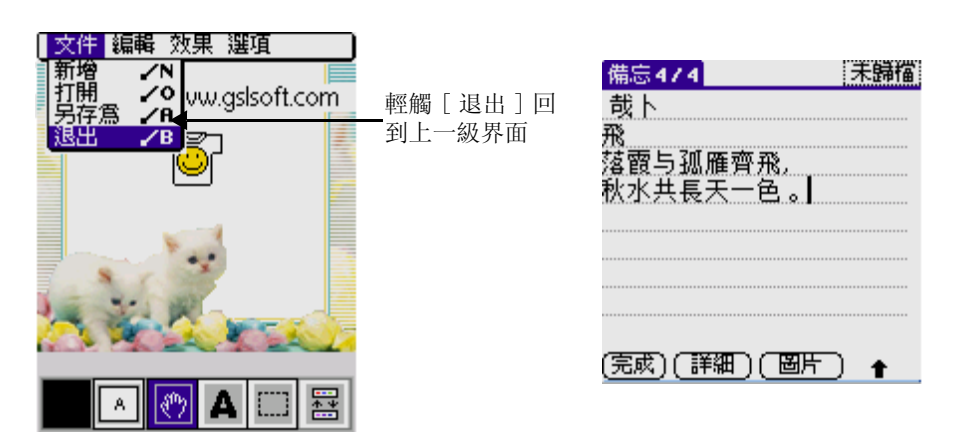

## 5. 輕觸 [完成]按鈕。

您可以將記事分成不同的類別,並且按類別排序。

## 瀏覽記錄:

在備忘錄列表顯示了第一行備忘錄。這使你更容易定位和瀏覽你的備 忘錄。通過備忘錄選項你可以輕鬆地排列所有的備忘錄。

#### 瀏覽一條記錄:

1. 在記錄列表中,輕觸記事標題;

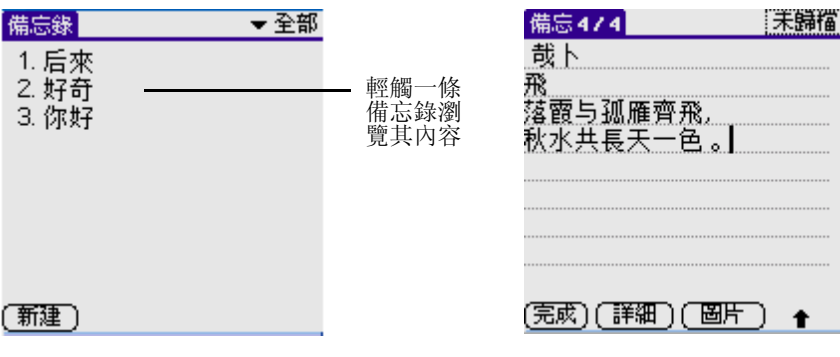

- 2. 瀏覽或編輯記錄;
- 3. 輕觸 [完成]按鈕。

將備忘錄列表中的備忘錄排序:

- 1. 在記錄列表中,輕觸菜單圖標 ,
- 2. 選擇"選項"> "參數...";然後選擇以下任何一個選項。
	- 輕觸 [手動排序],把新的備忘錄按照你創建的順序來排列。
	- 輕觸 [按照字母順序],把備忘錄按照數字和字母的順序來排 列。

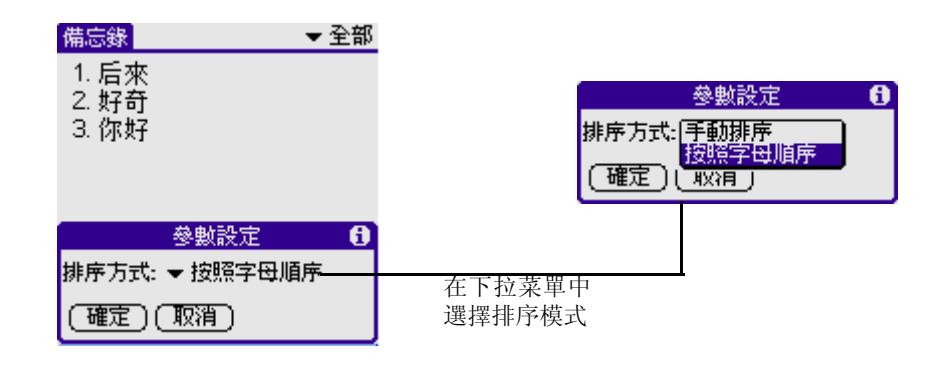

3. 輕觸 [ 確定 ]。

# 速記

# 功能簡介:

- 新增速記
- 編輯速記
- 刪除速記
- 改變入字速度

# 開啓速記:

- 1. 輕觸應用程式圖示 第. 進入應用程式啓動界面。
- 2. 輕觸右上角的下拉按鈕,選擇 [ 主要 ] 類別。
- 3. 輕觸速記圖示 2, 進入速記。

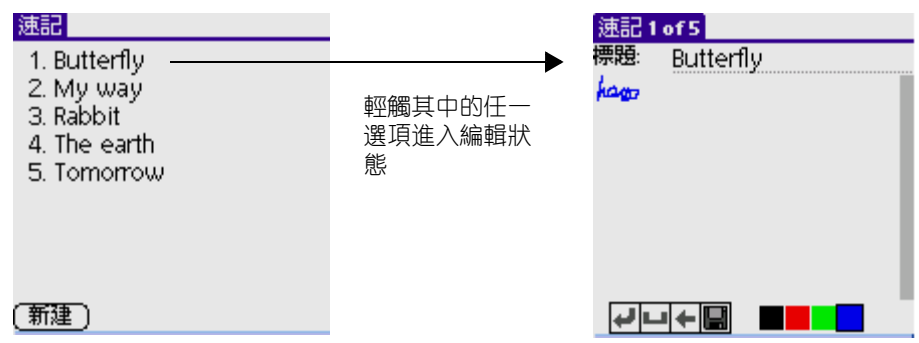

新增速記

- 1. 輕觸屏幕底端的 [新建] 按鈕 (或進入編輯界面, 輕觸軟鍵盤左下 角的圖標 . <br><br><br><br><br><br><br><br><br><br><br><br><br><br><br><br><br><br><br><br><br><br><br><br><br> 入新增速記界面
- 2. 輕觸底端的 ■■■ 可改變字體的顏色。
- 3. 雙擊■■■中任意一種顔色可進入顔色拾取器,任您選擇您所喜歡 的顔色。

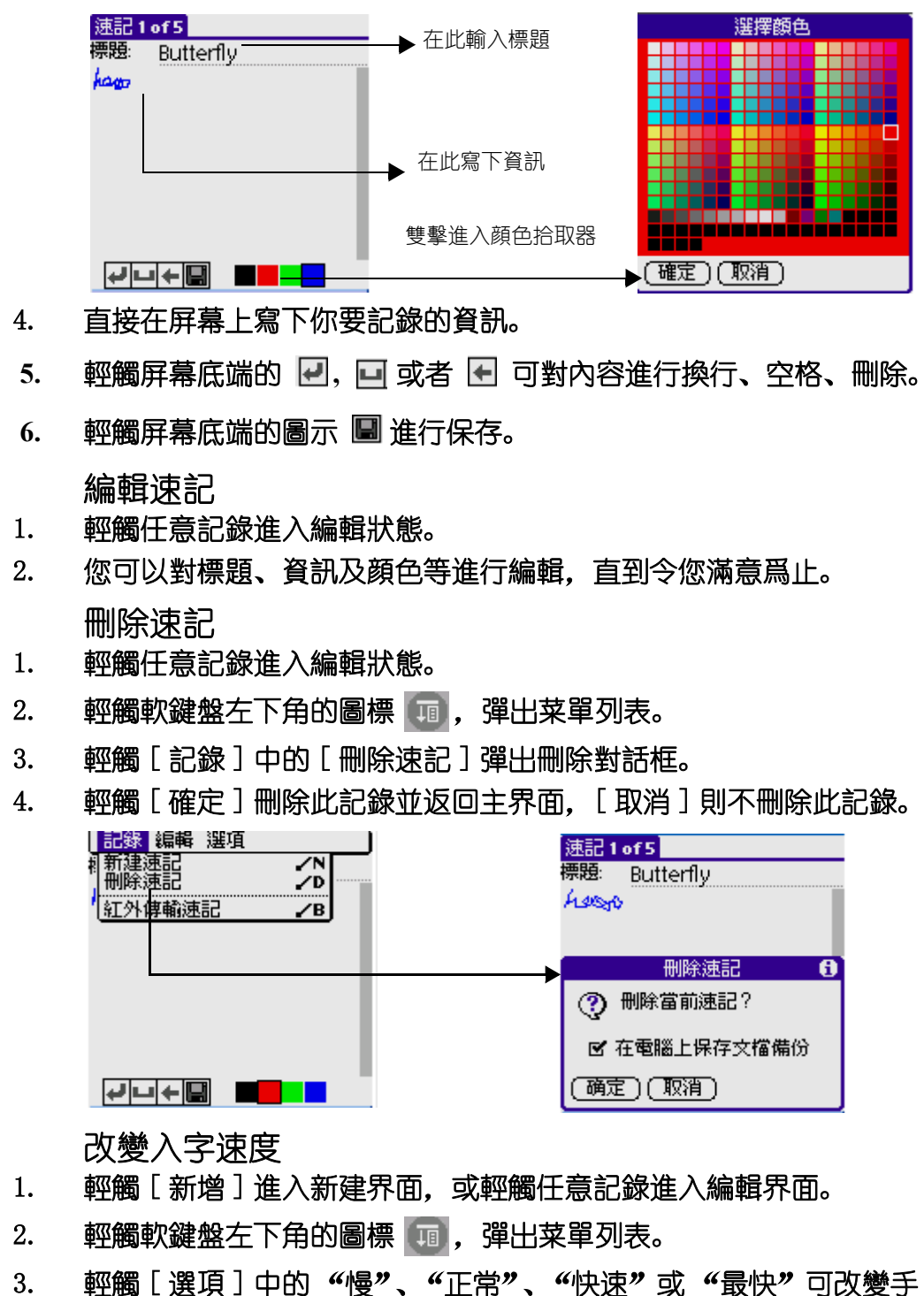

# 待辦事項

待辦事項項目是用來提醒您必須完成的工作,待辦事項中的記錄稱爲 [項目]。

## 功能簡介:

- 爲待辦事項建立快速和方便的清單。
- 爲每個工作指定優先順序層級。
- 爲所有或任何待辦事項項目指定到期日。
- 爲待辦事項項目指定類別, 以邏輯性群組有組織地管理與檢視 這些記錄。
- 依到期日、優先順序層級或類別排序待辦事項項目。
- 爲個別的待辦事項項目附加附注,更清楚地說明與澄清工作內 容。

## 開啓待辦事項 :

- 1. 輕觸應用程式園示 1. 连入應用程式啓動界面。
- 2. 輕觸右上角的下拉按鈕,選擇"主要"類別。
- 3. 輕觸待辦事項按訊

## 建立待辦事項項目:

- 1. 按下掌上型電腦前方面板上的待辦事項應用程式按鈕,顯示待辦事 項。
- 2. 點一下 [新建]。

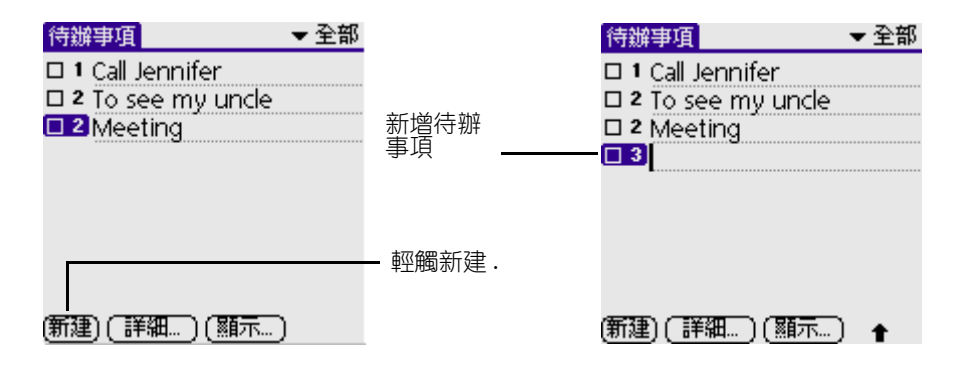

- 3. 輸入待辦事項項目的文字內容,文字內容可以超過一行。
- 4. 點一下螢幕上的任何地方,取消選取這個待辦事項項目。 秘訣:如果目前尚未選取待辦事項項目,在手寫識別書寫區域書寫, 會自動建立一個新項目。

## 設定優先順序

優先順序設定可以讓您依據重要性或緊急性,排列待辦事項中的工 作。待辦事項的預設設定是依據優先順序和到期日排列工作,優先順 序爲 1 的工作會排列在最上面。如果在清單中有許多項目,變更項目 的優先順序會改變項目在清單中的位置。

注意: 當您建立一個新的待辦事項項目時,會自動將優先順序設 定爲最高階層(最重要)的 1。但是, 如果您先選取了另一個項 目,則您所建立的項目會顯示在選取項目的下方,並且會爲它設定 和選取項目一樣的優先順序。

#### 設定待辦事項項目的優先順序 :

1. 點一下待辦事項項目左邊的 [優先順序]數字。

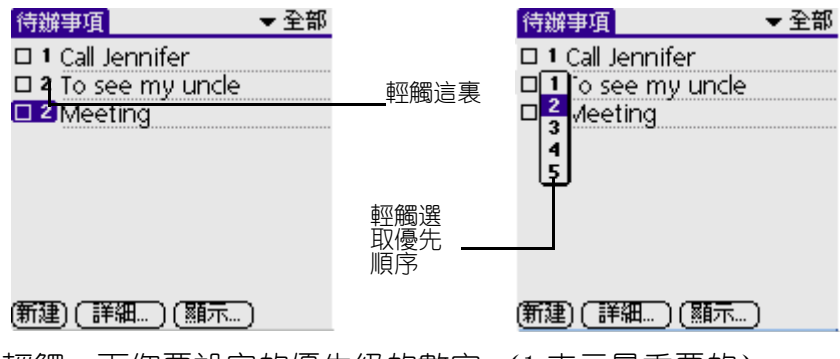

2. 輕觸一下您要設定的優先級的數字 (1 表示最重要的)。

## 核銷待辦事項項目

您可以核銷待辦事項項目,表示已經完成這項工作。您可以設定讓待 辦事項記錄完成待辦事項項目的日期,也可以選擇要顯示或隱藏已經 完成的項目,如需詳細資訊,請參閱 [顯示選項] (本章稍後)。

#### 核銷待辦事項項目:

點一下項目左邊的核取方塊。

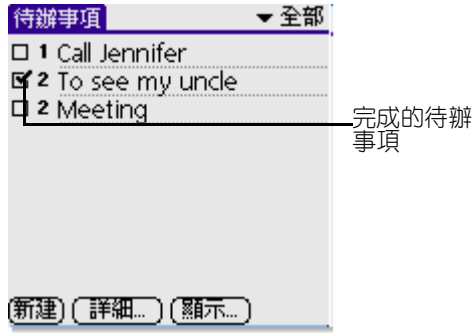

## 變更待辦事項項目詳細資訊

待辦項目詳細資訊對話方塊可以讓您爲個別的項目變更設定。

### 顯示待辦項目詳細資訊對話方塊:

1. 點一下您要變更詳細資訊的項目文字。

2. 點一下 [詳細 ...]。

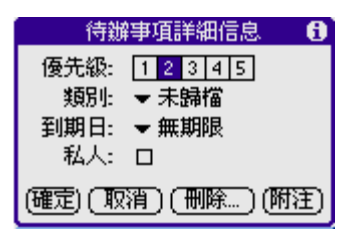

## 設定到期日

您可以爲任何待辦事項項目設定一個到期日,也可以依據到期日的先 後,排列項目會出現在清單中的順序。

## 設定待辦事項項目的到期日:

1. 在 [待辦事項詳細信息]對話方塊中,點一下 [無期限],開啓到 期日選擇清單。

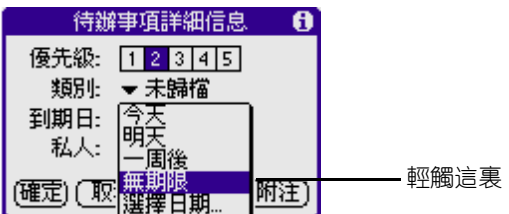

2. 點一下您要指定的日期:

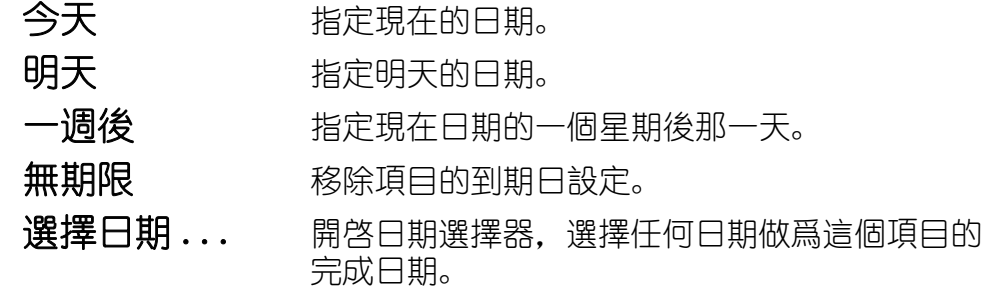

3. 點一下 [確定]。

### – 輕觸 [附注]按鈕,進入待辦事項編輯界面。

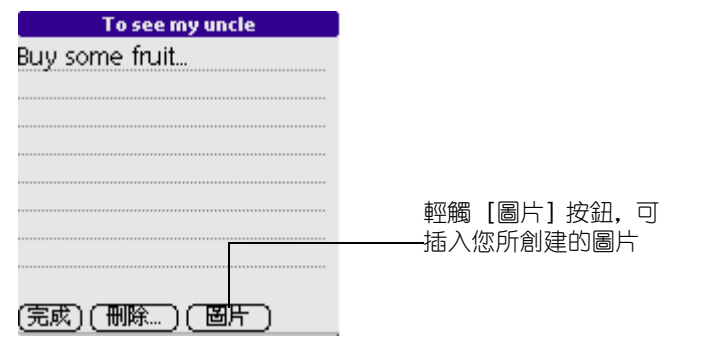

注意: 在編輯圖片之後,輕觸下拉菜單可彈出菜單模式,選擇 "文件"下的"退出",即可返回當前的待辦事項編輯界面。

秘訣 : 如果您在待辦事項顯示選項對話方塊中選擇了 "顯示到期 日"選項,直接在待辦事項中點一下完成日期,就會開啓步驟 2 中 所顯示的選擇清單。

#### 顯示選項

[ 顯示 ...] 對話方塊可以讓您控制待辦事項顯示的外觀,以及待辦 事項項目在日程表的行程摘要檢視顯示的外觀。

#### 變更顯示選項設定:

1. 在待辦事項中,點一下 [顯示]。

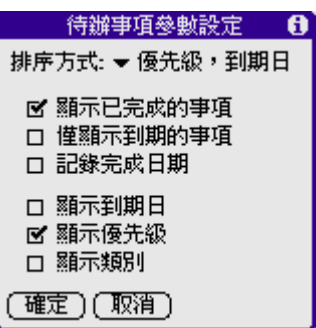

2. 選取下列任何設定:

顯示已完 在待辦事項中顯示已經完成的項目,如果您取消選取這 成的事項 個選項, 當您完成 (核銷)某個待辦項目時, 這個待辦 項目就會從清單中消失。

> 因爲您取消選取這個選項而隱藏起來的項目並未被刪 除,它們仍然儲存在掌上型電腦的記憶體中,只有清除 完成的項目才會將它們從記憶體移除。

- 僅顯示到期 只顯示今天到期的項目上、已經到期的項目以及未設定 的事項 特定到期日的項目,啓動這個設定時,尚未到期的項目 會在清單中消失,直到到逹到期日,才會再顯示出來。
- 記錄完成 當您完成 (核銷)工作項目時, 以真正的完成日期取 日期 代設定的到期日。如果您沒有在項目上指定到期日, 當 您完成工作項目時,仍然會將完成日期記錄下來。
- 顯示到期日 顯示待辦事項中項目的到期日,在過事件的到期日卻 還未完成的項目旁邊,會顯示一個感歎號。
- **顯示優先級** 顯示每個項目的優先順序設定。

新示類別 顯示每個項目的類別設定。

3. 點一下 [確定]。

### 待辦事項功能表

在這裏列出待辦事項功能表的內容供您參攷 .

#### 記錄功能表

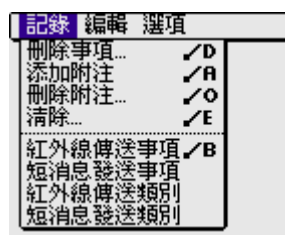

#### 選項功能表

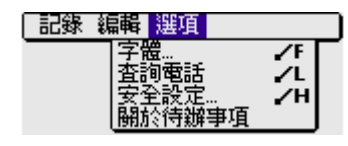

**關於待辦事項** 顯示待辦事項的版本資訊。

**9**

# 使用遊戲應用程式

G18 包含以下遊戲類應用程式:

- Bejeweled!
- 大贏家
- 休閑魚
- 保齡球
- 空戰

# Bejeweled!

開始游戲:

- 1. 輕擊應用程式的圖標 <mark>面</mark>;
- 2. 從右上角的列表中選擇改游戲;
- 3. 輕擊珠寶游戲的圖標

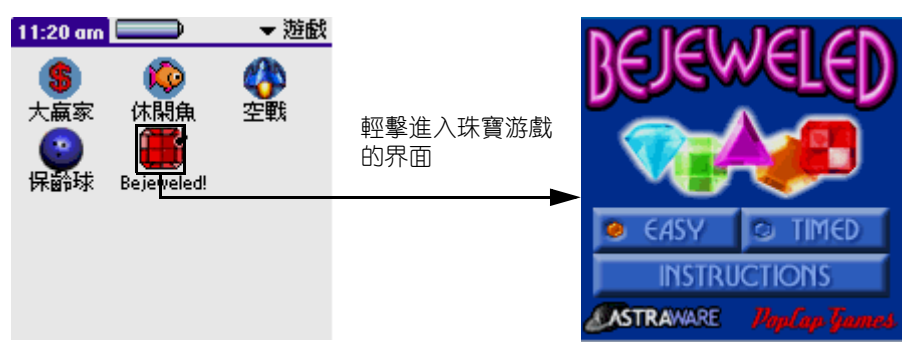

[EASY](容易): 容易的游戲。 [TIMED]( 時間的 ):時間模式。

[INSTRUCTIONS]( 介紹 ):珠寶游戲的介紹。

# 珠寶游戲的容易模式:

輕擊介紹的按鈕, 以快速獲知主要是要幹什麽的,然後再輕擊屏幕 返回主菜單。

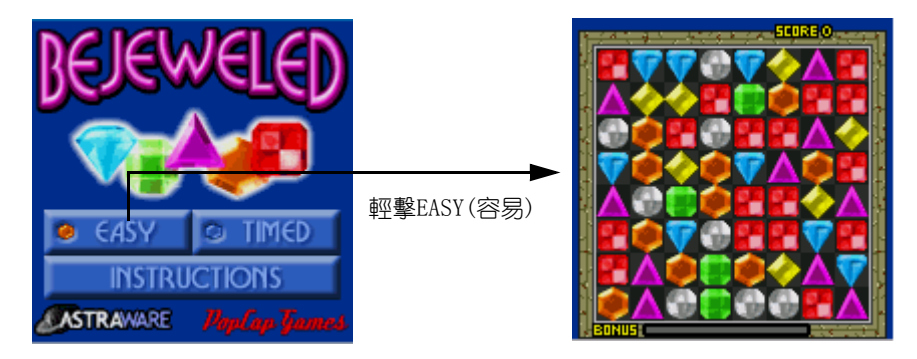

• 屏幕中填滿了 7 種不同的珠寶,你必須輕擊兩個鄰近的珠寶, 在水平或者垂直方向形成同種顔色的 3 個珠寶。

- 如果你可以得到直線上3個或者3個以上的珠寶,那麽那條直線 上的珠寶就消失了,然後從上面落下的珠寶又會填滿屏幕。
- 對於比較長的直線,或者對於"鏈式作用"-它是因爲掉下來 的珠寶形成了更多的配對造成的,你會得到額外的分數。
- 每次你得到同種顔色珠寶的一條直線後,在底下的那個表就會 填高一點,當表完全填滿之後,將會有一個波掃過屏幕,任意 去掉一些珠寶,這樣你就有可能得到更多的配對了。
- 如果你不能找到一個配對,大概 10 秒鐘之後,其中的一個珠寶 將會閃爍 - 這說明它可以被移到其他地方去配對。( 你也可以 自己要求提示 - 注意屏幕的下面 )
- 如果你用完了所有可能的移動, 那麽游戲也就結束了。游戲的 技巧在於,移動那些你認爲可以給你帶來更多移動的珠寶。

# 珠寶的時間的模式:

1. 時間模式是珠寶游戲的一個比較難的模式,在前面的屏幕中輕擊 **[**Timed**]** 按鈕就可以開始一個時間模式的游戲了。

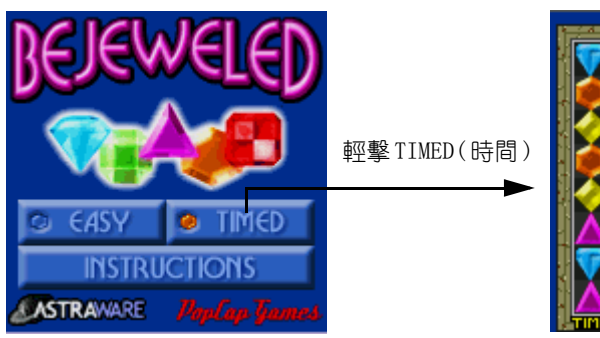

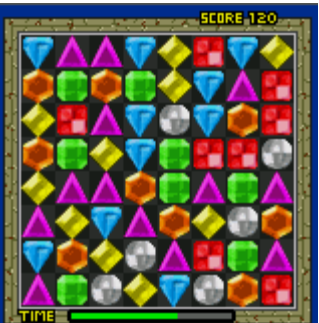

2. 你可以在菜單中的游戲設置中選擇該模式,把游戲的類型改爲難 ( 時間模式),那麽下次你開始游戲時就是時間模式了。

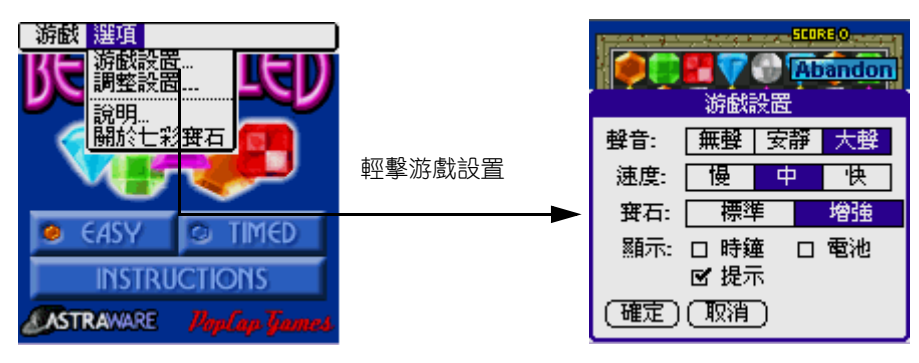

• 輕擊屏幕就開始游戲,同時時間也開始計算了。

- 就像前面,你要配對成直線來得分,但是,現在你也有時間的 限制。
- 在屏幕的下面你有一個時鐘, 當它走完的時候, 游戲就結束 了。

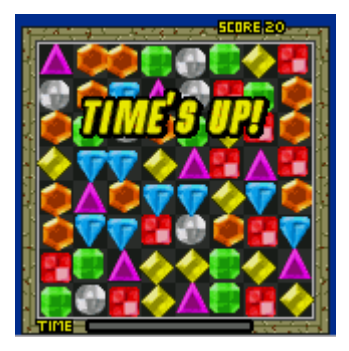

- 每次你得到一條直線, 那麽你的時間就會增加一點, 當完全填 満它時,你就會像前面得到一個波,但是你的時間也重置到通 常的開始值了。
- 當你在這種模式下用完了所有可能的移動時,那麽所有的珠寶 都會被移走,你就會得到一個新的游戲了,有時甚至一開始就 能配對。
- 想玩好這種模式的話,你就要快速地發現配對了。

## 游戲勝利

• 當你通過一個級別時,輸入下一個級別就可以繼續游戲了。當 你得到足夠的分數時,就可以輸入你的名字,進入排行榜了。

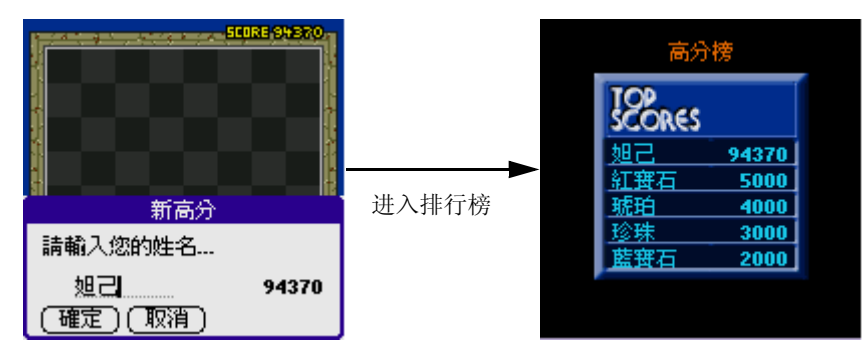

珠寶游戲隱藏的功能 我們還建立了一些其他的功能。

- 你可以分別輕擊 2 個珠寶,或者你可以輕擊一個珠寶,然後把 它上下左右地滑動,這樣可以使你很快。
- 在玩游戲時, 只要你打入字母 "h"就可以得到一個幫助 一 個閃爍的可以移動的珠寶。( 在時間模式時,這樣就會花費你 5 秒的時間。)
- 當你打入字母 "c"時,你可以循環選擇時鐘開啓,電池表開 啓,或者兩者都關閉。
- 當你打入字母 "r"時, 就可以顯示屏幕上剩下多少可能的移 動。
- 如果你有一個顔色機器來傳輸微光波掃過屏幕, 那麽你可以打 入字母 "w"來實現。
- 你也可以打入字母 "t" 調出對話框 "Tweak Setting", 有 某些人喜歡改變此設置,但是大部分人沒有必要。
- 當珠寶落下時, 你可以選擇珠寶是落在一起, 還是散開。
- 你也可以選擇珠寶落下時聲音的類型。
- 你也可以選擇當時間快要用完時, 是否要時鐘發出倒數的滴答 聲。
- 你也可以設置游戲是否爲"經濟模式",選擇"經濟模式" 會運行比較少的東西 ( 這樣就會更快了 ),這樣也可以節省電 池了。(通過打入字母"e", 你可以選擇綁定"經濟模式"  $)$   $\circ$
- 任何時候你都可以按下前方控制面板的向上或者向下按鈕來暫 停游戲,也可以快速進入那個按鈕來改變音量或者取消游戲。
- 打入字母"a"可以取消 ( 或者結束) 當前的游戲, 但是它不會 先警告你。
- 打入字母 "g"可以調出游戲的設置框。
- 打入"1"或者"0"就會在加強和標准的珠寶設置中交換顔 色模式。
- 輕擊屏幕中的高分,或者遠離前面屏幕的任何一個按鈕,就可 以開始一個你剛剛玩過的相同類型的游戲。

大贏家

開始游戲

- 1. 輕擊應用程式的圖標 6
- 2. 在右上角的列表中選擇遊戲。
- 3. 輕擊大贏家遊戲的圖標 8.

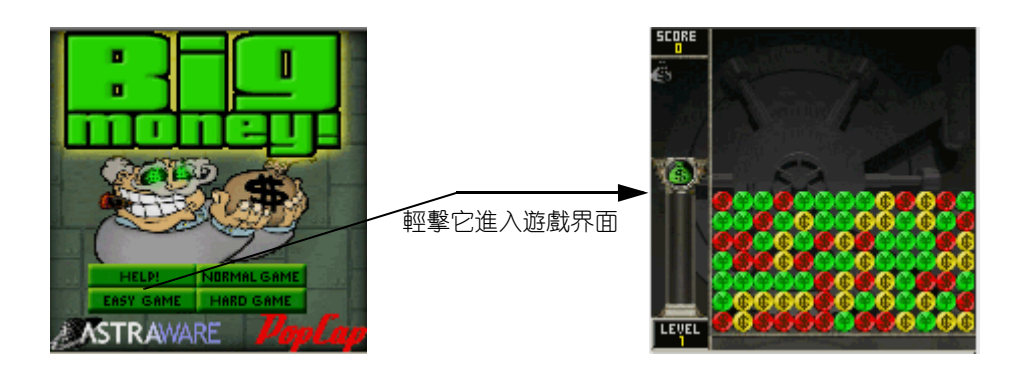

- [HELP!](幫助): 輕擊它可獲得該遊戲的介紹。
- [EASY GAME] (簡單遊戲): 輕觸它可以進入"簡單遊戲"的界 面。
- [NORMAL GAME] (普通游戲):輕觸它可以進入"普通游戲"的 界面。
- [HARD GAME](困難遊戲):輕觸它可以進入"困難遊戲"的界 面。

開始一個遊戲之後,你會看到很多行的硬幣,在顔色機器中它們是不 同的顔色,在玄武石機器中它們是不同模式的。尋找一組有 3 個或者 3 個以上連著的同種類的硬幣,輕擊其中的任何一個硬幣,那麽整組 的硬幣都會消失了,這樣你就會得到一些分數,屏幕左邊的表也會上 升,去掉的硬幣越多,得到的分數就越多。

# 游戲規則:

- 1. 當你去掉一組硬幣後,那麽在這組硬幣上面的硬幣都會掉下來。當你 成功去掉一列之後,那麽這一列剩下的硬幣就會填補空隙。
- 2. 當你在尋找可去掉的組時,在屏幕的底下就會出現一行新的硬幣,當 這一行硬幣完全出來之後,它就會被推進你的遊戲界面,這樣就會使 屏幕上的所有硬幣都向上平移一行。如果有一個硬幣超出了屏幕的頂 部,那麽遊戲就結束了,所以你應該設法不要形成太高的堆。

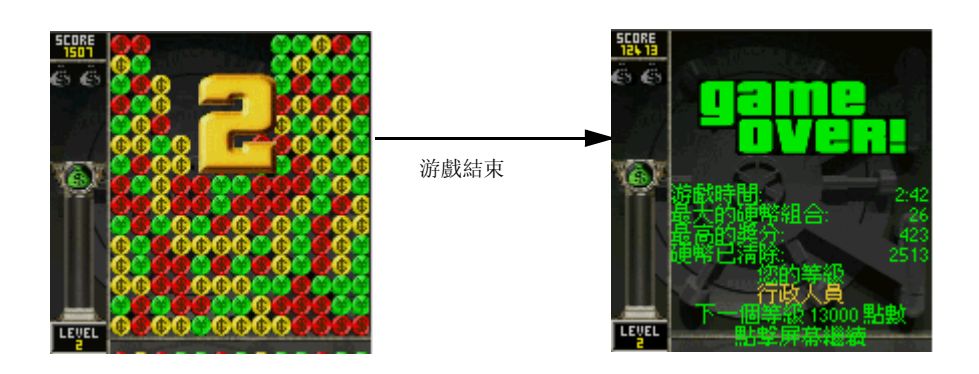

- 3. 你想進級的話,就要收集到足夠多的錢袋 。 當左邊的表到達頂部 時, 錢袋就會從屏幕的頂部落下來, 當你去掉錢袋下面的硬幣時, 你 就可以得到這個錢袋了。
- 4. 有時常你玩到流通符號時, \$ 就會從屏幕的頂部落下來, 常你去掉 任何下面的一個硬幣時,那麽屏幕上所有這種顏色的硬幣都會消失 了。
- 5. 每進一級,下面硬幣出來的速度都會越來越快,直到你像瘋了一樣點 擊才能維持。
- 6. 如果你覺得遊戲對你來說太乏味,那麽你可以改變遊戲難度來增加挑 戰。

# 游戲勝利:

• 當你通過一關時, 就可以輸入下一級來繼續遊戲, 當你得到足 夠高的分數時,就可以輸入你的名字進入排行榜了。

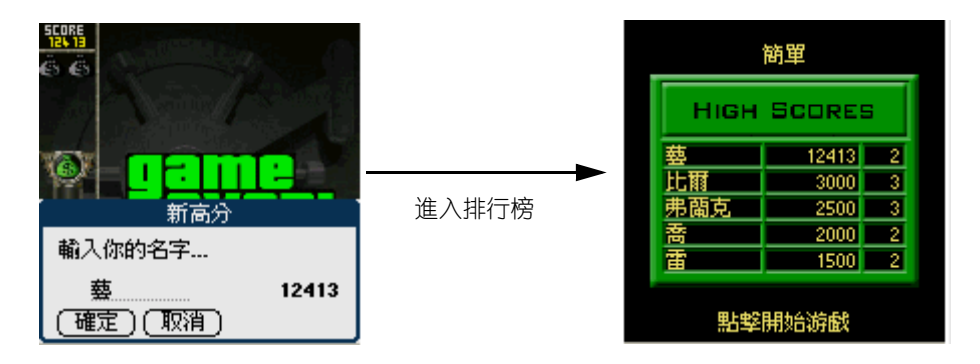

# 大贏家隱藏的功能:

我們建立了幾個有用的功能:

• 任何時候你都可以輕擊一下顯示的區域來暫停遊戲。

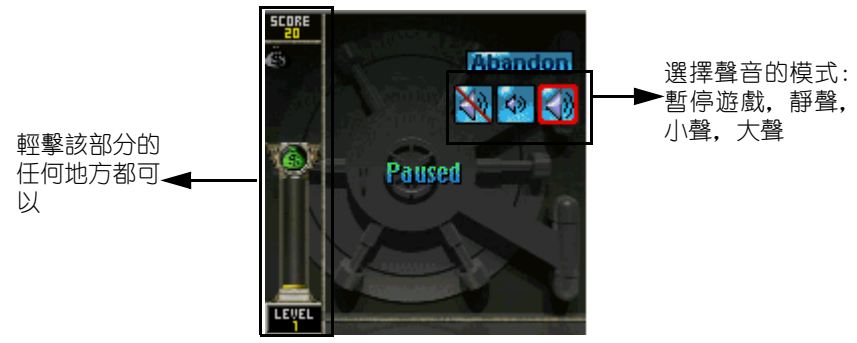

- 你也可以按向上或向下按鈕來暫停遊戲。
- 你也可以在遊戲的設置菜單中選擇顯示的水平和電池的水平。
# 休閑魚

# 開始游戲

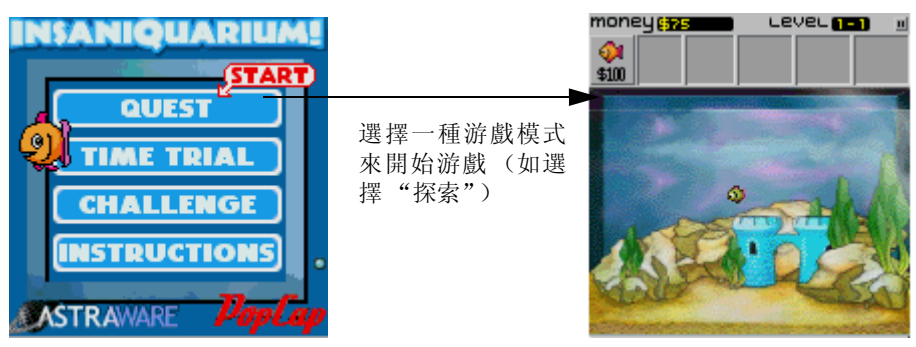

# 如何玩?

用您的手寫筆輕觸魚缸來扔下魚食。當您的魚很餓的時候,它們會變 成難看的灰綠色。趕快給它們喂食,否則它們會死去並浮上魚缸頂 部!當您的魚已經吃了足夠的食物後,它們就會長大並扔下金幣。輕 觸金幣將它們存入您的金庫中。

外來生物會入侵並試圖吃掉所有的魚!迅速點擊外來生物用你的激光 來向它們射擊。點擊位於左邊的外來生物將它們放至右邊,反之亦 然。點擊位於頂部的外來生物將它們放至底部,反之亦然。通過練 習,您可以用魚將外來生物引開。注意 --在之後的游戲中出現的外 來生物有些必須用一種不同的方式將其殺死!

隨著魚兒的長大,位於接近屏幕頂部的按鈕欄中的按鈕將被激活。點 擊它們來買魚或者陞級。查看游戲內的說明可以得到各種可用的陞 級、購買的詳細描述。

按鈕欄的上方是信息欄。上面顯示了剩下的金幣數量。以及跟當前游 戲模式相關的信息。點擊信息欄 (或者打開下拉菜單)來暫停游戲。

# 游戲模式

#### 探索模式:

探索模式是最適合初學者的一種模式。在一個完整的教學中,它將告 訴您玩此游戲所要知道的一切。更重要的是,它可以讓您收集寵物! 在每個級別的最後一個新的寵物將誕生。每個寵物都以一種不同的方 式來幫助你。例如,海馬幫你喂魚。您可以在魚缸裏面一次擁有三只 以上的寵物。若要結束此級別並孵化新的寵物您需要買三個蛋。當所 有的按鈕都被開啓後,那些蛋就會顯示在按鈕欄的右邊。 在信息欄的右邊將顯示當前的級別。探索模式裏面是沒有高分表的。

一旦完成了探索模式,就可以在任何時間返回到任何級別來玩了。

#### 時間攷驗模式:

時間攷驗模式的目標就是在規定的時間內盡可能多地收集金幣。剩餘 時間將顯示在屏幕頂部的信息欄的右邊。你可以通過選擇菜單選項 [ 顯示高分榜 ] 來將你在時間考驗模式中所得的高分輸出到 Astraware 網的高分表中。時間考驗模式比探索模式中較早的級別要難得多,所 以在你想要玩時間考驗模式之前最好在探索模式中玩一些較難級別。

#### 挑戰模式:

挑戰模式是在休閑魚中最難的一種游戲模式。建議你在探索模式中玩 完一些難級別 知道如何玩這個游戲之後再來玩這種模式。在挑戰模 式中買所有的三份蛋是一個真正的成績。

每次外來生物入侵時挑戰模式會變得更難。食物、魚和陞級的價格會 變得更高。外來生物變得更加強大,且更加頻繁地進行攻擊。你的寵 物魚對饑餓的抵抗力會降低,並且會較快地餓死。它們也需要更多鐵 食物來生長。

在此模式中買蛋能夠大量地增加你的分數。第一份將會給你 5,000 點 並將你的分數增加 25%。第二份將給你 10,000 並將你的分數增加 50%。最後一份使你的分數加倍。爲了達到賺錢和使魚長大的目的, 點數也會給予。你可以通過選擇菜單選項 "輸出高分"來將你在挑 戰模式中得到的高分輸出到 Astraware 網的高分表中。

# 其它選項

#### 重置 "初試"模式:

下拉菜單中的 [ 重置 "初試"模式 ] 選項將刪除你發現的所有寵物, 並且將你送至探索模式的最初狀態。你可以再次玩探索模式來重新獲 得你的寵物。選項 [ 重置 "初試"模式 ] 只在顯示棤的屏幕中的下 拉菜單中才可使用。

#### 說明:

如果你不知道如何進行遊戲,你可以在下拉菜單的 "選項"中選擇 "說明"來閱讀游戲中的說明。它縯示了你需要知道的所有寵物、 魚、外來生物和按鈕的詳細資料和圖解向導。

# 休閑魚中的隱藏特性

#### 隱藏寵物!

在休閑魚中有一個叫做 Brinkley the Scuba-diving elephant 的隱 藏寵物。一旦你解除了它後, 當你的魚缸裏只有少於三只的寵物時, 你就可以寫入一個大寫字母 B 來召喚它。找到它你真是好運, 因爲它 是非常隱蔽的!

# 保齡球

Megasoft2000 有限公司。

掌上電腦軟體部 (PSD).

- 扶持所有運行 Palm OS 4.0、4.1 或者 5.0 的彩色模式。
- 支持標准 (160\*160)和高分辨率 (320\*320)。
- 支持 4 位和 16 位的色彩顯示。

# 描述

保齡球游戲跟被稱爲最早和經典的游戲之一的保齡球是相似的。 在比賽模式中的不同 ( 擊打和選道 ) 能使你在抛球或者休息的時候享 受真正的物理規則,同時可以檢查你視力的敏銳程序和反應的快慢。

# 游戲得分

在大多數人眼中,在保齡球賽中得分就跟向後滑翔一樣難。但根本不 必害怕。下面是一個有關如果在某局保齡球賽中得分的一個向導,基 中包括所使用的符號的意義。順便說一下,在一場比賽中邊疆 12 次 將木柱打全倒則可以得到 300 分 (最高分)。在下面的信息中, 你可 以算出 300 分是如何得到的。可惜的是,知道如何得分並不意味著得 到 300 分會更加容易。首先,讓我們看一場保齡球賽:

5363 144 -181 26 35 53 61 51

第一行代表被擊倒的木柱,第二行是實際的得分。現在讓我們來看看 所有的 "X"和 "/"的意義:

- 1. 一次抛球全倒 (X)相當於加上接下來兩個球所擊倒的木柱數後的 10 個木柱。
- 2. 二次抛球全倒 (/)相當於加上接下來的一個球 (只是一個球,而 不是一局)所擊倒的木柱數後的 10 個木柱。
- 3. 一個開球局 (如果當兩個球都抛出後所有的木還沒有被擊倒) 則不 能得到額外的分數。
- 4. 若在第十局中一次抛球全倒,則抛球者可以得到額外的兩個球。
- 5. 若在第十局中用頭兩個球將木柱全部擊倒,則抛球者可以得到額外的 一個球。
- 6. 在第十局中最多只有三個球,所以在第十局中所得分數只是簡單地和 第九局的分數相加得一總的分數。

注意到記分單可以以不同的開工來顯示,但它們都代表相同的事件。

# 記分單實例

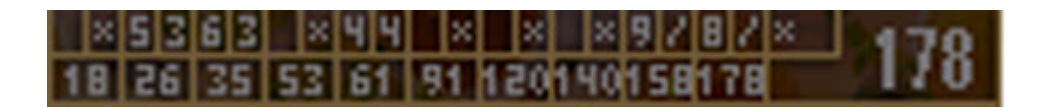

記分單--和上面的分數一樣但用 "/"和 "X"代替三角形和正方 形。

вичн Tм 135153161 191

記分單--分數也是和上面一樣,但只是顯示分數 (一次抛球全倒、 二次抛球全倒,唯一沒有的是木柱數)。這很容易讀懂,但它不顯示 木柱數,所以一次未擊中可以是未擊中 1 個或者是 9 個。

# 開始游戲:

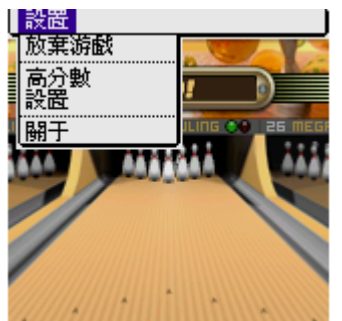

放棄當前游戲 - 開始一個新游戲 (當前游戲數據將丟失) 高分數 - 回顧游戲結果。 設置 - 游戲參數設置。 關於 - 有關保齡球開發軟體信息。

# 游戲方式

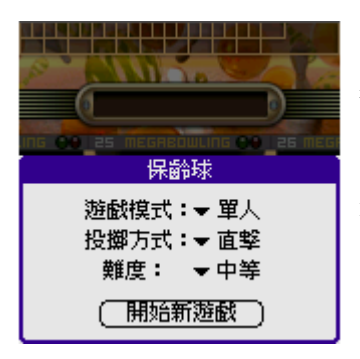

投擲方式 - 投擲方式選擇。這個版本提供兩個可選方式:

- 直擊 (完全真實的比賽感受)。
- 選道 (這個設計是爲了你的休息或者休閑)。

難度 - 難度級別選擇。

# 游戲類型

- 單人 單個玩家
- 對戰人類 在同一臺機上的 2 人游戲。輪流開局。
- 紅外游戲 通過 IrDA 協議在兩台機上玩的游戲。注意有關這 種模式的說明。

# 紅外線游戲

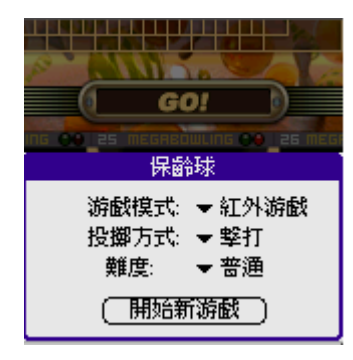

若要開始紅外線游戲,依如下步驟:

- 1) 在兩台機裏的 "紅外線游戲"中選擇 "游戲類型"。其它參數 (抛球類型和難度)可以不同。因此,每個玩家都使用自己的設定。
- 2) 將兩台機放在能夠直接看到的地方來通過紅外線端口連接。

3) 希望首先開始游戲的玩家必須按"開始新游戲"按鈕。這個玩家 被認爲是第一個玩家。首先,游戲開始並且顯示 : 搜尋好友手持設備 中 ... 的信息。如果這條信息一直持續了很長時間,這就說明對手的 機超出了紅外線端口的範圍。改變你的小機的相應位置再試一次。

4) 當第一個玩家檢測至對方的小機後, "等待回復 ... "將會出現。 這說明第二個玩家 (在游戲中被認爲是第二個玩家)可以連接。必 須提一下的是,你可以同時在兩台機上同時初始化游戲的開始,然而 我們建議不要這樣做。

5) 第二個玩家按 "開始新游戲"按鈕。常檢測到第一個玩家後 "等 待遠程玩家 ..."信息將會出現,第一個玩家可以開始游戲了。對手 的每一次抛球都將顯示在你的屏幕上。請注意每一次抛球都會有一點 延時 (不超過一秒),而這是很正常的。

6) 當第一個玩家玩完一局後就轉到第二個玩家。這時在第二個玩家 的屏幕中會顯示 "等待遠程玩家。。。"的信息。

注意: 如果在玩保齡球的時候不能對遠程的機器傳輸信息, 則當 游戲玩完後會再次嚐試。然後你會看到 Shot sending... 的信息。 將遠程機放在紅外線端口能夠傳輸的範圍之內。

# 高分榜

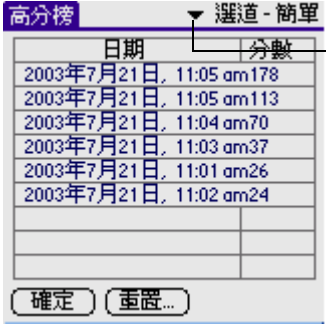

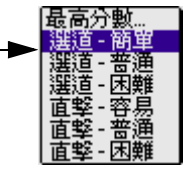

這張表記錄了每個模式下的 9 個最高分數。 當選擇 "最高分數 ..."時,三個模式下的最高分數將 同時被顯示。

# 設置

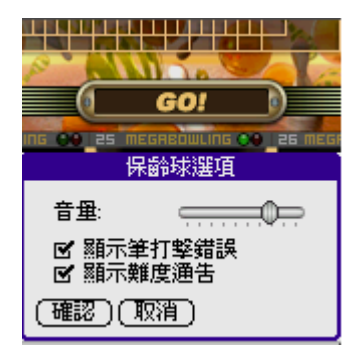

#### 音量 - 聲音效果及音量改變

顯示筆打擊錯誤 - 當軌道不正確的時候系統會傳送公告。 顯示難度通告 - 當在選項裏改變簡單 / 普通 / 困難級別的 時候你用手寫筆設置的軌道的長度會變小。所以:選擇的 級別越高,難度就越大,軌道也就越短。長的軌道將會被 切斷。

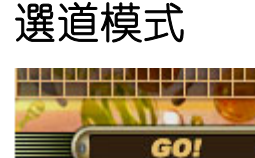

爲了抛出球,用手寫筆輕觸並按住屏幕的任意一個部分(或 者你也可以使用機上的任何按鍵來代替手寫筆)。球是否精 確地擊中目標取決於手寫筆按住的時間(相應的是按住機上 任意鍵的時間)。

直擊模式

這個模式模仿了 "在現場出現"的真實感受。這種模式控制是非常簡 單的。用你的手寫筆點擊軌道的起始點並畫出球的運動軌迹。 圖像顯示:

- 黑色 手寫筆的軌迹。
- 紅色 滾動方向。
- 藍色 離心的方向和大小。

注意: 當在選項裏改變 容易 / 普通 / 困難級別的時候你用手寫 筆設置的軌道的長度會變小。所以:選擇的級別越高,難度就越 大,軌道也就越短。長的軌道將會被切斷。

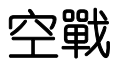

# 開始游戲:

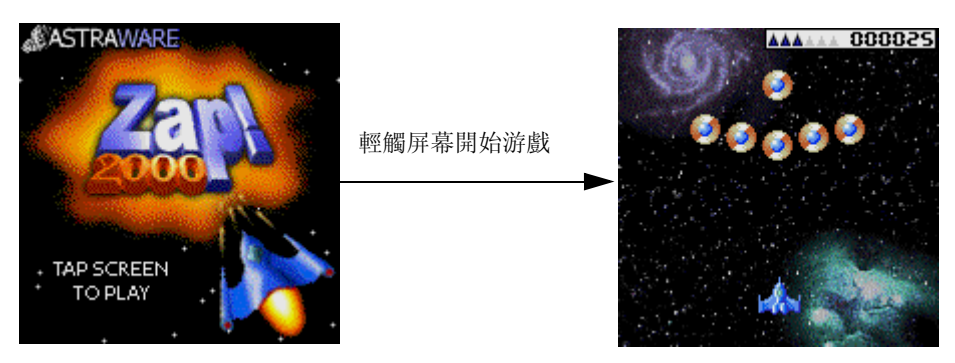

ASTRAWARE-- 你可以根據菜單的提示來進行相應操作。

# 玩 Zap!2000 游戲:

輕觸屏幕可以開始游戲。

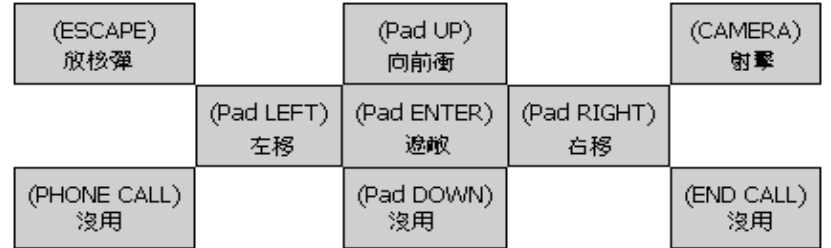

每得到 10000 分,你就可以額外得到一艘飛船 , 但上限為 6 架。

Zap!2000 在關鍵的時候可以非常方便地保存你的游戲,你只可以在 完成每個任務才可以使用 [ 保存游戲 ]。當你殺死一個大怪之後, 你 就可以看到一個 [ 保存 ] 的圖標, 輕擊它, 那麽在開始下一任務時, 你的分數, 生命和能量就會被保存了。你可以在"游戲"菜單中使 用 "回到游戲"來繼續回到你所保存游戲的地方。

# 如何玩這個游戲:

## 顔色的技巧:

顯示這個游戲對於 Palm III 或者其它的顔色管理器在顔色上的要求 比較高,如果發現這個游戲運行得太慢,那麽可以試試下面的方法:

– 使用 "游戲選項"關掉一下背景。

– 使用一個性能調壓器,比如 Astraware,這會給速度帶來很 大的改變,但是它也會帶來一些副作用,有時候會産生一 些奇怪的現象。

Astraware 不會帶來使用此類軟體的任何問題。

#### 玩這個游戲:

你的任務是要消滅所有的敵人,同時要避免所有的危險。

你的飛船裝備有武器和強大的推進器,在完成任務的過程中你可以提 昇你的武器,推進器令你可以在屏幕中到處移動。

使用你的 Palm (掌上電腦)左邊的控制器來左右移動,全用右邊的 按鈕來向前推進或者射擊。

你也可以通過改變 "游戲選項"菜單來改變按鈕的使用方式。

#### 防衛:

當戰鬥太激烈時,你的飛船裝備了一個單用途的防衛盾。

你可以使用 [ 向下 ] 按鈕來進行防衛, 那麽在緊急關頭你就可以刀槍 不入了。但是當敵人在太近的距離打中你時,你的防衛盾就失去功效 了,你的防衛盾只能使用很短的時間。

#### 獎勵:

當你打死一隊敵人時,他們可能就會评一些獎勵給你,你的飛船只要 從他們那裏飛過就可以得到這些獎勵了。

- 硬幣:把它們保留到過關時,它們就可以轉變成分數了。
- 水晶:得到其中一個,那麽飛船的武器就可以昇級了。
- 保衛盾:你最多可以收集 3 個保衛盾,以供緊急情況時使 用,你可以使用 [ 向下 ] 按鈕來激活它。
- 核彈:它可以毀滅所有的敵人以及它們的子彈, 你可以使 用 [ 退出 ] 按鈕來使用核彈, 當你不得不消滅屏幕上所有 的東西時,你就可以使用它了。

#### 大怪:

在每一關的最後都會有一個大怪等著你去消滅,每個大怪都有不同的 攻擊方式,但是每個也有它自己的弱點,在它消滅你之前消滅它。

#### 秘訣:

游戲太難嗎?那麽可以訪問 Astraware 的網站, 在其中找到一些游戲 中的攻關秘訣。

# **10**

# 使用公用程式

G18 包含以下公用類應用程式:

- 英漢詞典
- 卡管理

英漢辭典

# 英漢辭典主要功能:

- 單詞的查詢 (包括:最接近字查詢與拼音校正查詢)
- 單詞的語法解釋及例句
- 跳查功能

## 開啓英漢辭典:

- 1. 輕觸應用程式圖示 . 進入應用程式啓動界面。
- 2. 輕觸右上角的下拉按鈕,選擇 [ 實用工具 ] 類別。
- 3. 輕觸英漢辭典按鈕 1. 進入英漢辭典。

## 單詞的查詢

- 1. 點觸右上角的鍵盤圖標 | 」,彈出鍵盤。
- 2. 輸入您要查詢單詞的第一個字母。

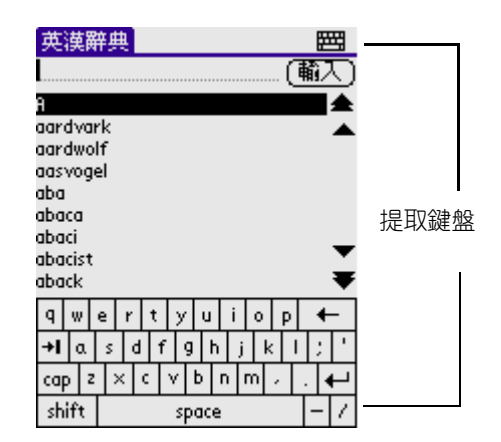

- 清單會捲動至以這個字母開頭的第一個單詞,如果您寫入 第二個字母,清單會捲動至以這兩個字母開頭的第一個單 詞。
- 單詞的查詢不會區分大小寫,例如,輸入 [wabble]與輸 入 [Wabble]查詢的結果都是 [wabble]。

#### 3. 輸完單詞點 [輸入] 按鈕,進入單詞瀏覽模式。

– 如果輸完單詞點[輸入]按鈕,找不到該詞模式,此時會彈出 一個對話框,提示您是否要:最接近詞或拼音校正,來進 行查 詢。

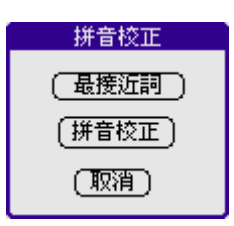

- 最接近詞:最接近用戶輸入的那個單詞。
- 拼音校正: 對用戶輸入的單詞進行某種程度上的校正, 如 果系統無法校正,會彈出對話框,提示:查無此詞。
- 取消: 返回當前界面。

## 單詞的語法解釋及例句

1. 在單詞解釋的瀏覽界面,出現語法查詢下拉菜單。

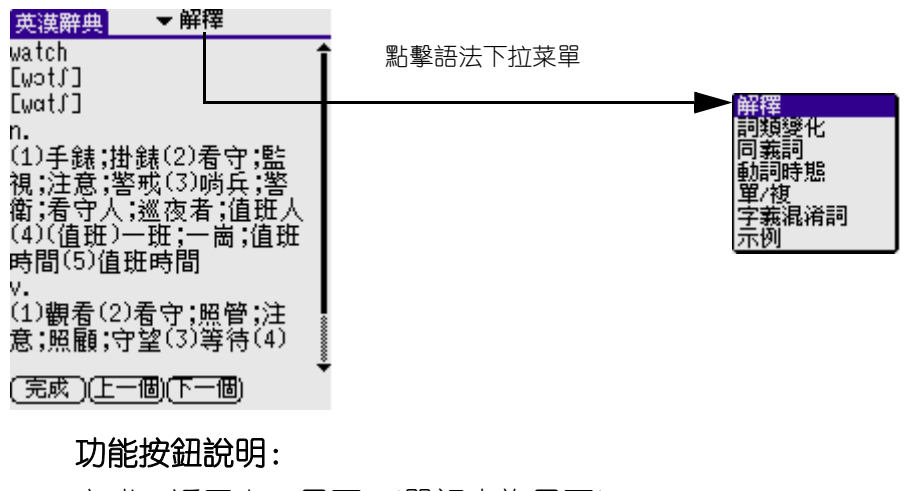

- 完成:返回上一界面 (單詞查詢界面)。
- 上一個:查看上一個單詞的解釋。
- 下一個:查看下一個單詞的解釋。

#### 語法查詢功能說明:

- 詞性說明:查詢當前單詞的詞性說明。
- 動詞時態:查詢當前單詞的動詞時態。
- 單 / 復:查詢當前單詞的單數和復數。
- 反義詞:查詢當前單詞的反義詞。
- 同義詞:查詢當前單詞的同義詞。
- 示例: 利用杳詢當前單詞谁行造句。
- 詞類變化: 查詢當前單詞的詞類變化。
- 字形混淆詞: 查詢當前單詞的字形混淆詞。
- 同音詞 :查詢當前單詞的同音詞。
- 形容詞變化: 查詢當前單詞的形容詞變化。
- 字義混淆詞: 查詢當前單詞的字義混淆詞。

注意: 如果當前輸入單詞沒有單復數或其它相關語法杳詢, 則在 語法列表內不顯示相關語法功能給用戶選擇。

#### 2. 點擊其中的動詞時態,進入語法查看當前單詞語法。

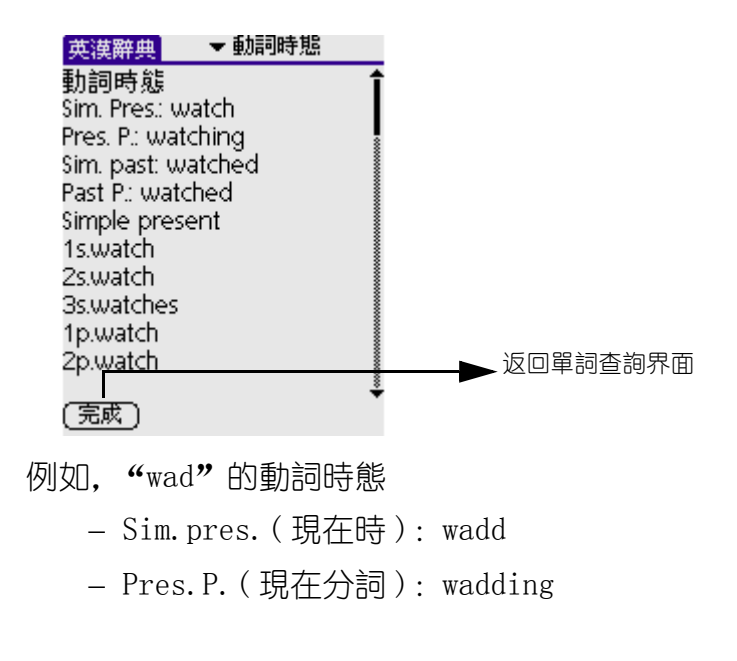

- Sim.past( 過去時 ):wadded
- Past P.( 過去分詞 ):wadded

#### 3. 點擊"[確定]",返回單詞查詢版面。

## 跳轉功能

反白字符,出現跳查功能按鈕。

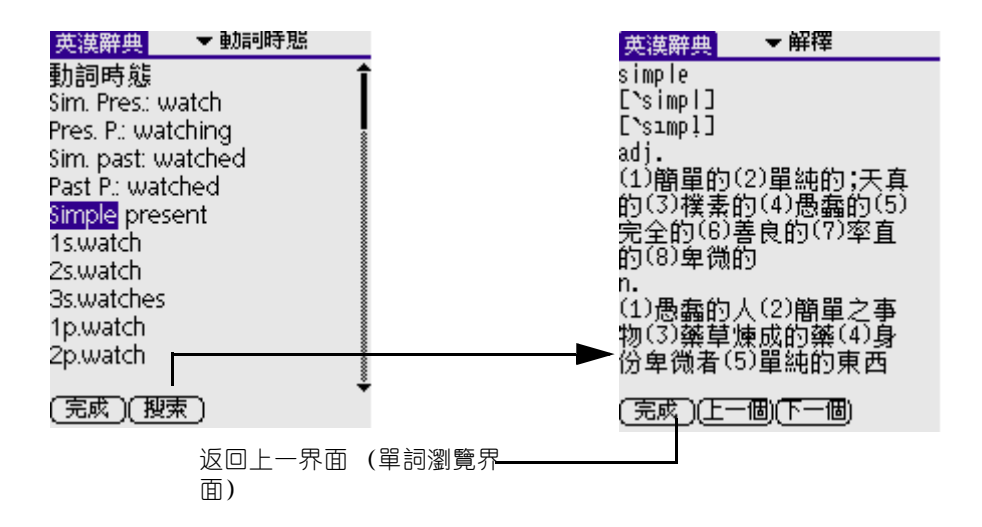

注意: 反白字符後,點 [搜索] 按鈕直接翻譯出來給用戶看 (反白英文字符-英漢辭典),如沒有該字、詞則跳出提示框 "查 無資料",點 [確定] 返回當前界面,在任何一個瀏覽版面出現的 英文字符都可以通過反白來查詢它的中文翻譯。

# 卡管理

掌上型電腦配備了擴充卡插槽,可以讓您爲掌上型電腦增加額外的軟 體應用程式和記憶體。您可以使用卡管理對掌上型電腦和擴展卡中存 儲的應用程式進行管理。

# 功能介紹

- 瀏覽
- 復制
- 移動
- 刪除
- 新建文件夾
- 重命名文件

# 開啓卡管理

- 1. 輕觸應用程式圖示 . 進入應用程式啓動界面。
- 2. 輕觸右上角 [ 全部 ] 類別彈出列表,選擇 [ 實用工具 ] 目錄。
- 3. 在實用工具目錄下點擊卡管理圖示 日,進入卡管理程序。

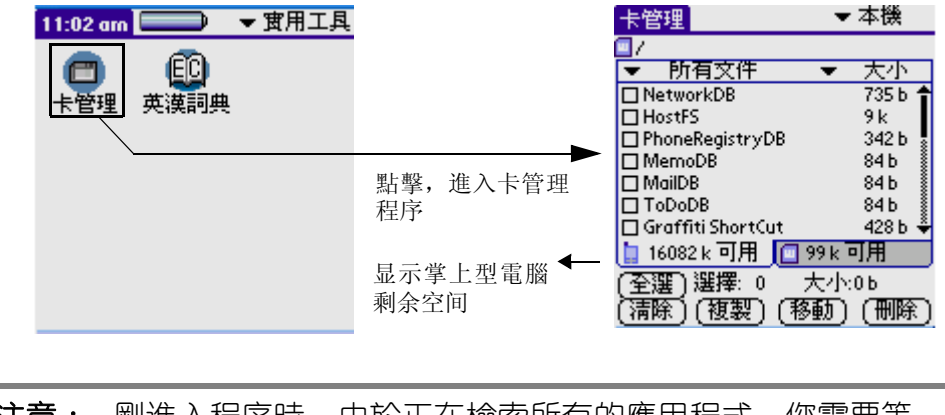

注意: 剛進入程序時,由於正在檢索所有的應用程式,您需要等 待一會。

## 瀏覽

點擊右上角"本機"類別彈出列表,選擇"本機"或者"卡"文件 夾來瀏覽相應文件夾下的內容。

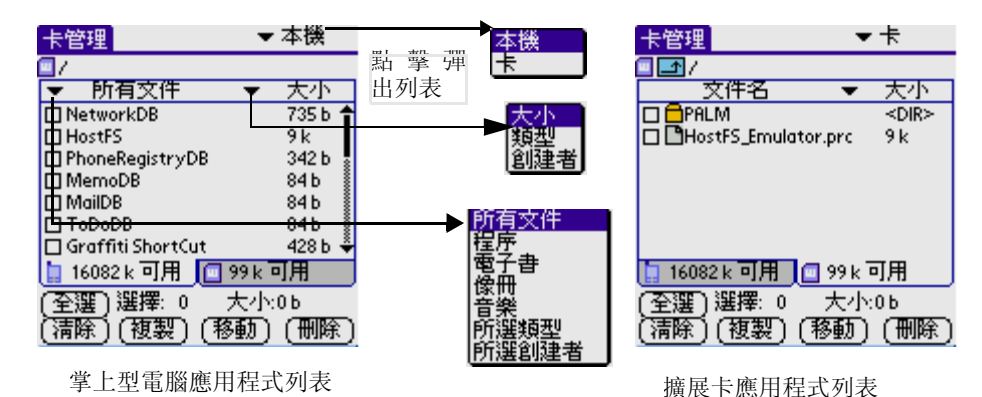

1. 點擊左側的 [ 所有文件 ], 將應用程式按名稱排序。

# **2.** 點擊右側的 [ 大小 ] 類別彈出列表,有三個選項供選擇:

- 大小:將應用程式按大小排序
- 類型:將應用程式按類別排序
- 創建者:將應用程式按創建者排序

# 3. 點擊向上按鈕 , 查看上級目錄內容。

# 復制

您可以將 Palm 掌上型電腦中的應用程式復制到擴展卡中, 同樣, 也 可以將擴展卡中的應用程式復制到掌上型電腦中。

## **1.** 選中程序名稱左邊的復選框。

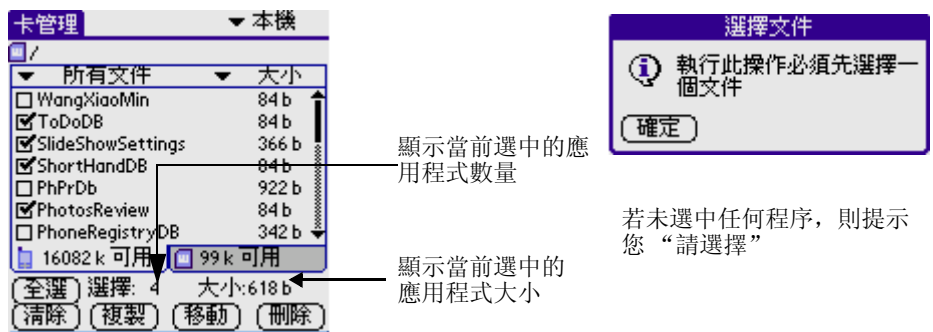

- 您可點一下 [ 全選 ] 按鈕. 選中所有應用程式;
- 或者, 點一下 [ 清除 ] 按鈕, 不選中任何應用程式 )
- **2.** 點一下 [ 復制 ] 按鈕,將應用程式復制至擴展卡或掌上型電腦中。
- **3.** 點 [確定 ] 確定復制,出現復制進程提示框。若在擴展卡 / 掌上型電腦 中已經存在相同程序,則提示您是否覆蓋原有程序。
- **4.** 點 [ 取消 ] 取消復制。

#### 移動

您可以將 Palm 掌上型電腦中的應用程式移動到擴展卡中,同樣,也 可以將擴展卡中的應用程式移動到掌上型電腦中。

- **1.** 選中程序名稱左邊的復選框。
	- 您可點一下 [ 全選 ] 按鈕. 選中所有應用程式;
	- 或者, 點一下 [ 取消全選 ] 按鈕, 不選中任何應用程式 )
- **2.** 點一下 [ 移動 ] 按鈕,將應用程式移動至擴展卡或掌上型電腦中。
- **3.** 點 [確定 ] 確定移動,出現移動進程提示框。若在擴展卡 /掌上型電腦 中已經存在相同程序,則提示您是否覆蓋原有程序。
- **4.** 點 [ 取消 ] 取消移動。

注意: 若移動的程序文件是 Palm 系統文件, 如: HotSync [ 同步 傳輸一等。則提示您當前文件禁止訪問。

## 刪除

刪除 Palm 掌上型電腦或擴展卡中的應用程式

- **1.** 選中程序名稱左邊的復選框。
	- 您可點一下「全選]按訊. 選中所有應用程式:
	- 或者, 點一下 [ 取消全選 ] 按鈕, 不選中任何應用程式 )
- **2.** 點一下 [ 刪除 ] 按鈕,將應用程式從掌上型電腦或擴展卡中刪除。

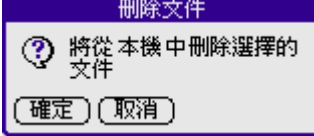

- **3.** 點 [ 確定 ] 確定刪除,出現刪除進程提示框。
- **4.** 點 [ 取消 ] 取消刪除。

注意: 若刪除的程序文件是 Palm 系統文件, 如: HotSync [ 同步 傳輸] 等, 則提示您當前文件禁止訪問。

# 新建文件夾

在擴展卡中您可以新建文件夾:

- **1.** 點擊右上角 "本機"類別彈出列表,選擇 "卡"文件夾。( 注:在 Palm 中不可進行 "新建文件夾"操作。)
- 2. 點擊功能名稱或菜單圖標 p 弹出下拉菜單, 弹出下拉菜單。

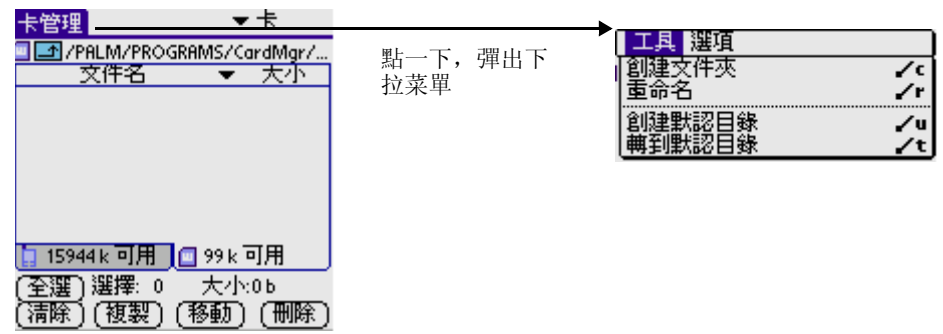

**3.** 選擇 [ 工具 ] 中的 [ 創建文件夾 ] 項。

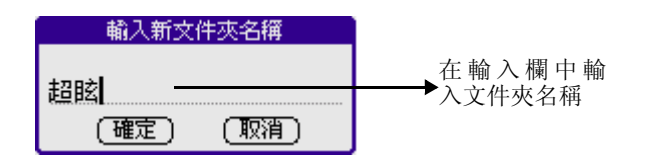

- **4.** 點 [ 確定 ] 確定新建。
- **5.** 點 [ 取消 ] 取消新建。

# 重命名文件

在擴展卡中您可以重命名文件:

- 1. 點擊右上角"本機"類別彈出列表,選擇"卡"文件夾 (在 Palm 中 不可進行 "重命名文件"操作); 選中一個文件(系統文件夾除外 )。
- 2. 點擊功能名稱或菜單圖標 面 彈出下拉菜單, 彈出下拉菜單。

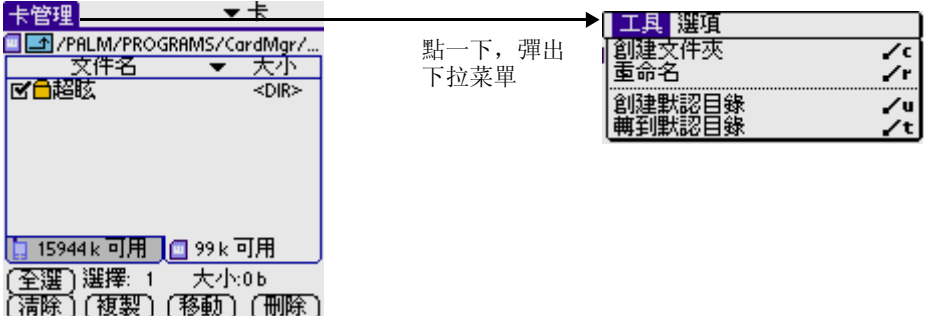

**3.** 選擇 [ 工具 ] 中的 [ 重命名 ] 選項。

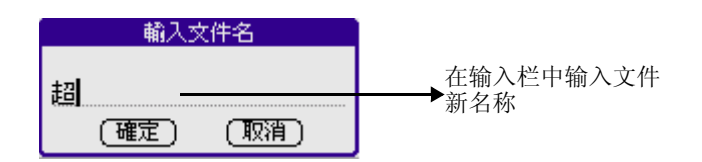

- **4.** 點 [ 確定 ] 確定修改。
- **5.** 點 [ 取消 ] 取消修改。

# 請注意以下事項:

1.爲保護擴展卡目錄結構,卡管理只允許操作以下目錄: Palm\Launcher\… Palm\Book\...

Palm\Program\...

Dcim\...

Audio\…

- 2.文件從小機復制到擴展卡時 , 復制的目標路徑為文件列表上 方所示 , 文件名自動加上擴展名 .prc,
- 3.文件從擴展卡復制到小機時, 如果小機能識別此文件的格式, 復制成功 , 否則失敗 ; 小機能識別 .prc 和 .pdb 文件 ( 此為 palm 標準文件格式), 其它如.txt..exe ……或文件夾等都不 能導入小機
- 4.將 \Palm\Programs\CardMgr\ 作為其操作的默認目錄
- 5.默認情況下 , 不顯示小機 ROM 中的數據 , 你也可通過菜單 選項 -> 參數設置 打開參數設置對話框 , 設置顯示 ROM 中的數 據 ,通過此對話框 ,還可設置 復制 / 移動 / 刪除 操作時是 否彈出確認操作消息框
- 6. 顯示擴展卡上的文件時, 如果文件擴展名是 .prc 與 .pdb, 則 顯示為黑色,表示是 Palm 兼容格式,可導入小機;

如果文件擴展名為 .mid,則顯示為綠色,表示可導入小機變成和 弦音樂

其它文件均以灰色顯示,表示不可導入小機;

根據文件擴展名以不同顏色用來表示文件可否導入,但實際能否 導入取決於文件的內部格式

7. 插入與撥出擴充卡時屏幕顯示的變化:

插卡後, 如一普通 AP 正在運行, 則退出此 AP, 進入缺省啓動程 序的卡管理界面;如 Launcher 正在運行,則直接進入 Launcher 的卡管理界面; (Launcher 包括 Gslauncher 與 Palm launcher) ;如在 SDMardMgr 中運行,則界面中會出現 SD 卡的管理頁面。

撥卡後, 如一普通 AP 正在運行, 無影響; 如在 Launcher 正運行 在卡管理界面,則會自動退出些界面;如在 SDMardMgr 中運行, 則 SD 卡的管理頁面會消失。

8. 卡採用目錄管理方式與 Windows 的一樣。

# **11**

# 使用系統應用程式

G18 包含以下系統類應用程式:

- 個人設定
- 保密設定
- 卡資料
- 數據備份

# 自訂您的 G18

可以通過以下方式自訂您的 G18:

- 顯示個人信息例如您的姓名和地阯;
- 變更時間 / 日期和時區、旅行時查看不同的日期和時間格式;
- 選擇 G18 多長時間沒有操作就自動關機以節省電源;
- 控制聲量;
- 允許 G18 自動接收任何發送過來的數據。

# 進入個人設定畫面

通過設定參數來自訂您的 G18。

#### 開啓個人設定應用程式:

- 1. 點一下應用程式圖示 。
- 2. 從熒幕的右上角選擇清單中選擇 [ 所有 ] 或 [ 系統 ] ;
- 3. 點一下 [ 個人設定 ] 圖示 。

# 個性化您的 G18

持有人設置可以令您記錄一個姓名,公司名,電話號碼,手機號碼或 者其他您想寫進您 G18 的信息。

如果您通過安全應用程式使用一個密碼關閉並鎖定您的 G18,那么您 輸入到持有人設置中的信息就會在您下次開啓 G18 時顯示出來。

#### 改變您 G18 中的持有人設定 :

- 1. 在個人設定界面中,從右上角的選擇清單中點取"持有人"。
- 2. 然后在界面中輸入與您的 G18 相關的文字。如果您輸入的文字超出<br>- - 熒幕顯示的範圍, 就會有一條捲動軸出現在熒幕的右側。

注**意:** 如果您在保密設定應用程式中指定了一個密碼, 那您在持 有人設定的界面中修改東西時,必須先輸入密碼解鎖。

#### 解除持有人設定界面的鎖定:

- 1. 顯示持有人設定界面。
- 2. 點一下 [解鎖] 按鈕,彈出 [替訊息解鎖] 對話框。
- 3. 輸入您之前設定的密碼 (您之前在保密設定應用程式中輸入的密 碼),點一下 [ 確定 ] 按鈕。
- 4. 輸入正確就可以編輯持有人的個人設定訊息。

# 設定日期、時間和時區

主參數設定熒幕可以讓您設定 G18 的日期、時間和時區。

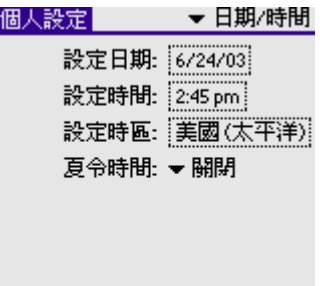

設定日期:

- 1. 點一下應用程式圖示 , 接着點一下個人設定圖示 。
- 2. 从螢幕右上角的類別選擇清單中點取 [ 日期 / 時間 ]。
- 3. 在 [ 日期 / 時間 ] 界面中,點一下 [ 設定日期 ] 方塊。點箭頭選取 現在的年份。
- 4. 選擇月份,然后再選擇現在的日期。 當退出設定日期界面後,您所選擇的日期就會出現在方塊內。 設定時間:
- 1. 點一下應用程式圖示 , 接着點一下個人設定圖示 。
- 2. 从螢幕右上角的類別選擇清單中點取 [ 日期 / 時間 ]。
- 3. 在 [ 日期 / 時間 ] 界面中,點一下 [ 設定時間 ] 方塊。進入設置界 面後,點向上或向下箭頭變更小時數。
- 4. 點一下分鐘的數字,然後點一下箭頭變更分鐘數。
- 5. 有需要的話,可選擇上午,下午。
- 6. 點一下 [ 確定 ] 按鈕返囬。

注意 : 如果想以二十四小時制顯示時間,可以參閱 [格式化日 期、時間和數字](本章稍後)。

設定時區:

- 1. 點一下應用程式圖示 , 接着點一下個人設定圖示 。
- 2. 从螢幕右上角的類別選擇清單中點取 [ 日期 / 時間 ]。
- 3. 在"日期/時間"界面中,點一下 [設定時區 ] 方塊。
- 4. 使用上下箭頭選擇您要的國傢與時區。前方面板的向上 / 下鍵可上 下翻滾一頁的內容。
- 5. 確認您所選的時區已經反白,點一下 [ 確定 ] 按鈕。

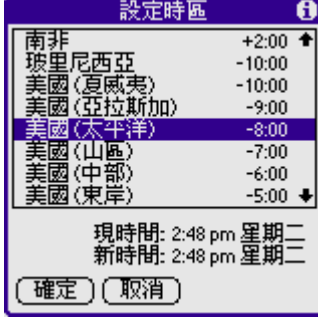

秘訣 : 當您旅行時,將時區設定變更爲新的時區,會自動重設掌 上型電腦上的日期和時間,但並不會影響日程表中的約會時間設 定。

設定夏令時間:

- 1. 點一下應用程式圖示 , 接着點一下個人設定圖示 。
- 2. 从螢幕右上角的類別選擇清單中點取 [ 日期 / 時間 ]。
- 3. 在 [ 日期 / 時間 ] 界面中, 點一下 [ 夏令時間 ] 選擇清單, 然後選<br>擇 [ 關閉 ] 或 [ 開啓 ]。

# 格式化日期、時間和數字

在格式設定界面中,您可以為您的設備揀選一個預設的國傢,同時亦 包括時間、日期、一週開始和數字的顯示格式。當您進行以上各項選 擇時,請注意以下內容:

• 當您選擇了某個國傢後,時間、日期、一週開始和數字的顯示 格式都會被相應調整。例如,在德國,時間通常以二十四小時 制來顯示,而每週的開始是星期一;但在美國時間通常是以十 二小時制來顯示,加后綴 AM 或 PM.而每调的開始是星期日。 您可以自訂您的設置。

• 在您 G18 中所有應用程式的時間顯示在時間設定中設置。

#### 選擇一個預設的國傢:

- 1. 點一下應用程式圖示 , 接着點一下個人設定圖示 。
- 2. 从螢幕右上角的類別選擇清單中點取 [ 格式設定 ]。
- 3. 在 [ 格式設定 ] 界面中, 在 [ 國傢預設為 ] 選擇清單中選取一個國 傢名。

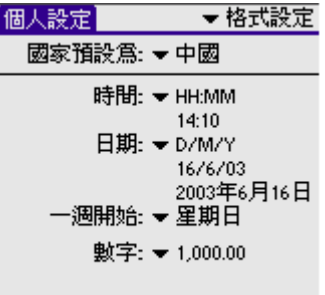

選擇時間、日期、一週開始和數字的顯示格式:

- 1. 點一下應用程式圖示 , 接着點一下個人設定圖示 。
- 2. 从螢幕右上角的類別選擇清單中點取 [ 格式設定 ]。
- 3. 在 [ 格式設定 ] 界面中, 點一下 [ 時間 ] 選擇清單進行選擇, H 代表<br>小時, M 代表分鐘。
- 4. 點一下 [ 日期 ] 選擇清單進行選擇,D 代表日,M 代表月,Y 代表<br>年。
- 5. 點一下 [ 一週開始 ] 選擇清單進行選擇,設定每週的開始應該是星 期日還是星期一。

在行事歷中的日、週、月和議程,同所有其他在您 G18 中日歷的顯示 格式都由該設定控制。

6. 點一下 [數字]選擇清單,選擇小數點和仟分號的顯示格式。

## 設定自動關閉時間

當您的 G18 在一段時間內沒有被使用, 您可以設置您的 G18 何時自動 關機以節省電源。當您在閱讀訊息的時候,您的 G18 自動關機,那么 您可以增加自動關閉的時間數。

#### 設置自動關閉的間隔:

1. 點一下應用程式圖示 , 接着點一下個人設定圖示 。

- 2. 从螢幕右上角的類別選擇清單中點取 [ 一般設定 ]。
- 3. 在一般設定界面,可以從 [ 在此後自動關閉 ] 選擇清單中選擇時間 數:30 秒、1 分鐘、2 分鐘和 3 分鐘。

## 設定系統音量和閙鈴聲音

在一般設定界面中可以控制系統音量、閙鈴聲音和遊戲音量。

#### 設定聲音和音量:

- 1. 點一下應用程式圖示 , 接着點一下個人設定圖示 。
- 2. 从螢幕右上角的類別選擇清單中點取 [ 一般設定 ]。
- 3. 要設定聲音和音量,點一下 [ 系統音量 ]、[ 閙鈴聲音 ] 和 [ 遊戲音<br>量 <u>]</u>的選擇清單, 有 "高"、"中"、"低"和 "關閉"四種級別可 供選擇。 關閉系統音量亦同時關閉了在同步更新時所發出的鳴音。

注意 : 遊戲音量只有在開始新遊戲時才會鳴音。

## 設定系統語言

- 1. 點一下應用程式圖示 , 接着點一下個人設定圖示 。
- **2.** 从螢幕右上角的類別選擇清單中點取 [ 中文系統 ]。

因為當前是中文繁體, 如果不選擇 "啓動中文系統", 則退出個人設 定後,系統的當前語言就會變成英文。

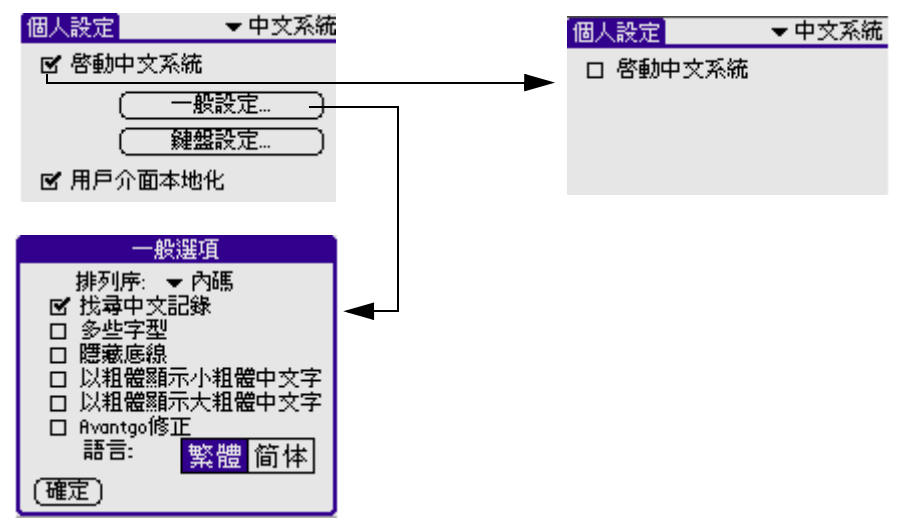

如果點觸 [ 一般設定 ] 按鈕就進入 "一般選項"對話框, 用戶在此 可選擇將系統語言變成中文簡體。點一下 [ 簡體 ] 按鈕, 然后再點一 下 [ 確定 ] 按鈕,退出個人設定界面后,系統語言就會轉換成中文簡 體。

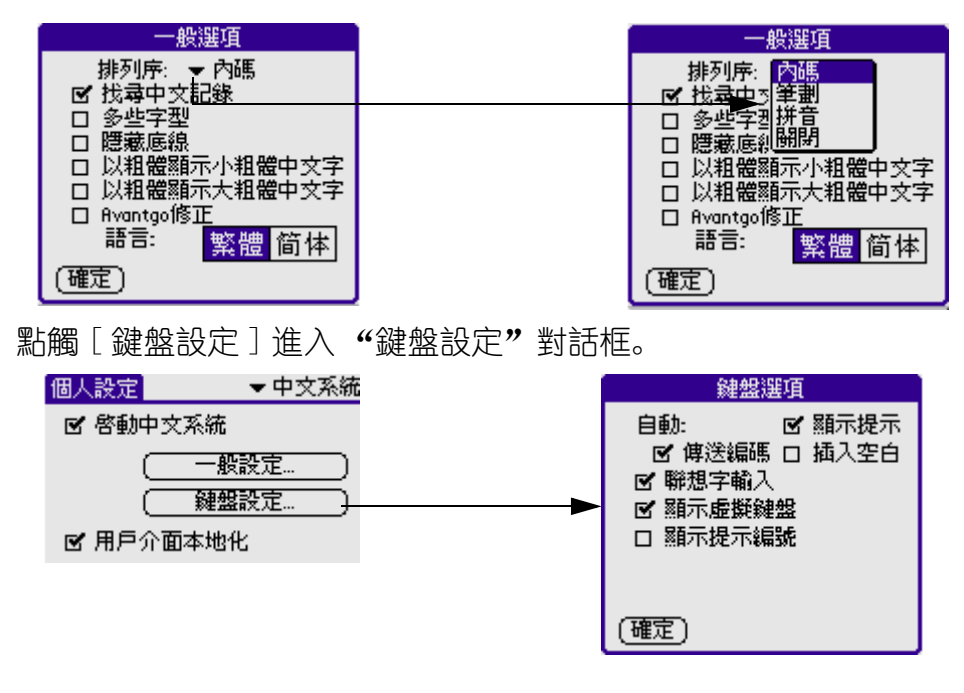

# 高級設置

- 1. 點一下應用程式圖示 , 接着點一下個人設定圖示 。
- 2. 从螢幕右上角的類別選擇清單中點取 [ 高級設置 ]。
	- 當選擇 "關機後按 ESC 鍵顯示時間", 在關機後按 ESC 鍵就 可以顯示時間了。
	- 當選擇 "關機時鎖定按鍵",在關機後按鍵被鎖定。
	- 當選擇某種顔色之后,屏幕頂部狀態條與手寫輸入區域的 顔色同時改變。

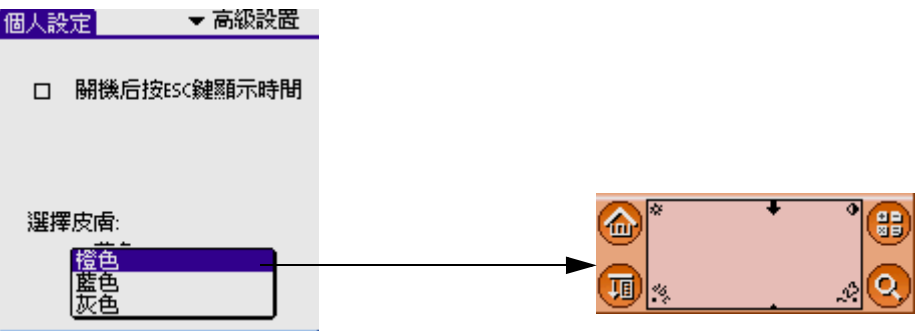

# 啓動設置

## 1. 點一下應用程式圖示 , 接着點一下個人設定圖示 。

#### **2.** 从螢幕右上角的類別選擇清單中點取 [ 啓動設置 ]。

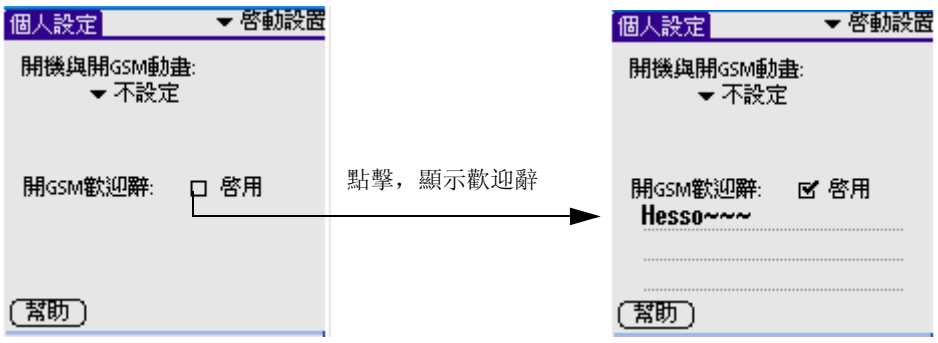

– 開機與開啓 GSM 動畫

如果在列表中選擇了一個動畫,當系統啓動或長按電源鍵以開 啓 GSM 時, 將播放動畫。

– 開機與開啓 GSM 音樂

如果設置了開機動畫,你還可以爲這個動畫選擇一個背景音 樂。

– 開啓 GSM 歡迎辭

如果啓用此功能,當長按電源鍵以開啓 GSM 時,歡迎辭將顯示 並短暫停留。

注意: 如果動畫和歡迎辭同時有效, 那麼動畫播放結束再顯示歡 迎辭。歡迎辭最大長度爲 50 個字符。

### 設定漢王筆

- 1. 點一下應用程式圖示 , 接着點一下個人設定圖示 。
- 2. 从螢幕右上角的類別選擇清單中點取 [ 漢王筆 ]。

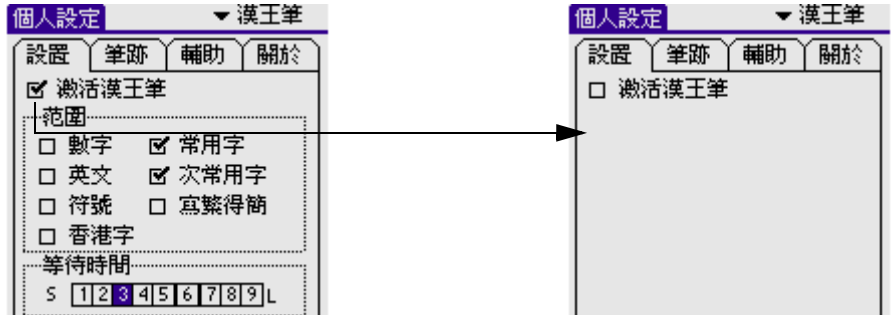

控制面板包含四個屬性頁:

#### 設置

您可以在本頁中設定識別的範圍和等待時間。

- 識別範圍 : 包括數字、 英文、符號、常用字、次常用字、 繁轉簡 (當手寫輸入繁體中文時,在熒幕上顯示出來的是 簡體中文)和香港字 .
- 等待時間 : 您可以從 0.3 秒到 1.1 秒之間選擇; 1 代表 0.3 秒,2 代表 0.4 秒……9 代表 1.1 秒,默認值是 3。

#### 筆跡

您可以在本頁中設定手寫的顔色和粗細。

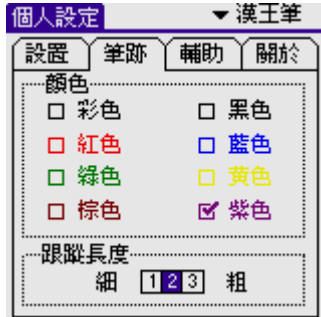

#### 輔助

您可以在本頁中設定手寫輸出時自動轉換的標準。

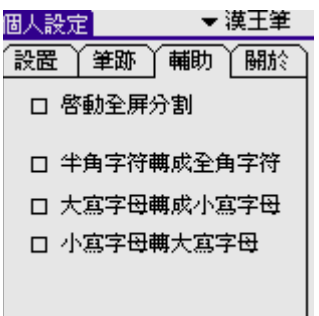

#### 關於

關于漢王筆的注冊信息。

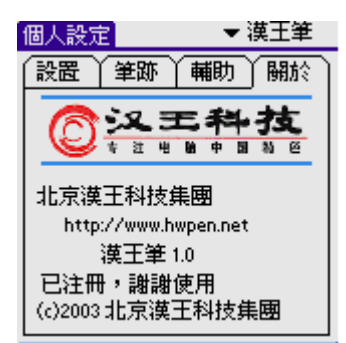

# 設定通訊設定

通訊設定界面主要是用于設定鈴聲、短信、電子郵件、彩信和瀏覽 器。

## 鈴聲

從右上角的選擇清單中點取"鈴聲",然后進入電話參數設定界面。

#### 短信

從右上角的選擇清單中點取 "短信",然后進入短信參數設定界面。

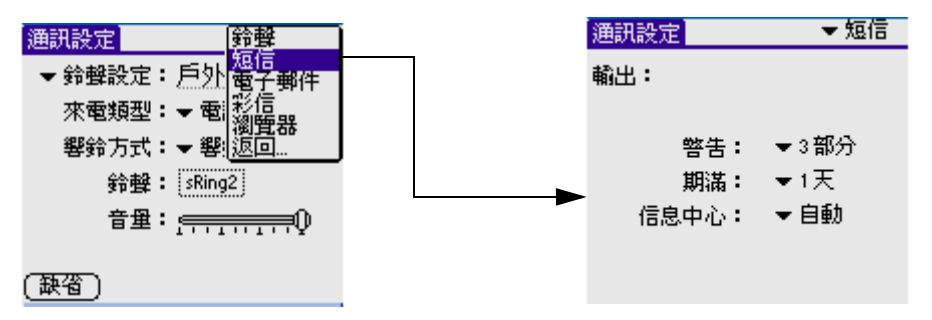

#### 電子郵件

從右上角的選擇清單中點取 "電子郵件", 然后進入電子郵箱參數設 定界面。

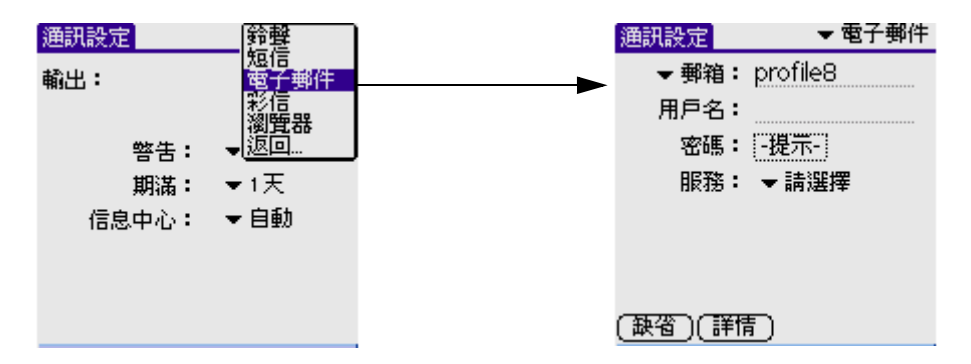

#### 彩信

從右上角的選擇清單中點取 "彩信",然后后進入彩信參數設定界面。

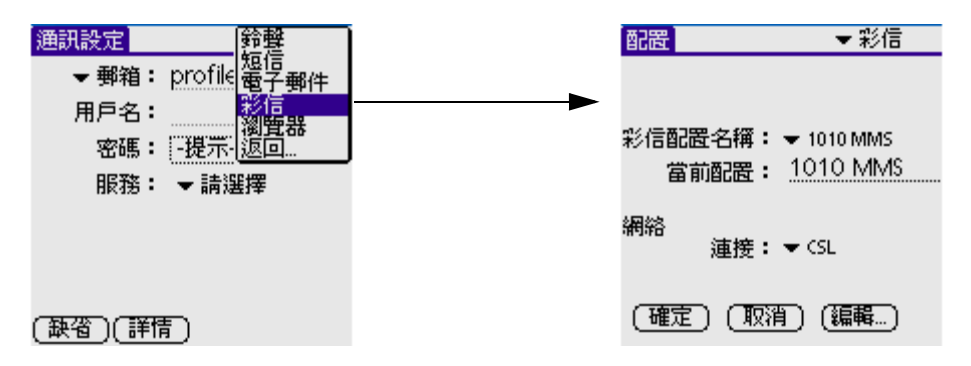

#### 瀏覽器

從右上角的選擇清單中點取 "瀏覽器", 然后進入瀏覽器參數設定界 面。

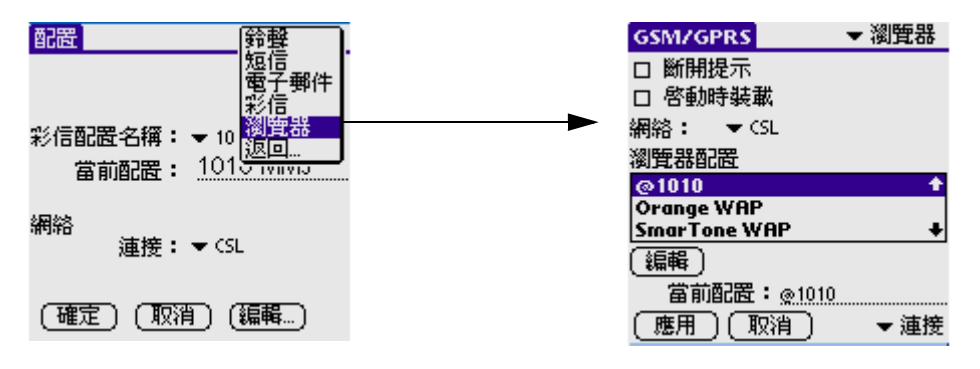

# 指定保密設定功能

G18 中內建了 [ 保密設定 ] 應用程式. 未經授權的人無法看到您想要 保護的資料。

使用 [ 保密設定 ]. 您可以:

- 將所有標示爲 [ 私人 ] 的記錄遮蓋起來,其中的資訊會變成灰 色。 而隱藏功能完全將所有標示爲 [ 私人 ] 的記錄隱藏起來, 在任何書面中都不會出現。
- 對檢視功能指定一個密碼以提高保密的級別,當檢視私人記錄 前必須輸入密碼;如果沒有指定密碼,您可以通過保密設定對 話方塊選擇顯示記錄來檢視私人記錄。
- 鎖定並關閉 G18,直到輸入正確密碼後,才能繼續使用。
- 您可以選擇使用或不使用密碼來遮蓋或隱藏私人記錄, 若不使 用密碼. 私人記錄會被隱藏或遮蓋起來,直到您將 [ 保密設定 ] 設定爲顯示時, 私人記錄才會顯示出來。若使用密碼, 則在 檢視私人記錄之前,必須先輸入密碼。若需更多關於設定私人 資料的詳細資訊,請參閱第 5 章 [標記私人記錄]。

## 遮蓋與隱藏記錄

您可以遮蓋或隱藏記錄。當您遮蓋了私人記錄,一條可視的灰色條就 會遮蓋在記錄上方;而當您隱藏記錄,記錄就不會出現在清單中的如 何位置。

#### 遮蓋私人記錄:

- 1. 保證您想要遮蓋的那些記錄已定義為 [ 私人 ]。要將某條記錄標記為 私人,先選擇該條記錄,然后點一下 [ 詳細 ...],再選擇 [ 私人 ] 屬性。
- 2. 在應用程式啓動器中,點觸 [ 保密設定 ]。

#### 3. 從 [ 現私隱設定 ] 選擇清單中, 點選 [ 遮罩記錄 ]。

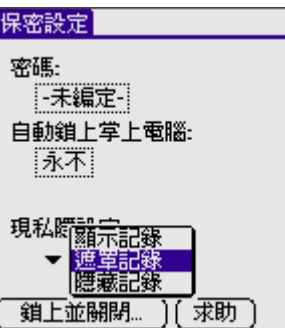

4. 開啓某個主要分類下的應用程式檢視記錄。標記為私人的記錄被一灰 色條遮蓋。

隱藏記錄:

- 1. 保證您想要遮罩的那些記錄已定義為 [ 私人 ]。要將某條記錄標記為 私人,先選擇該條記錄,然后點一下 [詳細 ... ],再選擇 [私人] 屬性。
- 2. 在應用程式啓動器中,點觸 [ 保密設定 ]。
- 3. 從 [ 現私隱設定 ] 選擇清單中, 點選 [ 隱藏記錄 ]。
- 4. 當您進入到通訊錄中,標記為私人的記錄並不會包含在人名清單中。 當您遮蓋或隱藏記錄時可以不指定一個密碼;又或者指定一個密碼, 當沒有輸入密碼之前,記錄依然被遮蓋或隱藏。

# 指定與編輯密碼

您可以指定密碼來保護私人記錄,或將 G18 鎖定。

一旦您指定了一個密碼,您可以隨時更改或者刪除它,但您在更改或 刪除之前必須先輸入密碼。

如果您忘記了密碼,您也可以刪除它,詳細資訊,請參閱 [忘記密 碼后的恢復](本章稍後)。

#### 指定、更改或刪除密碼:

- 1. 點一下應用程式圖示 。
- 2. 點一下 [ 保密設定 ] 圖示。
- 3. 點一下 [密碼]方塊。
- 4. 輸入密碼-不論是指定還是更改,又或者刪除當前的密碼;輸入后點 一下 [ 確定 ]。
- 5. 按下列任一方式:
	- 指定密碼: 輸入密碼, 然后按 [ 確定 ]。
	- 更改密碼: 輸入新的密碼, 然后按 [ 確定 ]。
	- 刪除密碼:輸入當前密碼,然后按 [ 確定 ], 再按 [ 不編定 ]。

# 鎖定您的 G18

您可以將 G18 鎖定,必須輸入密碼才能繼續使用。如果您的掌上型電 腦遺失或遭竊,這可以幫助您保護其中的資料不被非法使用。您可以 將掌上型電腦設定爲自動鎖定,或手動鎖定。

如果您忘了密碼. 那您就必須對 G18 來一次重置。執行重置會刪除 G18 中的所有記錄,但是您可以在下一次運行同步處理時恢復所有同 步的記錄。

#### 通過密碼鎖定 G18:

1. 指定一個密碼,如本章前面所述 | 指定與編輯密碼 |。

在使用 [ 自動鎖上掌上電腦 ] 功能前必須指定一個密碼。

- 2. 點一下 [ 自動鎖上掌上電腦 ] 按鈕, [ 鎖上掌上電腦 ] 對話方塊彈 出。
- 3. 點一下 [ 當關機時 ],您的 G18 就會被關機並鎖定。 開機及解鎖您的 G18:
- 1. 開啓您的 **G18**。
- 2. 在確認方塊中輸入您的密碼,然后點一下 [ 確定 ]。

# 忘記密碼后的恢復

如果 [ 鎖上並關閉 ] 功能沒有被激活, 而您又忘記了密碼, 您可以從 G18 中刪除掉遺忘的密碼。但刪除密碼的同時亦會刪除掉所有標記為 私人的記錄和文檔。
重要: 如果您在刪除遺忘的密碼前, 將資料與您的電腦同步了, 那么在下一次進行同步處理作業時,就可以恢復編輯為私人的記錄 ;遺忘的密碼並不會恢復。

#### 刪除遺忘的密碼:

- 1. 在應用程式啓動器中,點一下 [ 保密設定 ] 圖示。
- 2. 點一下 [密碼] 方塊, 在 [密碼] 對話方塊中, 點一下 [遺失密碼 ]。
- 3. 一個信息窗口會彈出,點一下 [ 是 ] 刪除遺忘的密碼。

卡資料

卡資料可以讓您檢視在 G18 擴充卡的所有資訊和內容。

## 開啓卡資料:

- 1. 點一下應用程式圖示 4
- 2. 從熒幕右上角的選擇清單中選擇 [ 系統 ]。
- 3. 點一下 [卡資料 ] 圖示 ©。

G18 中擴充卡的資訊如下所示:

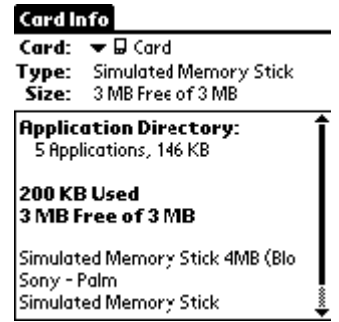

## 重命名擴充卡

- 1. 要對擴充卡重命名,先點一下 [ 功能表 ] 圖示, 從 [卡] 中選擇指 令 [更改擴充卡名稱]。
- 2. 在彈出的對話方塊中輸入擴充卡的新名稱,然后點一下 [ 確定 ]。

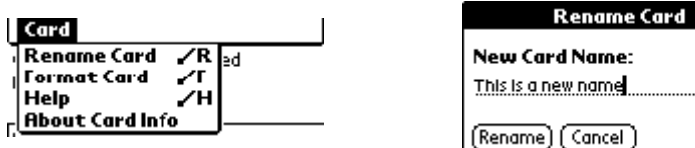

## 格式化擴充卡

- 1. 點一下 [ 功能表 ] 圖示。
- 2. 從 [卡] 指令列中選擇 [格式化擴充卡], 在確認方塊中再點一下 [確定]。

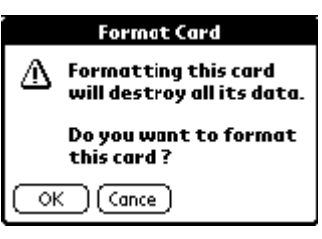

注意: 格式化擴充卡會清除擴充卡上原有的資料, 成爲一張空白 的擴充卡,可以重新儲存應用程式和資料。

顯示幫助與版本信息

- 1. 如果要閱讀幫助資訊,點一下左上角的 [卡資料] 反白標題。
- 2. 從指令列中選擇 [ 求助 ]。
- 3. 如果要顯示 [卡資料] 版本資訊, 點一下左上角的 [卡資料] 反白 標題,從指令列中選擇 [ 關于卡資訊 ]。

# 數據備份

開啓數據備份 :

- 1. 輕觸應用程式圖示 ... 進入應用程式啓動界面。
- 2. 輕觸右上角的下拉按鈕,選擇 [ 系統 ] 類別。
- 3. 輕觸數據備份按鈕 6。

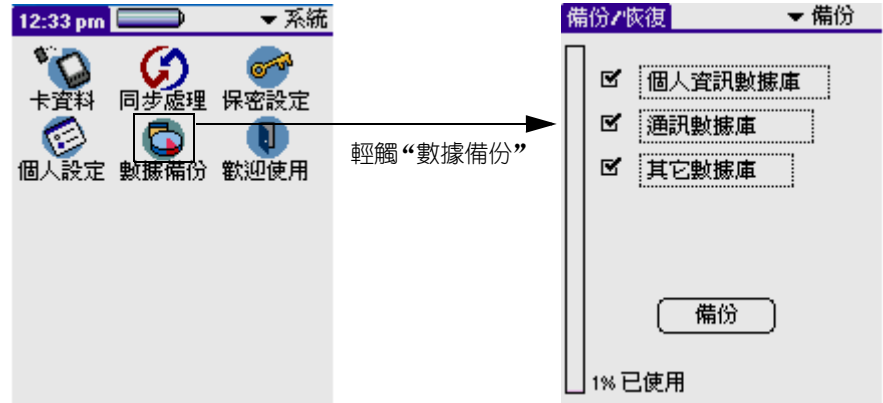

## 備份功能

*G18* 數據存儲方式:

- **1.** 本機內置了許多應用程式供用戶供用,它們都固化存儲在本機的 ROM 中,不會因爲斷電而丟失。
- **2.** 對於用戶使用本機産生的數據,包括使用應用程式産生的數據,如使 用日程表創建修改的事件,拍攝的照片,接收的短信與電子郵件,通 過與桌面程式同步産生的數據與其它設備通訊産生的數據,都存儲在 本機 RAM 中, 在斷電 3 分鐘後, 存儲的數據會丟失。
- **3.** 爲了防止數據因斷電丟失而不可恢復,本機提供兩種數據備份方法
	- **a.** 通過桌面同步程式把數據備份到個人電腦上,這樣在發生意外 時,就可能通過桌面同步程式恢復數據。

**b.** 通過內置的數據程式把數據備份到本機的 Flash 中 ( 閃存,它不會 因爲斷電而丟失其存儲的數據 ),這樣在發生意外時,就可能通 過數據備份程式恢復數據。

#### 重要備份數據應注意的的事項:

- **1.** 由於本機的 Flash 容量只有 2M Bytes,所以使用數據備份程式在本機 的 Flash 中所備份的數據量不能超過 2M Bytes.
- **2.** 對於用戶在本機上下載安裝的應用程式,不能備份在本機的 Flash 中,所以在發生意外時必須重新安裝這些程式,但對於用戶使用這些 應用程式産生的數據可以備份在本機的 Flash 中。
- **3.** 用戶同時使用上述兩種備份方法時,如果桌面上的備份數據比本機的 Flash 中的備份更新,而用戶使用本機的 Flash 中的備份恢復數據, 在創建一些新的數據後,再與桌面程序同步時,桌面上的備份數據就 會與用戶創建的數據産生幹涉,所以用戶最好保持本機的 Flash 中 的備份比桌面的備份更新。
- **4.** 建議用戶定時備份數據。

## 數據備份的設置

進入數據備份界面,輕觸快捷圖標 同,彈出菜單模式,選擇 [選項 ] 下的 [ 設定 ]。

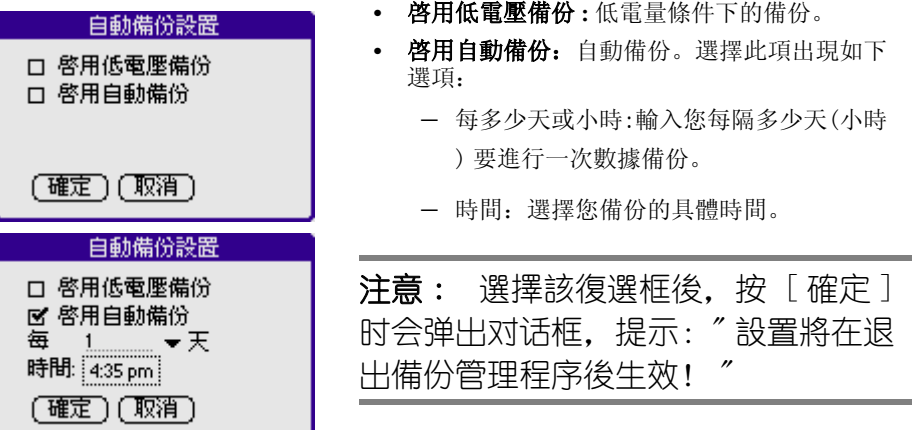

#### 數據的備份

進入數據備份界面,輕觸右上角數據數據列表,彈出下拉框,選擇其 中的 [ 備份 ]。

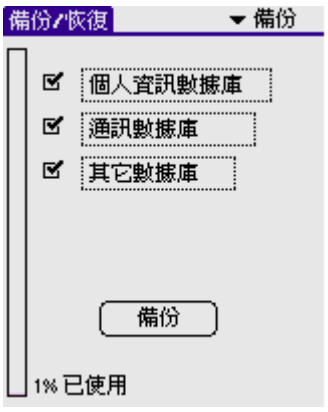

• 輕觸 [個人資訊數據庫 ]按鈕,可進入 PIM 數據備份選項,在彈 出的下拉框中,選擇您所要備份的個人數據。

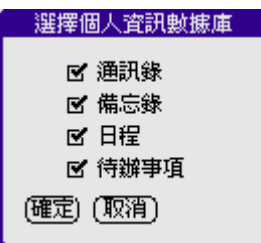

- [ 確定 ]:確認您所選擇的數據庫。
- [ 取消 ]:取消您所選擇的數據庫。
- 輕觸 [通訊數據庫 ]按鈕,可進入通訊類的數據備份選項,在彈 出的下拉框中,選擇您所要備份的通訊類數據。

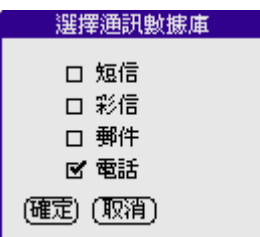

- [ 確定 ]:確認您所選擇的數據庫。
- [ 取消 ]:取消您所選擇的數據庫。

• 輕觸 [其它數據庫 ]按鈕,可進入其它類的數據備份選項,在彈 出的下拉框中,選擇您所要備份的數據。

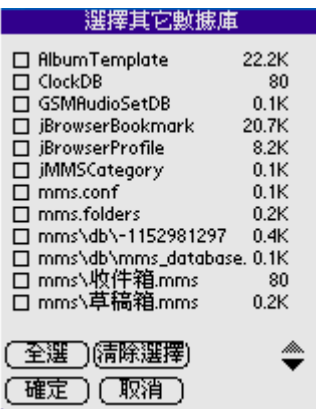

- [ 全選 ]:選中所有數據庫。
- [ 清除選擇 ]:不選中任何數據庫。
- [ 確定 ]:確認您所選擇的數據庫。
- [ 取消 ]:取消您所選擇的數據庫。
- 輕觸 [ 備份 ] 按鈕,可進行數據備份。

## 數據的恢復

進入數據備份界面,輕觸右上角數據備份列表,彈出下拉框,選擇其 中的 [ 恢復 ]。

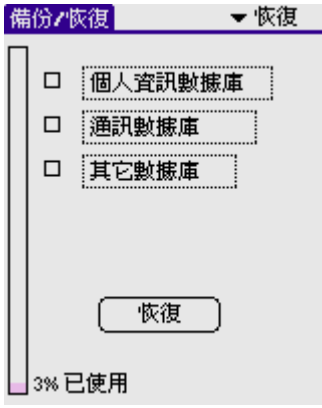

• 輕觸 [個人資訊數據庫 ]按鈕,可進入 PIM 數據恢復選項,在彈 出的下拉框中,選擇您所要恢復的個人數據。

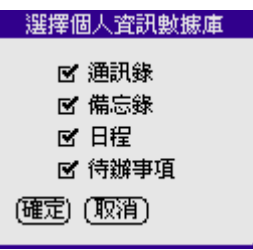

- [ 確定 ]:確認您所選擇的數據庫。
- [ 取消 ]:取消您所選擇的數據庫。
- 輕觸 [通訊數據庫 ]按鈕,可進入通訊類的數據恢復選項,在彈 出的下拉框中,選擇您所要恢復的通訊類數據。

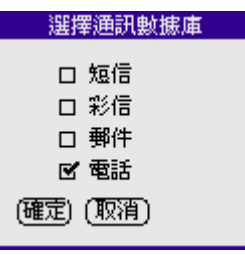

- [ 確定 ]:確認您所選擇的數據庫。
- [ 取消 ]:取消您所選擇的數據庫。
- 輕觸 [其它數據庫 ]按鈕,可進入其它類的數據恢復選項,在彈 出的下拉框中,選擇您所要恢復的數據。

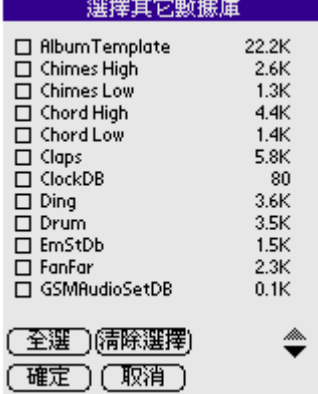

- [ 全選 ]:選中所有數據庫。 – [ 清除選擇 ]:不選中任何數據庫。 – [ 確定 ]:確認您所選擇的數據庫。 – [ 取消 ]:取消您所選擇的數據庫。
- 輕觸 [ 恢復 ] 按訊. 可谁行數據恢復。

# **12**

交換與更新資料: **HotSync®** 作業

HotSync**®** ( 同步處理)技術可以讓您在一部或多部掌上設備或 Palm Desktop™ 軟體間進行資料的同步化。要同步化資料, 必須先將 G18 和 Palm Desktop 軟體連接起來, 您可以使用直接或間接的方式, 同 步處理您的資料。直接的方式包括把 G18 通過數據線與電腦相連。

HotSync 會自動將 G18 和 Palm Desktop 軟體中的資料同步。無論是在 G18 上作出的修改還是在 Palm Desktop 軟體中的變化。同步處理技術 只是需要文件的某一部分,因此減少了同步的時間。

這一章說明如何選取 HotSync 的選項,以及如何經由紅外線通訊進行 HotSync 作業。

## 第一次運行同步處理作業

當第一次您同步您的資料時, 您需要在 G18 和 Palm Desktop 軟體中 輸入您的用戶信息。當您輸入完並開始同步時,同步處理管理器就會 認出您的 G18 並不會再次詢問有關信息。

如果您是系統管理員,並有幾部團隊用戶的 G18,那您就要生成一個 用戶簡述文檔。再按以下步驟執行前,請參閱 「建立使用者設定檔1 (本章稍後)。

#### 運行第一次本地同步處理作業

第一次運行同步處理作業時,必須是一個本地,直接的連接。

以下步驟假設您已經安裝了 Palm Desktop。如果您還沒有安裝該軟 體,請參閱第 1 章中的 [安裝 Palm Desktop 軟體]。

運行一次本地同步處理作業:

- 1. 通過同步處理數據線將您的 G18 與電腦的序列埠連接起來。
- 2. 如果 HotSync Manager (同步處理管理員)軟體還沒有開啓, 就開啓  $C: E$  Windows 桌面, 點擊 [開始] > [程式], 然后選擇 Palm Desktop 程式組, 進入后點擊 [HotSync Manager]。此外, 您也可以 通過開啓 Palm Desktop 軟體, 該軟體會自動開啓 HotSync Manager.
- 3. 從菜單中選取本地。
- 4. 如果您是第一次運行 HotSync 作業, 那么您就必須在新用戶對話方 塊中輸入一個用戶名,然后點擊 [ 確定 ]。HotSync Progress (同步 處理進程)對話方塊就會彈出,同步處理亦同時開始。

每部 G18 都應該有一個獨一無二的名字。為了避免丟失用戶的個人檔 案,不要嘗試對同一個用戶名同步超過一部以上的 G18 。

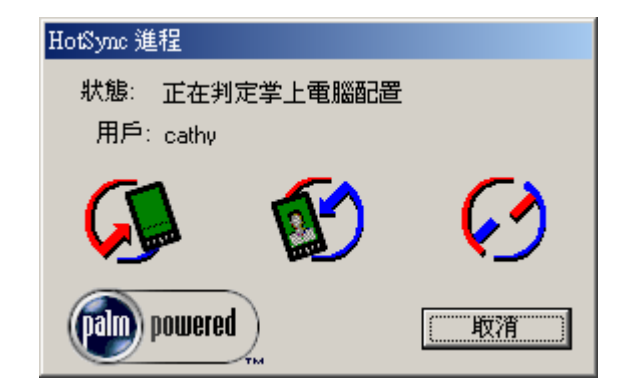

5. 接下來就是耐心等待 G18 發出的同步處理完成的信息。

當同步處理進程結束,您就可以斷開 G18 與同步處理數據線之間的連 接。

## 建立使用者設定檔

如果必須使用 File Link (檔案連結)功能,將數部 G18 與特定的資 訊 (例如公司員工通訊錄)連接, 在傳送至各個使用者之前, 您可 以建立一個使用者設定檔,將資料載入掌上型電腦中,就不必一一將 使用者名稱與資料建立連結。User Profile (用戶設定檔)功能只 能在爲 G18 指定的 User ID (用戶 ID)之前、第一次使用 HotSync 作業中使用。如需詳細資訊,請參閱 [使用檔案連結](本章稍 後)。

建立使用者設定檔:

- 1. 開啓 Palm Desktop 軟體。
- 2. 在 [工具]功能表中,選擇 [用戶]。
- 3. 按一下 [配置]。
- 4. 按一下 [新建]。
- 5. 輸入設定檔名稱 (名稱必須是唯一的),然後按一下 [確定]。
- 6. 重復步驟 3 和步驟 4 建立所有需要的設定檔,然後按一下 [確定] 回到 Palm Desktop 軟體。
- 7. 從 [用戶] 清單中選取設定檔, 建立設定檔的資料 (例如, 公司員 工通訊錄等等)。

使用設定當進行第一次 HotSync 作業:

- 1. 按下新掌上型電腦上的同步處理按鈕 。
- 2. 按一下 [主電腦同步處理設定]。
- 3. 選取您要在掌上型電腦載入的設定檔,然後按一下 [確定]。
- 4. 按一下 $\left| \mathcal{G} \right|$ , 將所有設定檔資料傳送至掌上型電腦。

下次執行 HotSync 作業時,Palm Desktop 軟體會提示您爲掌上電腦 指定一個使用者名稱。

#### 選取 HotSync 安裝選項

您可以選擇要在什麽時候執行 HotSync Manager (同步處理管理 員),如果需要的話,您可以同時調整本地端電腦和數據機的 HotSync 設定。

- 1. 按一下 Windows 系統工作列上的 HotSync Manager (同步處理管理 員)圖示。
- 2. 選擇 [Setup] (安裝)。
- 3. 按一下 [General] (一般)標簽, 然後選取下列選項之一:

交換與更新資料:**HotSync®** 作業

選取 HotSync 安裝選項

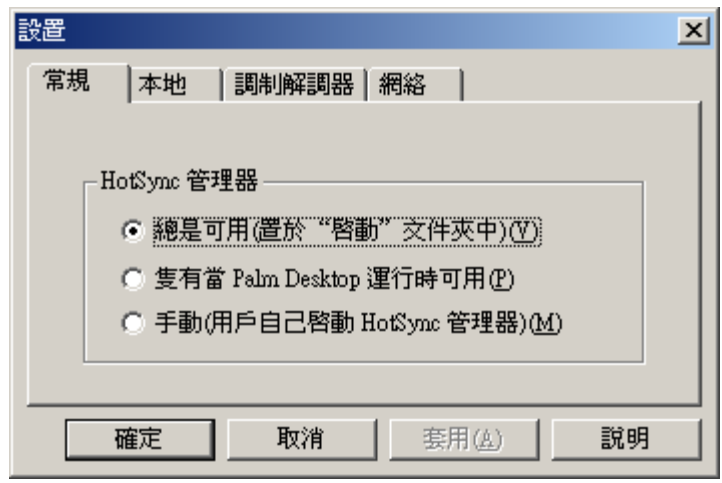

- Always available 將HotSync Manager加入系統[啓動]資料夾 中,持續不斷地監視著通訊埠,以探測來自掌上型電腦的同步 化要求。使用這個選項,甚至在未執行 Palm Desktop 軟體的 狀態下, HotSync Manager 都會對資料進行同步化。
- Available only Desktop Software when Palm is running 當您開啓 Palm Desktop 軟體時, HotSync Manager 會自動啓 動並監視同步化要求。
- Manual 如果您不確定要使用哪一個選項,請保持預設值: Always available (永遠開啓)
- 4. 請按一下 [Loca1] (本地端電腦)標簽, 顯示電腦和掌上型電腦間 的連接設定,並視需要調整下選項。

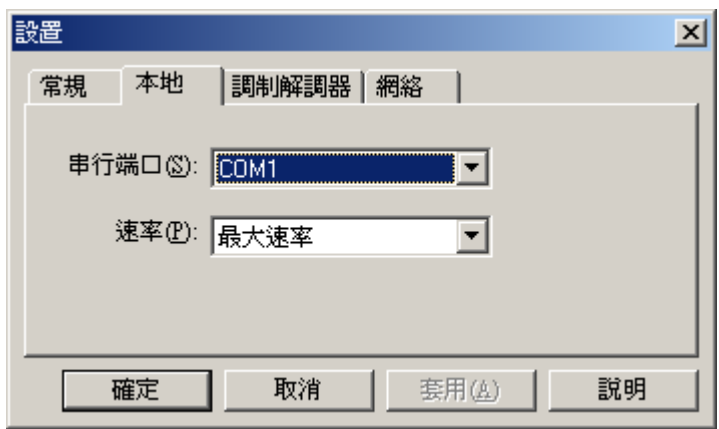

- Serial Port指出 HotSync Manager用來與G18連接的連接埠, Palm Desktop 安裝軟體會自動偵測您連接 G18 的連接埠。如 果需要,您可以變更連接埠選擇。
- Speed指定掌上型電腦和 Palm Desktop 軟體間的資料傳輸速 度. 請先選擇 [As Fast As Possible] (盡可能最快) 速率選 項,如果遭遇問題,再向下調整。這個設定會讓 Palm Desktop 軟體和掌上型電腦搜尋並使用最快的速度。
- 5. 按一下 [Modem] (數據機)標簽,顯示數據機設定, 並視需要調整 選項。若需詳細資訊,請參閱 [ 經由數據機執行 HotSync 作業 ] (本章稍後)。
- 6. 如果您連接至網路,請按一下 [Network] 標簽,顯示網路設定,並 視需要調整選項。若需詳細資訊,請參閱 [ 經由數據機執行 HotSync 作業 ] (本章稍後)。
- 7. 按一下 [ 確定 ]。

## 自訂 HotSync 應用程式設定

針對每個應用程式,您都可以定義一個選項集合,設定進行同步化 時,要如何處理資料,這些選項集合起來叫做一個 Conduit (同步處 理通道)。依預設值,HotSync 會在掌上型電腦和 Palm Desktop 軟體 之間同步化所有檔案。

一般而言,您應該保留預設設定,讓所有的檔案谁行同步化。您會需 要變更預設設定的少數情況是當必須覆定掌上電腦或 Palm Desktop 軟體中的資料時,或避免同步化或某種您不需要使用的檔案類型。

除了日程表、通訊錄、待辦列表和備忘錄的同步處理通道 (Conduit)之外, Palm Desktop 軟體中還包括了 System (系統)和 Install (安裝)同步處理通道。System 同步處理通道會備份儲存在 掌上型電腦中的系統資訊,包括 Graffiti Shortcuts (手寫識別快 速字詞); Install 同步處理通道則會將您選用的應用程式安裝至掌 上型電腦中。

#### 1. 在 Windows 系統工作列 (工作列右下角)上按一下 HotSync 圖示。

您也可以按一下 Palm Desktop 軟體功能列表上的 [HotSync] (同步 處理)指令。

默認(D)

幫助田

 $\blacktriangledown$ 

 $\vert x \vert$ 自定義  $\overline{\mathbf{r}}$ cathy 通道W 操作 GSPDA Address book V1.0 同步文件  $\blacktriangle$ 完成(O) **GSPDA Album V1.0** 同步交件 更改(<u>C</u>)... Mail 同步交件 日程表 同步交件

同步交件

同步交件

同步交件

同步交件

**2.** 從 [HotSync Manager] 功能表中,選擇 [Custom] (自訂)。

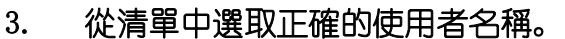

待辦事項

備忘錄

Expense

Note Pad

|安裝

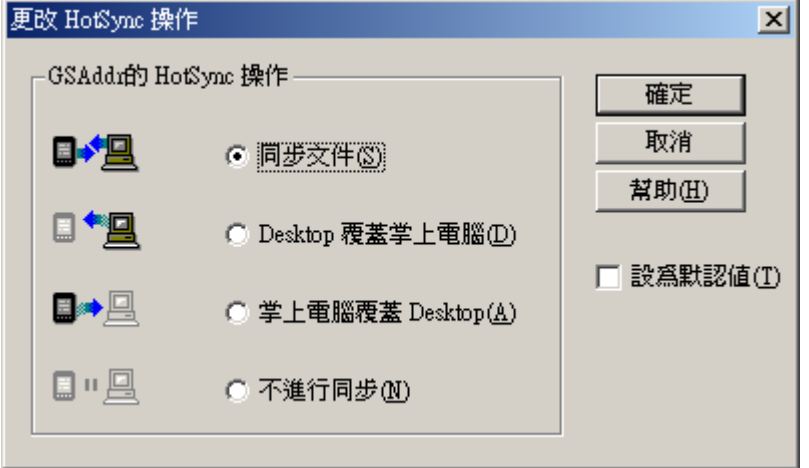

4. 在 [Conduit] (同步處理通道)清單中,選取應用程式。

啓用

- 5. 按一下 [Change] (變更)。
- 6. 按一下您要寫入資料的方向, 或按一下 [ 不進行同步 ], 讓應用程式 跳過資料傳輸處理程序。
	- 變更 HotSync的預設值設定,只會影響下一次的 HotSync作業。 在此之後,HotSync Actions (同步處理動作)會恢復預設的 設定值。

經由數據機執行 HotSync 作業

- 若要將新設定做爲以後持續使用的基礎,請選取 [Custom] (自訂)對話方塊中按一下 [Default] (預設值)按鈕,就會 使用您所選取作爲預設設定的內容。
- 7. 按一下 [ 確定 ]。
- 8. 重復步驟 4 至步驟 7,變更其他應用程式的 Conduit (同步處理通 道)設定。
- **9.** 按一下 [Done] (完成),讓設定生效。

#### 經由數據機執行 HotSync 作業

當您離開電腦時,可以使用數據機來谁行掌上型電腦資料的同步化。

注**意:** 若是第一次谁行 HotSync. 必須先在本地端電腦上, 使用 G18 進行。在此之後,您就可以執行數據機的 HotSync 作業了。

經由數據機執行 HotSync 作業,必須完成下列步驟:

- 將數據機連接至電腦。
- Palm Desktop 軟體組態爲使用數據機作業。
- 將數據機連接至掌上型電腦。
- 您要進行的數據機連接類型的組態設定。

### 准備您的電腦

在執行數據機的 HotSync 作業之前,電腦必須先進行幾項准備動作。 請確定在您離開辦公室以前已經執行這些步驟,讓電腦准備好接收來 自掌上型電腦的呼叫。

進行數據機 HotSync 作業的准備工作:

1. 確定數據機已經連接至電腦並且開啓電源,COM 埠上滑執行類似傳真 或撥號軟體等通訊應用程式。

注意 : 確定電腦與 America Online (AOL)等線上服務是中斷連 接的。這可以避免跟序列埠産生衝突。

2. 啓動 HotSync Manager, 如果 HotSync Manager 尚未准備好執行, 請 從 [HotSync Manager] 功能表中,選擇 [Modem] (數據機)。

交換與更新資料:**HotSync®** 作業

經由數據機執行 HotSync 作業

3. 依據需要調整下列選項。

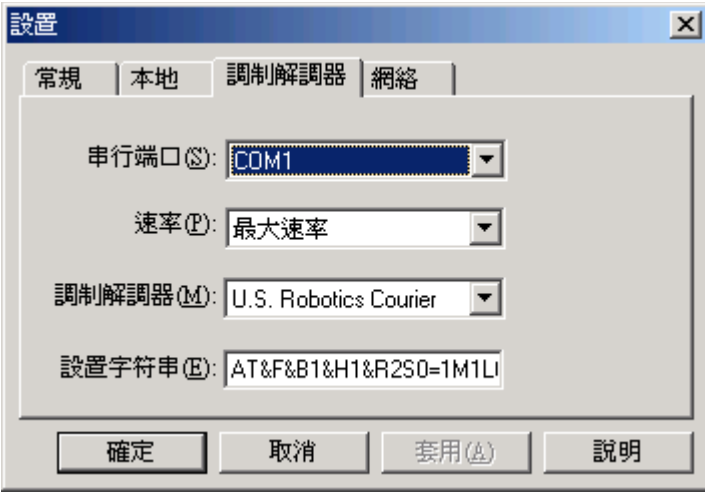

Serial Port 指定數據機的連接埠。如果您不確定是哪一個連接埠, 請檢視 Windows 控制台的 [ 數據機 ][ 內容 ]。

Speed 決定資料傳輸的速度。請選擇 [As Fast As Possible] (盡 可能最快)速率選項,如果遭遇問題,再向下調整。這個設定會讓 Palm Desktop 軟體和堂上型電腦搜尋並使用最快的速度。

Modem 指定數據機類型或制造商。請參攷數據機使用手冊或面板, 取得數據機的類型名稱或設定。如果您不確定數據機的類型,或清單 中沒有符合的數據機類型,請選取 [Hayes Basic]。

Setup String 爲特殊的數據指定設定字串。並非所有的數據機都需 要設定字串,參攷數據機使用手冊,如果手冊中記載了制造商建議的 設定字串,請將它輸入。

4. 按一下 [ 確定 ]。

#### 准備您的掌上型電腦

在執行數據機的 HotSync (同步處理)作業之前,掌上型電腦必須先 進行幾項准備動作。

進行數據機 HotSync 作業的掌上型電腦准備工作:

- 1. 點一下應用程式圖示 。
- 2. 點一下 [ 同步處理 ] 圖示 。
- 3. 進入熒幕后,點一下 [數據機] 方塊。

4. 點一下 [ 輸入電話號碼 ] 欄位。

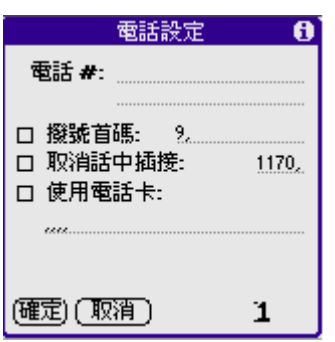

- 5. 輸入與您的電腦相連的數據機的電話號碼。
- 6. 如果有需要,輸入一個撥打外線的首碼 (例如 [9]),並點一下 [ 撥 號首碼 ] 核取方塊。

秘訣 : 在欄位中輸入英文半形逗號,可以在撥出撥號首碼後先短 暫暫停,再撥出電話號碼。每一個逗號會造成兩秒鐘的暫停。

- 7. 如果掌上型電腦使用的電話線具有 Call Waiting (插接)的功能, 請選取 [ 取消話中插接 ] 的核取方塊, 以避免在數據機 HotSync 作 業過程中遭到幹擾。
- 8. 如果您想要使用電話卡進行撥接,請選取 [ 使用電話卡 ] 核取方塊, 並輸入電話卡號碼。
- 9. 點一下 [ 確定 ]。

#### 選取數據機 HotSync 作業的同步處理程式設定:

掌上型電腦上的 [Conduit Setup](同步處理程式設定)對話方 塊,可以讓您定義在進行數據機 HotSync (同步處理)作業時,要同 步化哪些檔案與 / 或應用程式,幫助您在使用數據機進行同步化資料 時,將所需時間縮到最短。

變更數據機 HotSync 作業的同步外理通道設定:

- 1. 點一下應用程式圖示 。
- 2. 點一下 [ 同步處理 ] 圖示 。
- 3. 點一下 [ 功能表 ] 圖示 。
- 4. 點一下 [選項],然後點一下 [同步處理程式設定]。

經由網絡進行 HotSync 作業

5. 點一下在進行數據機 HotSync 時, 不要同步化的應用程式和檔案的 核取方塊,將核取標記取消。預設值是將所有檔案進行同步化。

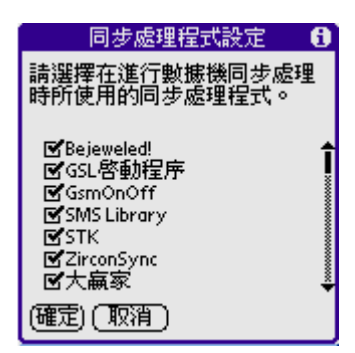

6. 點一下 [確定]。

## 經由數據機進行 HotSync 作業

在電腦和掌上型電腦完成準備工作,以及 Conduit Setup (同步處理 通道設定)選項完成設定之後,您就準備好可以進行數據機 HotSync (同步處理)作業了。

#### 執行數據機 HotSync 作業:

- 1. 點一下應用程式圖示 。
- 2. 點一下 [ 同步處理 ] 圖示 。
- 3. 點一下 [數據機] 方塊, 撥接至 Palm Desktop 數據機, 進行應用程 式同步化。
- 4. 等候 HotSync 作業完成。

### 經由網絡進行 HotSync 作業

使用網路 HotSync (同步處理)技術, 在許多辦公室工作環境中, 您 都可以利用 LAN 與 WAN 進行連接。網路 HotSync 技術可以讓您經由撥 接至網路,或使用連接至 LAN 上或 WAN 上任何電腦的 G18 (連接至 G18 的電腦必須安裝好網路 HotSync 元件、電腦電源開啓,關且執行 HotSync Manager),進行 HotSync 作業。

## 連接至公司的拔接伺服器

網路 HotSync 作業需要下列的準備工作 (如需協助,請詢問您的系 統管理員):

- 電腦上已經安裝 TCP/IP 支援。
- 公司的網路系統和遠端存取伺服器都支援 TCP/IP。
- 您必須擁有遠端存取賬號。

Palm Desktop 軟體和掌上型電腦軟體中含有全部您需要用來連接至 公司撥接伺服器 (網路數據機)的功能,但是,請注意,您必須在 Palm Desktop 軟體和掌上型電腦上都啓動這些功能。

#### 進行網絡 HotSync 作業的電腦準備工作:

- 1. 按一下 Windows 系統工作列上的 HotSync Manager 圖示 。
- 2. 從 [HotSync Manager] 功能表中, 選擇 [Network] (網路)。

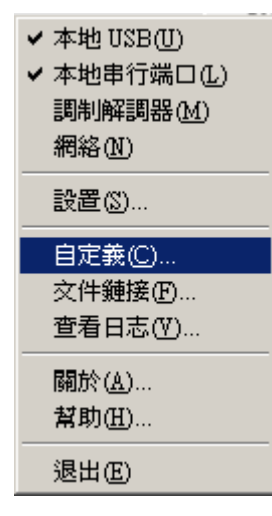

- 3. 從 [HotSync Manager]功能表中,選擇 [Setup]( 設定 )。
- 4. 按一下 [Network] (網路)標簽,確定您的使用者名稱旁邊有一個 核取記號。如果沒有,請按一下您的使用者名稱旁邊的核取方塊。

使用檔案連結

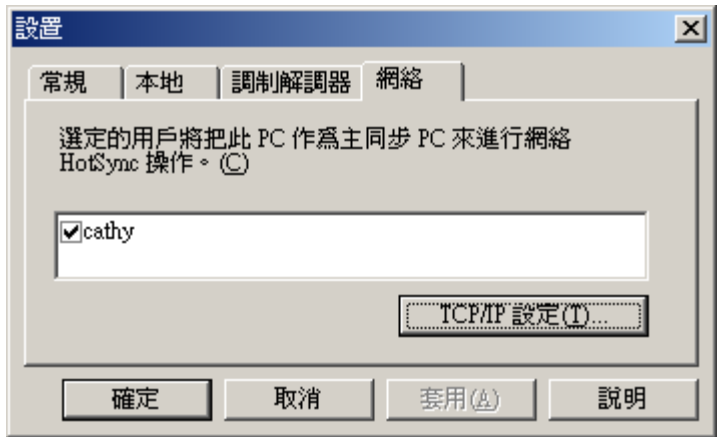

#### 5. 點擊 [確定],將掌上型電腦放在 **G18** 上,並執行 HotSync 作業。

HotSync 作業會將電腦上的網路資訊記錄在掌上型電腦上,有這些資 訊後在網路上執行 HotSync 作業時,掌上型電腦才能找到您的電腦。

進行網絡 HotSync 作業的掌上型電腦準備工作:

- 1. 點一下應用程式圖示 。
- 2. 選擇 [ 同步處理 ] 圖示,再點擊功能表圖示。
- 3. 點一下 [選項],然後點一下 [數據機同步處理設定]。
- 4. 選擇 [網路], 再點擊 [確定]。

### 使用檔案連結

File Link( 檔案連結 ) 功能可以讓您從個別的外部檔案 (例如公司 員工電話錄),將通訊錄與備忘錄的資訊匯入掌上型電腦中, HotSync Manager 會將資料儲存在 Palm Desktop 軟體和掌上型電腦 上的個別目錄中。您可以將 File Link 功能組態爲每次執行 HotSync 作業時,會自動檢查外部檔案是否變更。

使用 File Link (檔案連結), 您可以輸入以下格式儲存的檔案:

- 逗號分隔 (\*.csv)
- Memo Pad 保存檔 (\*.mpa)
- Address Book 保存檔 (\*.aba)
- 文字檔 (\*.txt)

若需更多關於設定檔案連結的詳細資訊,請參閱 Palm Desktop 的線 上 Help (說明)。

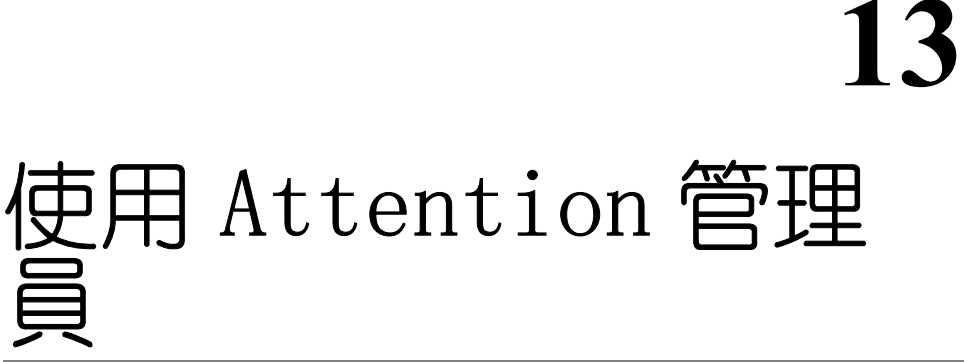

許多應用程式 ( 如日程表,時鐘和短信 ) 會通過某種響閙來提醒您。 Attention 管理員允許您在一個地方方便地管理所有這些通知。當您 不使用您的掌上電腦時,約會和消息會累積起來。Attention 管理員 讓您在一個單一列表中查看,對於每一事件可以有選擇地取消或者深 入瞭解。

應用程式可以以兩種層次的信號來吸引您的注意力: [需要注意的] 和 [ 微小的 ] 。每一種都會在下面詳細討論。

## 鬧鈴提示

[ 需要注意的 ] 應用程式會打開一個 [ 提示 ] 對話方塊介面,根據您 的硬體配置情況,可能還會播放一段聲音,或者震動。鬧鈴會一直持 續直到您 [ 貪睡 ] 或者取消。如果聲音可以中斷, 您可以輕觸螢幕 的任何地方,或者按任何的按鈕來使它安靜。當有新的 [ 需要注意的 ] 鬧鈴到達時,Attention 管理員總是馬上打開

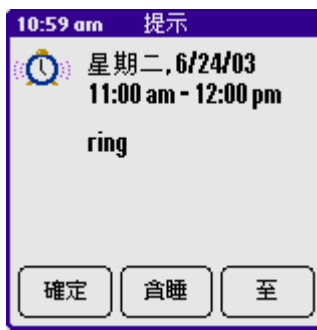

#### 使用 [ 提示 ] 對話方塊書面

[ 提示 ] 對話方塊有三個按鈕來回應鬧鈴:

確定:讓通知離開,不再需要通知。

貪睡:當鬧鈴停止之後切換到正在運行的應用程式,在 5 分鐘之後返 回到 [ 提示 ] 對話方塊。輕觸螢幕左上角的閃亮的指示器. 您可以 立刻回到 [ 提示 ] 對話方塊。更多的資訊, 請參考下面的 [ 理解閃 亮的鬧鈴指示器 ]。

至: 切換到創建鬧鈴的應用程式, 顯示引起鬧鈴的記錄。您可能要 在該應用程式內瀏覽。沒有進一步的通知。

#### 設置鬧鈴音量

您可以在個人設定功能表的一般設定面板裏設置大多數的鬧鈴音量:

- 在應用程式啓動器裏. 輕觸 [ 個人設定 ] 圖示。
- 輕觸螢幕右上角的 [ 一般設定 ] 下拉清單。

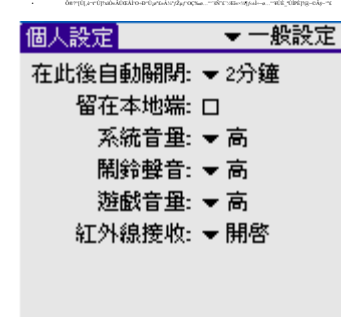

#### 設置鬧鈴音效

一些應用程式允許您設置使用歌曲或者音效,播放多少次,播放的間 隔。例如,要設置日程表的鬧鈴參數,完成下列步驟:

- 1. 在顯示日程表應用程式時,輕觸 [ 功能表 ] 按鈕。
- 2. 輕觸 [ 選項 ] 功能表,選擇 [ 參數設定 ]。
- 3. 輕觸 [ 鬧鈴提醒預設 ] 核取方塊。如果您希望鬧鈴有聲音, 則在下 拉清單中選擇下列選項:
	- 事件發生前多久發出鬧鈴聲音
	- 鬧鈴歌曲或音效 (例如, 鳥叫聲或協奏曲)
	- 在放棄之前,鬧鈴重復多少次
	- 在播放聲音之間的間隔

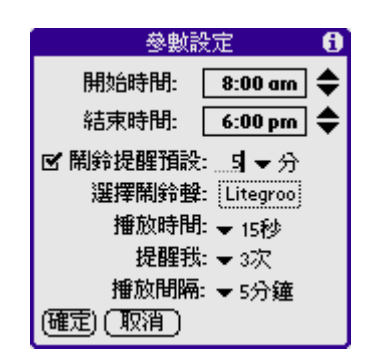

## 使用 Reminders 列表螢幕

在兩種 [ 需要注意的 ] 的鬧鈴情況下,[ 提示 ] 對話方塊會變成需要 您注意的事項的列表:

- 當第二個應用程式試圖獲得您的注意而第一個仍未取消或 [ 貪 睡 ]。
- 當第一個應用程式進行第二次的嘗試而第一次的提醒仍未取消 或 [ 貪睡 ]。

每一列列出的提示包含事件的日期和時間。根據顯示提示的應用程 式,您可能會看到代表應用程式的圖示以及最多兩行的文字。

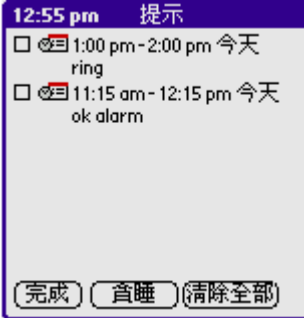

輕觸文字或圖示會 [ 跳到 ] 那個事項, 並從提示列表中刪除事件。

輕觸核取方塊會清除那個事項,就跟待辦列表的事項類似。 Attention 管理員會劃一條線通過文字,稍停片刻,然後從列表中移 除事項,然而原來的資料仍保留在應用程式中。

提示列表螢幕顯示三個按鈕來回應列表中的全部事項:

貪睡: 讓提示列表螢幕睡眠 5 分鐘。過了這個時間間隔之後, 提示列 表螢幕會再次顯示。可以輕觸閃亮的鬧鈴指示器,無需等待,直接去 到提示列表螢幕。更多細節,請看下面的 [ 理解閃亮鬧鈴指示器 ]。

完成:如果提示列表是由於多於一個 [ 需要注意的 ] 鬧鈴而出現的, 輕觸完成會關閉提示列表螢幕,然而事件仍會在創建它們的應用程式 中保留。提示列表螢幕不會再次出現,除非您輕觸功能表條上的閃亮 鬧鈴指示器。

如果提示列表是在您輕觸小睡按鈕和輕觸閃亮鬧鈴指示器後出現的, 那麽您輕觸完成按鈕後,提示列表仍然會繼續[貪睡]。

更多細節,請看下面的 [ 理解閃亮的鬧鈴指示器 ]。

清除全部:從列表中移走全部的事項,但不關閉提示螢幕。輕觸這個 按鈕來刪除已經過去的事件。

## [ 微小的 ] 鬧鈴

一些應用程式提供可視的、可選的聲音提示,這些聲音提示不會打斷 您的工作流程。[ 微小的 ] 鬧鈴不會顯示一個提示螢幕。然而, 當一 個鬧鈴出現時,一個閃亮的指示器會在標題欄 (提供微小鬧鈴的應 用程式的標題欄)的左上角閃爍。

#### 理解閃亮的鬧鈴指示器

在下面的情況下,一個閃亮的鬧鈴指示器出現在功能表欄 (允許它 的應用程式的功能表欄)的左上角:

- 當杳看提示對話方塊螢幕時,輕觸了 [ 完成 ] 或 [ 貪睡 ] 按鈕
- 一個微小鬧鈴出現時

指示器會以三種狀態出現:

- 關閉: 列表是空的情況下指示器根本不出現。
- 閃亮, 第二種狀態: 列表非空但又沒有新的事項時, [ 星星 ] 指 示器會忽閃忽閃的,直到列表被清空。

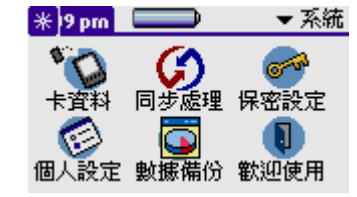

• 閃亮, 第三種狀態: 當收到新的微小鬧鈴時, 星星會變成實心 閃爍、裂開、熄滅, 直到您查看新事件。

輕觸指示器會以列表模式打開 Attention 管理員,就算只有一個事項 也是一樣。

# **14**

# 使用擴充卡

可以將擴充卡插入到 G18 中。插入和移除擴充卡並不需要重置。

# 顯示擴充卡上的內容

當擴充卡正確放置在擴充卡插槽中時,應用程式啓動器會切換爲顯示 卡片內容。螢幕右上角的選擇清單會顯示擴充卡的名稱。以下所舉的 例子都以 [My Card] 為擴充卡的名稱。

- 顯示擴充卡上的所有應用程式:
- 1. 點一下應用程式圖示。
- 2. 點一下右上角的選擇清單。

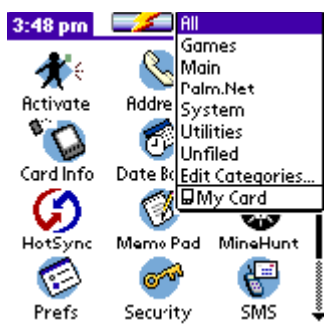

3. 選擇 [My Card], 擴充卡上已有的應用程式就會顯示在熒幕上。可以 點觸捲動軸檢視所有的應用程式。

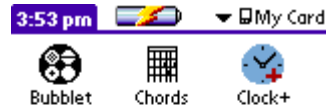

# 開啓擴充卡上的應用程式

開啓擴充卡上的應用程式 :

- 1. 點一下應用程式圖示。
- 2. 點一下右上角的選擇清單。

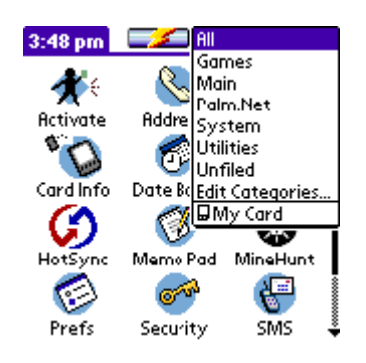

- 3. 選擇 [My Card]。
- 4. 擴充卡上已有的應用程式就會顯示在熒幕上。
- 5. 點一下您要開啓的應用程式的圖示。

您所選的應用程式會被裝載到內存中並開啓。如果這個應用程式已經 駐畱在主內存中,它就不會被復制,而直接運行。

# 顯示擴充卡上應用程式的信息

顯示擴充卡上某個應用程式的信息:

- 1. 點一下應用程式圖示。
- 2. 點一下右上角的選擇清單。
- 3. 選擇 [My Card]。
- 4. 擴充卡上已有的應用程式就會顯示在熒幕上。

5. 點一下熒幕上方反白處的標題,打開 [ 應用程式 ] 指令表。

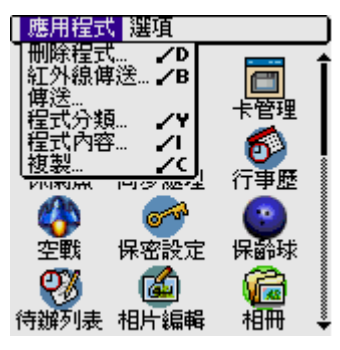

- 6. 點取 [ 程式內容 ]。
- 7. 在 [ 裝置 ] 選擇清單中點一下 [My Card]。在擴充卡上應用程式的字 節大小就會顯示出來。

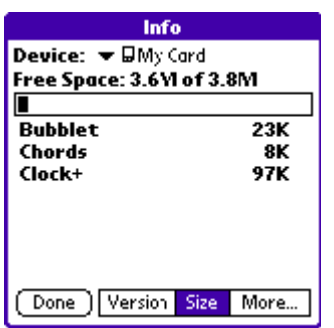

8. 要顯示應用程式的版本,就點一下 [ 版本 ]。

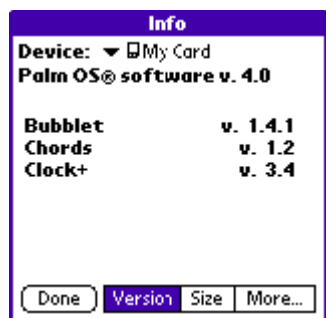

使用擴充卡 復制擴充卡上的應用程式至掌上電腦或臺式電腦

祕訣 : 當您點一下 [記錄],您就會開啓 [卡資料]應用程式, 詳細描述在第十一章 [ 卡資料 ] 部分。

# 復制擴充卡上的應用程式至掌上電腦或臺式電腦

將擴充卡上的應用程式復制到掌上電腦或臺式電腦中:

- 1. 點一下應用程式圖示。
- 2. 點一下螢幕右上角的選擇清單,選擇 [My Card]。
- **3.** 點一下功能表圖示。
- 4. 從打開的 [ 應用程式 ] 指令表中點一下 [ 復制 ...]。
- 5. 從 [From]( 自 ) 選擇清單選取 [My Card]。

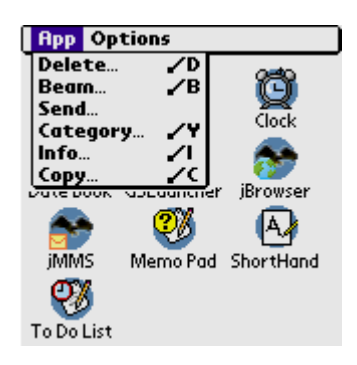

6. 從 [Copy To]( 復制至 ) 選擇清單選取 [掌上電腦]。

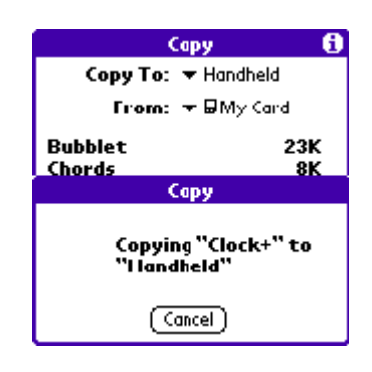

## 7. 選擇要復制的應用程式,然后點一下 [完成]。

應用程式就會被復制到目的地。

祕訣 : 某些應用程式和數據是寫保護的,並不能被傳送。這些應 用程式都會有一個鎖圖示在名稱的徬邊。

# 傳送擴充卡上的應用程式

將擴充卡上的應用程式傳送到其他 Palm OS 的掌上電腦中:

- 1. 點一下應用程式圖示。
- 2. 點一下右上角的選擇清單。
- 3. 選擇 [My Card]。
- 4. 擴充卡上已有的應用程式就會顯示在熒幕上。
- 5. 點一下熒幕上方反白處的標題,打開 [ 應用程式 ] 指令表。
- 6. 點一下 [ 傳送 ...]。
- 7. 從 [ 從此傳送 ] 選擇清單中選擇 [My Card]。
- 8. 選擇您要傳送的應用程式,然后點一下 [ 完成 ]。

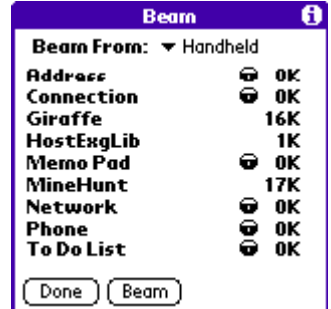

所選的應用程式就會被傳送到其他掌上電腦。

祕訣 : 某些應用程式和數據是寫保護的,並不能被傳送。這些應 用程式都會有一個鎖圖示在名稱的徬邊。

## 從擴充卡刪除應用程式

#### 從擴充卡刪除應用程式:

- 1. 點一下應用程式圖示。
- 2. 點一下右上角的選擇清單。
- 3. 選擇 [My Card]。
- 4. 擴充卡上已有的應用程式就會顯示在熒幕上。
- 5. 點一下熒幕上方反白處的標題,打開 [ 應用程式 ] 指令表。
- 6. 點一下 [ 刪除程式 ]。
- 7. 從 [Delete From] 選擇清單中選擇 [My Card]。
- 8. 選擇您要刪除的應用程式,然后點一下 [ 完成 ]。

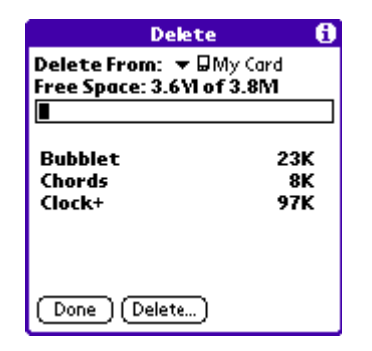

那么這個應用程式就已被刪除。駐畱在 ROM 中的應用程式 (例如備 忘錄)並不會在選擇清單中顯示出來,所以並不會被刪除。

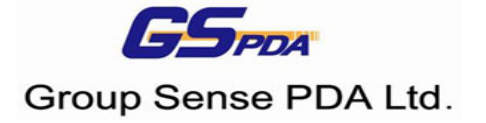